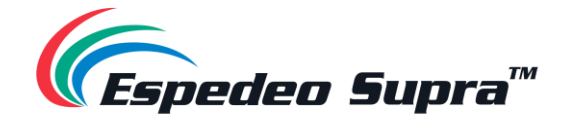

# **Supra-5000**

## Digital Cinema and Secured Media Projection System

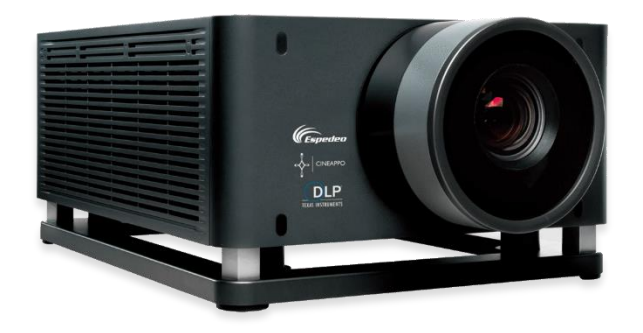

## **User Manual**

**August 02nd, 2023.**

**Before operating the projector unit, please read this User Manual thoroughly and retain it for future reference.**

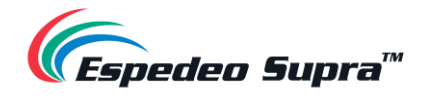

## **Table of Contents**

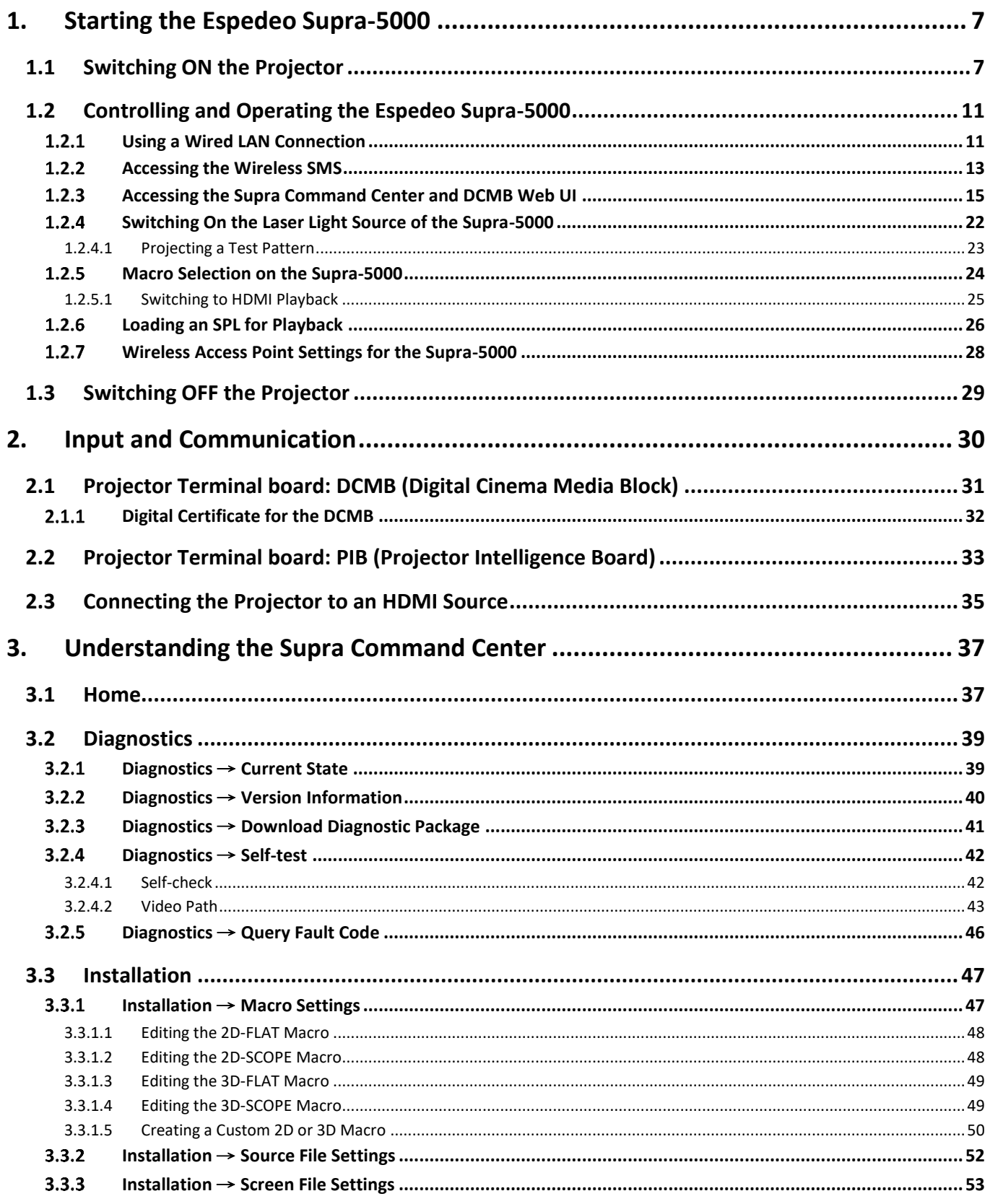

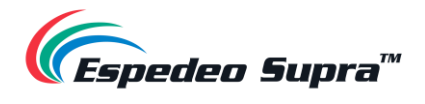

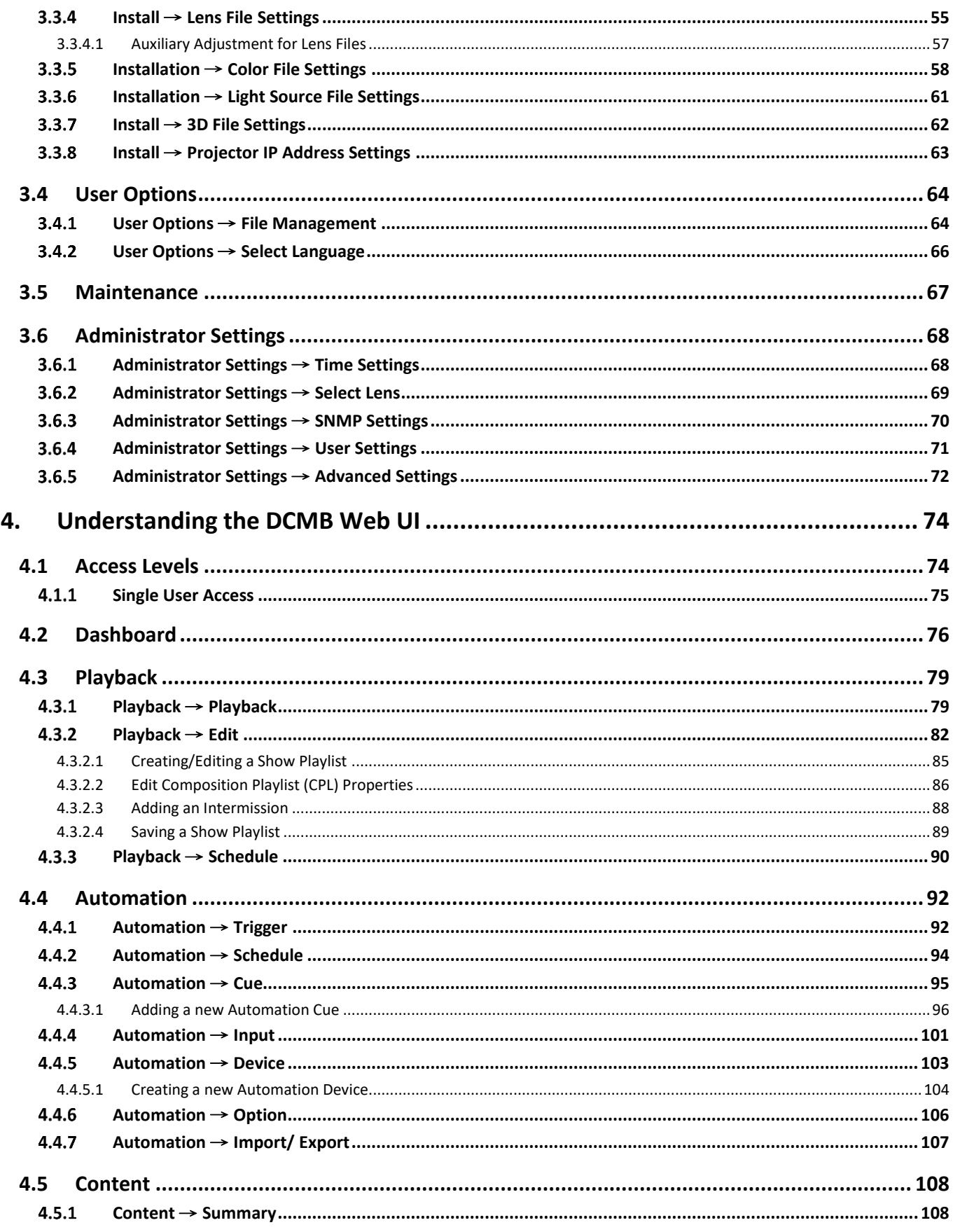

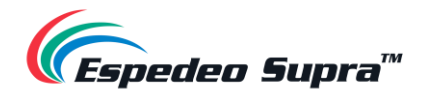

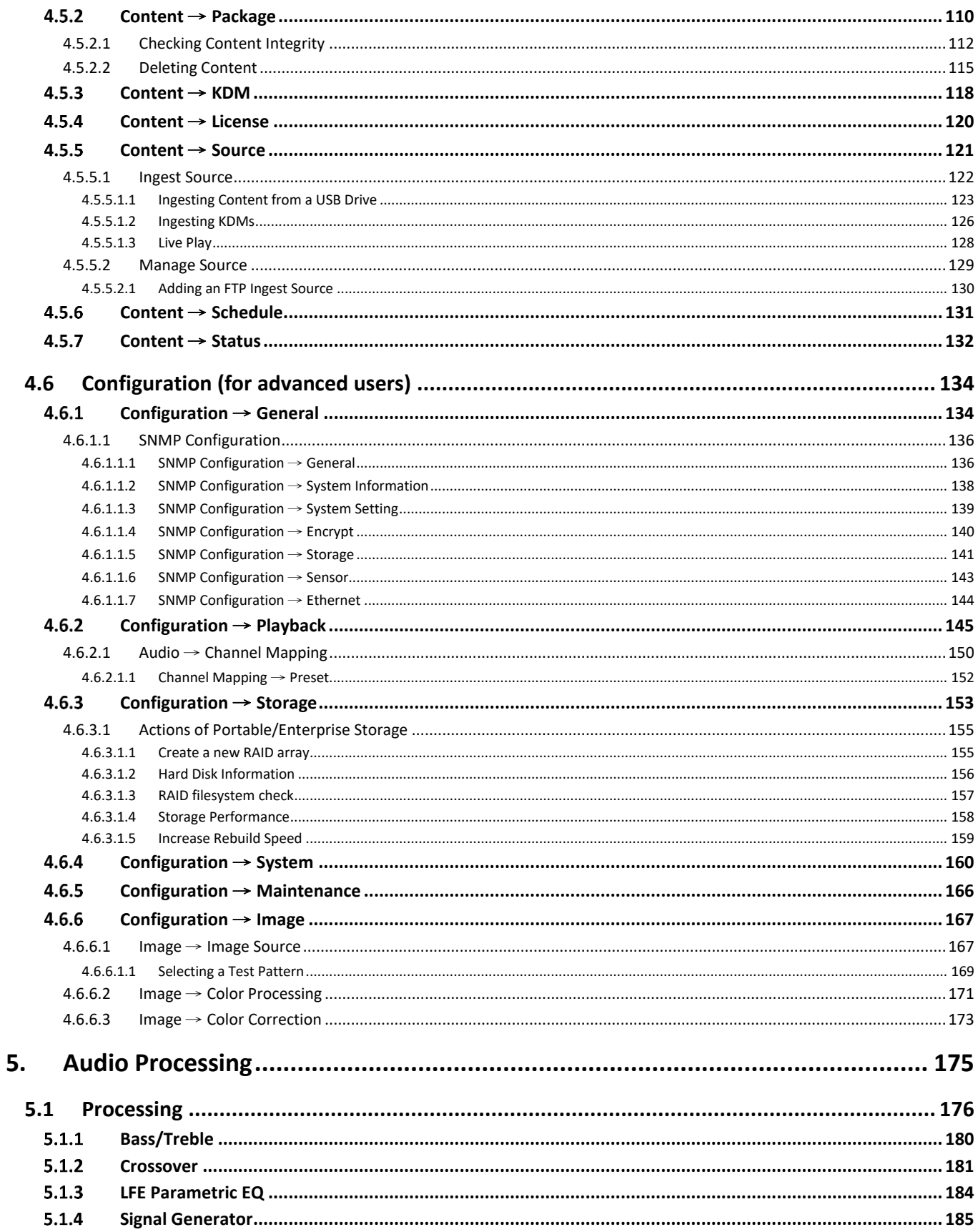

# *<u>Espedeo Supra™</u>*

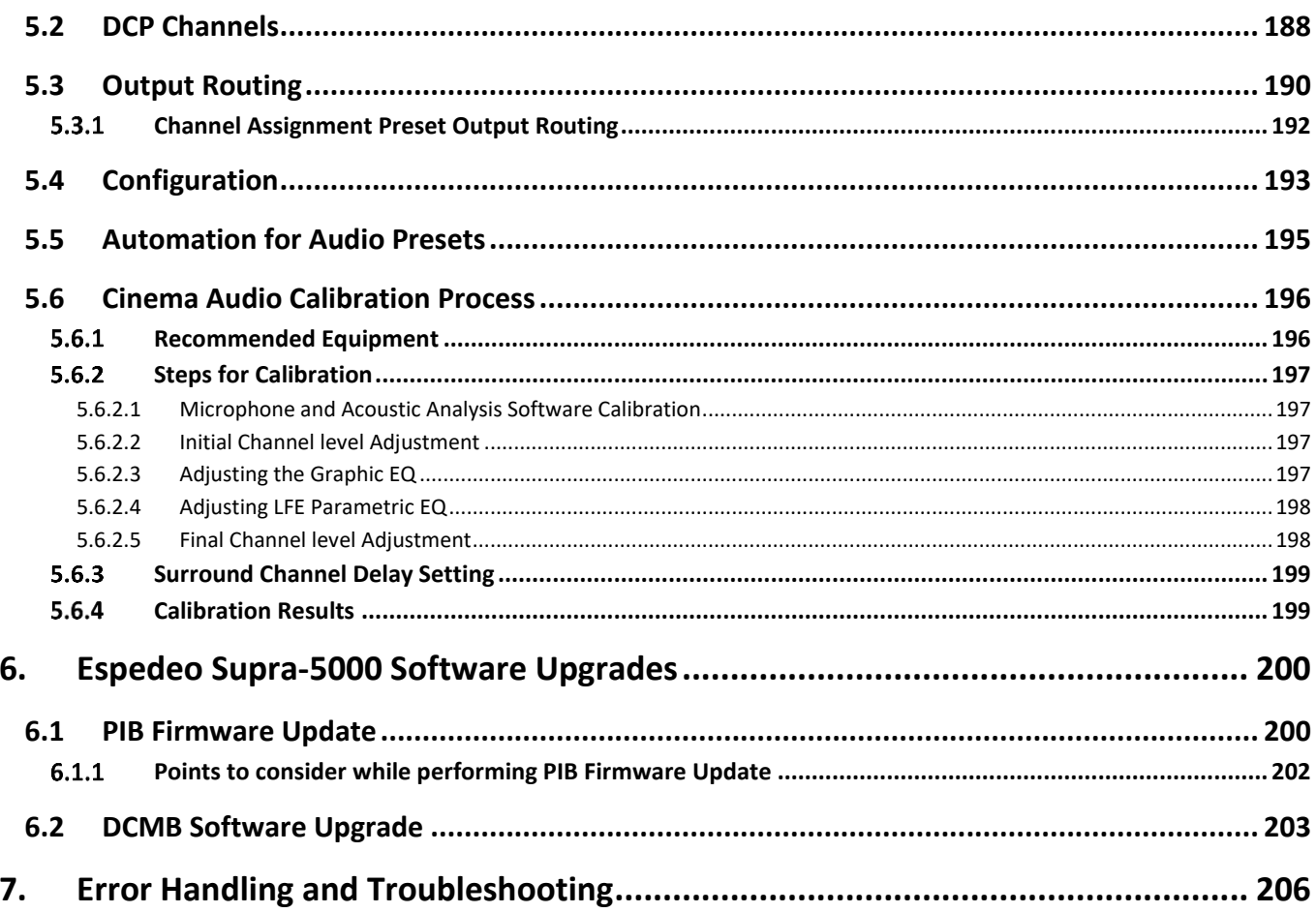

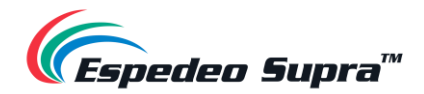

#### *Thank you for purchasing the Supra-5000 Digital Cinema and Secured Media Projection System from Espedeo Holdings Ltd.*

To ensure proper operation and to maximize the value of Espedeo Supra-5000 Digital Cinema and Secured Media Projection System, please review this Manual. It will guide you through all the features and benefits of the Espedeo Supra-5000 Digital Cinema and Secured Media Projection System.

#### **COPYRIGHT NOTICE**

Copyright © 2023 Espedeo Holdings Ltd. All rights reserved.

All trademarks listed in this manual are properties of their respective owners.

No part of this manual may be copied or distributed, transmitted, transcribed, stored in a retrieval system or translated into any human or computer language, in a form or by any means, electronic, mechanical, photocopying, recording, magnetic, optical, manual or otherwise or disclosed to third parties without prior written permission of Espedeo Holdings Ltd.

#### **MANUAL DISCLAIMER**

There might be slight differences depending on the software version Espedeo products are running when compared to the version available at the time of writing this manual. The contents, features and specifications stated in this manual are subject to change without notice due to continuous product development and improvements. In no other event shall Espedeo Holdings Ltd. be liable for any loss of profit or any other commercial damages, including but not limited to special, consequential or other damages.

#### **FCC STATEMENT**

This device complies with Part 15 of the FCC Rules. Operation is subject to the following two conditions: (1) this device may not cause harmful interference and (2) this device must accept any interference received, including interference that may cause undesired operation. Warning: Changes or modifications to this unit not expressly approved by the party responsible for compliance could void the user's authority to operate the equipment.

**NOTE**: This equipment has been tested and found to comply with the limits for a Class A digital device, pursuant to Part 15 of the FCC Rules. These limits are designed to provide reasonable protection against harmful interference when the equipment is operated in a commercial environment. This equipment generates, uses and can radiate radio frequency energy and, if not installed and used in accordance with the instruction manual, may cause harmful interference to radio communications. Operation of this equipment in a residential area is likely to cause harmful interference in which case the user will be required to correct the interference at his own expense.

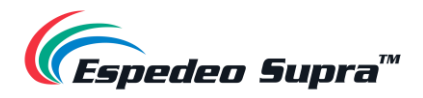

## <span id="page-6-0"></span>**1.Starting the Espedeo Supra-5000**

## **1.1 Switching ON the Projector**

<span id="page-6-1"></span>Before powering ON the **Espedeo Supra-5000 Digital Cinema and Secured Media Projection System**, please ensure the environmental requirements (refer to **[Table 1](#page-6-2)**) for the safe operation of the projector are met:

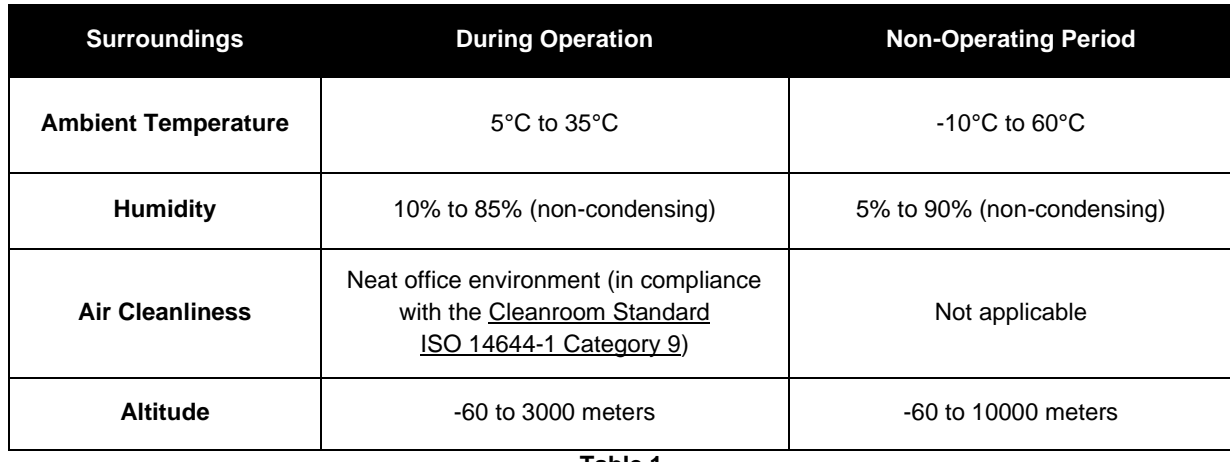

**Table 1**

<span id="page-6-2"></span>Additionally, please ensure the following in accordance with the Espedeo Supra-5000 Installation manual:

- **1.** The projector is mounted correctly.
- **2.** The female connector of the power cord (included in the package) is connected to the power socket of the projector and the male plug is connected to a recommended AC power outlet of the correct rating.
- **3.** The projector is equipped with a suitable lens.
- **4.** If an external video source such as a Blu-Ray player is used, please ensure that it is connected to either the **HDMI IN 1** or **HDMI IN 2** port on the projector's PIB (refer to **Section [2.3](#page-34-0)** for more details).

After confirming the above listed points, switch ON the power source for the projector. After approximately five minutes, the projector will be powered ON.

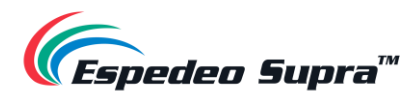

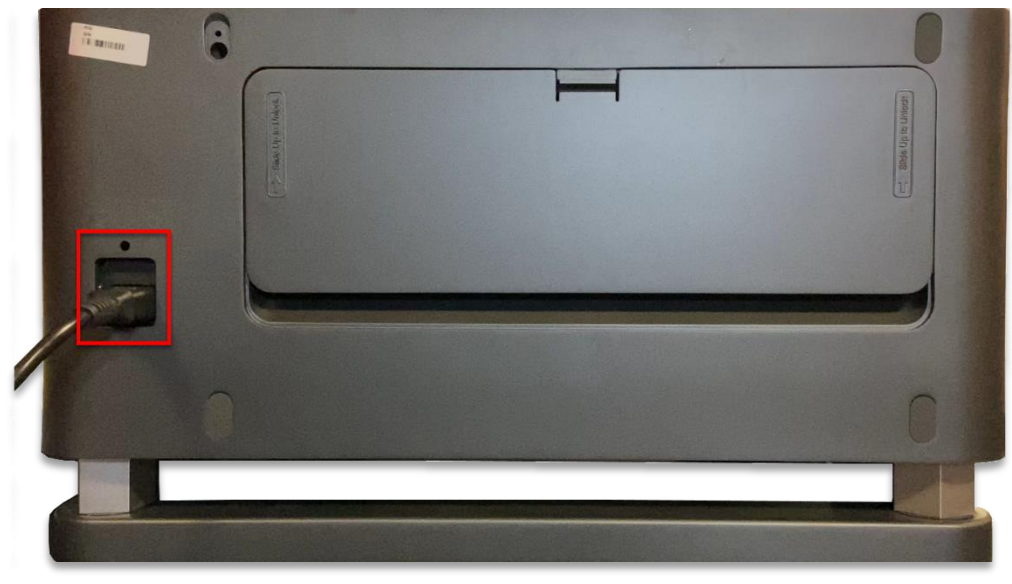

**Figure 1: Connect Power cord to Projector**

Check the status indicator of the projector. The Green indicator should be steady ON after boot-up is complete, as shown in **[Figure 2](#page-7-0)**. Refer to for the complete working status of the projector indicators.

<span id="page-7-0"></span>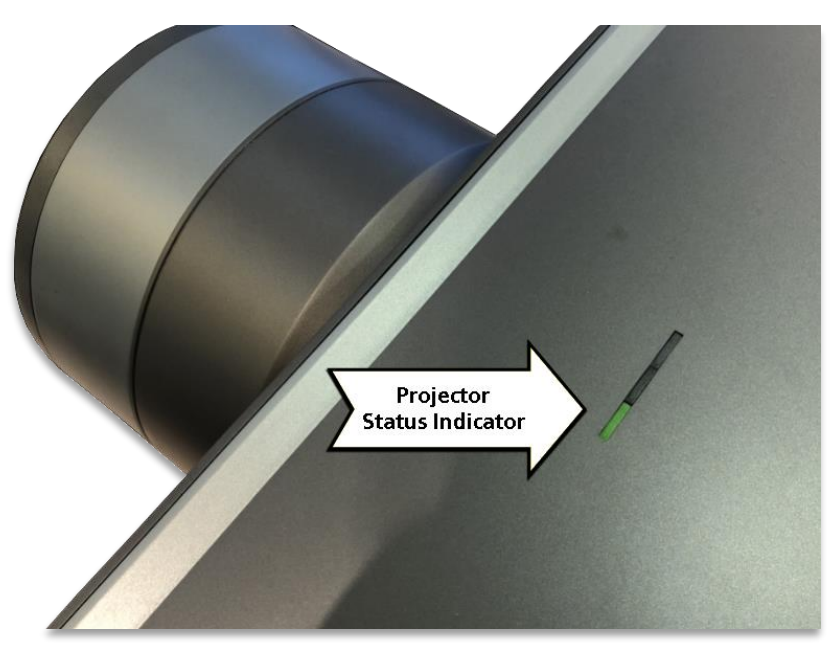

**Figure 2: Projector Status Indicators**

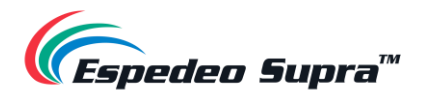

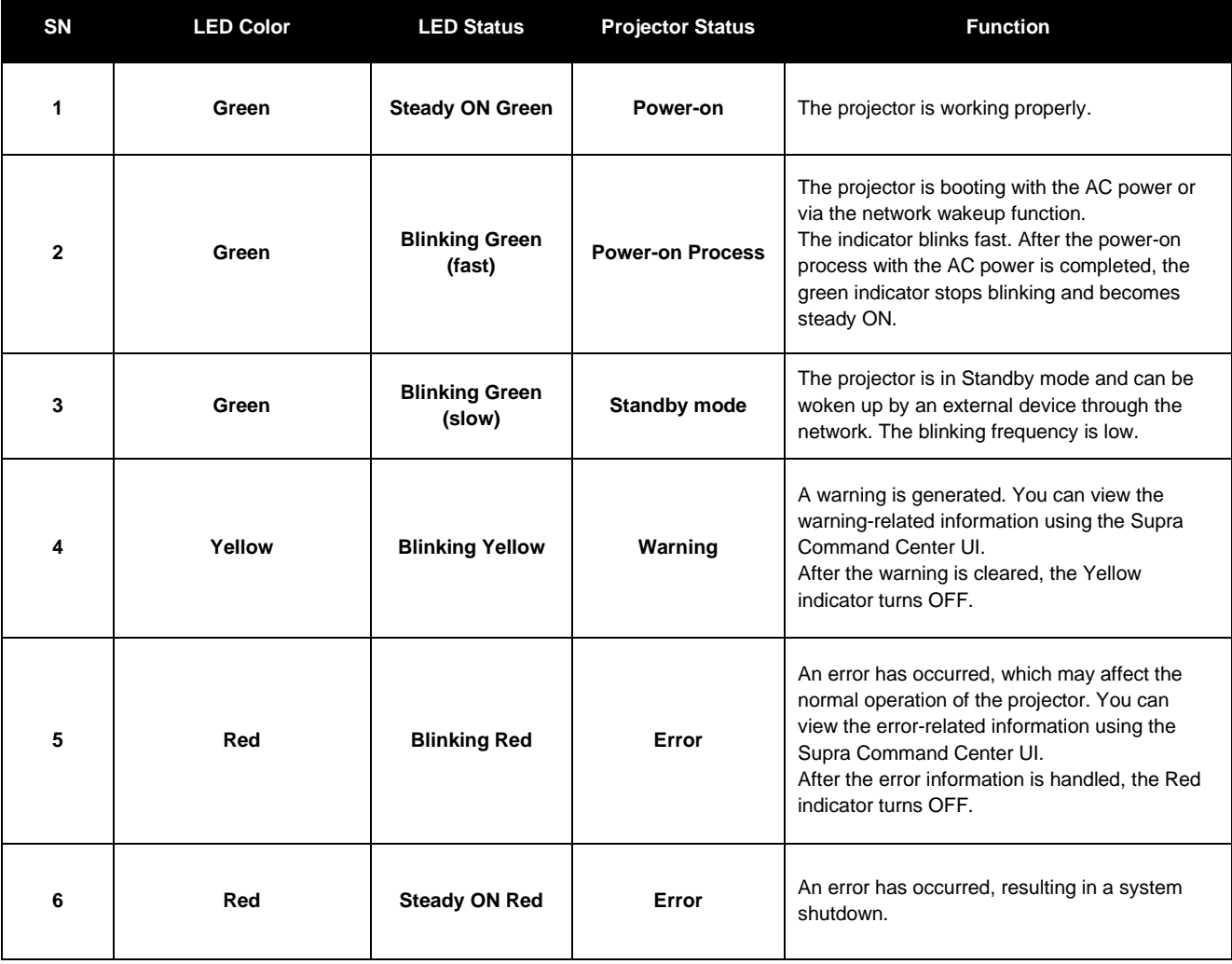

**Table 2**

In the scenario, where the mounting and placement of the projector allows you to access the back panel; you can also check the status of the LED indicators on the Digital Cinema Media Board (DCMB). This can be done by removing the projector's Rear Decorate plate. To remove this plate, press and hold the locking mechanism and then carefully lift the plate upwards, as indicated in **[Figure 3](#page-9-0)**. Make sure you do not damage the clips on the back side of the Rear Decorate plate.

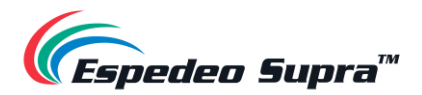

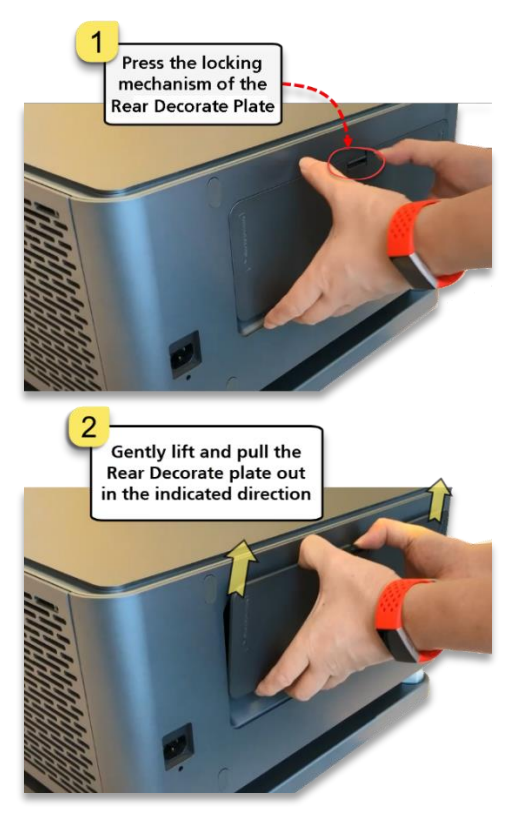

**Figure 3: Removing the Rear Decorate Plate**

<span id="page-9-0"></span>Wait for the working status of the **SM, TAMPER** and **EXT** LED indicators on the DCMB to show steady Green, as highlighted in **[Figure 4](#page-9-1)** (refer to **Section [2.1](#page-30-0)** for more information regarding the DCMB LED indicators).

<span id="page-9-1"></span>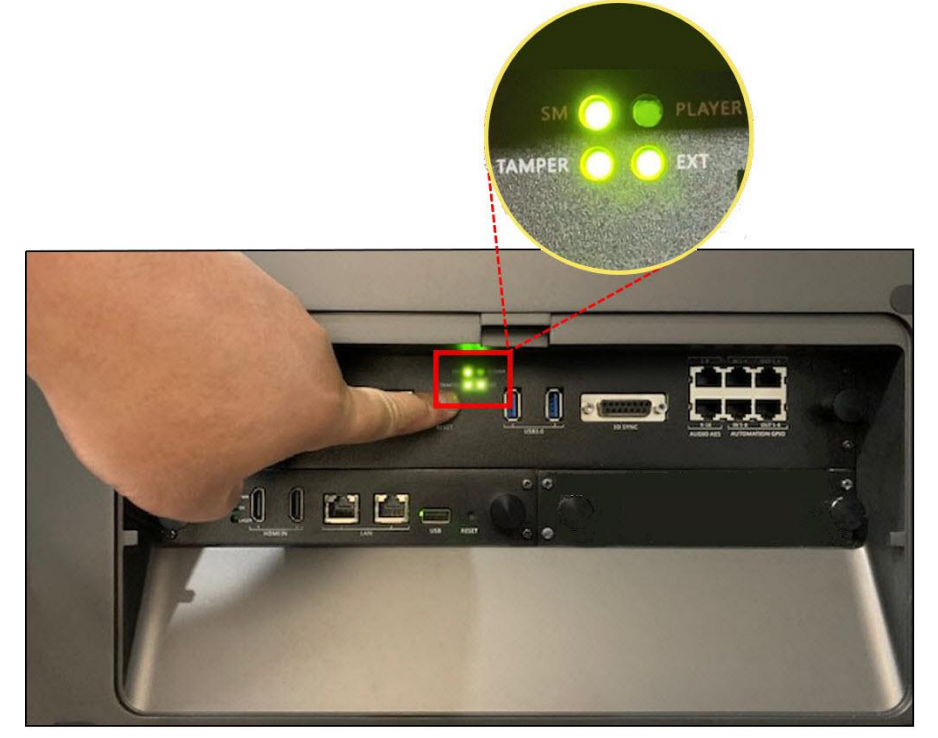

**Figure 4: Working status of SM, TAMPER and EXT LED Indicators on the DCMB**

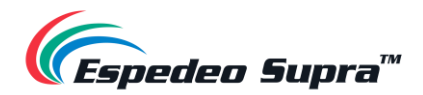

## <span id="page-10-0"></span>**1.2 Controlling and Operating the Espedeo Supra-5000**

The Espedeo Supra-5000 projector is controlled and operated via a web-based user interface that can be wirelessly accessed from a web browser\* on an Android™ tablet OR from a web browser\* on a PC/Laptop connected wirelessly or via a wired connection to the projector.

You can connect your device to the projector via a wired LAN or wireless connection as described in the following sections:

#### <span id="page-10-1"></span>**Using a Wired LAN Connection**

#### **OPTION A:**

Step 1: Connect a PC/Laptop to the **IMB Ethernet 2** network port (marked as **GIGABIT Port 2** on the DCMB faceplate) of the projector's DCMB using a network cable (refer to **Section [2.1](#page-30-0)** to understand the various connectors on the DCMB).

Step 2: The default IP address of the DCMB's **IMB Ethernet 2** port is 192.168.1.12. However, the **IMB Ethernet 2** IP address can also be modified as per the Cinema's Management network (from the **Configuration** → **System** → **Network Configuration** section of the DCMB Web UI).

Ensure that the **IMB Ethernet 2** IP and the PC/Laptop network interface IP are on the same subnet. For example: If the **IMB Ethernet 2** IP Address of the DCMB is 192.168.1.12, then the IP Address of the PC/Laptop network interface can be set to 192.168.1.15 as shown in **[Figure 5](#page-10-2)**.

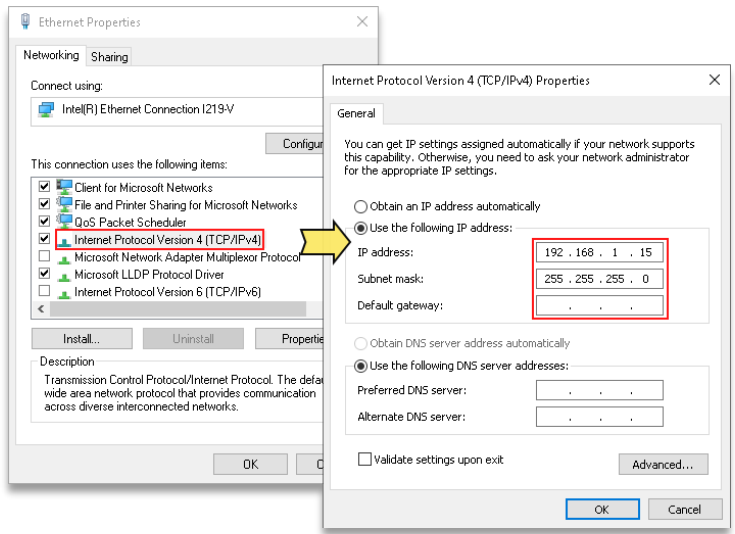

**Figure 5: Set Network Interface IP** 

<span id="page-10-2"></span>Step 3: Open the web browser<sup>\*</sup> and enter the **IMB Ethernet 2** IP Address of the DCMB. Refer to **Section [1.2.3](#page-14-0)** for more details.

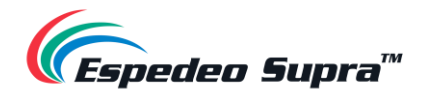

#### **OPTION B** (recommended for debugging):

Step 1: Connect the PC/Laptop to the **LAN 2** network port of the projector's PIB (refer to **Section [2.2](#page-32-0)** to understand the various connectors on the PIB) using a network cable.

Step 2: The IP address of the **LAN 2** port of the PIB is fixed to 192.168.254.241 (Supra Command Center interface) and 192.168.254.246 (DCMB Web UI). Ensure that the **LAN 2** IP and the PC/Laptop network interface IP are on the same subnet. As shown in **[Figure 6](#page-11-0)**, the *"XXX"* parts of the IP Address must range from 240 to 255 and cannot be set to 241 and 246. Additionally, the **Subnet mask** value for the PC/Laptop network interface should be set to 255.255.255.240.

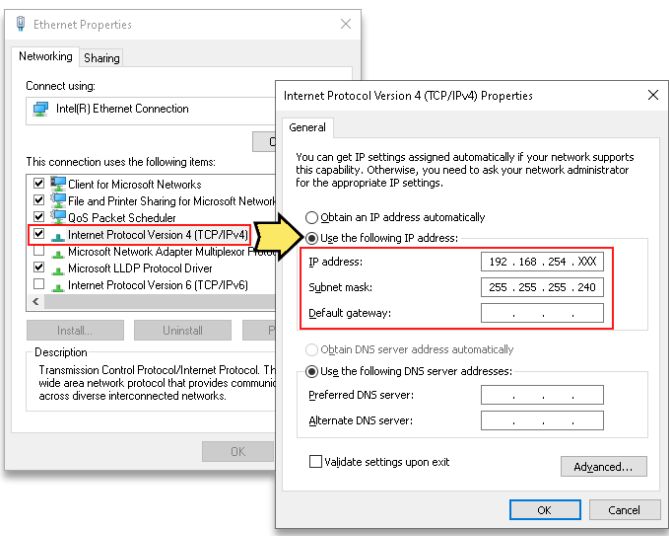

**Figure 6: Set Network Interface IP**

<span id="page-11-0"></span>Step 3: Open the web browser\* and enter the **LAN 2** IP Address of the PIB. Refer to **Section [1.2.3](#page-14-0)** for more details.

\* Please note that Google Chrome™ browser is supported at the time of writing this manual

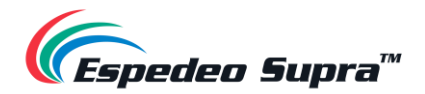

#### <span id="page-12-0"></span>**Accessing the Wireless SMS**

<span id="page-12-1"></span>The Espedeo Supra-5000 has an **in-built Access Point** which makes it possible to connect wirelessly to the projector without the need for an external Wi-Fi router. This Access Point name will be shown as *"SMS-XXXXXX",* where "XXXXXX" represents the unique **Serial Number** of the projector's DCMB. Additionally, you can refer to **Section [1.2.7](#page-27-0)** for details regarding how to enable/disable this wireless Access Point. The following example explains how to connect wirelessly to the Supra-5000, using an Android™ tablet.

Step 1: The tablet should automatically connect to *'SMS-XXXXXX'* Access Point. You can confirm this by going to *'Apps' → 'Settings' app → 'Connections' → 'Wi-Fi'.* In case you do not know the password for the wireless Access Point of the Supra-5000 Projector, please contact Espedeo Holdings Ltd.

|                | $\Omega$<br><b>SETTINGS</b>                                |                               | WI-FI                              | <b>Wi-Fi Direct</b> | <b>ADVANCED</b>   |
|----------------|------------------------------------------------------------|-------------------------------|------------------------------------|---------------------|-------------------|
| 昏              | Connections<br>Wi-Fi, Bluetooth, Data usage, Airplane mode | ON                            |                                    |                     | $\circ$ $\bullet$ |
| $\triangle$    | Sound<br>Sounds, Do not disturb                            | $\widehat{\tau_{\mathsf{B}}}$ | SMS-<br>Connected                  |                     |                   |
| 冒              | Notifications<br>Block, allow, prioritize                  | T.<br>୍କ                      | <b>Guest Network</b><br>SMS-T55053 |                     |                   |
| 區              | Display<br>Brightness, Home screen                         | T.                            | 6addawbydc                         |                     |                   |
| $\boxed{2-}$   | Wallpaper<br>Wallpaper                                     |                               |                                    |                     |                   |
| 63             | Advanced features<br>S Pen                                 |                               |                                    |                     |                   |
| $\circledcirc$ | Device maintenance<br>Battery, Storage, Memory             |                               |                                    |                     |                   |
| 88             | Apps<br>Default apps, App permissions                      |                               |                                    |                     |                   |
| $\bigoplus$    | Lock screen and security<br>Lock screen                    |                               |                                    |                     |                   |
| D              | Cloud and accounts                                         |                               |                                    |                     |                   |

**Figure 7: Search for Projector's Wireless AP**

Step 2: Ensure the tablet is connected to the Access Point "*SMS-XXXXXX* "over Wi-Fi before proceeding.

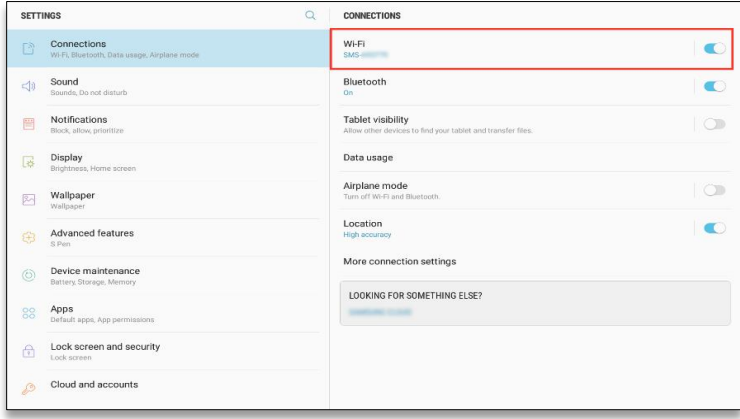

**Figure 8: Connect the Projector's Wireless AP**

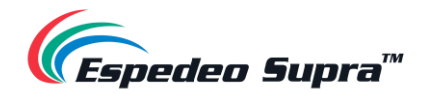

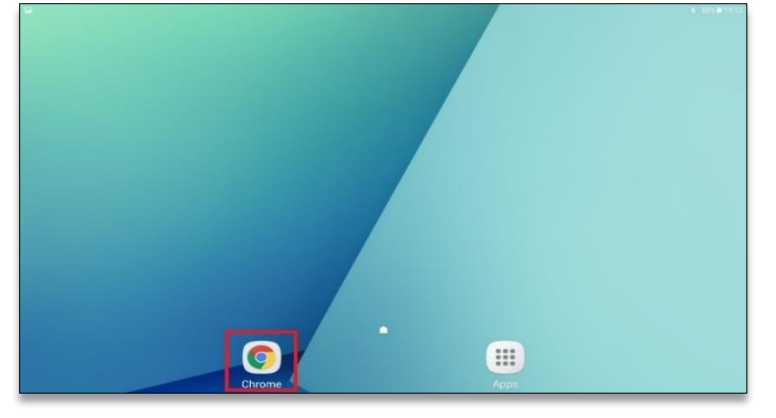

Step 3: Open Chrome™ browser on the tablet and enter the **IMB Ethernet 2** IP Address of the DCMB.

**Figure 9: Open Chrome™ browser to access Web UI**

**Please Note:** In case you are using a PC/Laptop to wirelessly connect to the projector, it is recommended that the wireless NIC of that PC/Laptop has not been set to any static IP address and is left on 'DHCP'.

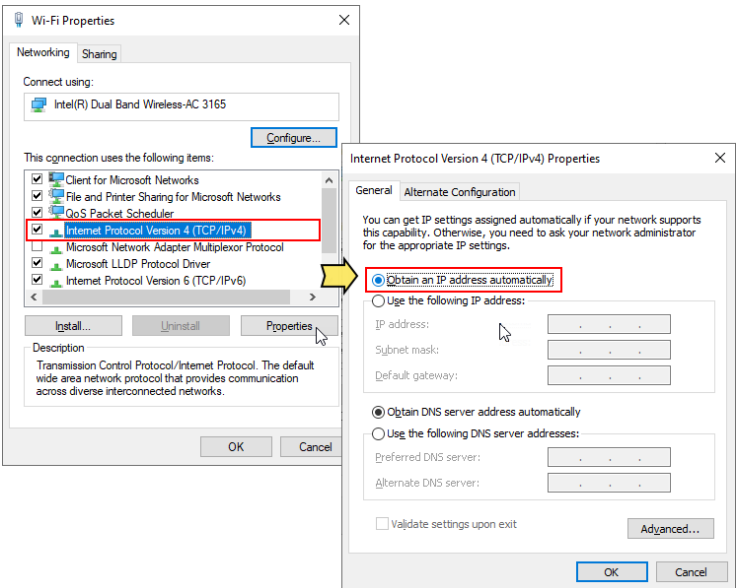

**Figure 10: Set Wireless NIC to DHCP**

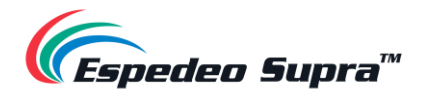

#### **Accessing the Supra Command Center and DCMB Web UI**

<span id="page-14-0"></span>Depending on how a PC/Laptop or Android™ tablet is connected to the Espedeo Supra-5000, you can access the **Supra Command Center web interface** (to access all projector functions) and the DCMB Web UI (to access all playback functions of the DCMB) via a web browser<sup>\*</sup>, using various methods mentioned under this section.

The **Supra Command Center web interface** has been set to not ask for login credentials for 30 days. In case the login dialog pops up after 30 days; type in the login credentials and select the 'Keep Signed In Within 30 days' option, prior to clicking on the **Sign In** button.

The **DCMB Web UI** can be accessed by selecting the required access level and entering the corresponding password to login. Refer to **Section [4.1](#page-73-1)** for more details regarding the Web UI access levels.

In case you do not know the login credentials for the Supra Command Center and DCMB Web UI, please contact Espedeo Holdings Ltd.

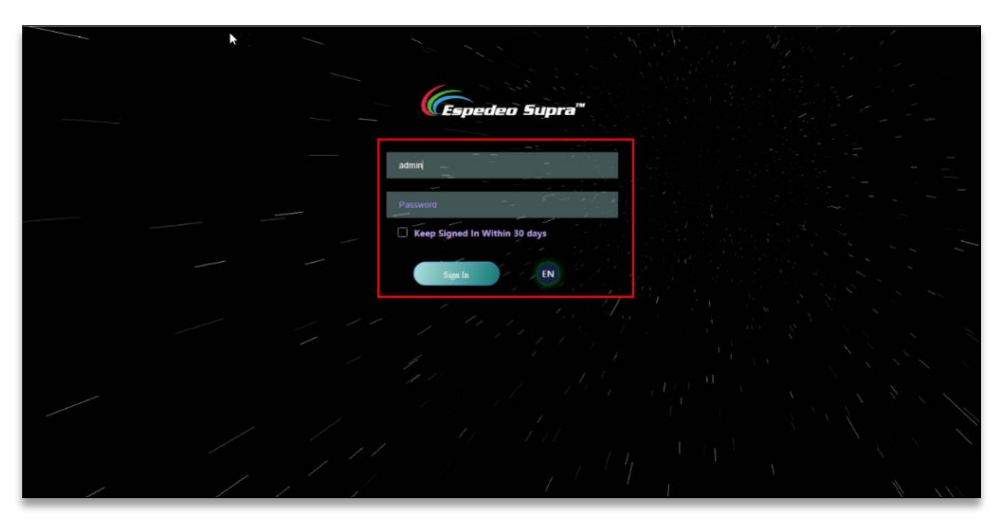

**Figure 11: Supra Command Center Login page**

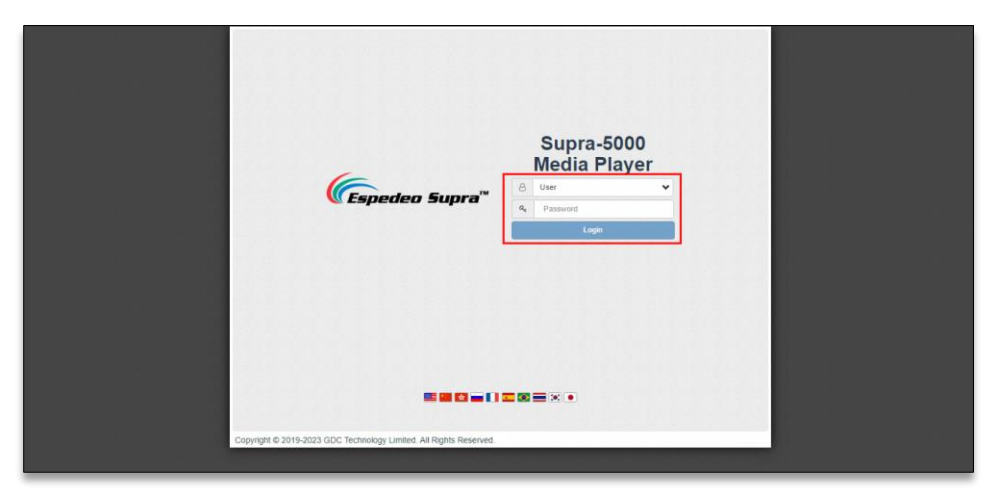

**Figure 12: DCMB Web UI Login page**

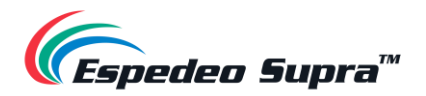

For ease of access, the Espedeo Supra-5000 comes with a 'Single tab mode' feature which allows you to access the Supra Command Center web interface from within the DCMB Web UI.

This feature can be enabled/disabled from the DCMB Web UI, by checking/unchecking the Single tab mode option under the **Configuration** → **General** → **Options** section (as shown in **[Figure 13](#page-15-0)**).

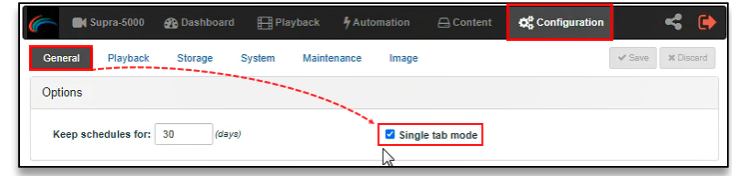

**Figure 13: Enable/Disable Single tab mode**

\* Please note that Google Chrome™ browser is supported at the time of writing this manual

#### <span id="page-15-0"></span>**Method** ①

When the projector is wirelessly connected to a PC/Laptop or Android™ tablet using the DCMB's wireless Access Point (refer to **Section [1.2.2](#page-12-1)** for more details); the Supra Command Center web interface and the DCMB Web UI can be accessed using this particular method.

In this case, the DCMB Web UI can either be accessed by using the URL: [http://192.168.254.246](http://192.168.254.246/) or by using the URL: http://IMBETH2IP (where "IMBETH2IP" represents the **IMB Ethernet 2** IP address of the DCMB) via a web browser<sup>\*</sup>. For example: if the IMB Ethernet 2 IP Address of the DCMB is 192.168.1.12, then the DCMB Web UI can be accessed using the URL: http://192.168.1.12, as shown **in [Figure 14](#page-15-1)**.

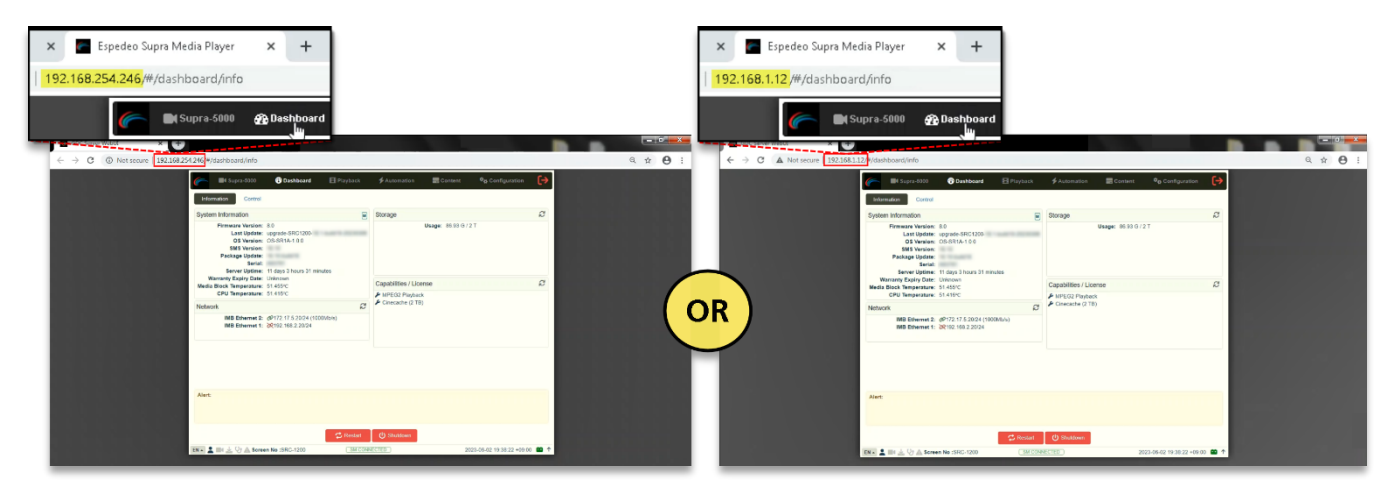

<span id="page-15-1"></span>**Figure 14: Accessing the DCMB Web UI (Method 1)**

\* Please note that Google Chrome™ browser is supported at the time of writing this manual

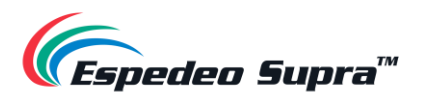

**a.** When the Single tab mode option is enabled; you can access the Supra Command Center web interface within the DCMB Web UI, by clicking on the **'Supra-5000'** tab (as shown in **[Figure 15](#page-16-0)**).

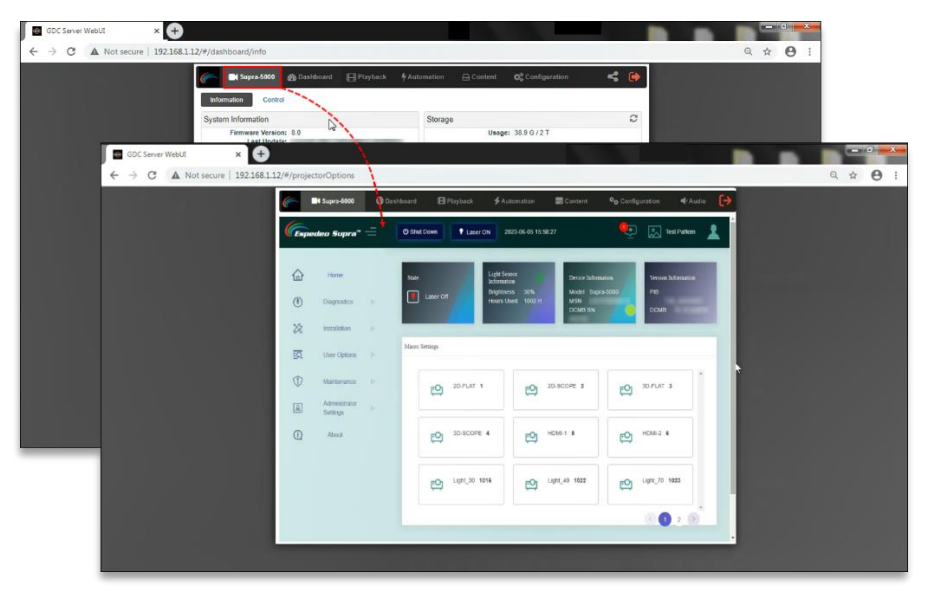

**Figure 15: Accessing Supra Command Center when Single tab mode is enabled**

<span id="page-16-0"></span>**b.** When the Single tab mode option is disabled; you can click on the **'Supra-5000'** tab to open and access the Supra Command Center web interface in a new browser tab (as shown in **[Figure 16](#page-16-1)**).

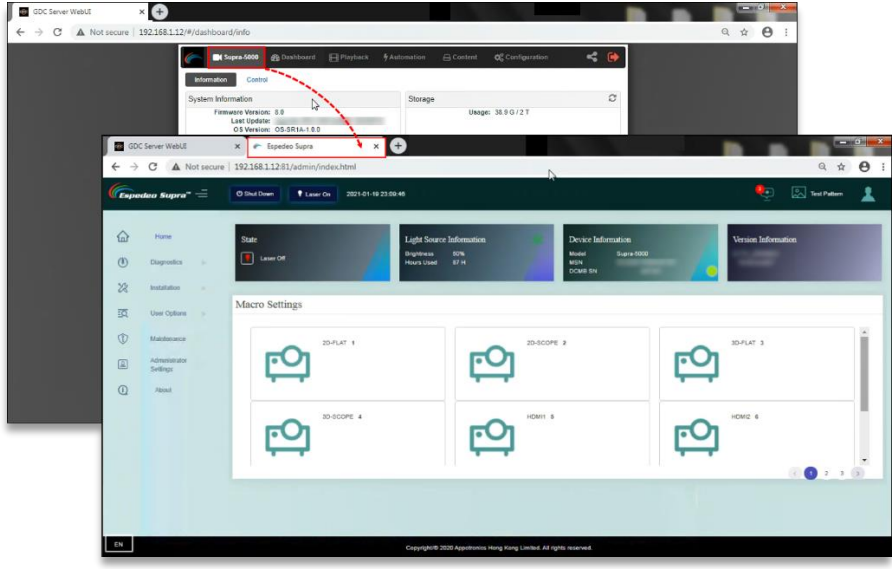

**Figure 16: Accessing Supra Command Center when Single tab mode is disabled**

<span id="page-16-1"></span>**Please Note**: You can also access the Supra Command Center web interface either via the URL: [http://192.168.254.241](http://192.168.254.241/) or via the URL: http://IMBETH2IP:81 (where "IMBETH2IP" represents the **IMB Ethernet 2** IP address of the DCMB) using a new browser tab. For example: If the **IMB Ethernet 2** IP Address of the DCMB is 192.168.1.12, then the URL to access the Supra Command Center web interface will be http://192.168.1.12:81.

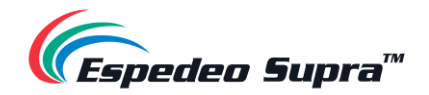

#### **Method** ②

When a PC/Laptop is connected to the **IMB Ethernet 2** network port (**GIGABIT Port 2**) of the projector's DCMB (refer to **OPTION A** under **Section [1.2.1](#page-10-1)** for more details) via a network cable; the Supra Command Center web interface and the DCMB Web UI can be accessed using this particular method.

In this case, the DCMB Web UI can be accessed by using the URL: http://IMBETH2IP (where "IMBETH2IP" represents the IMB Ethernet 2 IP address of the DCMB) via a web browser<sup>\*</sup>. For example: if the **IMB Ethernet 2** IP Address of the DCMB is 192.168.1.12, then the DCMB Web UI can be accessed using the URL: http://192.168.1.12, as shown in **[Figure 17](#page-17-0)**.

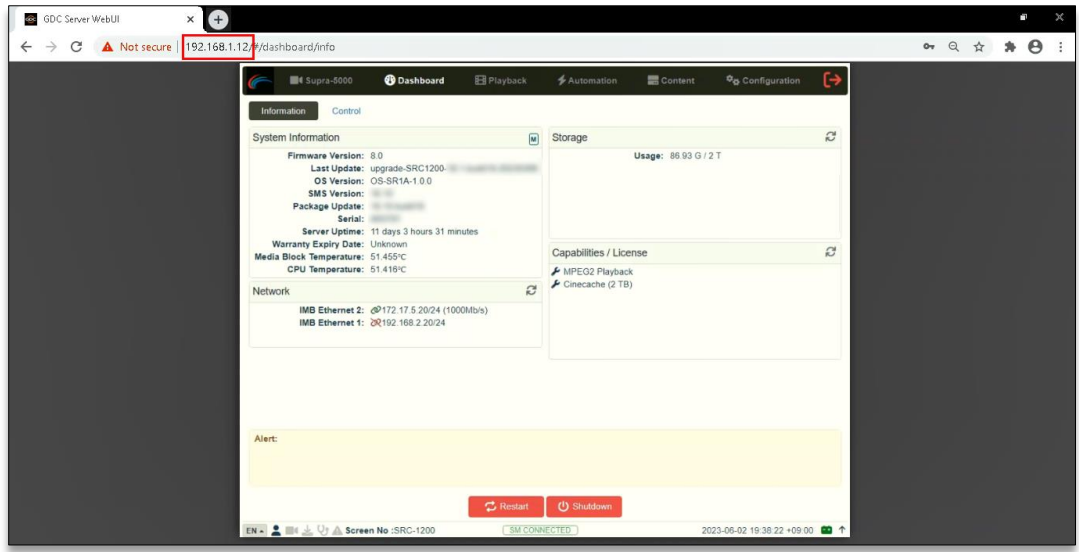

<span id="page-17-0"></span>**Figure 17: Accessing the DCMB Web UI (Method 2)**

\* Please note that Google Chrome™ browser is supported at the time of writing this manual

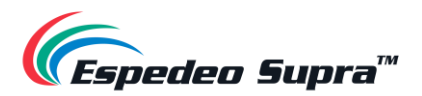

**a.** When the Single tab mode option is enabled; you can access the Supra Command Center web interface within the DCMB Web UI, by clicking on the **'Supra-5000'** tab (as shown in **[Figure 18](#page-18-0)**).

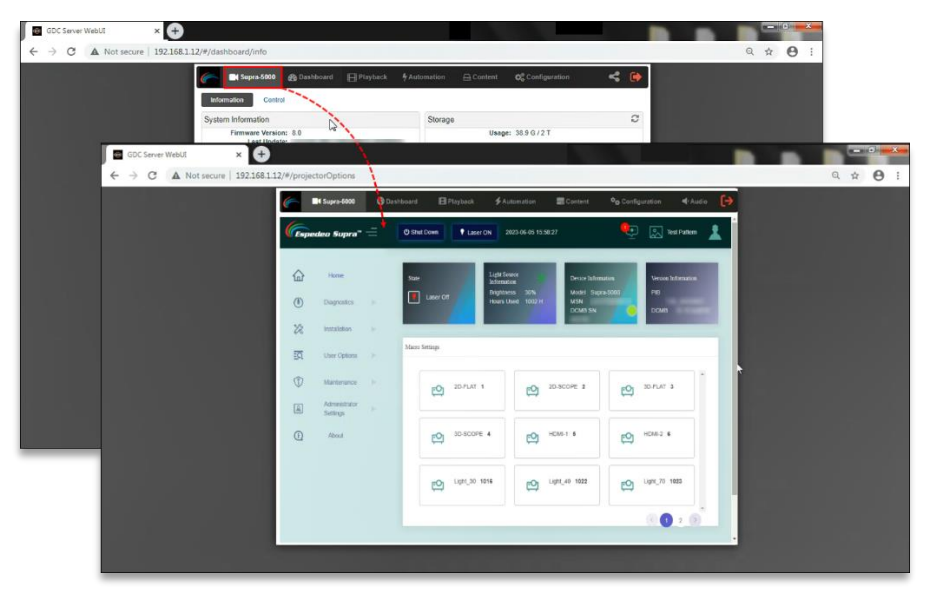

**Figure 18: Accessing Supra Command Center when Single tab mode is enabled**

<span id="page-18-0"></span>**b.** When the Single tab mode option is disabled; you can click on the **'Supra-5000'** tab to open and access the Supra Command Center web interface in a new browser tab (as shown in **[Figure 19](#page-18-1)**).

| GDC Server WebUE<br>A<br>$\times$                                               |                                                                                                    |                                                                      | <b>BERNADES</b>                            |
|---------------------------------------------------------------------------------|----------------------------------------------------------------------------------------------------|----------------------------------------------------------------------|--------------------------------------------|
| $\leftarrow$ $\rightarrow$ C $\land$ Not secure   192.168.1.12/#/dashboard/info |                                                                                                    |                                                                      | $Q \not\approx \Theta$ :                   |
|                                                                                 | Supra 5000 @ Distributed El Playback FAutomation El Content 0% Configuration<br>Information Control | $\leq$ $\Theta$                                                      |                                            |
|                                                                                 | System Information<br>Storage                                                                       | $\tilde{c}$                                                          |                                            |
|                                                                                 | い<br>Firmware Version: 8.0<br>Last Update:<br>OS Version: OS-SR1A-1.0.0                             | Usage: 38.9 G / 2 T                                                  |                                            |
| GDC Server WebUI                                                                | O<br>$\times$<br>X F Espedeo Supra                                                                  |                                                                      | $- 0$ $x$                                  |
|                                                                                 | $\leftarrow$ $\rightarrow$ C $\Delta$ Not secure   192.168.1.12:81/admin/index.html                 |                                                                      | $\theta$ :<br>Q<br>☆                       |
| Espedeo Supra" =                                                                | <b>O Shut Down</b><br>1 Laser On 2021-01-19 23:09:45                                                |                                                                      | <b>Chai</b><br><b>Test Pattern</b>         |
|                                                                                 |                                                                                                    |                                                                      |                                            |
| ⋒<br>Hane                                                                       | <b>State</b>                                                                                        | Light Source Information<br>Device Information                       | Version Information                        |
| $^{(6)}$<br>Diagnostics .<br>$\sim$                                             | <b>Drightness</b><br><b>I</b> Laser Off<br><b>Hours Used</b>                                        | 50%<br>Model<br>Supra 5000<br>87 H<br><b>MSN</b><br>DOMB SN          |                                            |
| $\mathcal{U}$<br><b>hystafiation</b><br>$\sim$                                  |                                                                                                    |                                                                      |                                            |
| 迈<br>User Options                                                               | Macro Settings                                                                                      |                                                                      |                                            |
| $\circ$<br>Malcánsance                                                          | 20-FLAT 1                                                                                           | 20-SCOPE 2                                                           | $\overline{\phantom{a}}$<br>й<br>3D-FLAT 3 |
| Administrator<br>$\boxed{\textbf{R}}$<br>Settings                               |                                                                                                    |                                                                      |                                            |
| $\odot$<br>About                                                                |                                                                                                    |                                                                      |                                            |
|                                                                                 | 3D-SCOPE 4                                                                                          | HDMIT 5                                                              | HOMI2 6                                    |
|                                                                                 |                                                                                                    |                                                                      |                                            |
|                                                                                 |                                                                                                    |                                                                      | $\overline{\phantom{a}}$                   |
|                                                                                 |                                                                                                    |                                                                      | 0133                                       |
|                                                                                 |                                                                                                    |                                                                      |                                            |
| EN                                                                              |                                                                                                    |                                                                      |                                            |
|                                                                                 |                                                                                                    | Copyright/6 2020 Appotranics Hong Kong Limited. All rights reserved. |                                            |

**Figure 19: Accessing Supra Command Center when Single tab mode is disabled**

<span id="page-18-1"></span>**Please Note**: You can also access the Supra Command Center web interface via the URL: http://IMBETH2IP:81 (where "IMBETH2IP" represents the **IMB Ethernet 2** IP address of the DCMB) using a new browser tab. For example: If the **IMB Ethernet 2** IP Address of the DCMB is 192.168.1.12, then the URL to access the Supra Command Center web interface will be http://192.168.1.12:81.

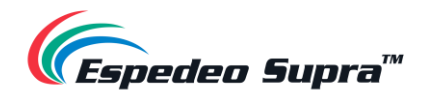

#### **Method**  $\overline{3}$  (recommended for debugging)

When a PC/Laptop is connected to the **LAN 2** network port (**ETH 2**) of the projector's PIB (refer to **OPTION B** under **Section [1.2.1](#page-10-1)** for more details) via a network cable; the Supra Command Center web interface and the DCMB Web UI can be accessed using this method.

In this case, the Supra Command Center web interface can be accessed by using the URL: [http://192.168.254.246](http://192.168.254.246d/) and the DCMB Web UI can be accessed by using the URL: [http://192.168.254.246](http://192.168.254.246/) via a web browser\* (as shown in **[Figure 20](#page-19-0)**).

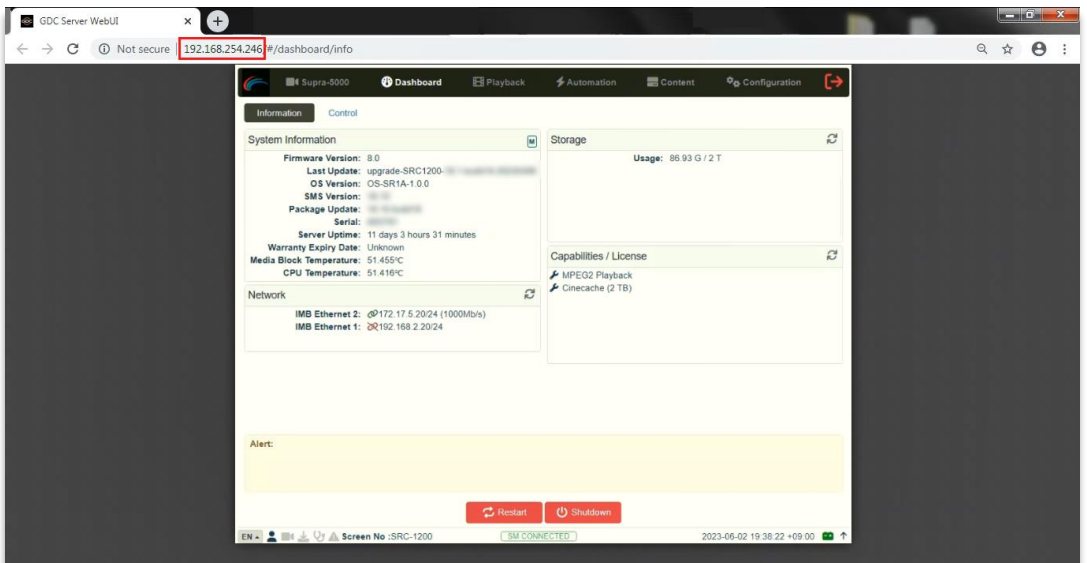

<span id="page-19-0"></span>**Figure 20: Accessing DCMB Web UI (Method 3)**

\* Please note that Google Chrome™ browser is supported at the time of writing this manual.

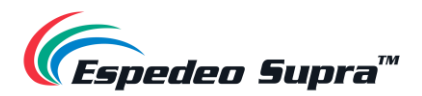

**a.** When the Single tab mode option is enabled; you can access the Supra Command Center web interface within the DCMB Web UI by clicking on the **'Supra-5000'** tab (as shown in **[Figure 21](#page-20-0)**).

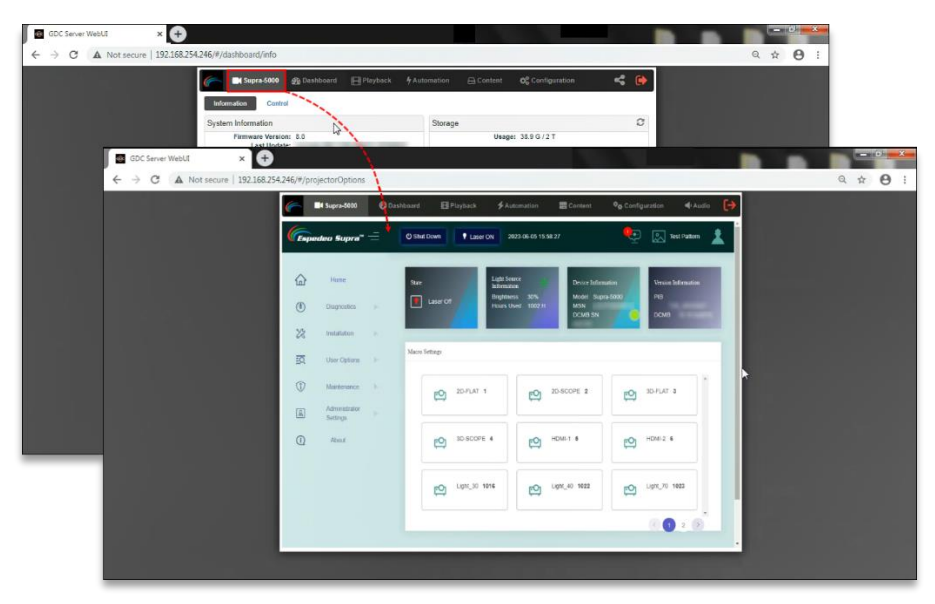

**Figure 21: Accessing Supra Command Center when Single tab mode is enabled**

<span id="page-20-0"></span>**b.** When the Single tab mode option is disabled; you can click on the **'Supra-5000'** tab to open and access the Supra Command Center web interface in a new browser tab (as shown in **[Figure 22](#page-20-1)**).

| GDC Server WebUE<br>$\leftarrow$ $\rightarrow$ C $\Delta$ Not secure   192.168.254.246/#/dashboard/info |                                             | $\times$ (+)                                                     |                                                                                                    |                                                                           |                                                                                     |                                                                    | <b>SCHOOL SECTION AND</b><br>$Q \not\sim Q$ : |                                                                                     |
|----------------------------------------------------------------------------------------------------|---------------------------------------------|------------------------------------------------------------------|----------------------------------------------------------------------------------------------------|---------------------------------------------------------------------------|-------------------------------------------------------------------------------------|--------------------------------------------------------------------|-----------------------------------------------|-------------------------------------------------------------------------------------|
|                                                                                                    |                                             | Information                                                      | C Supra 5000<br>Control<br>System Information<br>Firmware Version: 8.0                                                                                           | Storage                                                                   | ■ Dashboard □ Playback FAutomation △ Content C Configuration<br>Usage: 38.9 G / 2 T | $\leq$ $\Theta$<br>$\mathcal{O}$                                   |                                               |                                                                                     |
|                                                                                                    |                                             | GDC Server WebUI                                                 | Last Update:<br>OS Version: OS-SR1A-1.0.0<br>X <sup>e-</sup> Espedeo Supra<br>$\leftarrow$ $\rightarrow$ C $\land$ Not secure   192.168.254.241/admin/index.html | a<br>$\times$                                                             |                                                                                     |                                                                    |                                               | $-0$ $x$<br>$\begin{array}{ccc}\n\mathbf{a} & \mathbf{b} & \mathbf{c}\n\end{array}$ |
|                                                                                                    |                                             | Expeden Supra"                                                   | <b>O Shut Down</b><br>1 Laser On 2021-01-19 23:09:46                                                                                                    | <b>DCMS</b>                                                               |                                                                                     |                                                                    | $Q_{\overline{1}}$                            | Test Pattern<br>1                                                                   |
|                                                                                                    | $\Omega$<br>$\circledcirc$<br>$\mathcal{Z}$ | Harrie<br>Diagnostics -<br><b>Installation</b><br>$\sim$         | <b>State</b><br><b>V</b> Laser Off                                                                                                    | <b>Light Source Information</b><br><b>Brightness</b><br><b>Hours Used</b> | 50%<br>87 H                                                                         | Device Information<br>Model<br>Supra-5000<br><b>MSN</b><br>DOME SN | Version Information<br>-                      |                                                                                     |
|                                                                                                    | 亟<br>$\circ$<br>圆<br>$\Omega$               | User Options<br>Malelmance<br>Administrator<br>Settings<br>About | Macro Settings<br>20-FLAT 1                                                                                                    |                                                                           | 20-SCOPE 2                                                                          |                                                                    | 3D-FLAT 3                                     |                                                                                     |
|                                                                                                    |                                             |                                                                  | 3D-SCOPE 4                                                                                                    |                                                                           | HDMI1 6                                                                             |                                                                    | HDM2 6                                        | 0:10                                                                                |
|                                                                                                    | EN                                          |                                                                  |                                                                                                    |                                                                           |                                                                                     |                                                                    |                                               |                                                                                     |
|                                                                                                    |                                             |                                                                  |                                                                                                    |                                                                           | Copyright/6 2020 Appotranics Hong Kong Limited. All rights reserved.                |                                                                    |                                               |                                                                                     |

**Figure 22: Accessing Supra Command Center when Single tab mode is disabled**

<span id="page-20-1"></span>**Please Note**: It is preferred to use this method of accessing the projector's web interfaces during initial setup or maintenance/debugging purposes. For routine operations, use either **Method** ① or **Method** ② mentioned under this section to access the Supra Command Center web interface and the DCMB Web UI.

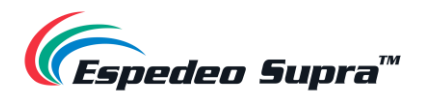

#### **Switching On the Laser Light Source of the Supra-5000**

<span id="page-21-0"></span>From the Supra Command Center interface, click the **Laser On** button on the top menu bar to switch ON the projector's Laser Light Source. The projector State will change to 'Laser On', as shown in **[Figure 23](#page-21-1)**.

If you want to switch OFF the projector's Laser Light Source, click on this button again. The projector State will now change to 'Laser Off'.

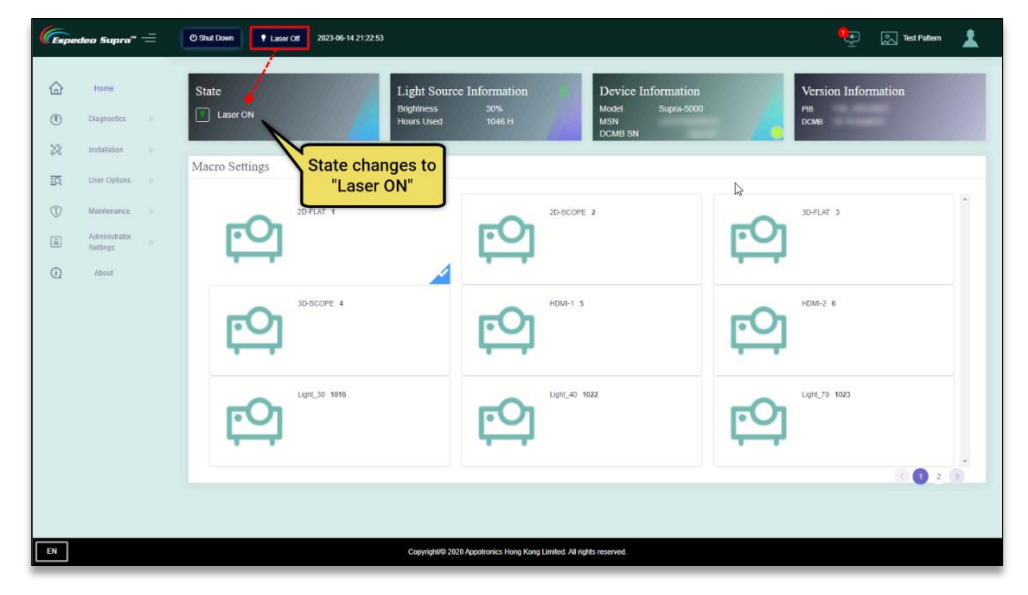

**Figure 23: Switching ON/OFF the Laser Light Source**

<span id="page-21-1"></span>You may also project a Test Pattern to make sure that the Laser Light Source has been switched ON successfully (optional). Refer to **Section [1.2.4.1](#page-22-0)** for more information on projecting a Test Pattern.

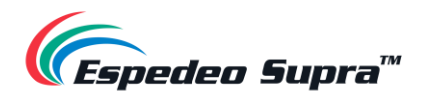

#### **1.2.4.1 Projecting a Test Pattern**

<span id="page-22-0"></span>From the Supra Command Center interface, click the **Test Pattern** shortcut button on the top menu bar to access the Test Pattern screen. Here, you can select the default test pattern image for the projector.

Click on the **Close Test Pattern** button to clear the test pattern from the screen, so that Digital Cinema Package (DCP) content or input from an HDMI source can be projected.

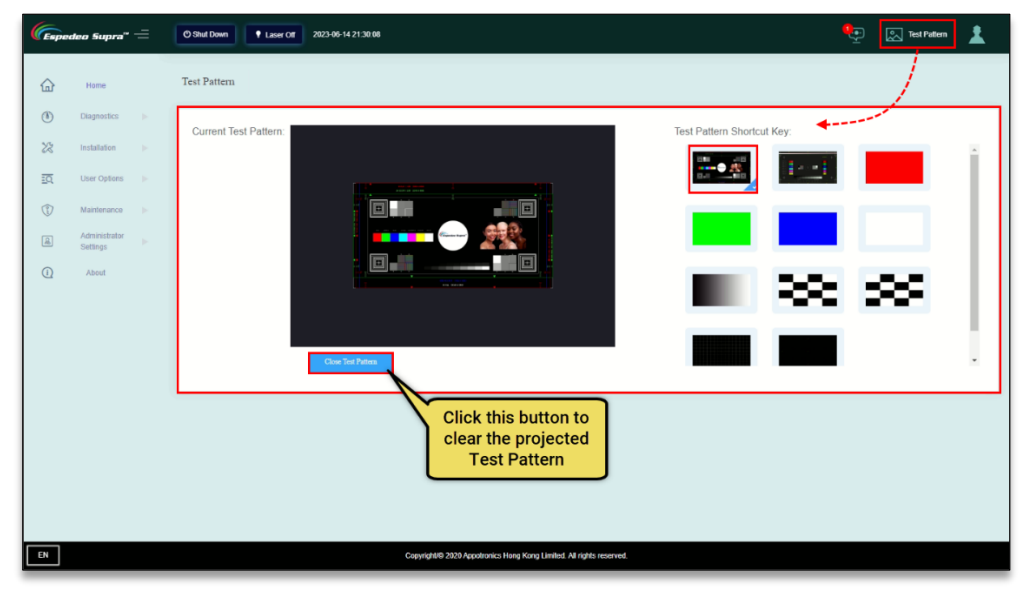

**Figure 24: Projecting a Test Pattern**

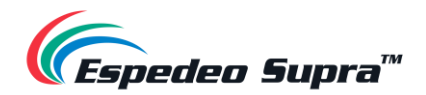

#### **Macro Selection on the Supra-5000**

<span id="page-23-0"></span>The **Macro Settings** section on the Home screen of the Supra Command Center allows you to select the appropriate macro for content playback. Select the required macro setting based on the type of source and content that needs to be projected, which can either be DCP content from the local storage or HDMI input from an external AV source.

In case a 2D DCP in FLAT format needs to be played from the local storage of the projector, please select the appropriate macro. For example; '2D-FLAT' in this case, from the **Macro Settings** section of the Supra Command Center (as shown in **[Figure 25](#page-23-1)**) before initiating playback on the DCMB Web UI.

Alternatively, the show playlist (SPL) on the DCMB can be programmed to trigger the selection of appropriate macros on the projector using an automation cue.

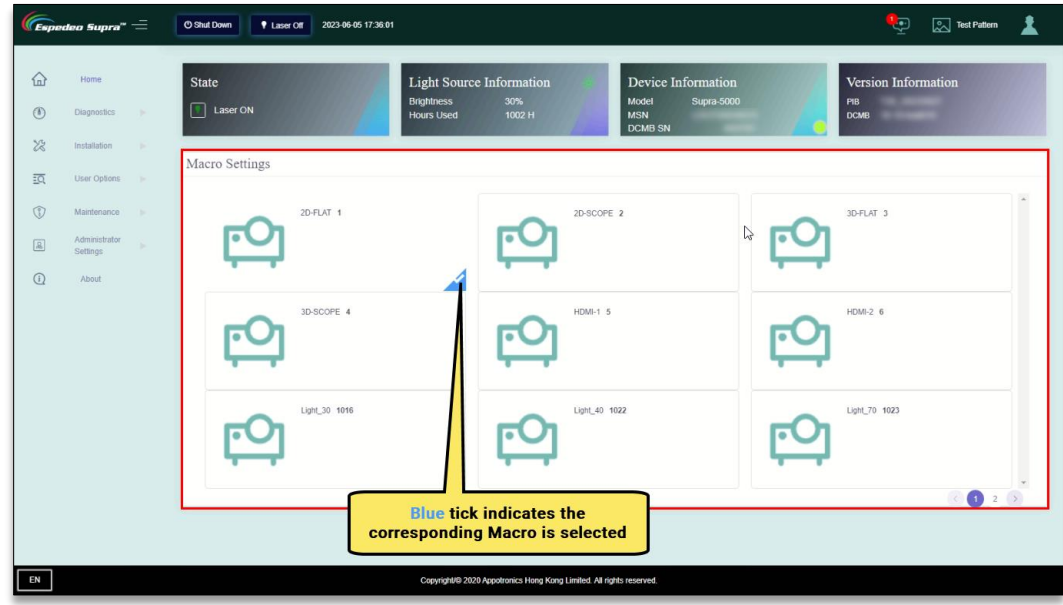

<span id="page-23-1"></span>**Figure 25: Selecting Macro for DCP Playback**

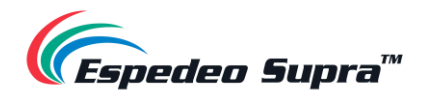

#### **1.2.5.1 Switching to HDMI Playback**

<span id="page-24-0"></span>In the case of HDMI playback from an external AV source such as Blu-ray player, Set-Top box, etc., select a HDMI macro ('HDMI1' or 'HDMI2') depending on the port that the HDMI source is connected to on the PIB and initiate playback of the HDMI playlist on the DCMB Web UI. Video from the connected HDMI source will then be projected. For more details on how to connect an HDMI source to the projector and to initiate playback, please refer to **Section [2.3](#page-34-0)**.

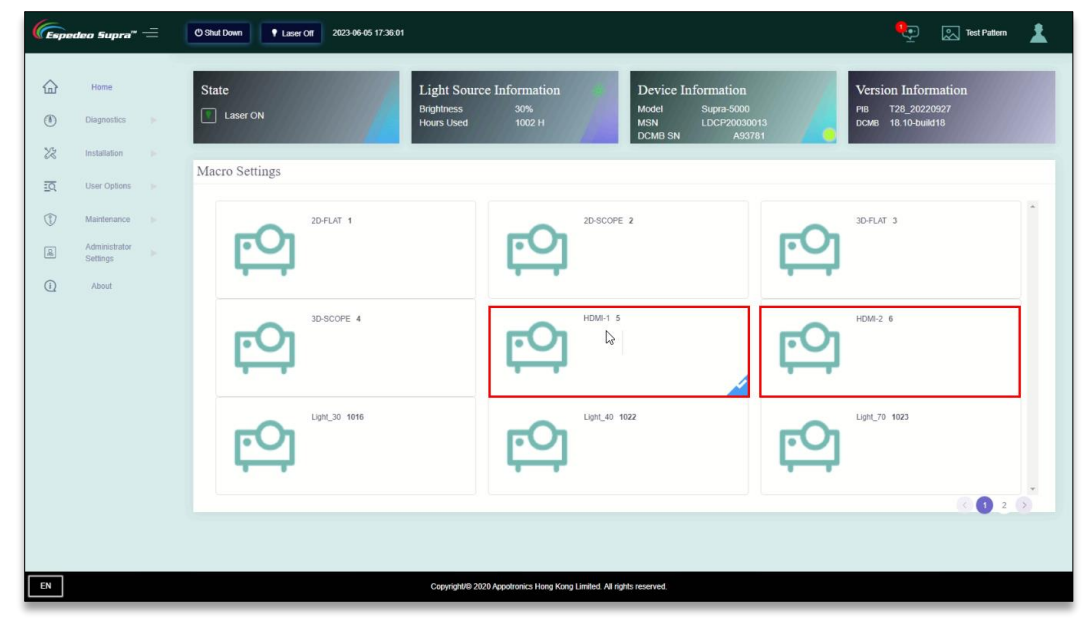

**Figure 26: Selecting a Macro for HDMI Playback**

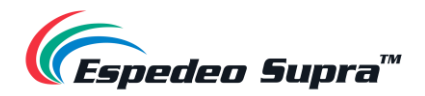

#### <span id="page-25-0"></span>**Loading an SPL for Playback**

To initiate playback of content from the local storage of the projector, you need to access the DCMB Web UI. As depicted in **[Figure 27](#page-25-1)** and **[Figure 28](#page-26-0)**, follow the steps mentioned below:

Step 1: Click on the **Playback** tab on the menu bar.

Step 2: Access the 'Playlist Editor' screen by clicking on the **Edit** sub-tab. Here, you can select the desired playlist that has already been created on the DCMB, from the 'Playlist' drop-down.

Step 3: After selecting the show, click on the 'Load for Playback' button to load the playlist to the **Playback** screen.

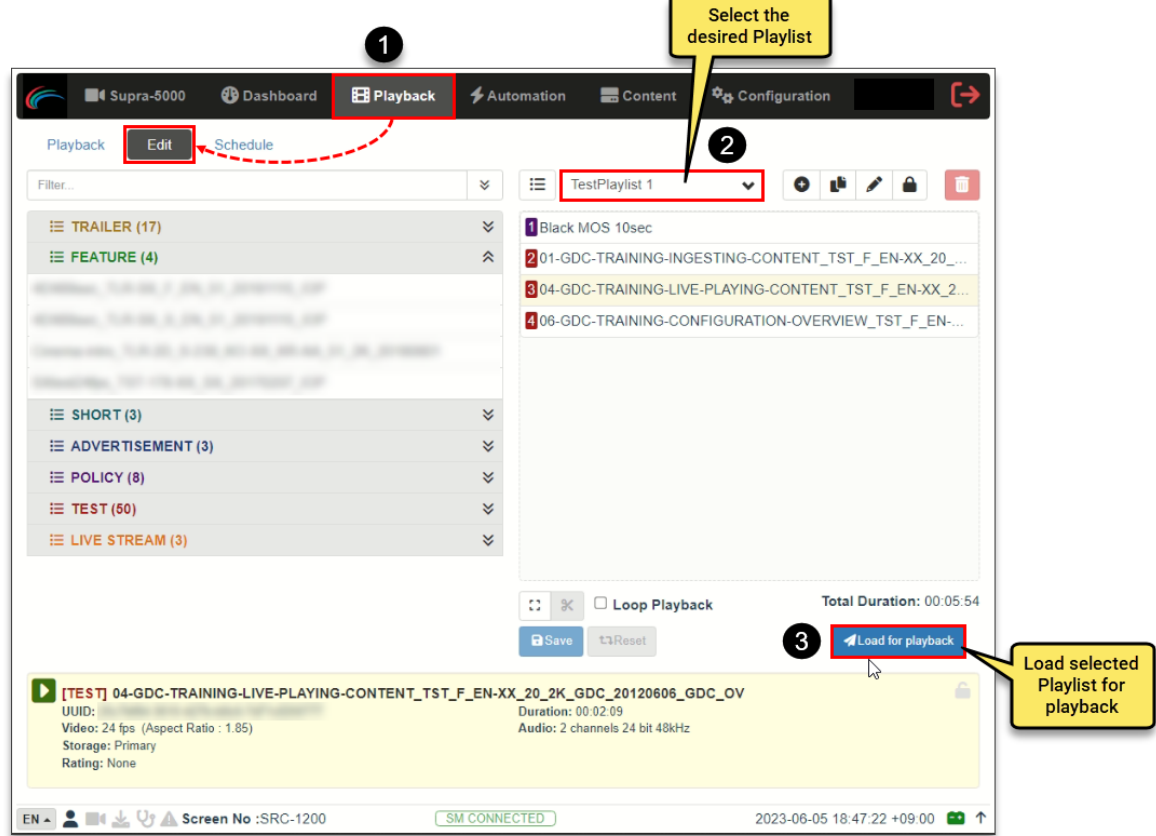

**Figure 27: Load an SPL for Playback**

<span id="page-25-1"></span>Step 4: Click the **'**Play' button to start the playback of the selected playlist. To fast-forward or advance to the next clip in the playlist, playback must be paused first. Use the 'Pause' button to pause playback, before clicking on the 'Previous Clip', Rewind, 'Forward' or 'Next Clip' navigation buttons. When paused, the timeline slider can be dragged to the desired point and un-paused from there.

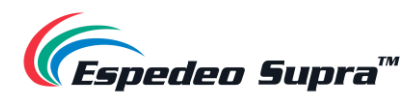

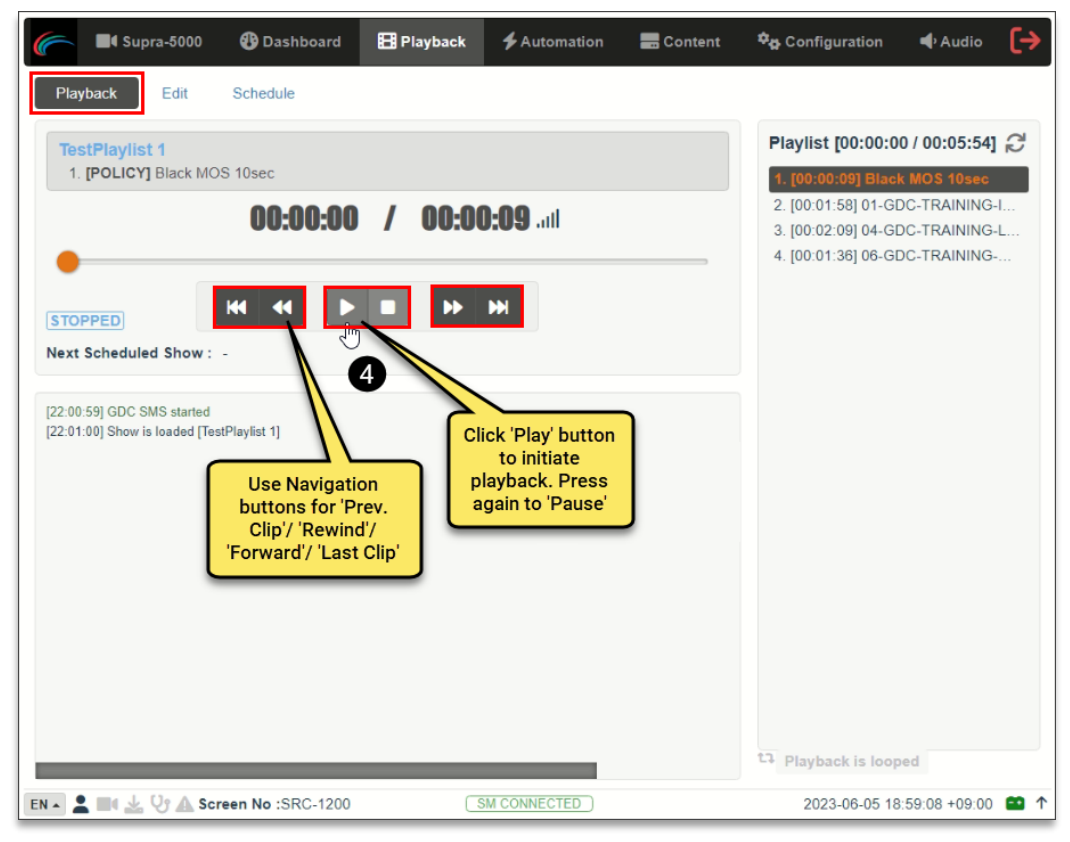

**Figure 28: Initiate and Control Playback**

<span id="page-26-0"></span>For more information regarding the **Playback** tab and how to create/edit playlists from the DCMB Web UI, please refer to **Section [4.3](#page-78-2)**.

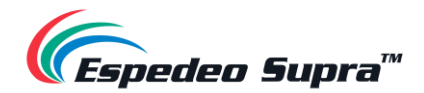

#### **Wireless Access Point Settings for the Supra-5000**

<span id="page-27-0"></span>The wireless Access Point of the Espedeo Supra-5000 can be used to access the Supra Command Center and the DCMB Web UI, using a Wi-Fi-enabled device. To enable/disable this feature, first access the DCMB Web UI (as described in **Section [1.2.3](#page-14-0)**) using a wired connection. You would need to log in to the DCMB Web UI with 'Maintenance' access-level, to access this feature.

As shown in **[Figure 29](#page-27-1)**, go to **Configuration → System → Wireless SMS** section. You can check/uncheck the **'Enable'** checkbox, to enable/disable the wireless Access Point of the projector. Please note that the wireless Access Point of the Supra-5000 Projector will be enabled, by default.

The name of the wireless Access Point will appear as shown in **[Figure 29](#page-27-1)**, in the format *"SMS-XXXXXX"* where "XXXXXX" represents the Serial Number of the DCMB. Please contact Espedeo Holdings Ltd. in case you do not know the password for the wireless Access Point of the Supra-5000 Projector.

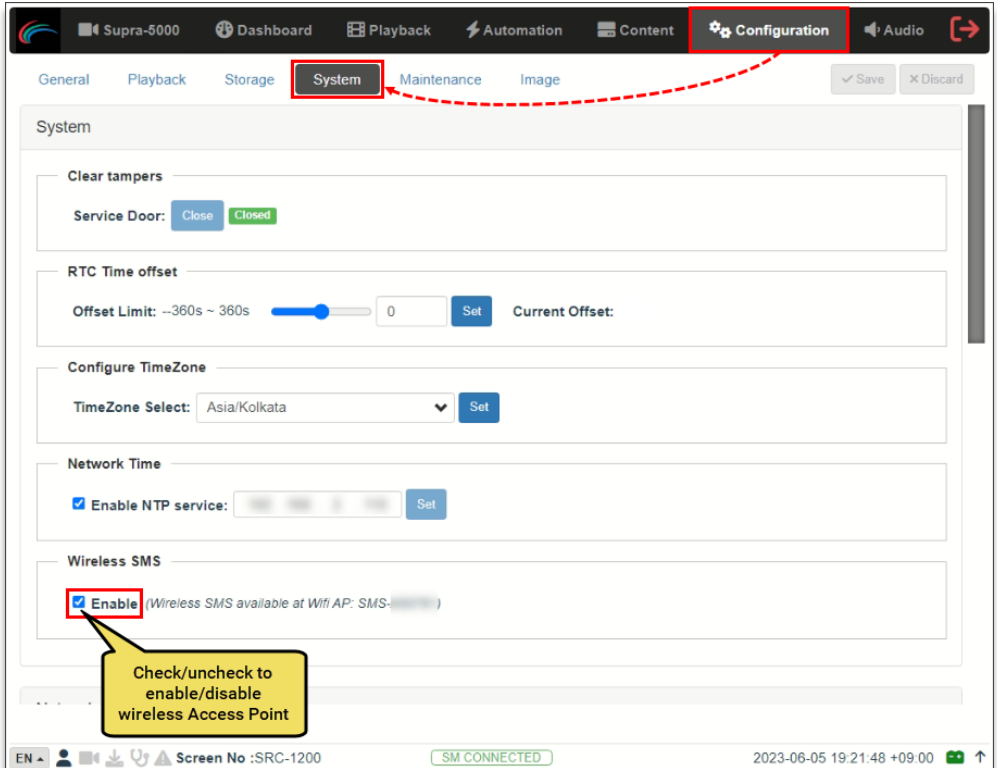

<span id="page-27-1"></span>**Figure 29: Enable/Disable Wireless Access Point of DCMB**

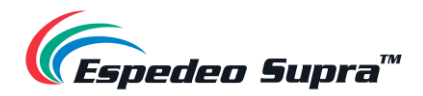

## **1.3 Switching OFF the Projector**

<span id="page-28-0"></span>To switch OFF the Espedeo Supra-5000 digital cinema and secured media projection system, please follow the power down sequence depicted in **[Figure 30](#page-28-1)**:

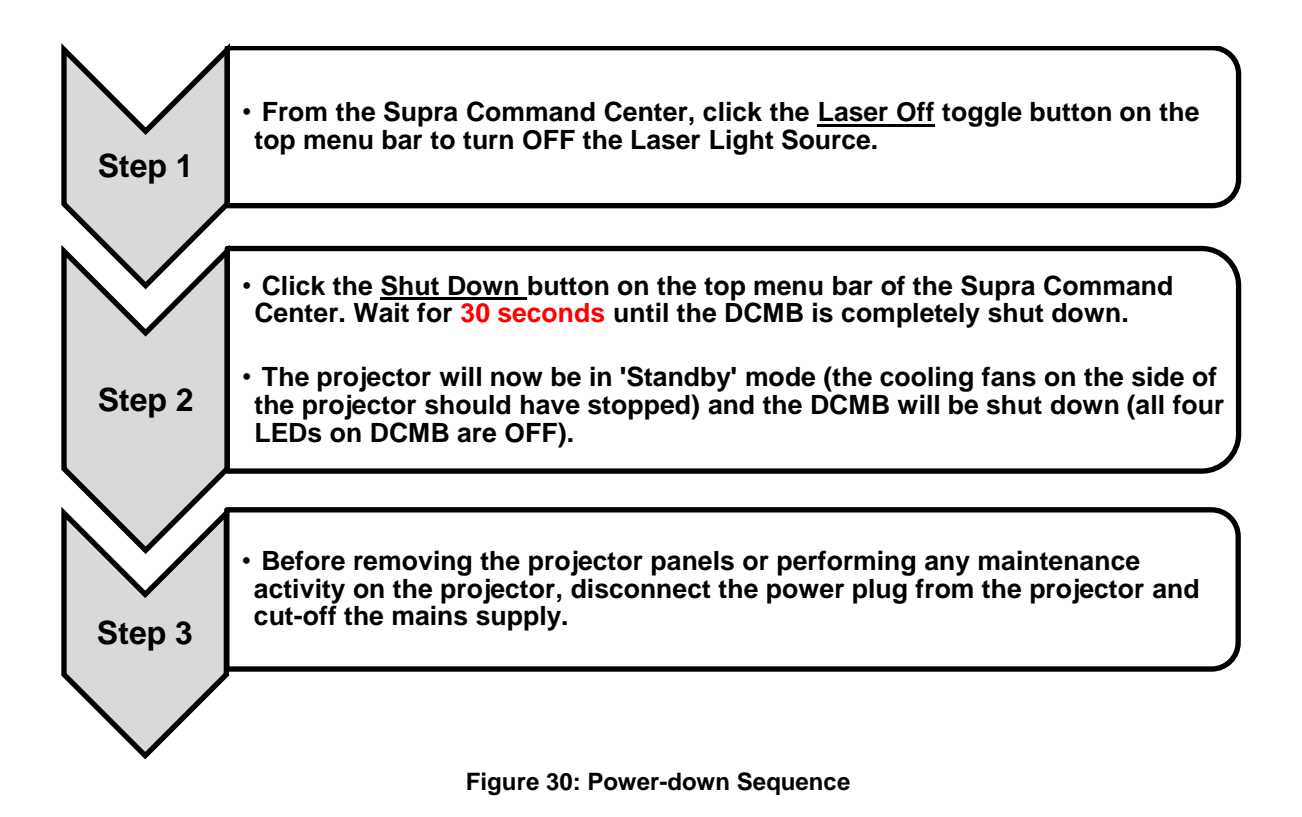

<span id="page-28-1"></span>**Please Note**: When the Supra-5000 is in 'Standby' mode, you can access the Supra Command Center web interface via the URL: http://PIBLAN1IP where "PIBLAN1" represents the **LAN 1** IP address of the PIB (refer to **Section [3.3.8](#page-62-0)** for more details regarding PIB **LAN 1** IP setup) and then click the **Power ON** button on the top menu bar to boot-up the DCMB.

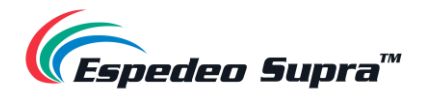

## <span id="page-29-0"></span>**2. Input and Communication**

In this section, we will look at the various connectors, ports and indicators on the **DCMB** or **Digital Cinema Media Block** and the **PIB** or **Projector Intelligence Board** of the Espedeo Supra-5000. These boards can be accessed by removing the rear decorate plate of the projector (refer to **[Figure 3](#page-9-0)**).

Additionally, we will see how the Espedeo Supra-5000 can be connected to external HDMI sources for content playback.

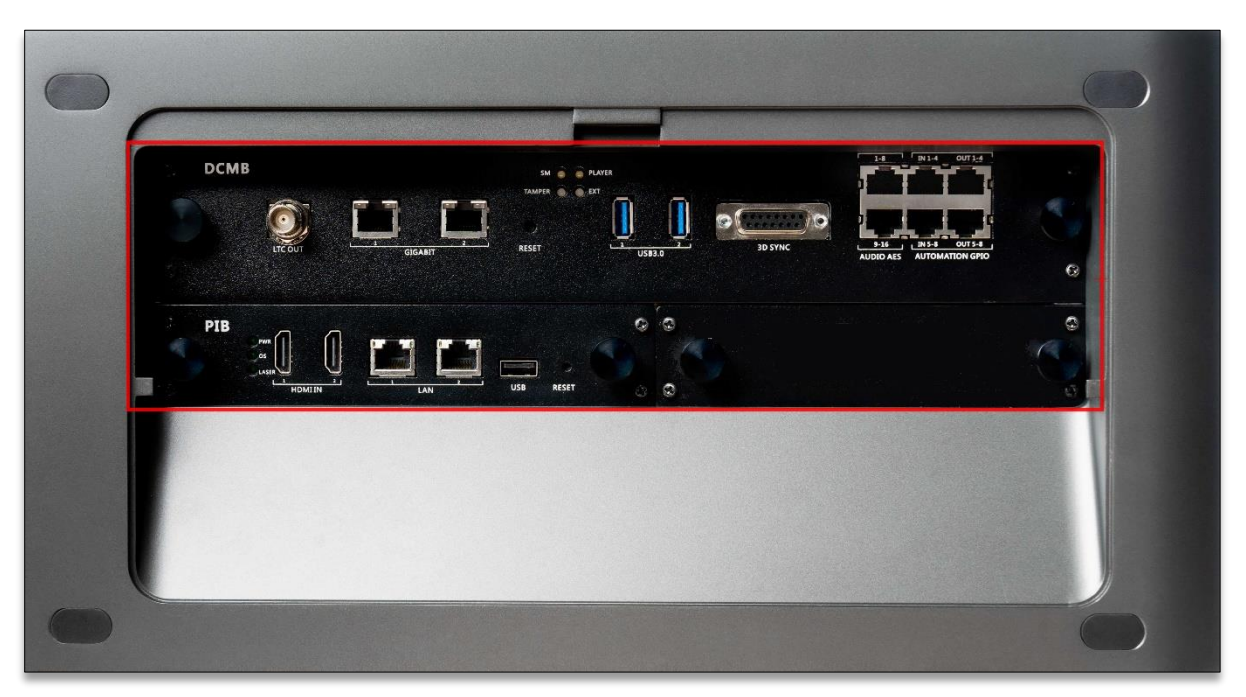

**Figure 31: Supra-5000 DCMB and PIB** 

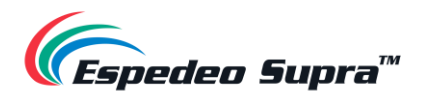

### <span id="page-30-0"></span>**2.1 Projector Terminal board: DCMB (Digital Cinema Media Block)**

The **DCMB** or **Digital Cinema Media Block** is a digital cinema media server that is responsible for content playback. The various connectors and indicators on the DCMB are shown in **[Figure 32](#page-30-1)**.

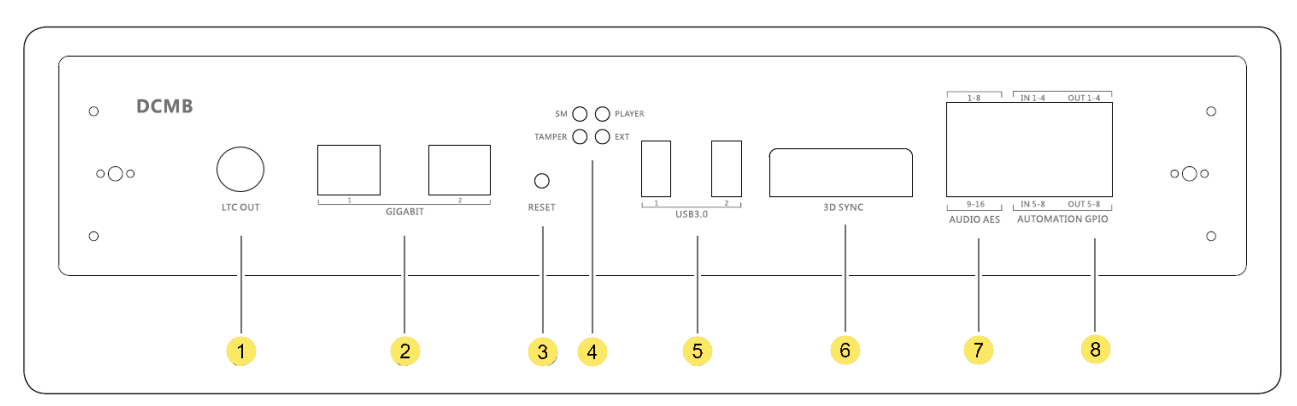

**Figure 32: DCMB Connectors and Indicators**

<span id="page-30-1"></span>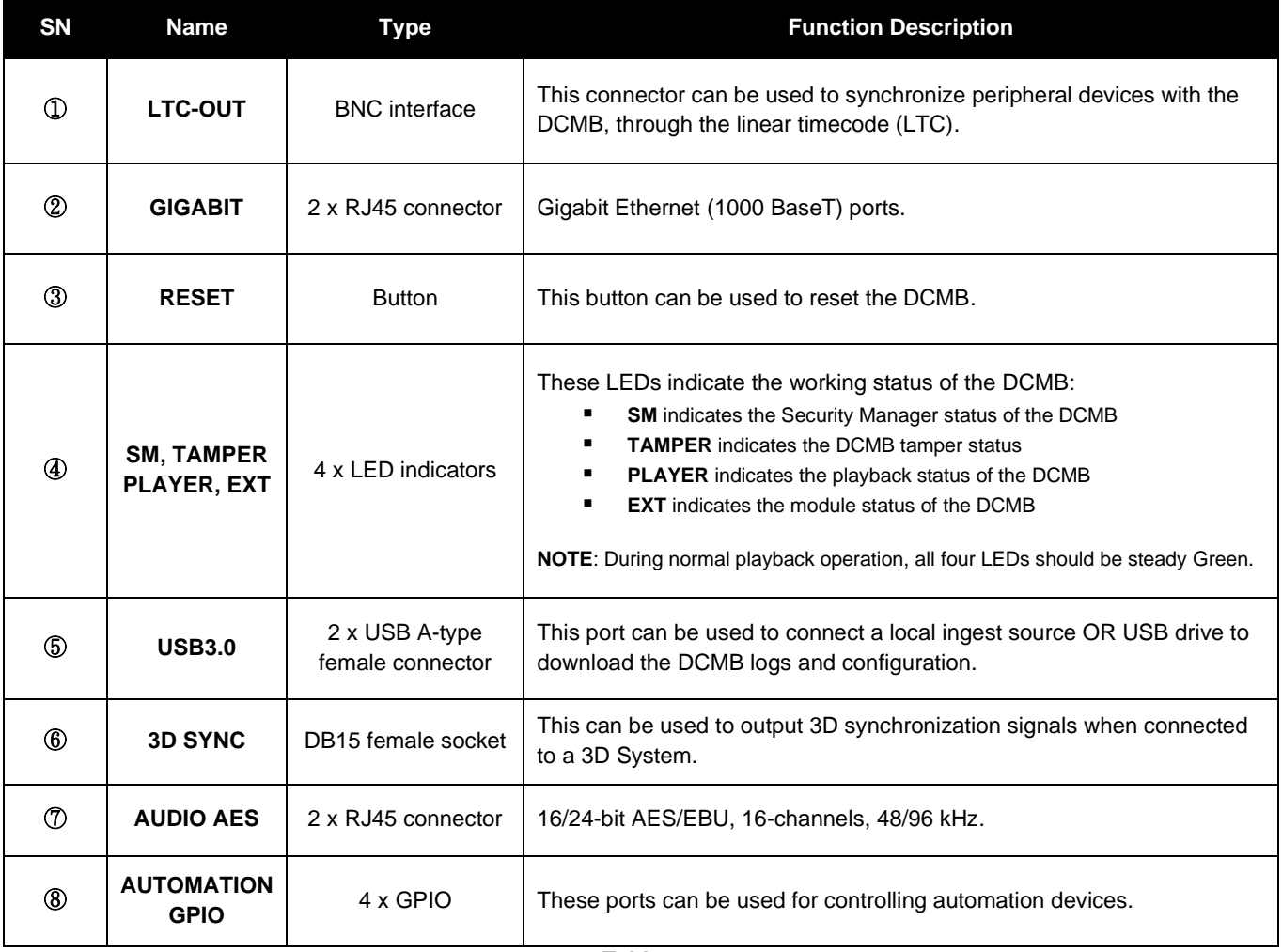

**Table 3**

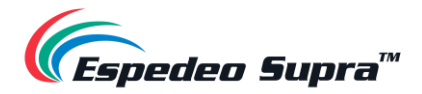

## **2.1.1 Digital Certificate for the DCMB**

<span id="page-31-0"></span>The Digital certificate of the DCMB is required by the KDM provider, to provide KDMs which are used to unlock encrypted content for playback. For more information, please contact your local Espedeo Holdings Ltd. Support team.

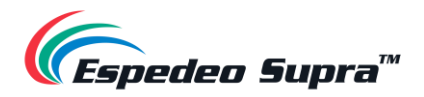

## **2.2 Projector Terminal board: PIB (Projector Intelligence Board)**

<span id="page-32-0"></span>The **PIB** or **Projector Intelligence Board** is the main control module of the projector. The various connectors and indicators on the PIB are shown in **[Figure 33](#page-32-1)**.

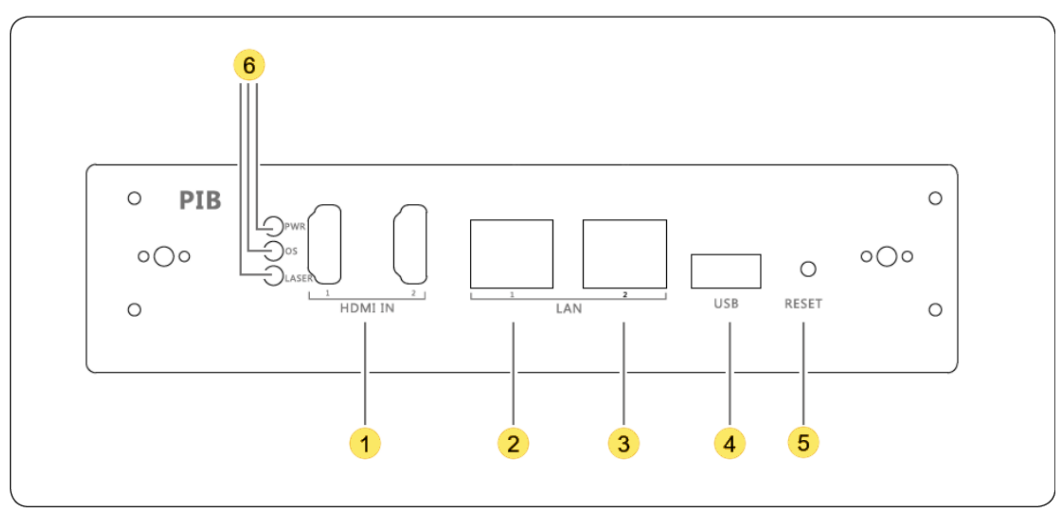

**Figure 33: PIB Connectors and Indicators**

<span id="page-32-1"></span>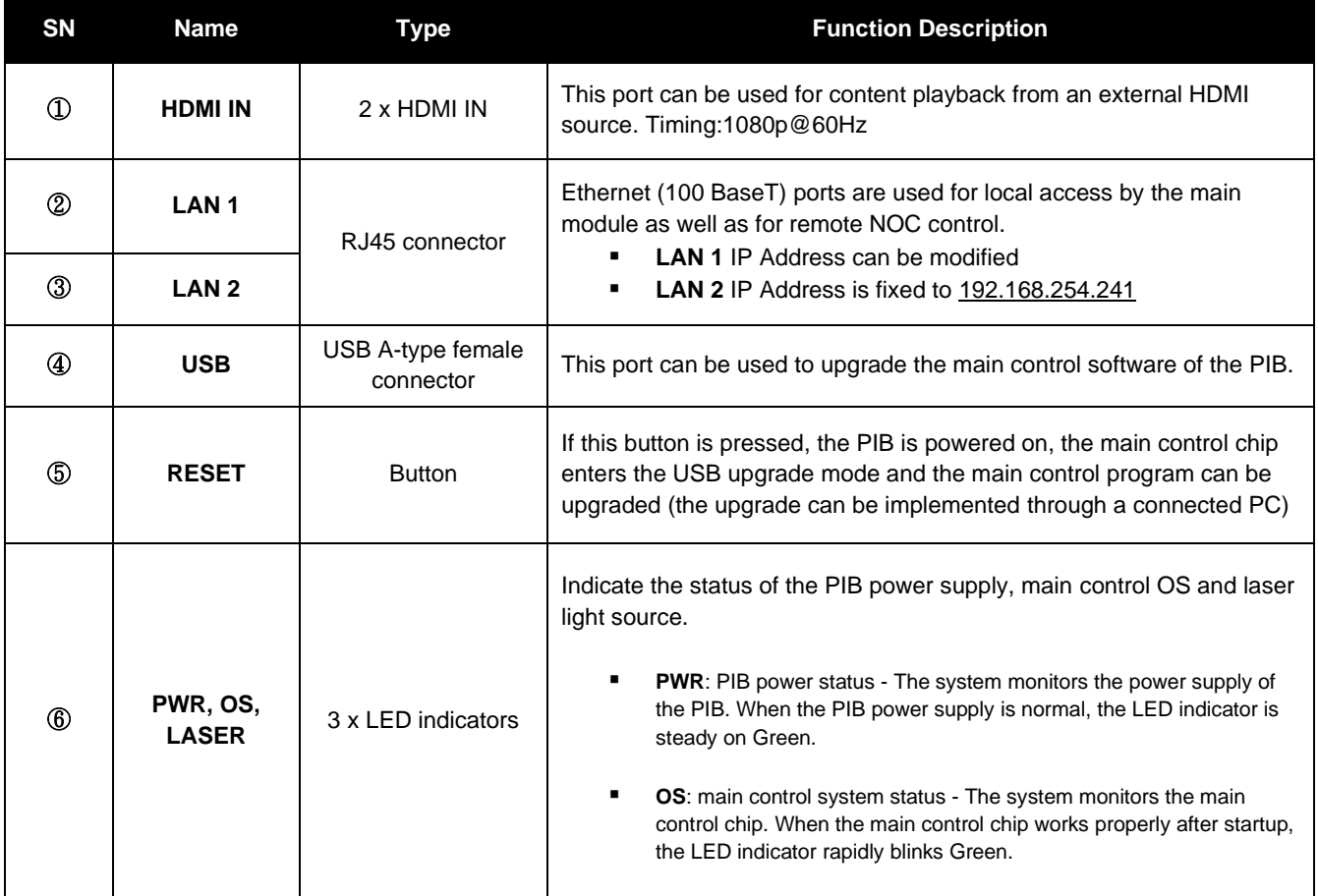

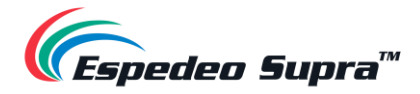

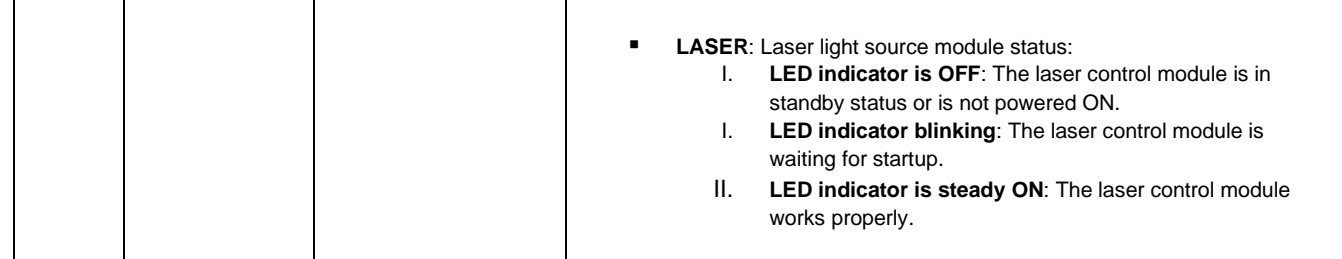

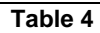

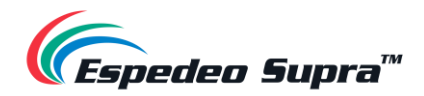

## **2.3 Connecting the Projector to an HDMI Source**

<span id="page-34-0"></span>As illustrated in **[Figure 34](#page-34-1)**; the Espedeo Supra-5000 can playback content from an HDMI output source (Timing:1080p@60Hz) such as a Blu-Ray player, Set-Top box, etc. Using an HDMI cable, you need to connect the HDMI port on the HDMI output source, to either of the HDMI ports (**HDMI IN 1** or **HDMI IN 2**) on the PIB.

Once connected, select the corresponding HDMI Macro: 'HDMI1' or 'HDMI2' from the **Home** screen of the Supra Command Center interface (as shown in **[Figure 35](#page-34-2)**).

After selecting the HDMI Macro, go to the **Playback** → **Edit** sub-tab of the DCMB Web UI. Here, select an HDMI playlist (depending on the type of content: 2D or 3D) and load it for playback (as shown in **[Figure 36](#page-35-0)**). Initiate playback from the **Playback → Playback** sub-tab, by clicking on the **Play** button. The video from the connected HDMI source will now be projected. Refer to **Section [4.3](#page-78-0)**. for more details regarding the **Playback** tab.

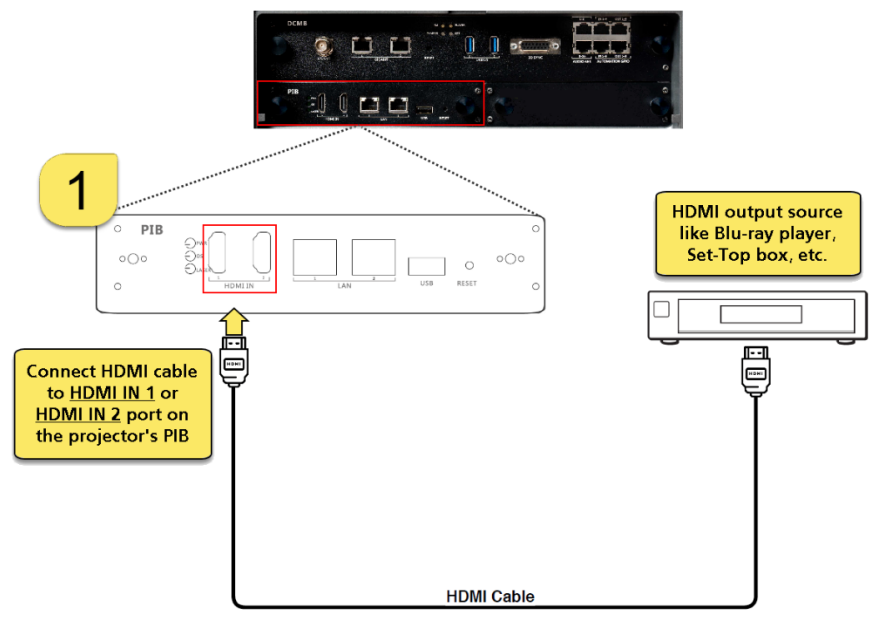

**Figure 34: Connecting an HDMI Output Source to Supra-5000**

<span id="page-34-1"></span>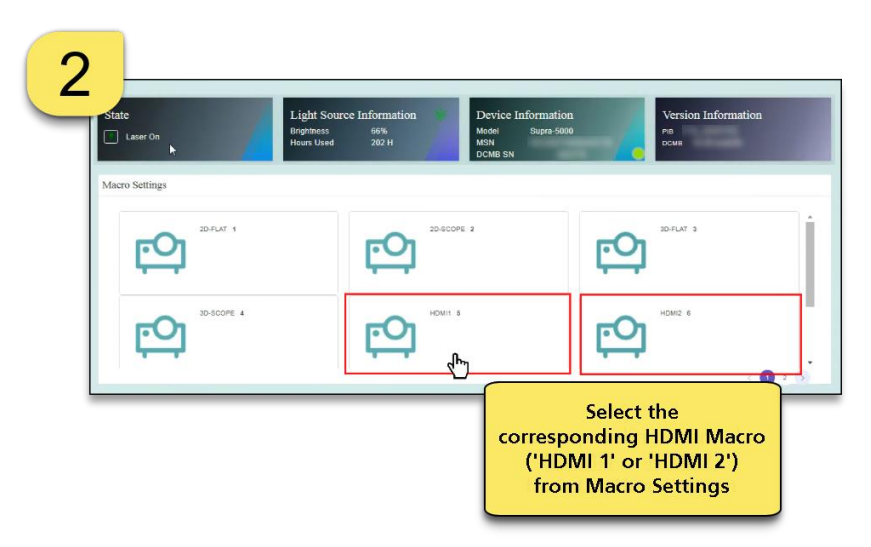

<span id="page-34-2"></span>**Figure 35: Select corresponding HDMI Macro**

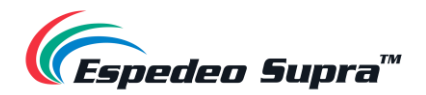

<span id="page-35-0"></span>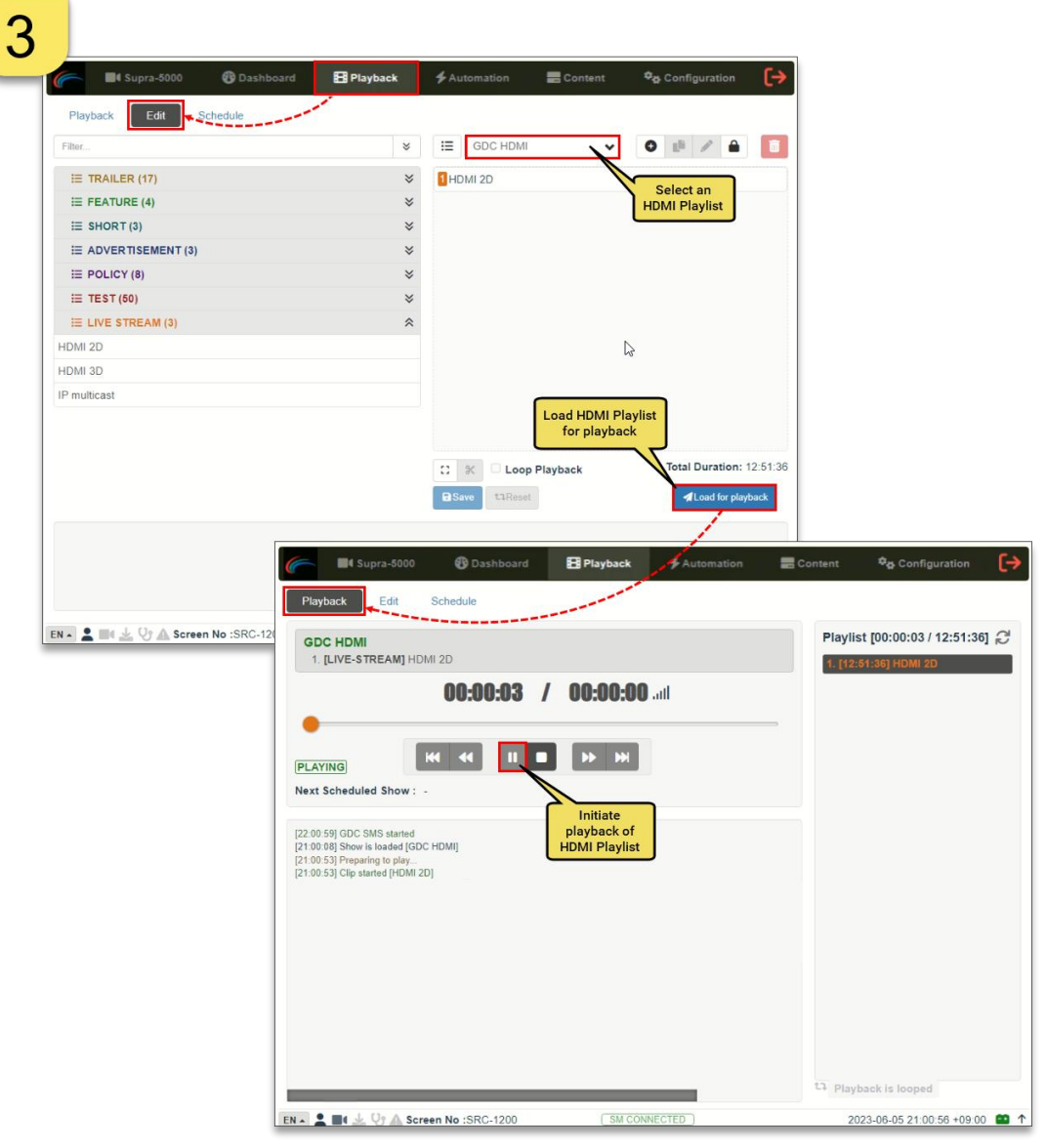

**Figure 36: Load HDMI Playlist and initiate playback**
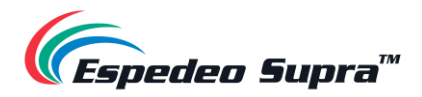

# **3. Understanding the Supra Command Center**

This section explains the different menu options and corresponding functions of the Espedeo Supra Command Center web interface.

# **3.1 Home**

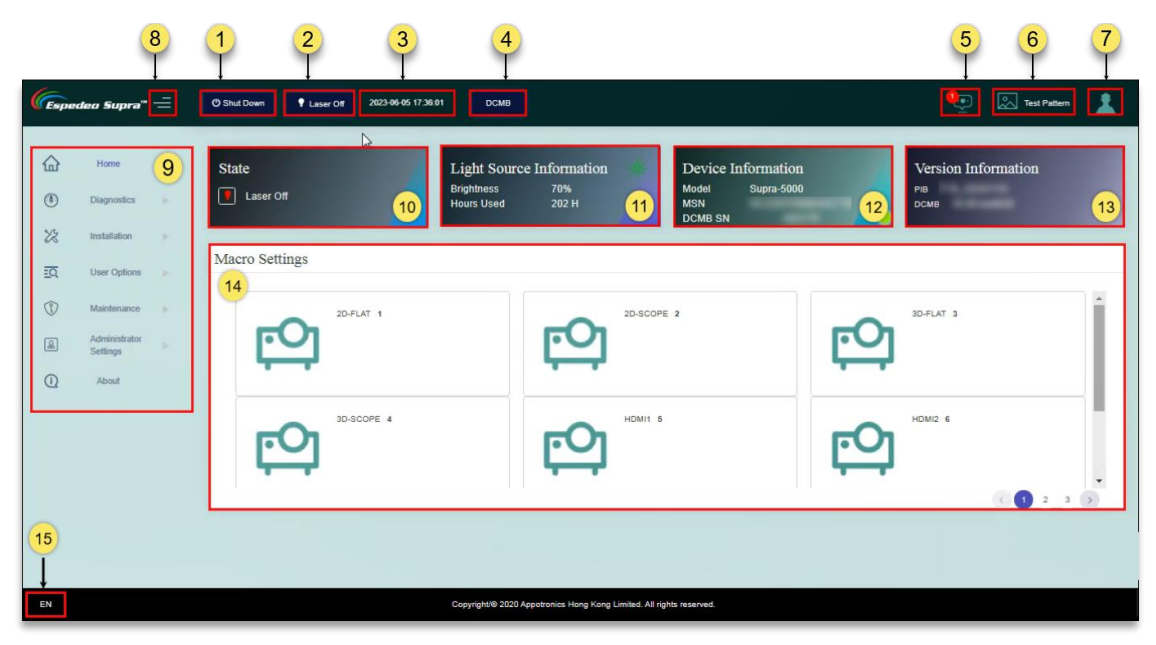

**Figure 37: Home Screen**

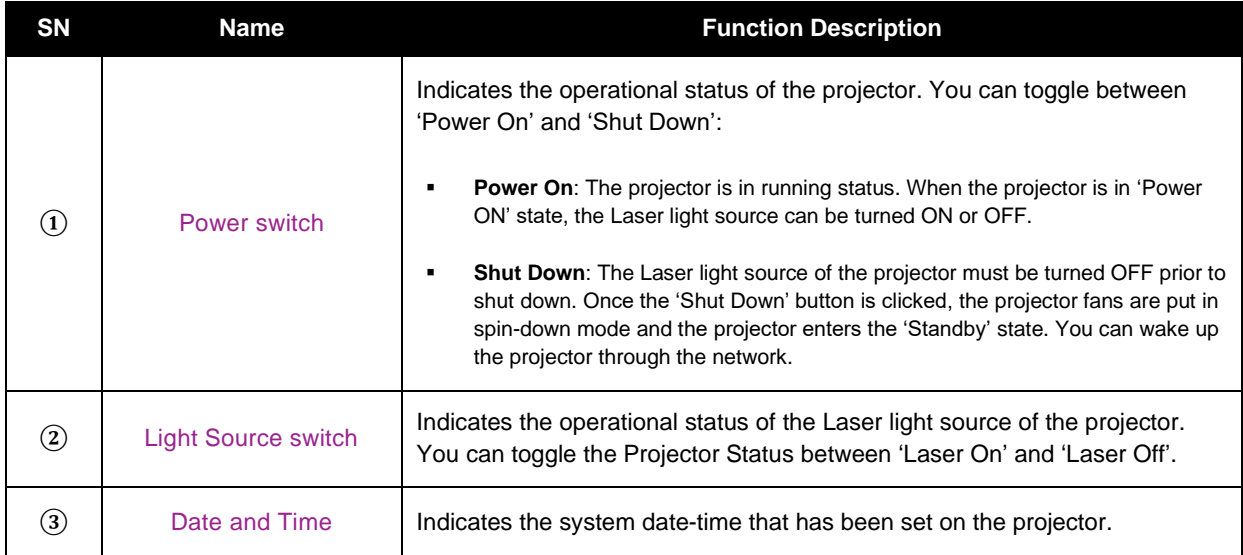

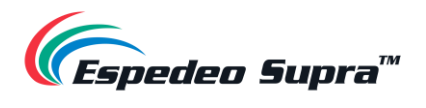

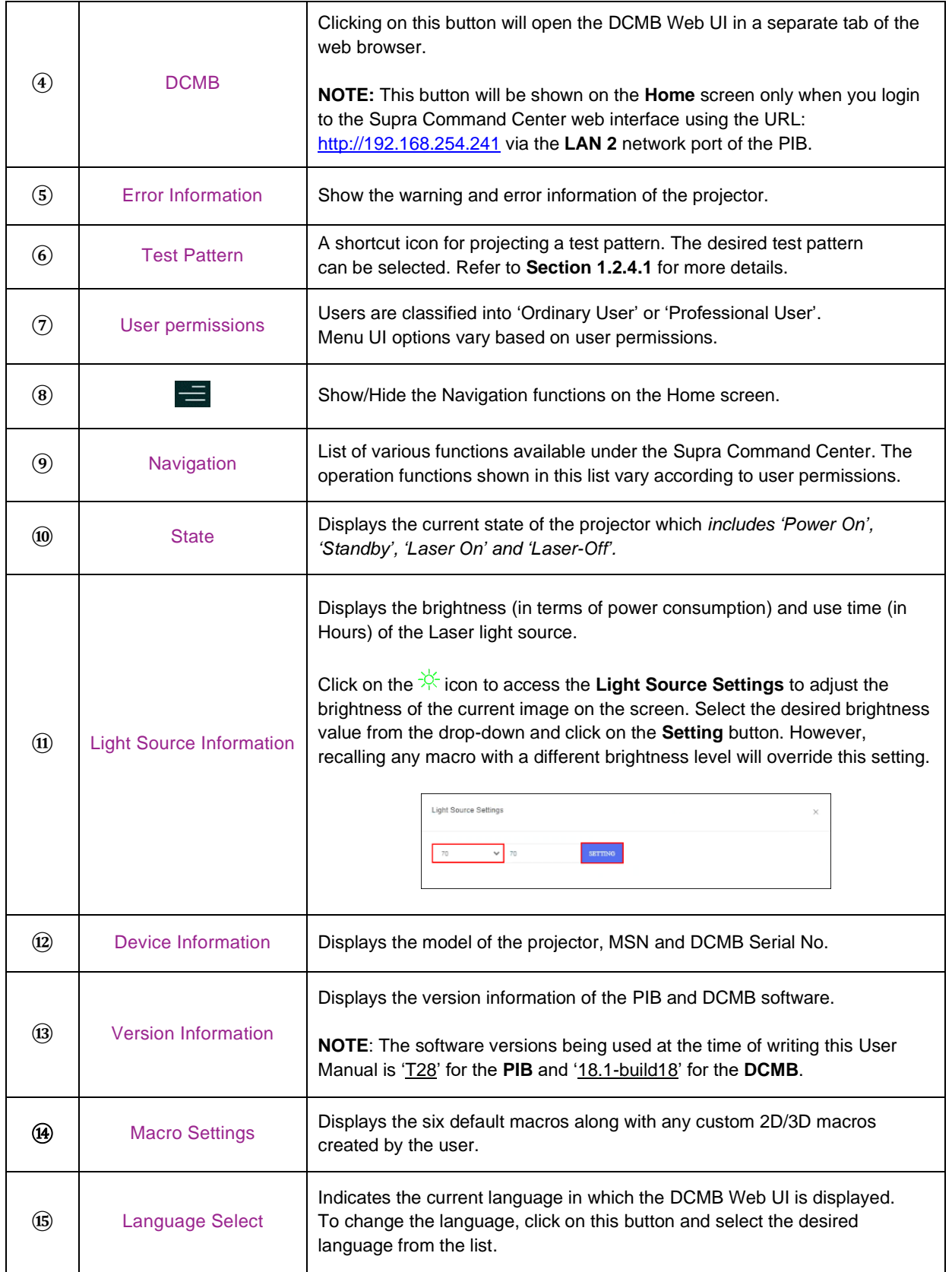

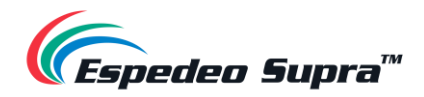

# **3.2 Diagnostics**

The **Diagnostics** screen can be used to monitor and display the equipment status, obtain version information, perform self-test, download the diagnosis package, query error code and implement other tasks.

### **Diagnostics → Current State**

The **Current State** menu displays the *temperature, voltage, speed, current, laser information, projector information and lens information* under separate sub-sections in real-time.

|                      | $E$ spedeo Supra $^*$ $\equiv$ |                           | <i>Laser</i> On<br><b>C Shut Down</b> | 2023-06-05 17:36:01 |                 |          | <b>Q</b> <sub>(a)</sub> [2] Test Pattern |
|----------------------|--------------------------------|---------------------------|---------------------------------------|---------------------|-----------------|----------|------------------------------------------|
| ♤                    | Home                           |                           | Current State                         |                     |                 |          |                                          |
| $\circledcirc$       | Diagnostics<br>· Current State | $\boldsymbol{\mathrm{v}}$ | Temperature                           |                     | Temperature     |          |                                          |
|                      | • Version Information          |                           | Voltage<br>$\Phi$                     |                     | Air Inlet (°C)  | 22.8     |                                          |
| ٠                    | Download Diagnosis<br>Package  |                           | Speed                                 | 3                   | Air Outlet (°C) | 28.2     |                                          |
| · Self-test          |                                |                           | Electric Current                      | $\overline{4}$      | Lens (°C)       | 27.8     |                                          |
|                      | · Query Fault Code             |                           | Light Engine Configuration            | $-6$                | Prism (°C)      | 30.0     |                                          |
| $\mathcal{Z}$        | Installation                   | ×                         |                                       |                     | PCS(°C)         | 36.9     |                                          |
|                      |                                |                           | Projector Configuration               | $-6$                | BLD1 (°C)       | 28.0     |                                          |
| 顼                    | User Options                   | 136                       | Lens Information                      | 7                   | BLD2 (°C)       | 28.2     |                                          |
| $\circledR$          | Maintenance                    | 18                        |                                       |                     | GLD (°C)        | 27.8     |                                          |
|                      |                                |                           |                                       |                     | RLD (°C)        | 28.9     |                                          |
| $\boxed{\mathbb{R}}$ | Administrator<br>Settings      | ×                         |                                       |                     | B&G DMD(°C)     | 37.0     |                                          |
| $\odot$              | About                          |                           |                                       |                     | R DMD(°C)       | 37.5     |                                          |
|                      |                                |                           |                                       |                     | Phosphor (°C)   | 29.0     |                                          |
|                      |                                |                           |                                       |                     | Diffusor (°C)   | 28.9     |                                          |
|                      |                                |                           |                                       |                     | TEC Hot(°C)     | 29.5     |                                          |
|                      |                                |                           |                                       |                     | TEC Cold(°C)    | 29.6     |                                          |
|                      |                                |                           |                                       |                     | LDM_18V1(°C)    | 30.0     |                                          |
|                      |                                |                           |                                       |                     | mes and one     | $AB = 0$ |                                          |

**Figure 38: Diagnostics → Current State**

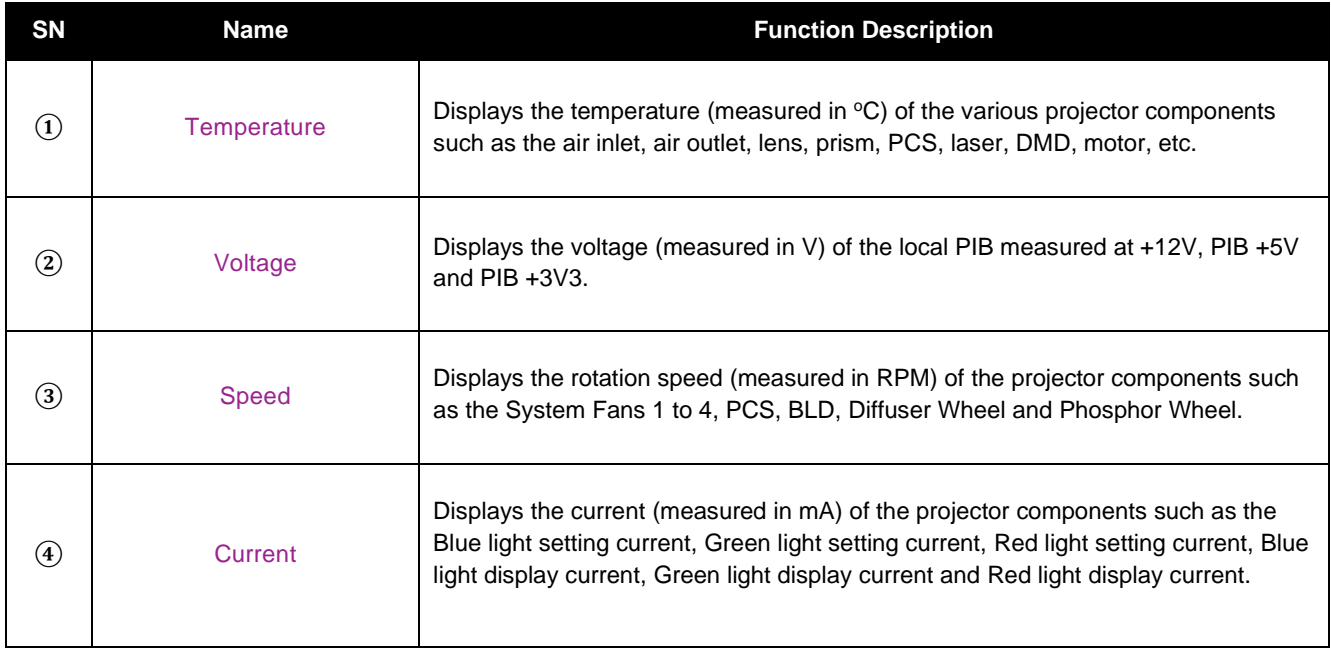

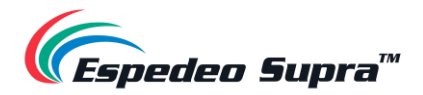

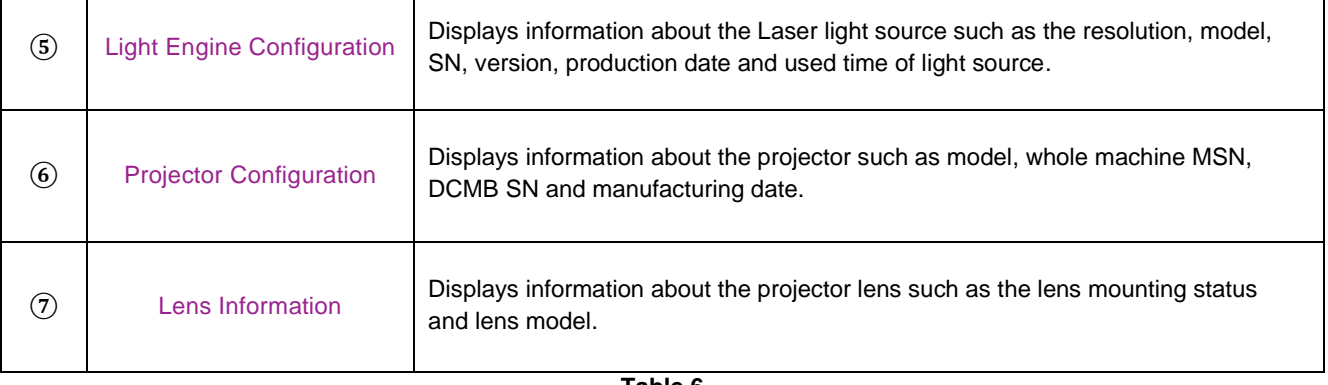

**Table 6**

# **Diagnostics → Version Information**

The **Version Information** menu displays version information for each projector module.

| $\P$ Espedeo Supra" $\equiv$                                                            | <b>C Shut Down</b><br><b>P</b> Laser Off                                             | 2023-06-05 22:19:37                   |              | t <b>D</b> Test Pattern |
|-----------------------------------------------------------------------------------------|--------------------------------------------------------------------------------------|---------------------------------------|--------------|-------------------------|
| ⋒<br>Home                                                                               | <b>DCIM Board</b><br>Kernel Version                                                  | 4.1.15-2.1.0                          |              |                         |
| $^{\circ}$<br>Diagnostics<br>$\boldsymbol{\nabla}$<br>• Current State                   | <b>Drive Version</b><br>Laser Control<br>Play Control                                | 4.1.15-1.1.5<br>1.15<br><b>SCHOOL</b> |              |                         |
| · Version Information<br>Download Diagnosis<br>٠<br>Package<br>· Self-test              | <b>TEC Control</b><br><b>DMD Control</b><br>Cooling Program<br>Display Program       | 2.0.1<br>05.02.30<br>1.2.1<br>01.09.2 |              |                         |
| · Query Fault Code<br>$\chi$<br>Installation<br>$\rightarrow$                           | Play Program<br>Common Program<br><b>PIB Board</b>                                   | 1.0.8<br>01.00.00                     | $\mathbb{Q}$ |                         |
| $\overline{50}$<br>User Options<br>$\rightarrow$<br>$①$<br>Maintenance<br>$\rightarrow$ | PIB Boot<br>Lens Control<br>System Program                                           | 1.11.11<br>1.3.0<br>1.5.01            |              |                         |
| Administrator<br>$\boxed{\mathbb{R}}$<br>Settings                                       | Power Control<br>Lens Program<br>SNMP Service                                        | V03_V1.6<br>2.1.01<br>1.01            |              |                         |
| $\Omega$<br>About                                                                       | UI Program<br>Service Program<br><b>HDMI</b> Program                                 | 1.0.0<br>1.6.26<br>01.07.1            |              |                         |
|                                                                                         | Input Program<br><b>LED Program</b><br><b>VOLT Program</b><br>Remote Control Program | 1.0.1<br>1.0.2<br>1.2.02<br>1.00      |              |                         |
|                                                                                         | SNMP Client<br>Upgrade Program<br>Software SN                                        | 1.01<br>1.1.01                        |              |                         |
|                                                                                         |                                                                                      |                                       |              |                         |

**Figure 39: Diagnostics → Version Information**

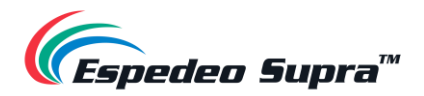

#### **Diagnostics → Download Diagnostic Package**

In case any alerts or error messages are displayed on the **Home** screen, you can download the projector log files from the **Download Diagnostic Package** menu to troubleshoot the related issue/fault.

While downloading the diagnostic package, select the 'Select All' option and click the **Download** button. The system will automatically download the diagnosis package to the default 'Downloads' folder of the Chrome™ browser on your PC/Laptop.

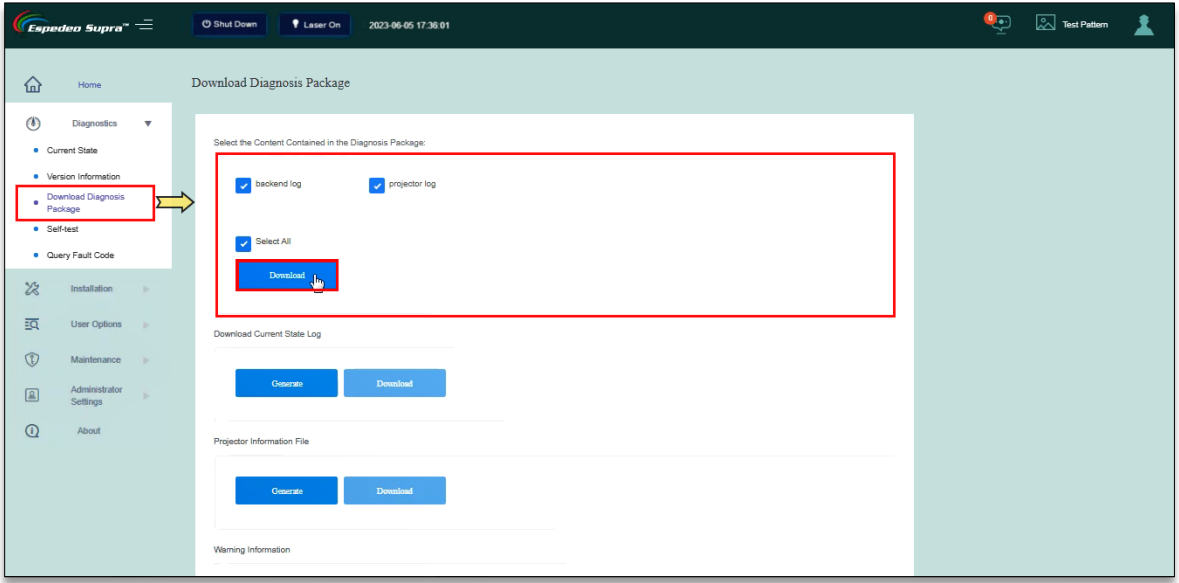

**Figure 40: Diagnostics → Download Diagnostics Package**

Locate the diagnosis package in the Downloads folder and use any file compression tool such as **WinRAR** to extract the log files. You can view the logs using any text editor such as **Notepad** or provide the entire compressed package to the Espedeo for further analysis.

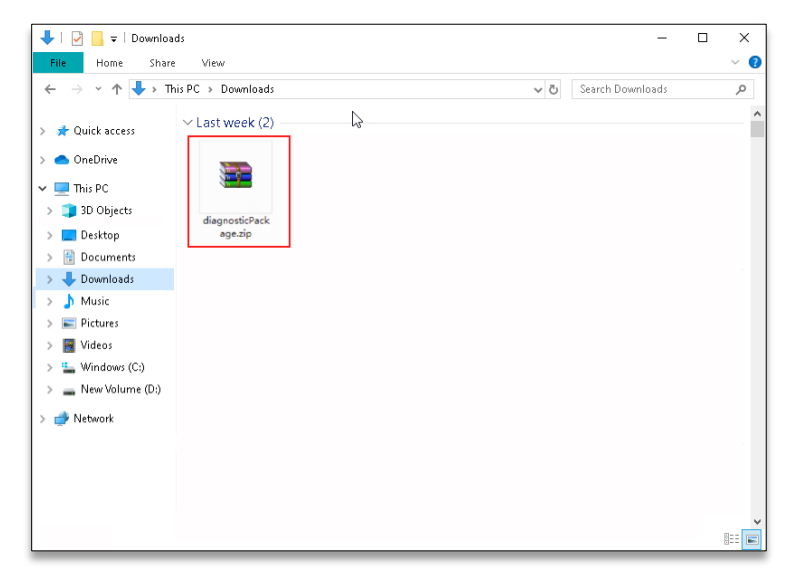

**Figure 41: Extract Diagnostics package after download**

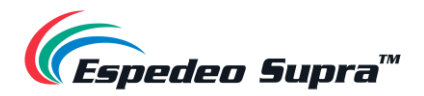

### **Diagnostics → Self-test**

The **Self-test** menu can be used to detect whether the HDMI, IMB and DLP modules are functioning as expected.

#### **3.2.4.1 Self-check**

You can check the number of faults and warnings for the above-mentioned modules as well as view detailed information about these faults and warnings using the **Self-check** tab.

| $\widehat{\epsilon}$ spedeo Supra" $\equiv$                                                                                                    | <b>C Shut Down</b><br><b>P</b> Laser ON | 2023-06-02 18:58:28 |                                                                      | Ç<br>1<br>Test Pattern                                                |
|----------------------------------------------------------------------------------------------------|-----------------------------------------|---------------------|----------------------------------------------------------------------|-----------------------------------------------------------------------|
| ♤<br>Home                                                                                                    | Self-check<br>Video Path                |                     |                                                                      |                                                                       |
| $\circledcirc$<br>Diagnostics<br>$\overline{\mathbf{v}}$<br>• Current State<br>• Version Information                                                                                                    |                                         |                     |                                                                      |                                                                       |
| Download Diagnosis<br>Package                                                                                                    | Module                                  | Fault Number        | Warning Number                                                       | <b>Fault Details</b>                                                  |
| · Self-test                                                                                                    | <b>DCMB</b>                             | $\mathbf{0}$        | $\mathbf 0$                                                          | Details                                                               |
| · Query Fault Code                                                                                                    | <b>Light Source</b>                     | $\bf{0}$            | $\bf 0$                                                              | Details                                                               |
| $\chi$<br>Installation<br>$\mathcal{D}^{\mathcal{L}}$                                                                                                    | <b>Projector</b>                        |                     |                                                                      | Details                                                               |
| $\overline{29}$<br>User Options<br>$\mathbb{R}$                                                                                                    | LDM                                     | $\mathbf 0$         | $\bf{0}$                                                             | Details                                                               |
|                                                                                                    | Light Engine                            | $\mathbf 0$         | $\mathbf 0$                                                          | Details                                                               |
| $\circledcirc$<br>Maintenance<br>$\rightarrow$                                                                                                    | PIB                                     | $\mathbf{0}$        | $\theta$                                                             | <b>Details</b>                                                        |
| Administrator<br>$\begin{tabular}{ c c } \hline \hline \rule{0pt}{2.5ex} & \multicolumn{2}{ c }{\hline} \rule{0pt}{2.5ex} & \multicolumn{2}{ c }{\hline} \rule{0pt}{2.5ex} & \multicolumn{2}{ c }{\hline} \rule{0pt}{2.5ex} & \multicolumn{2}{ c }{\hline} \rule{0pt}{2.5ex} & \multicolumn{2}{ c }{\hline} \rule{0pt}{2.5ex} & \multicolumn{2}{ c }{\hline} \rule{0pt}{2.5ex} & \multicolumn{2}{ c }{\hline} \rule{0pt}{2.5ex} & \$<br>$\mathcal{D}^{\mathcal{C}}$<br>Settings | Lens Driver                             | $\mathbf{0}$        | $\bf{0}$                                                             | Details                                                               |
| $\odot$                                                                                                    | Lens                                    | $\mathbf{0}$        | $\bf 0$                                                              | Details                                                               |
| About                                                                                                    |                                         |                     |                                                                      | $\begin{array}{c} \bullet & \bullet \\ \bullet & \bullet \end{array}$ |
|                                                                                                    |                                         |                     |                                                                      |                                                                       |
|                                                                                                    |                                         |                     |                                                                      |                                                                       |
|                                                                                                    |                                         |                     |                                                                      |                                                                       |
|                                                                                                    |                                         |                     |                                                                      |                                                                       |
|                                                                                                    |                                         |                     |                                                                      |                                                                       |
| EN                                                                                                    |                                         |                     | Copyright/@ 2020 Appotronics Hong Kong Limited. All rights reserved. |                                                                       |

**Figure 42: Diagnostics → Self-test → Self-check**

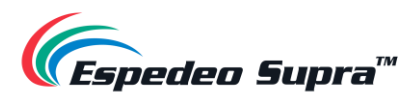

#### **3.2.4.2 Video Path**

The **Video Path** tab is used to detect whether the video channels of the HDMI, IMB and DLP modules are functioning as expected.

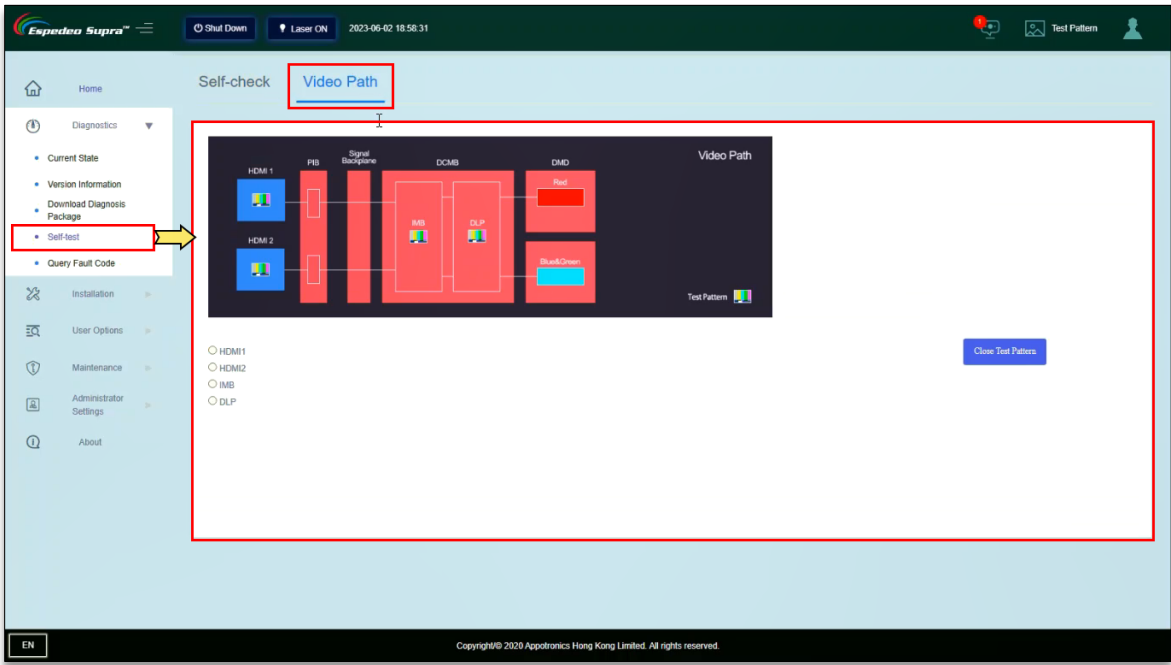

**Figure 43: Diagnostics → Self-test → Video Path**

#### **I.** HDMI1 module detection

This function is mainly used to detect the HDMI1 module. After the HDMI1 port of the PIB is connected to a PC/Laptop, Blu-Ray player or Set-Top box; select the 'HDMI1' icon under the **Video Path** column. At this time, if the video signals transmitted over the HDMI1 port are displayed normally, the video channel of the HDMI1 port is normal.

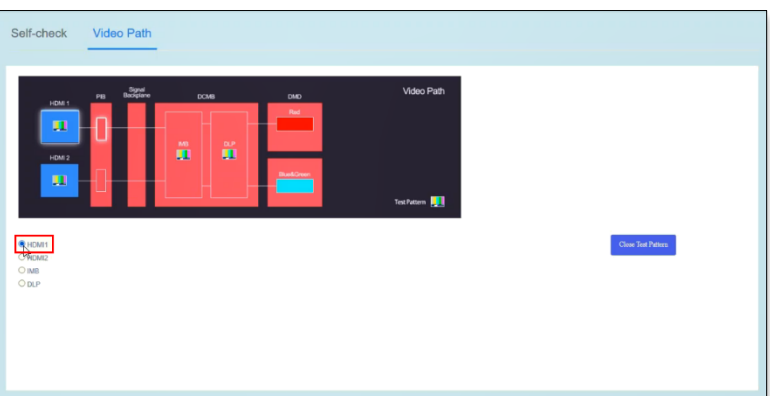

**NOTE:** This test requires an external HDMI signal source and the resolution is set to 1080p@60Hz.

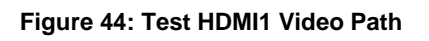

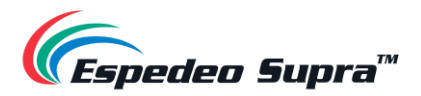

#### **II.** HDMI2 module detection

This function is mainly used to detect the HDMI2 module. After the HDMI2 port of the PIB is connected to a PC/Laptop, Blu-Ray player or Set-Top box; select the 'HDMI2' icon in the **Video Path** column. At this time, if the video signals transmitted over the HDMI2 port are displayed normally, the video channel of the HDMI2 port is normal.

**NOTE:** This test requires an external HDMI signal source and the resolution is set to 1080p@60Hz.

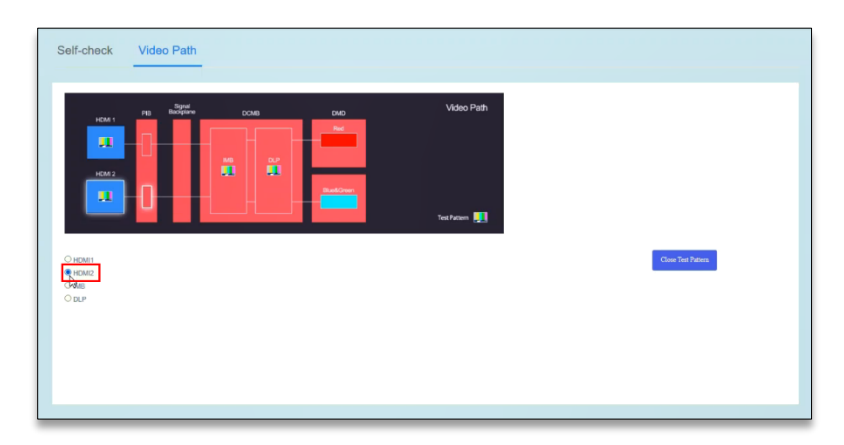

**Figure 45: Test HDMI2 Video Path**

#### **III.** IMB module detection

This function is mainly used to detect the decoding function of the IMB module. Select the 'IMB' icon in the **Video Path** column. At this time, if any test pattern is displayed normally on the UI, the video path of the IMB module is normal. Click on the **Close Test Pattern** button to clear the projected test pattern from the screen.

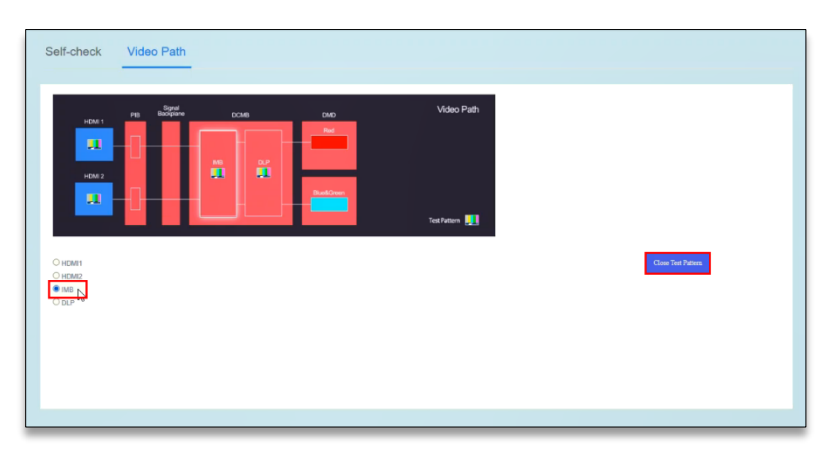

**Figure 46: Test IMB Video Path**

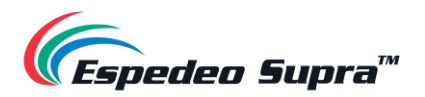

#### **IV.** DLP module detection

This function is mainly used to detect the display function of the DLP module. Select the 'DLP' icon in the **Video Path** column. At this time, if the grid image is displayed normally, the video path of the DLP module is normal. Click on the **Close Test Pattern** button to clear the projected test pattern from the screen.

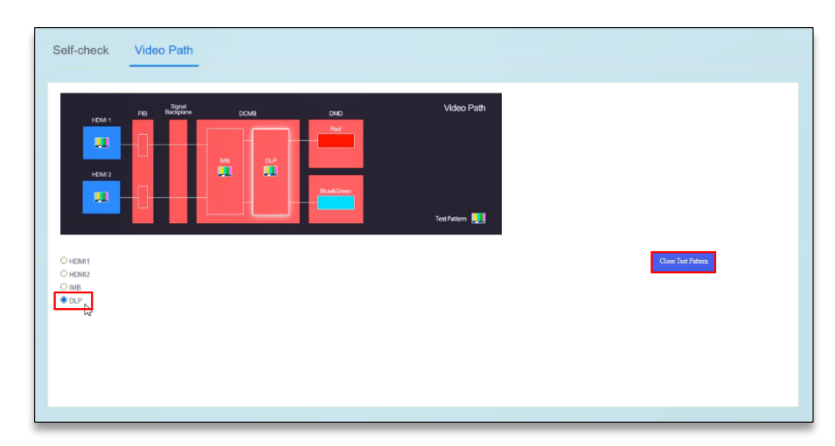

**Figure 47: Test DLP Video Path**

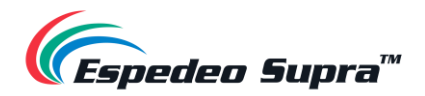

### **Diagnostics → Query Fault Code**

If there is an alert or error message shown under the 'Error Information' section of the **Home** screen, you can check the corresponding details using the **Query Fault Code** menu. Enter the fault code shown against the alert/error message and click on the **Query** button to view details related to the fault code.

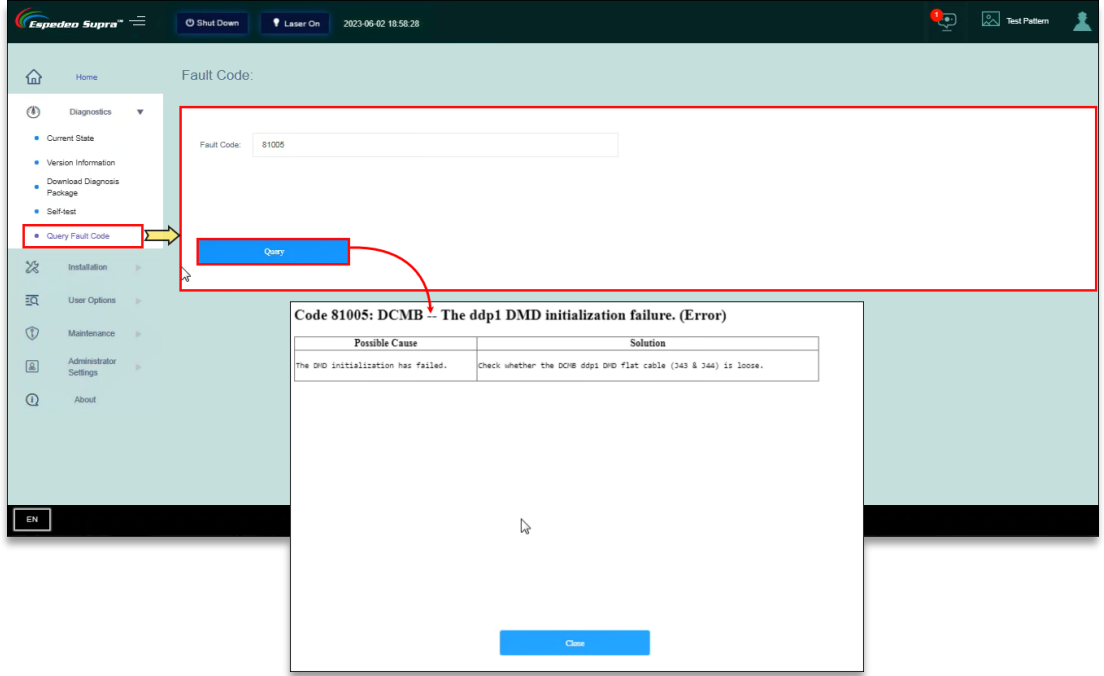

**Figure 48: Diagnostics → Query Fault Code**

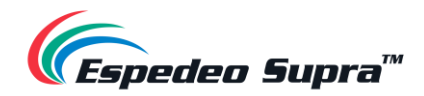

### **3.3 Installation**

The **Installation** screen provides installation-related settings for the projector such as setting the macros, setting Source files, setting Screen files, setting Color files, setting Light Source files, setting Lens files, setting 3D files and setting the IP Address of the projector.

### **Installation → Macro Settings**

The **Macro Settings** menu allows you to edit the default macros of the projector i.e., '2D-FLAT', '2D-SCOPE', '3D-FLAT', '3D-SCOPE', 'HDMI1' and 'HDMI2'. Additionally, you can add/edit any custom 2D or 3D macros as well.

| $\sqrt{\epsilon}$ spedeo Supra" $=$                                                                                                    | <b>C Shut Down</b><br><b>P</b> Laser ON<br>2023-06-02 18:59:23 |                                      |                                               | <b>Land Test Pattern</b> |
|----------------------------------------------------------------------------------------------------|----------------------------------------------------------------|--------------------------------------|-----------------------------------------------|--------------------------|
| ♤<br>Home                                                                                                    | Macro Settings                                                 |                                      |                                               | + Add New Macro          |
| $\circledcirc$<br><b>Diagnostics</b><br>19<br>28<br>Installation<br>$\boldsymbol{\mathrm{v}}$<br>· Macro Settings<br>· Source File Settings                    | 2D-FLAT 1                                                      | $\epsilon$<br>2D-SCOPE 2             | $\pmb{\epsilon}$<br>3D-FLAT 3<br>$\mathbb{P}$ | $\epsilon$               |
| · Screen File Settings<br>• Color File Settings<br>· Light Source File Settings<br>· Lens File Settings                                                        | 3D-SCOPE 4                                                     | $\mathbf{z}$<br><b>HDMI-1 5</b>      | $\mathbf{z}$<br>HDMI-2 6                      | $\epsilon$               |
| • 3D File Settings<br>Projector IP Address<br>٠<br>Settings<br>$\overline{29}$<br><b>User Options</b><br>- 37<br>$\circledcirc$<br>Maintenance<br><b>State</b> | Light_30                                                       | $\pmb{\mathcal{L}}$<br>Light_40<br>e | $\boldsymbol{\ell}$<br>Light_70<br>ô          | $\mathbf{z}$<br>e        |
| Administrator<br>$\boxed{\mathbb{R}}$<br><b>D</b><br>Settings<br>$\textcircled{\scriptsize{1}}$<br>About                                                       |                                                                |                                      |                                               |                          |
|                                                                                                    |                                                                |                                      |                                               |                          |

**Figure 49: Installation → Macro Settings**

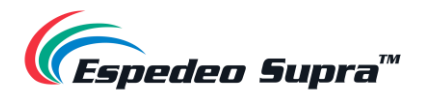

#### **3.3.1.1 Editing the 2D-FLAT Macro**

Click on the  $\ell$  icon under the '2D-FLAT' macro. Select the Source File, Screen File, Color File, Light Source File and Lens File. Click **Load File** and import the preset Source File, Screen File, 2D Color File, Light Source File and Lens File in sequence. Click **Save**. The macro will be successfully edited.

**NOTE:** By default, the Source File and PCF File under this macro are imported and the 3D File cannot be selected.

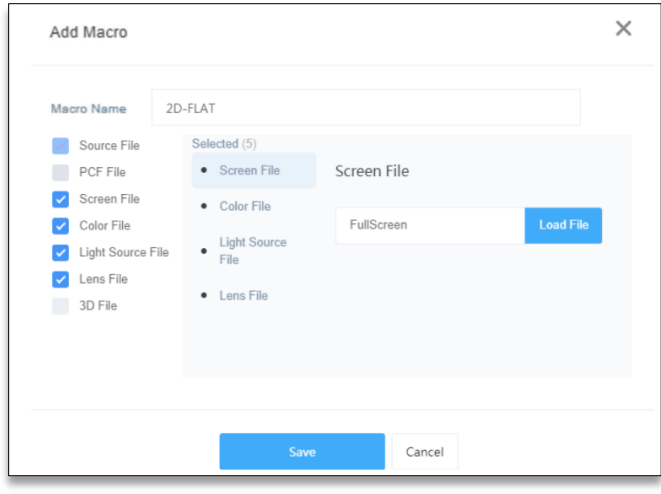

**Figure 50: Edit 2D-FLAT Macro**

#### **3.3.1.2 Editing the 2D-SCOPE Macro**

Click on the  $\triangle$  icon under the '2D-SCOPE' macro. Select the Source File, Screen File, Color File, Light Source File and Lens File. Click **Load File** and import the preset Source File, Screen File, 2D Color File, Light Source File and Lens File in sequence. Click **Save**. The macro will be successfully edited.

**NOTE:** By default, the Source File and PCF File under this macro are imported and the 3D File cannot be selected.

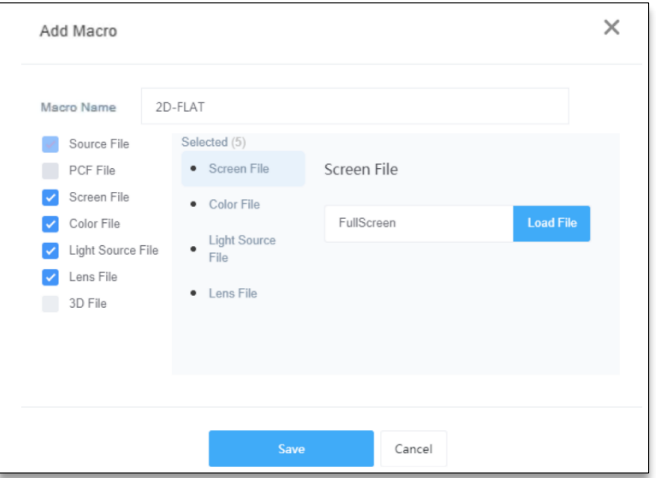

**Figure 51: Edit 2D-SCOPE Macro**

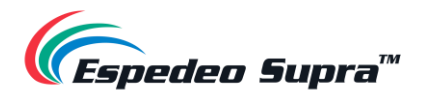

#### **3.3.1.3 Editing the 3D-FLAT Macro**

Click on the  $\ell$  icon under the '3D-FLAT' macro. Select the Source File, Screen File, Color File, Light Source File, Lens File and 3D File. Click **Load File** and import the preset Source File, Screen File, 3D Color File, Light Source File, Lens File and 3D File in sequence. Click **Save**. The macro will be successfully edited.

**NOTE:** By default, the Source File and PCF File under this macro are imported and the preset 3D File is selected.

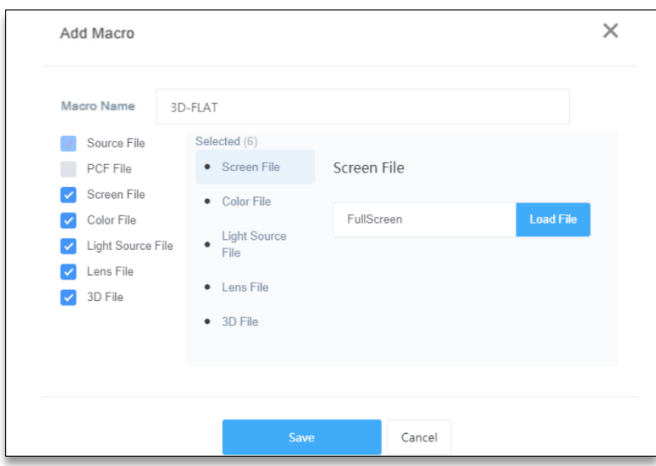

**Figure 52: Edit 3D-FLAT Macro**

#### **3.3.1.4 Editing the 3D-SCOPE Macro**

Click on the  $\triangle$  icon under the '3D-SCOPE' macro. Select the Source File, Screen File, Color File, Light Source File, Lens File and 3D File. Click **Load File** and import the preset Source File, Screen File, 3D Color File, Light Source File, Lens File and 3D File in sequence. Click **Save**. The macro will be successfully edited.

**NOTE:** By default, the Source File and PCF File under this macro are imported and the preset 3D File is selected.

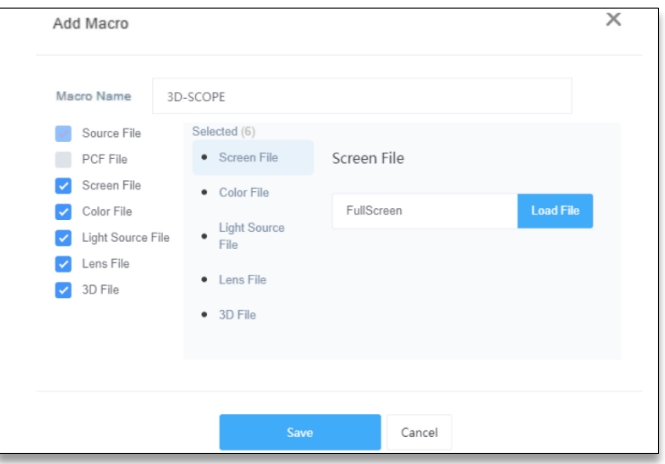

**Figure 53: Edit 3D-SCOPE Macro**

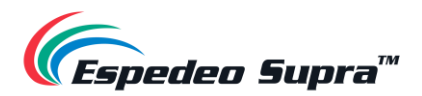

#### **3.3.1.5 Creating a Custom 2D or 3D Macro**

You can also add a custom 2D or 3D macro by clicking on the **Add New Macro** button and importing the relevant Source, Screen, Color, Light Source, Lens and 3D Files, as shown in **[Figure 54](#page-49-0)**.

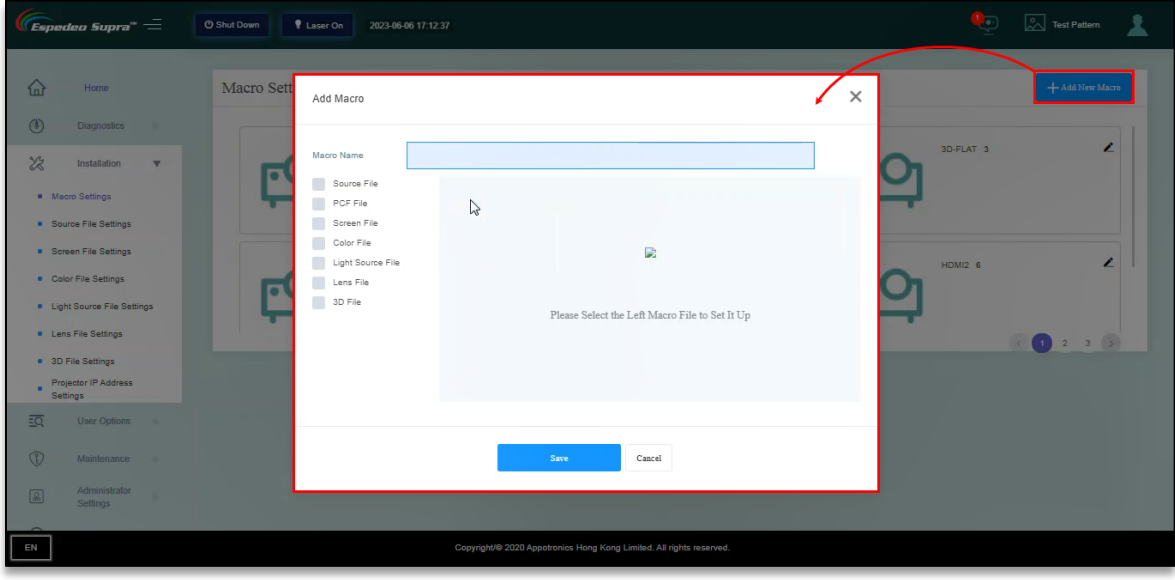

**Figure 54: Creating Custom 2D/3D Macros**

<span id="page-49-0"></span>**I.** The procedure for creating a 2D macro is consistent with the procedure for editing the '2D-FLAT' or '2D-SCOPE' macro. Note that the 'DCMB' shall be selected as the Source File and no 3D File is selected.

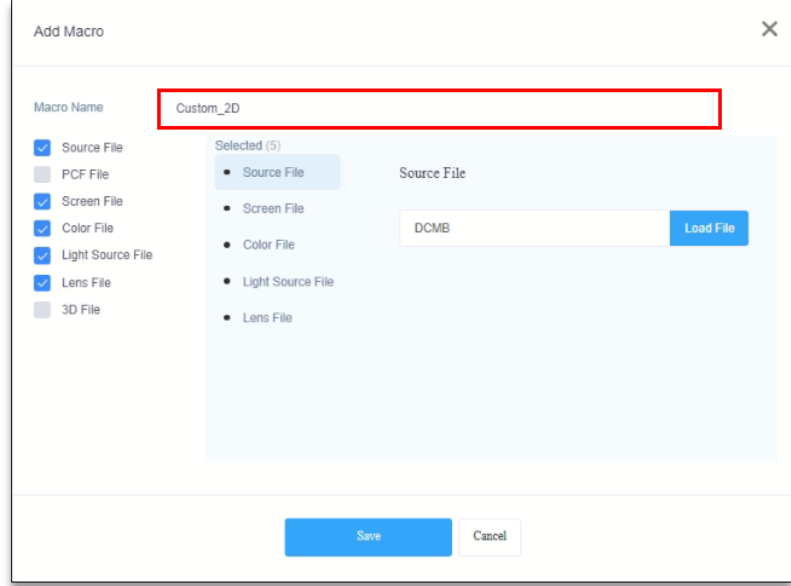

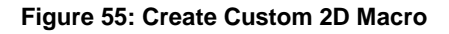

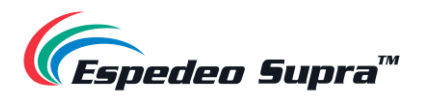

**II.** The procedure for creating a 3D macro is consistent with the procedure for editing the '3D-FLAT' or '3D-SCOPE' macro. Note that the 'DCMB' shall be selected as the Source File.

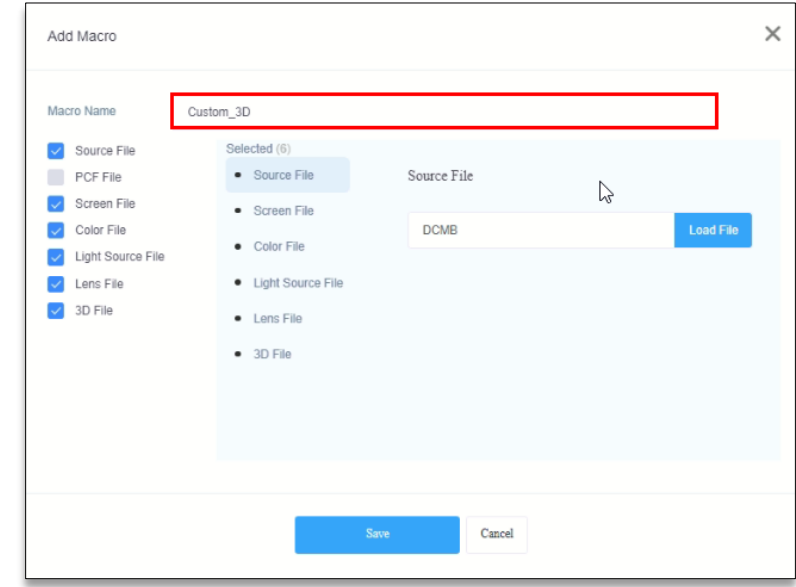

**Figure 56: Create Custom 3D Macro**

**III.** You can now view these custom macros under **Macro Settings,** as shown in **[Figure 57](#page-50-0)**.

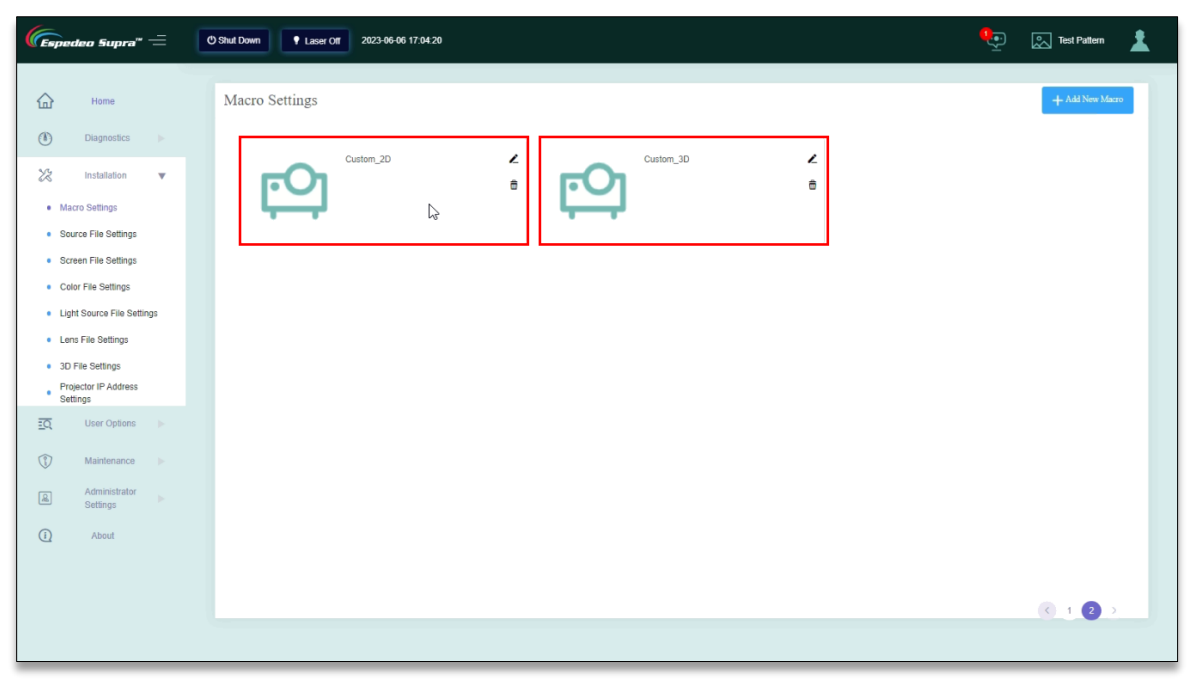

<span id="page-50-0"></span>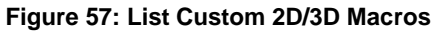

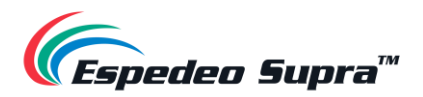

### **Installation → Source File Settings**

The **Source File Settings** menu lists the type of video sources supported by the projector. The projector supports packing formats of SMTPE DCP and Interop DCP as well as supports the input of HDMI signal.

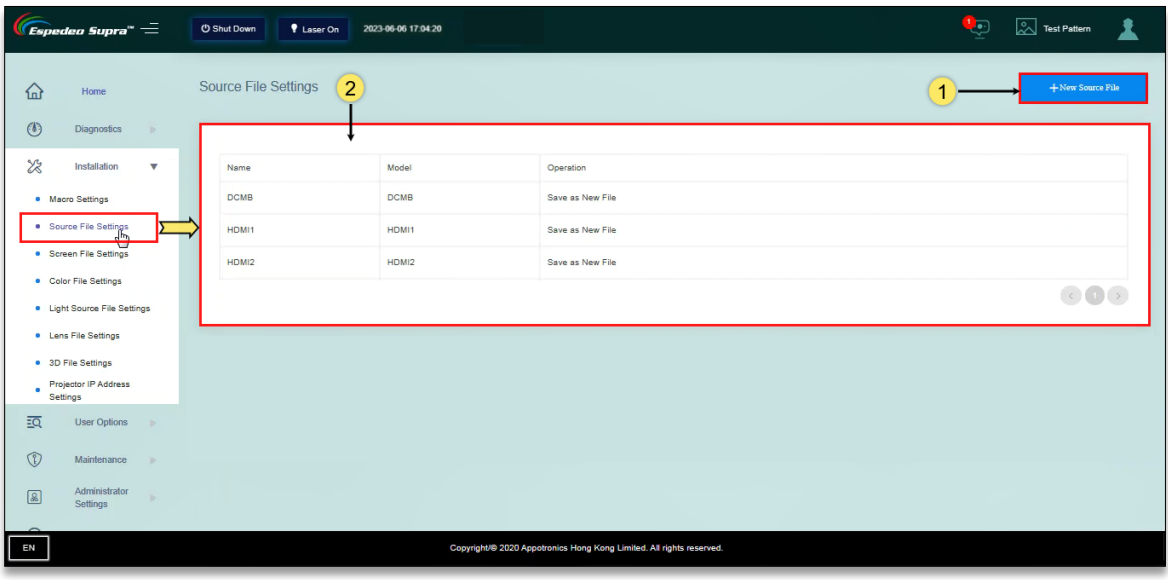

**Figure 58: Installation → Source File Settings**

| <b>SN</b>     | <b>Name</b>            | <b>Function Description</b>                                                                                                    |  |  |
|---------------|------------------------|----------------------------------------------------------------------------------------------------|--|--|
| (1)           | <b>New Source File</b> | Click on this button to create a new Source File. This button is enabled when you<br>set the Source File.<br>Create New Source Files<br>$\bigoplus$<br>$\circ$ DCMB $\circ$ HDMI1 $\circ$ HDMI2<br>File Type:<br>File Name:<br>Cancel<br>Save<br>You can add the desired Source File to a particular macro, under the Macro<br>Settings menu.        |  |  |
| $\circled{2}$ | Source file list       | Lists the Source Files, including 'DCMB', 'HDMI1' and 'HDMI2'.<br>The 'DCMB' Source File is used when the DCMB plays DCP content from the<br>local storage of the projector. As an alternative to DCP, you can use 'HDMI1' or<br>'HDMI2' Source File for HDMI content input.<br>NOTE: The Supra-5000 projector supports only 1080p@60Hz HDMI source. |  |  |

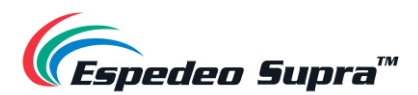

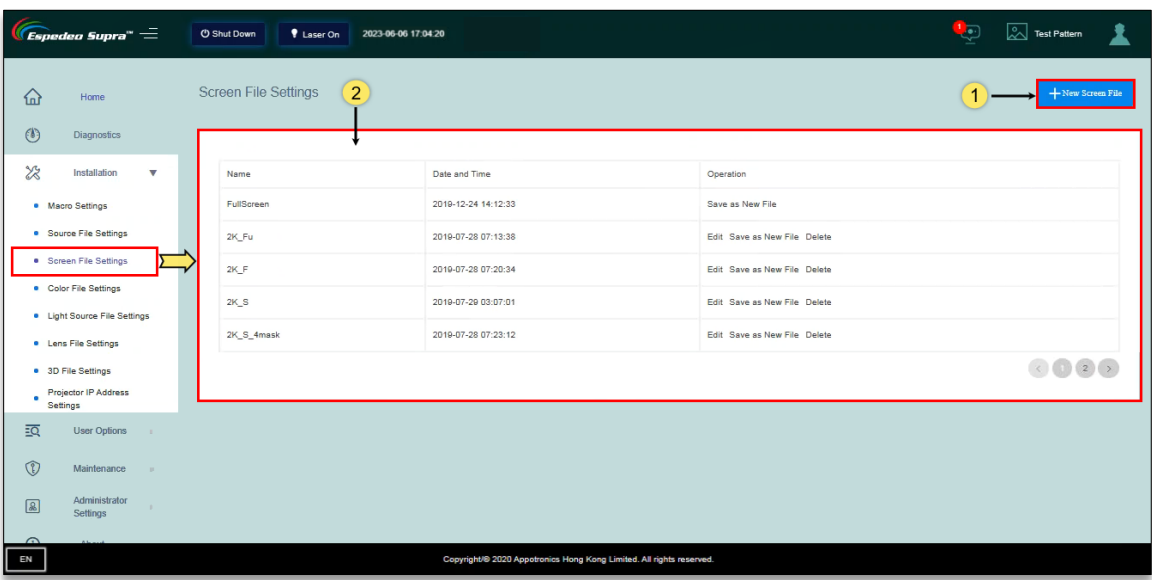

# **Installation → Screen File Settings**

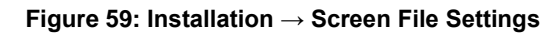

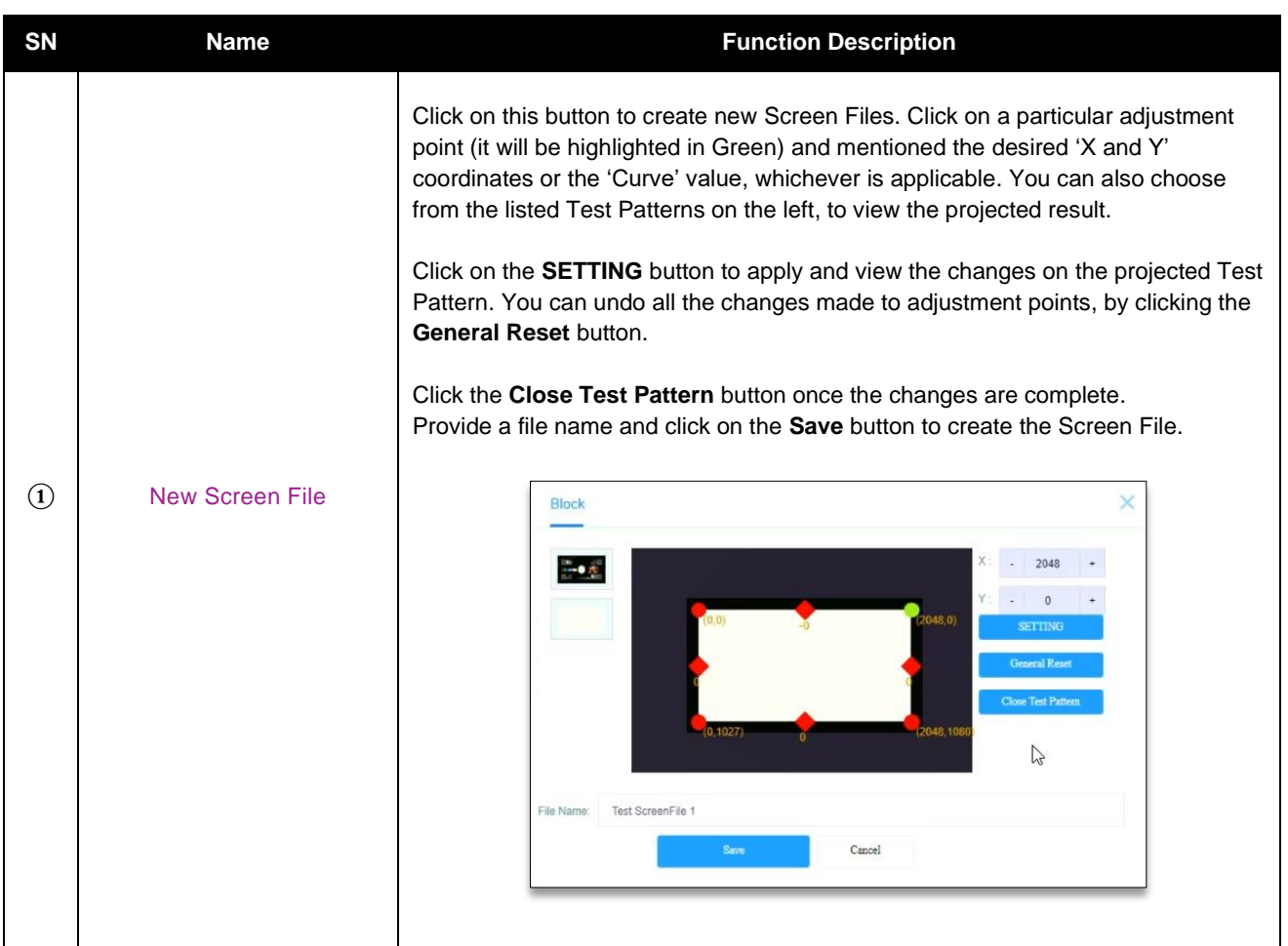

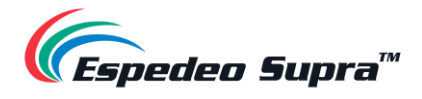

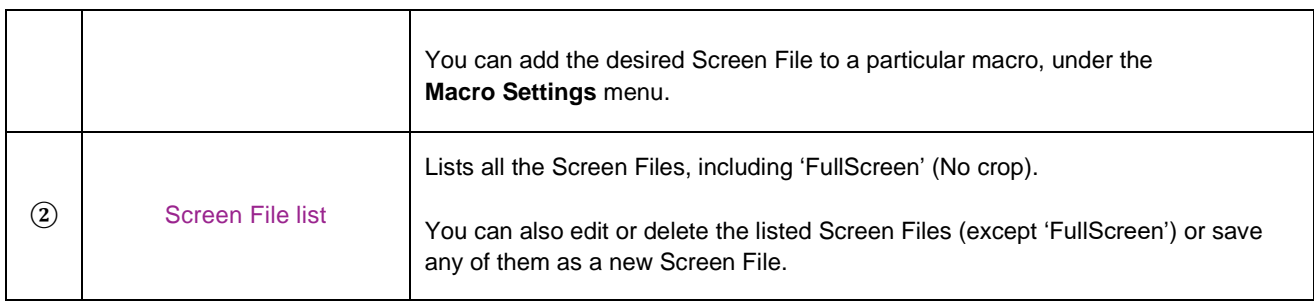

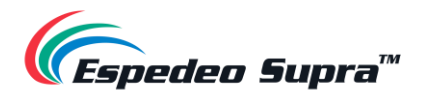

### **Install → Lens File Settings**

Different Lens Files represent different sizes of the projected image. You can create different lens files using the Up, Down, Left, Right, ZOOM +/- and FOCUS +/- buttons.

**NOTE**: Before proceeding with the Lens File creation, make sure the appropriate lens model is selected and lens leading/homing is performed from the **Administrator Settings → Select lens** menu (refer to **Section [3.6.2](#page-68-0)** for more details).

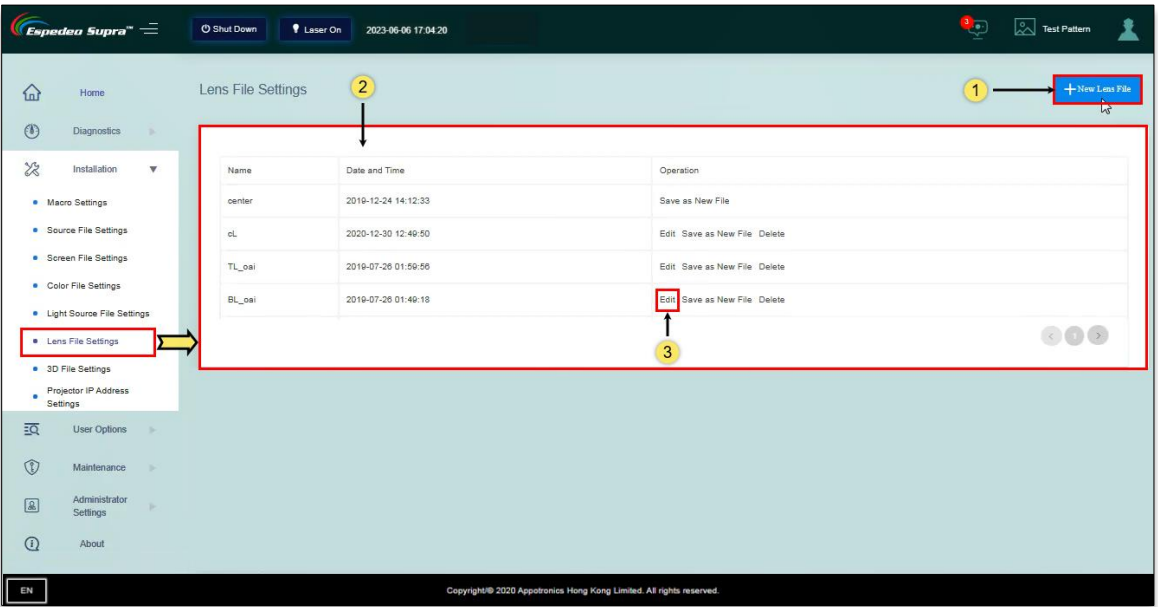

**Figure 60: Installation → Lens File Settings**

| <b>SN</b>     | <b>Name</b>           | <b>Function Description</b>                                                                                                    |
|---------------|-----------------------|----------------------------------------------------------------------------------------------------|
| $\bf(1)$      | New Lens File         | Click on this button to create a new Lens File, as shown in <b>Figure 61</b> . Refer to<br><b>Table 10</b> for more details regarding the New Lens File screen. |
| $\circled{2}$ | Lens file list        | Lists the Lens Files of the projector. You can create suitable Lens Files according<br>to actual requirements.                                                  |
| ③             | <b>Edit Lens file</b> | You can use this option to adjust the offset of the position, after the suitable lens<br>has been installed.                                                    |

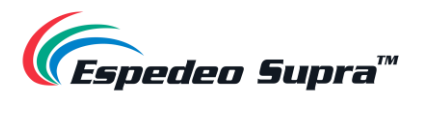

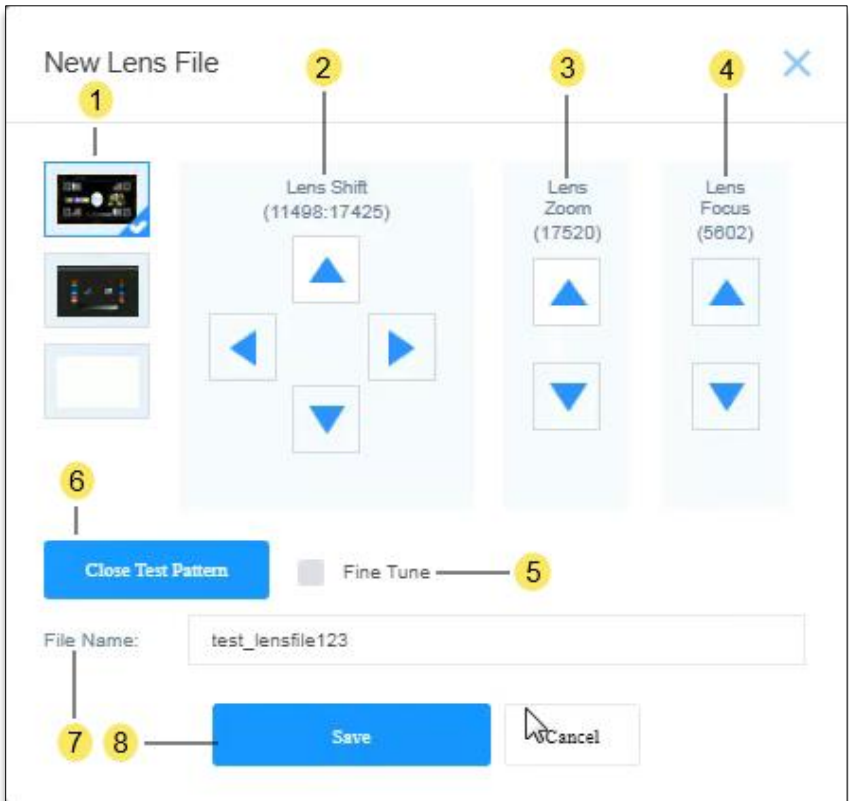

**Figure 61: Create a New Lens File**

<span id="page-55-1"></span><span id="page-55-0"></span>

| <b>SN</b>     | <b>Name</b>               | <b>Function Description</b>                                                                                                    |
|---------------|---------------------------|----------------------------------------------------------------------------------------------------|
| $\Omega$      | <b>Test Pattern</b>       | Select any of the listed Test Patterns to view the projected result of the Lens<br>File settings.                                                                        |
| $\circled{2}$ | Lens Shift                | These buttons can be used to shift the lens Up, Down, Left and Right.                                                                                                    |
| $\circled{3}$ | Lens Zoom                 | These buttons can be used to zoom in/out the lens.                                                                                                    |
| $\circled{4}$ | Lens Focus                | These buttons can be used to adjust the focus (sharpness) of the lens.                                                                                                   |
| $\circledS$   | <b>Fine Tune</b>          | Select this option to fine-tune the lens shift, zoom and focus.                                                                                                    |
| $\circled{6}$ | <b>Close Test Pattern</b> | Click this button once changes to the Lens File are complete.                                                                                                    |
| $\circled7$   | <b>File Name</b>          | Enter a name for the new Lens File.                                                                                                    |
| (8)           | Save/Cancel               | Click Save to save the changes to the selected Lens File and enter the 'Auxiliary<br>Adjustment' screen (refer to Section 3.3.4.1). Click Cancel to discard all changes. |

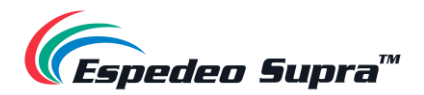

#### **3.3.4.1 Auxiliary Adjustment for Lens Files**

<span id="page-56-0"></span>When you click on the Save button after creating or editing any Lens File; in case there are any deviations between the targeted and actual position of the projected image after saving the Lens File, you can perform certain additional adjustments by clicking the Auxiliary adjustment button (refer to **[Figure 62](#page-56-1)**).

Alternatively, you can click on the Cancel button if the actual position of the projected image matches the targeted position after saving the Lens File.

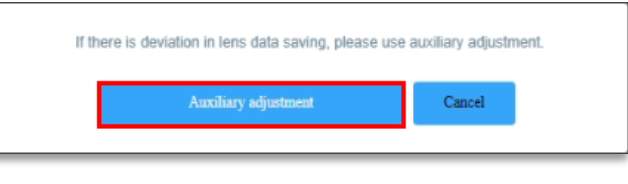

**Figure 62: Auxiliary Adjustment (1)**

<span id="page-56-1"></span>The Auxiliary adjustment option allows you to shift the position of the lens in the Up and Right directions (as shown in **[Figure 63](#page-56-2)**), to correct the deviations in the projected image. Once the desired position is achieved, click on the Save button to save the changes to the Lens File.

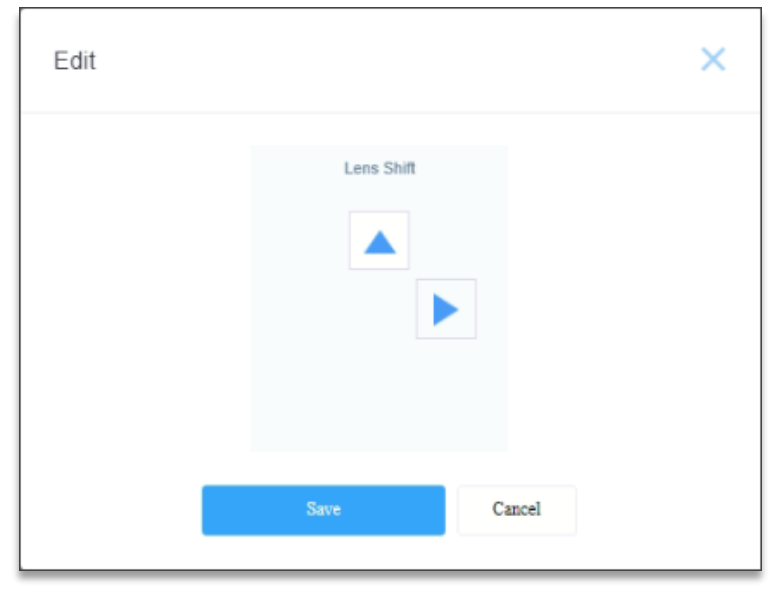

**Figure 63: Auxiliary Adjustment (2)**

<span id="page-56-2"></span>**NOTE**: In case the Supra-5000 Projector is ceiling mounted, you need to change the Projector Orientation to 'Orthographic' under the **Administrator Settings** → **Advanced Settings** screen, perform the Auxiliary adjustment for the concerned Lens File. Once done, switch the Projector Orientation back to 'Mounted' for actual projection.

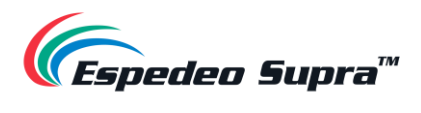

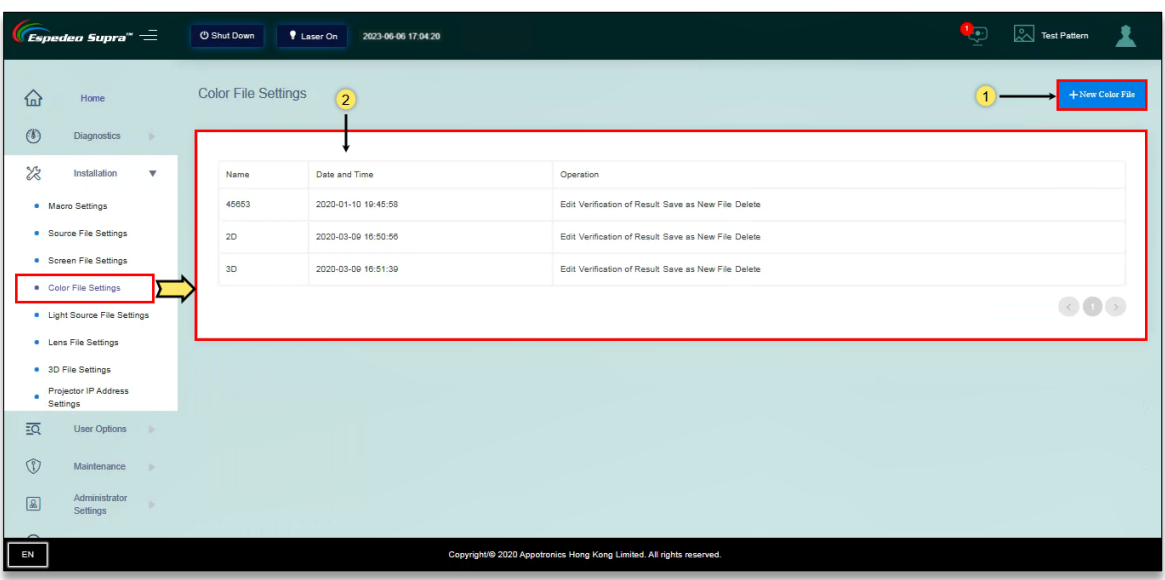

# **Installation → Color File Settings**

**Figure 64: Installation → Color File Settings**

| <b>SN</b>         | Name            | <b>Function Description</b>                                                                                                    |
|-------------------|-----------------|----------------------------------------------------------------------------------------------------|
| $\left( 1\right)$ | New Color File  | Click on this button to create new 2D and 3D Color Files (refer to <b>Figure 65</b> ). Refer<br>to Table 12 for more details regarding the New Color File screen.                                                                                                    |
| $\circled{2}$     | Color file list | Newly created 2D and 3D Color Files are displayed under the Color File list.<br>You can edit or verify the corrected Color File, save it as a new Color File or delete a<br>particular Color File.<br>The desired Color File can be added to a particular macro, under the <b>Macro</b><br>Settings menu. |

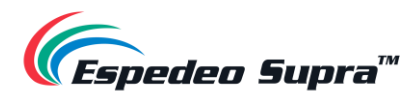

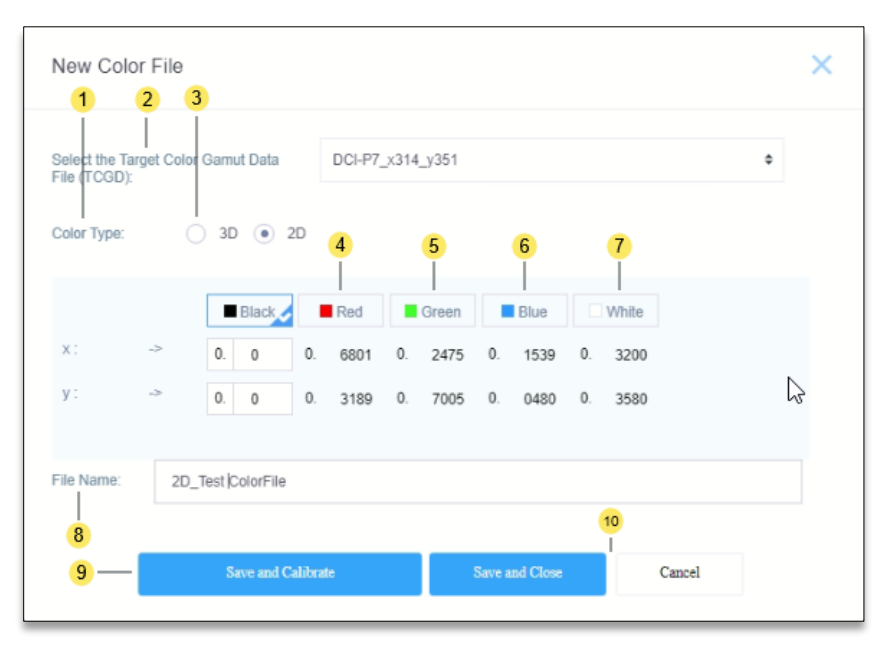

**Figure 65: Create a New Color File**

<span id="page-58-0"></span>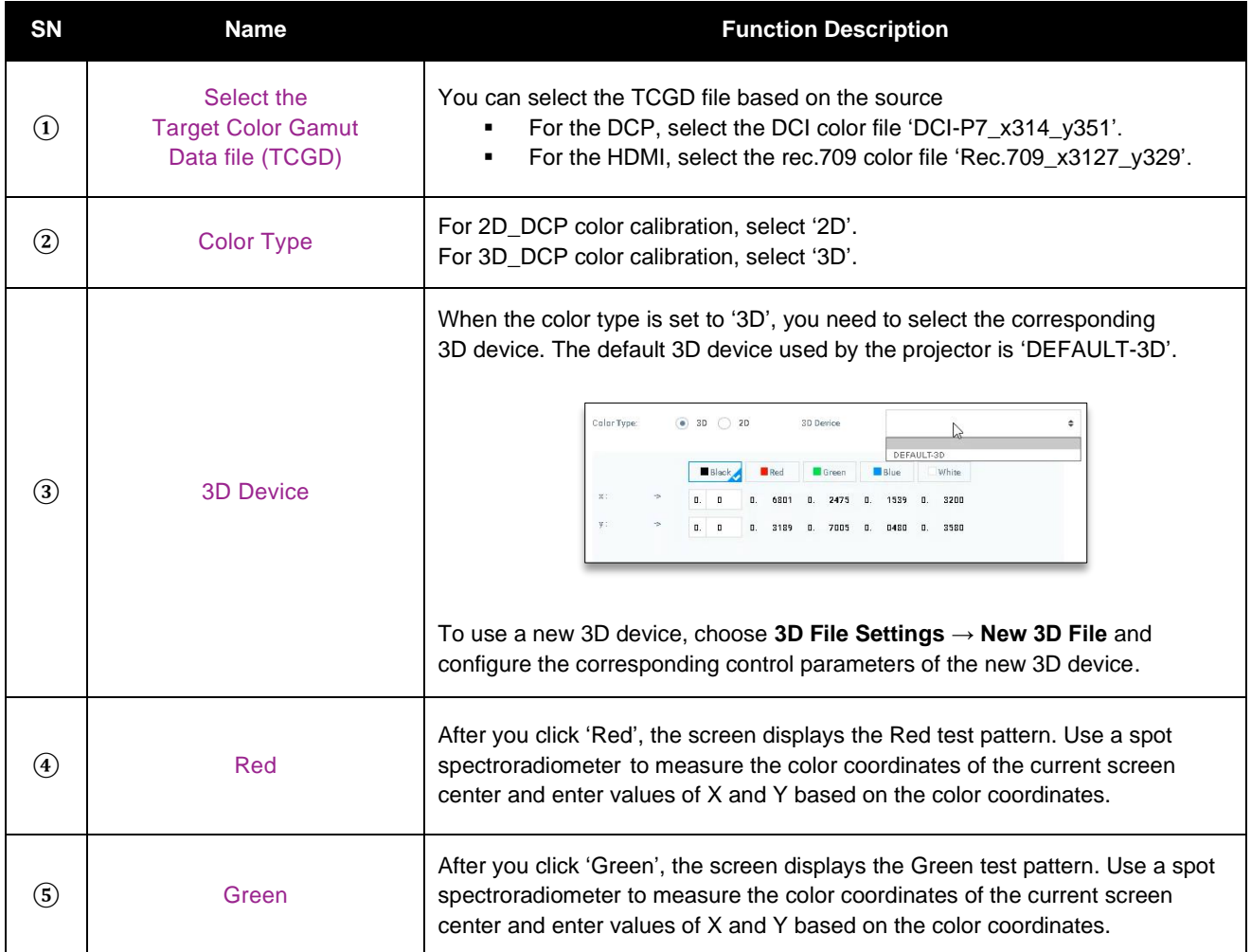

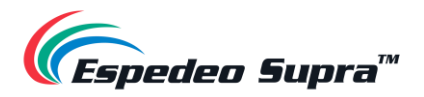

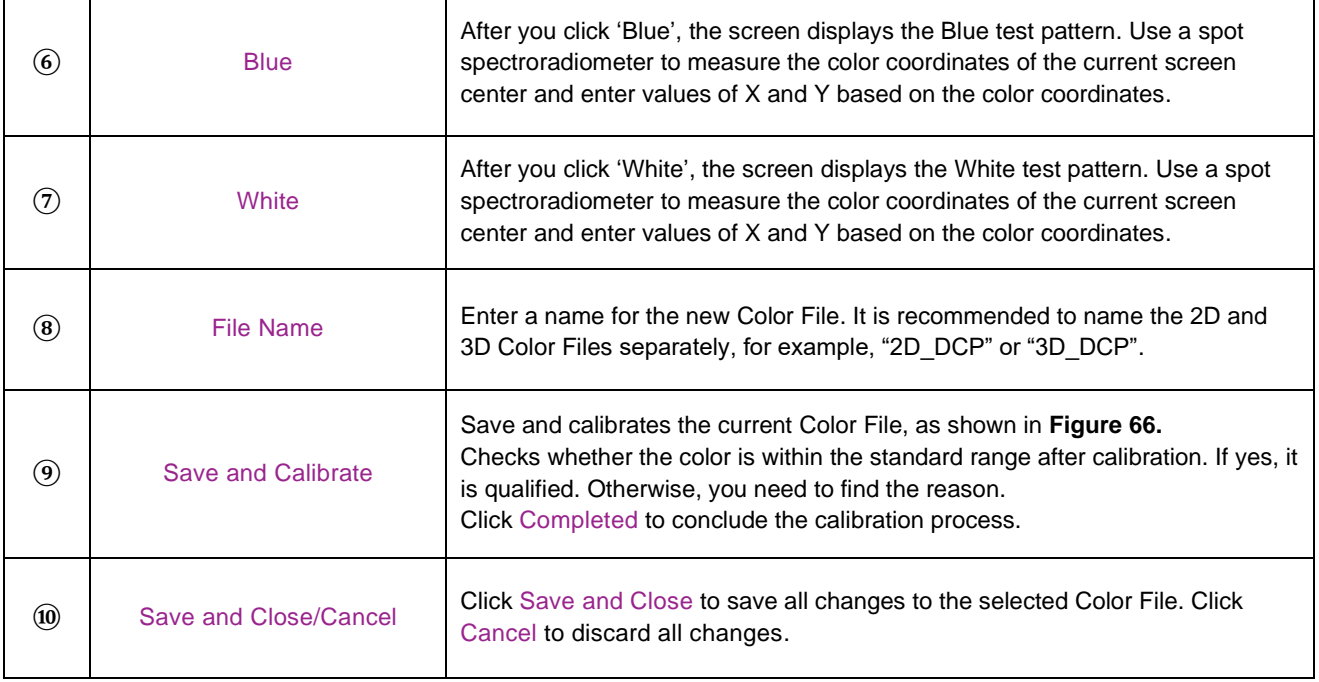

**Table 12**

<span id="page-59-0"></span>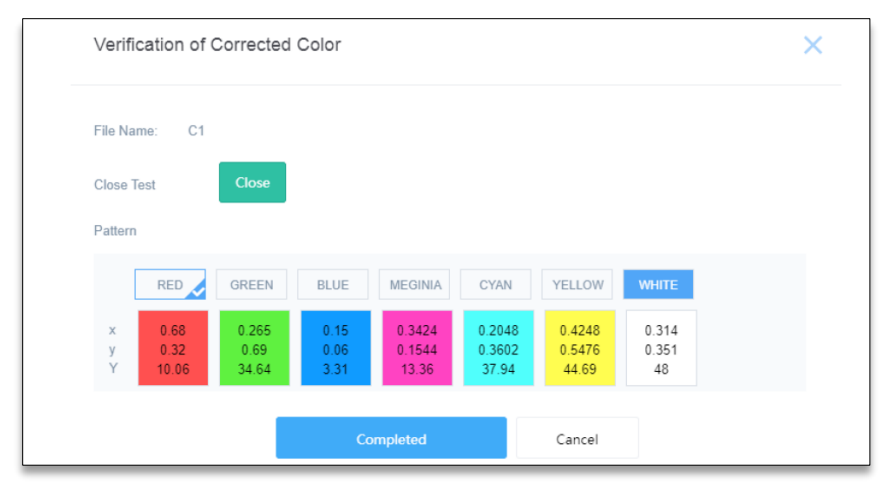

**Figure 66: Calibrate and Verify new Color File**

#### <span id="page-59-1"></span>**NOTE:**

- Before proceeding with color calibration, it is recommended to perform the lens back focus adjustment and DMD convergence (refer to Espedeo Supra-5000 Installation Manual for more details).
- For 2D color calibration, set the color type to '2D'.
- For 3D color calibration, set the color type to '3D'. By default, the 'DEFAULT-3D' device is used for 3D color calibration.
- While performing a 3D color calibration, the 3D filter unit should be placed in front of the projector lens and measurements should be taken through a pair of 3D glasses.
- The corrected color files should be differentiated between 2D and 3D and used for the corresponding 2D or 3D macros.

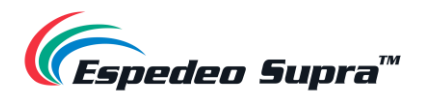

### **Installation → Light Source File Settings**

Light Source Files are configured based on the brightness of light output by the projector. Therefore, you can set different Light Source Files to achieve different luminous fluxes of the projector.

The Light Source File defines a percentage based on the maximum luminous flux output by the projector, configured by setting differentiated proportions downwards.

|                     | $\sqrt{\epsilon_{\text{spedea}}}\, \mathsf{supra}^* =$      |                         | <b>O</b> Shut Down                | <i>Laser</i> On<br>2023-06-06 17:04:20 |                                                                      |                  | Test Pattern            |
|---------------------|-------------------------------------------------------------|-------------------------|-----------------------------------|----------------------------------------|----------------------------------------------------------------------|------------------|-------------------------|
| ⋒<br>$\circledcirc$ | Home<br>Diagnostics                                         |                         | <b>Light Source File Settings</b> | $\overline{2}$                         |                                                                      |                  | + New Light Source File |
| $\infty$            | Installation                                                | $\overline{\mathbf{v}}$ | Name                              | LASER POWER:                           | Date and Time                                                        | Operation        |                         |
|                     | · Macro Settings                                            |                         | 50%_light                         | 50%                                    | 2019-12-24 14:12:33                                                  | Save as New File |                         |
|                     | <b>•</b> Source File Settings                               |                         | 100% light                        | 100%                                   | 2019-12-24 14:12:33                                                  | Save as New File |                         |
|                     | <b>•</b> Screen File Settings                               |                         |                                   |                                        |                                                                      |                  | $\odot \bullet \odot$   |
|                     | Color File Settings                                         |                         |                                   |                                        |                                                                      |                  |                         |
|                     | <b>.</b> Light Source File Settings<br>· Lens File Settings |                         |                                   |                                        |                                                                      |                  |                         |
|                     | · 3D File Settings                                          | じ                       |                                   |                                        |                                                                      |                  |                         |
| $\bullet$           | Projector IP Address<br>Settings                            |                         |                                   |                                        |                                                                      |                  |                         |
| 國                   | <b>User Options</b>                                         | $\sim$ 50               |                                   |                                        |                                                                      |                  |                         |
| $\circledR$         | Maintenance                                                 |                         |                                   |                                        |                                                                      |                  |                         |
| $\sqrt{2}$          | Administrator<br>Settings                                   |                         |                                   |                                        |                                                                      |                  |                         |
| $\bigcap$           | About                                                       |                         |                                   |                                        |                                                                      |                  |                         |
| EN                  |                                                             |                         |                                   |                                        | Copyright/® 2020 Appotronics Hong Kong Limited. All rights reserved. |                  |                         |

**Figure 67: Installation → Light Source File Settings**

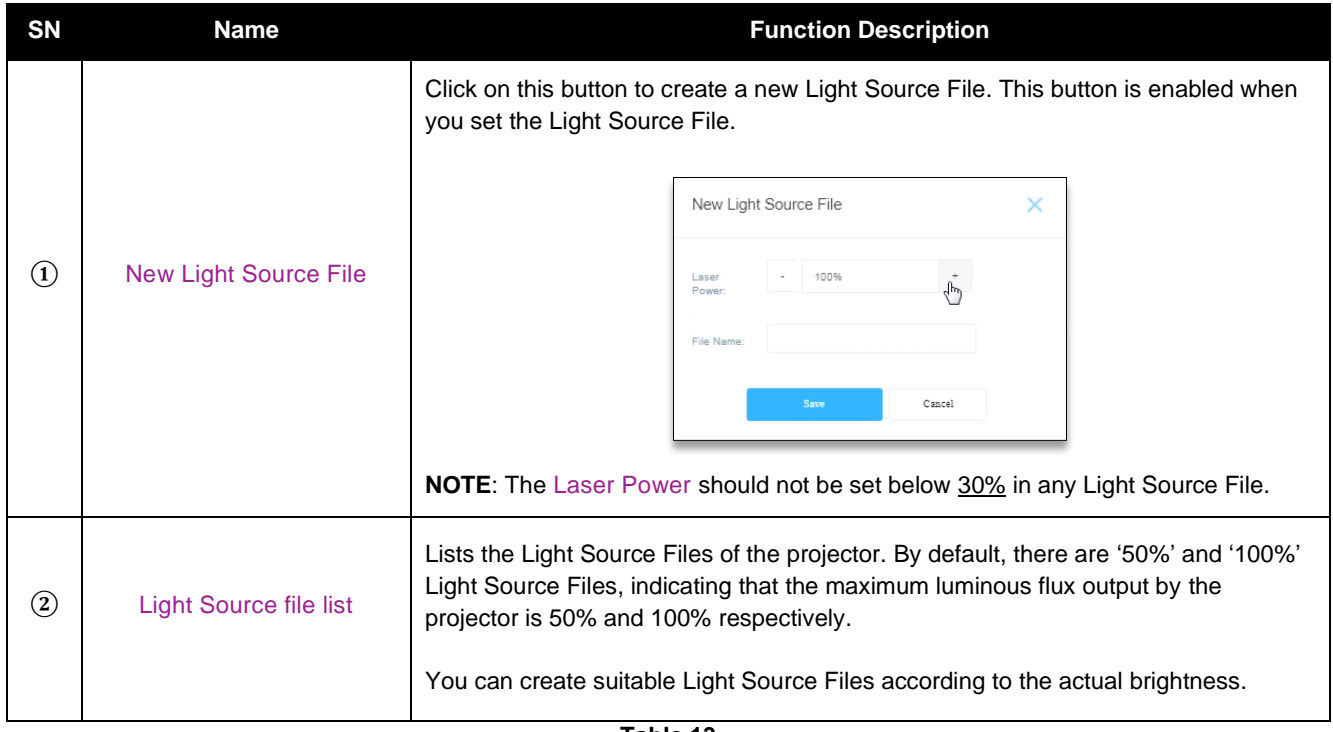

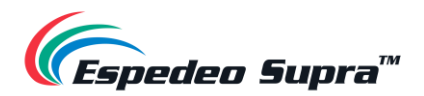

# **Install → 3D File Settings**

You can create different 3D files in the **3D File Settings** menu.

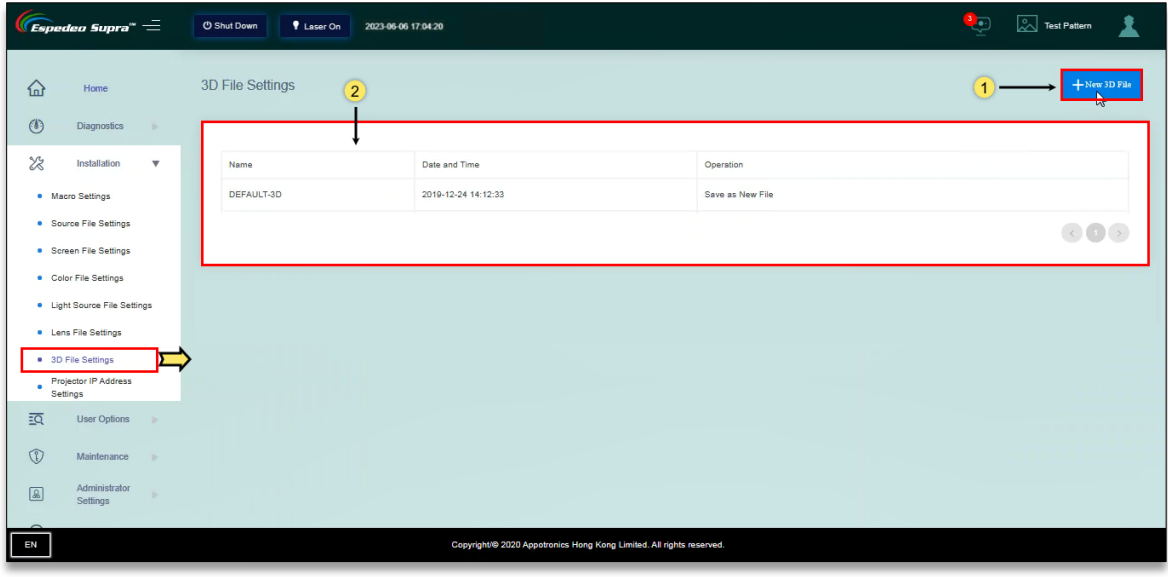

**Figure 68: Installation → 3D File Settings**

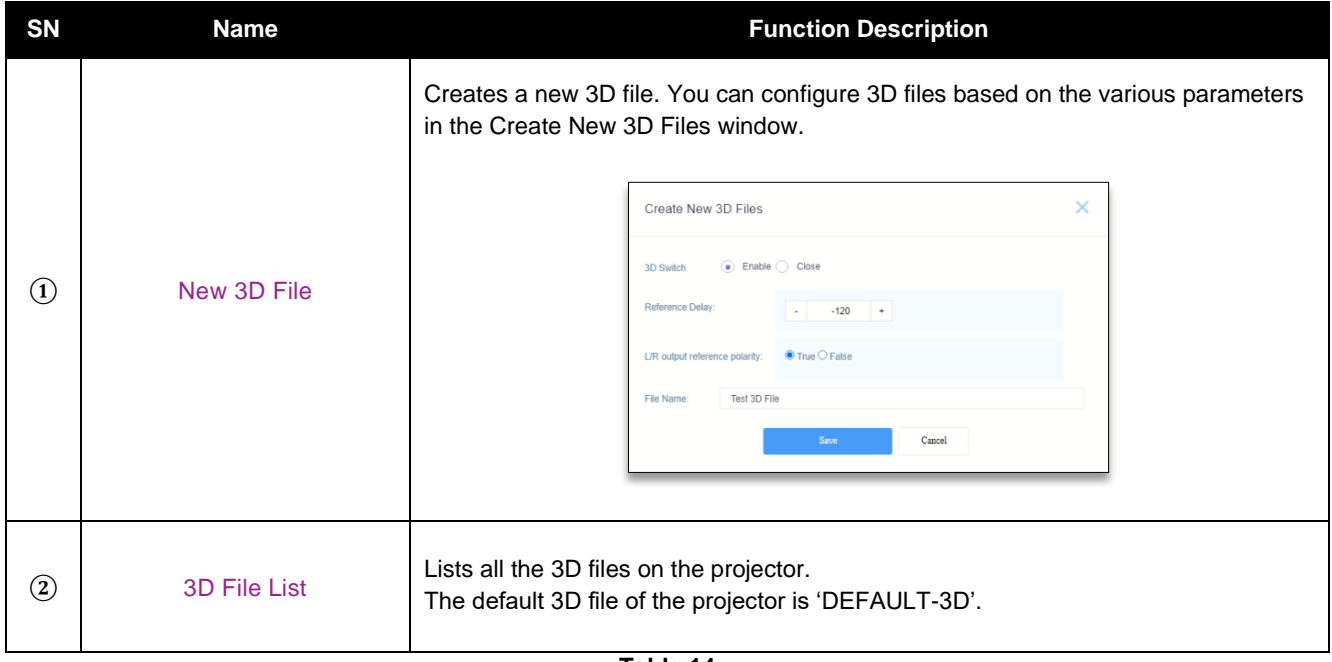

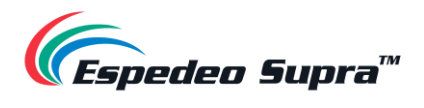

# **Install → Projector IP Address Settings**

You can set the IP address of the PIB module (**LAN 1**) as required.

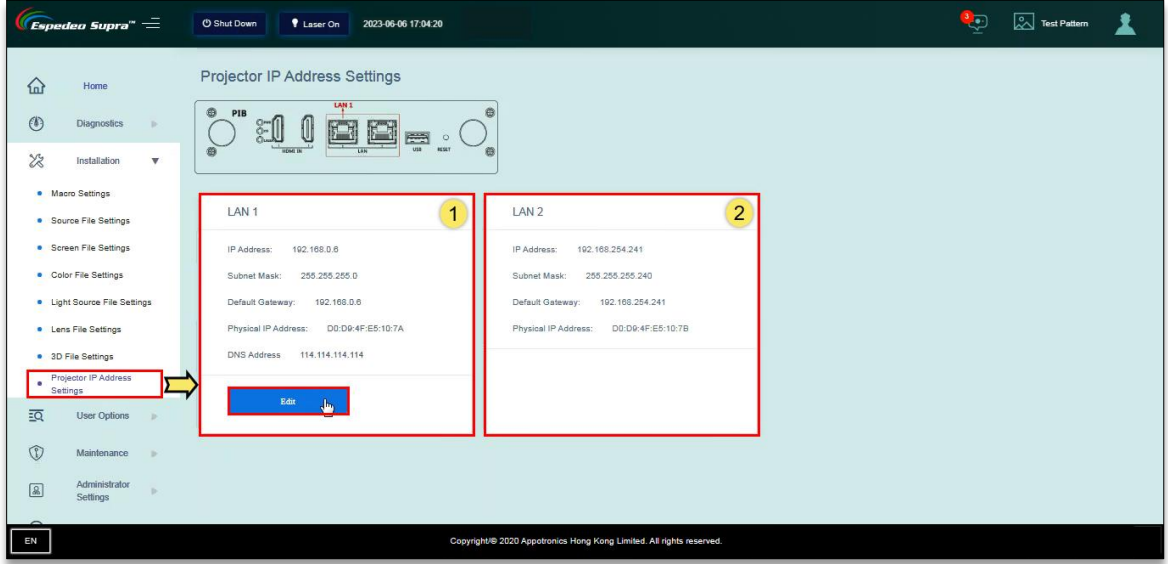

**Figure 69: Installation → Projector IP Address Settings**

| <b>SN</b> | <b>Name</b> | <b>Function Description</b>                                                                                                    |
|-----------|-------------|----------------------------------------------------------------------------------------------------|
| $\bf(1)$  | LAN 1 port  | You can set different IP addresses for port LAN 1 according to actual requirements.<br>Click on the <b>Edit</b> button to edit the <i>IP Address</i> , Subnet Mask, Default Gateway and<br>DNS Address values for port LAN 1. The IP Address must range from 240 to 255<br>and cannot be set to 241 and 246. Additionally, the Subnet Mask value for the<br>PC/Laptop network interface should be set to 255.255.255.240.<br>Once set, you must set the same network segment on the PC/Laptop to access the<br>Supra Command Center.<br><b>NOTE:</b> This setting takes effect only after you restart the projector.<br>×<br>Control<br>IP Address:<br>192.168.0.6<br>Subnet Mask:<br>255.255.255.0<br>Default Gateway: 192.168.0.6<br><b>DNS Address</b><br>114.114.114.114<br>Please Modify Settings on the PC According!<br>Cancel<br><b>Save</b> |
| $\rm(2)$  | LAN 2 port  | The IP Address of port LAN 2 is fixed to 192.168.254.241.                                                                                                    |

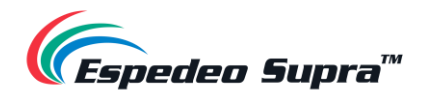

# **3.4 User Options**

The **User Options** screen allows you to manage all the configuration files of the projector and select a language for the Supra Command Center web interface.

### **User Options → File Management**

Under the **File Management** menu, you can backup user-created files (color files, lens files, light source files, etc.). In case of file loss due to equipment replacement or improper operation, you can upload the previous backup file to the projector.

|                    | $E$ spedeo Supra" $=$     |                           | <i>I</i> Laser On<br><b>O Shut Down</b> | 2023-06-06 17:04:20 |                                                                      |                     | $\frac{3}{2}$       | Test Pattern                       |
|--------------------|---------------------------|---------------------------|-----------------------------------------|---------------------|----------------------------------------------------------------------|---------------------|---------------------|------------------------------------|
| ♤                  | Home                      |                           | File Management                         |                     |                                                                      |                     | Download Full Backu | $+$ Upload Configuration File<br>ॼ |
| $\circledcirc$     | <b>Diagnostics</b>        | ×                         | File Type: All                          |                     |                                                                      |                     |                     |                                    |
| 23                 | Installation              | $\frac{1}{2}$             |                                         | ٠                   |                                                                      |                     | $\overline{2}$      | $\overline{1}$                     |
| $\overline{2Q}$    | <b>User Options</b>       | $\boldsymbol{\mathrm{v}}$ | Name                                    | File Type           | File ID                                                              | Date and Time       | Operation           |                                    |
|                    | · File Management         |                           | Fiat                                    | camera              | 1025                                                                 | 2023-04-06 16:39:21 | Download Delete     |                                    |
|                    | · Select Language         |                           | Scope                                   | camera              | 1029                                                                 | 2022-09-27 17:16:52 | Download Delete     |                                    |
| $\circledcirc$     | Maintenance               |                           | Flat                                    | screen              | 1030                                                                 | 2023-03-17 21:04:51 | Download Delete     |                                    |
| $\boxed{\text{a}}$ | Administrator<br>Settings |                           | Scope                                   | screen              | 1031                                                                 | 2021-09-10 14:25:43 | Download Delete     |                                    |
| $\odot$            | About                     |                           | 40                                      | light source        | 1033                                                                 | 2021-09-10 14:30:50 | Download Delete     |                                    |
|                    |                           |                           | 70                                      | light_source        | 1034                                                                 | 2021-09-10 15:07:54 | Download Delete     | $\check{}$                         |
|                    |                           |                           |                                         |                     |                                                                      |                     |                     | 0000                               |
|                    |                           |                           |                                         |                     |                                                                      |                     |                     |                                    |
|                    |                           |                           |                                         |                     |                                                                      |                     |                     |                                    |
| EN                 |                           |                           |                                         |                     | Copyright/® 2020 Appotronics Hong Kong Limited. All rights reserved. |                     |                     |                                    |

**Figure 70: User Options → File Management**

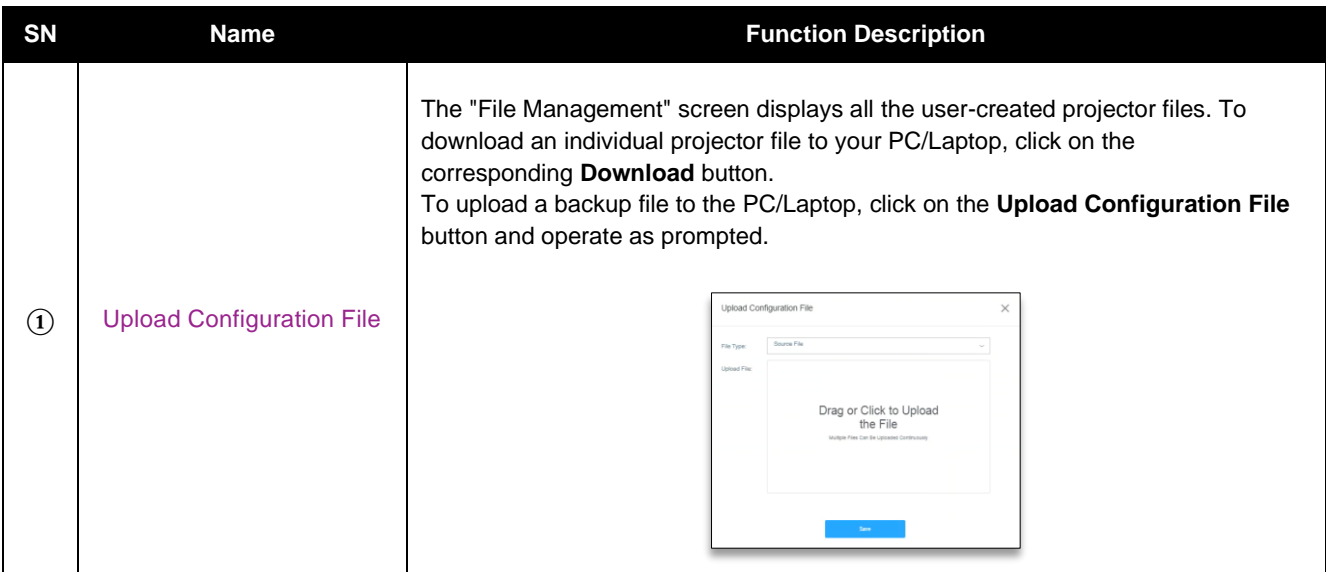

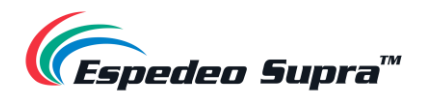

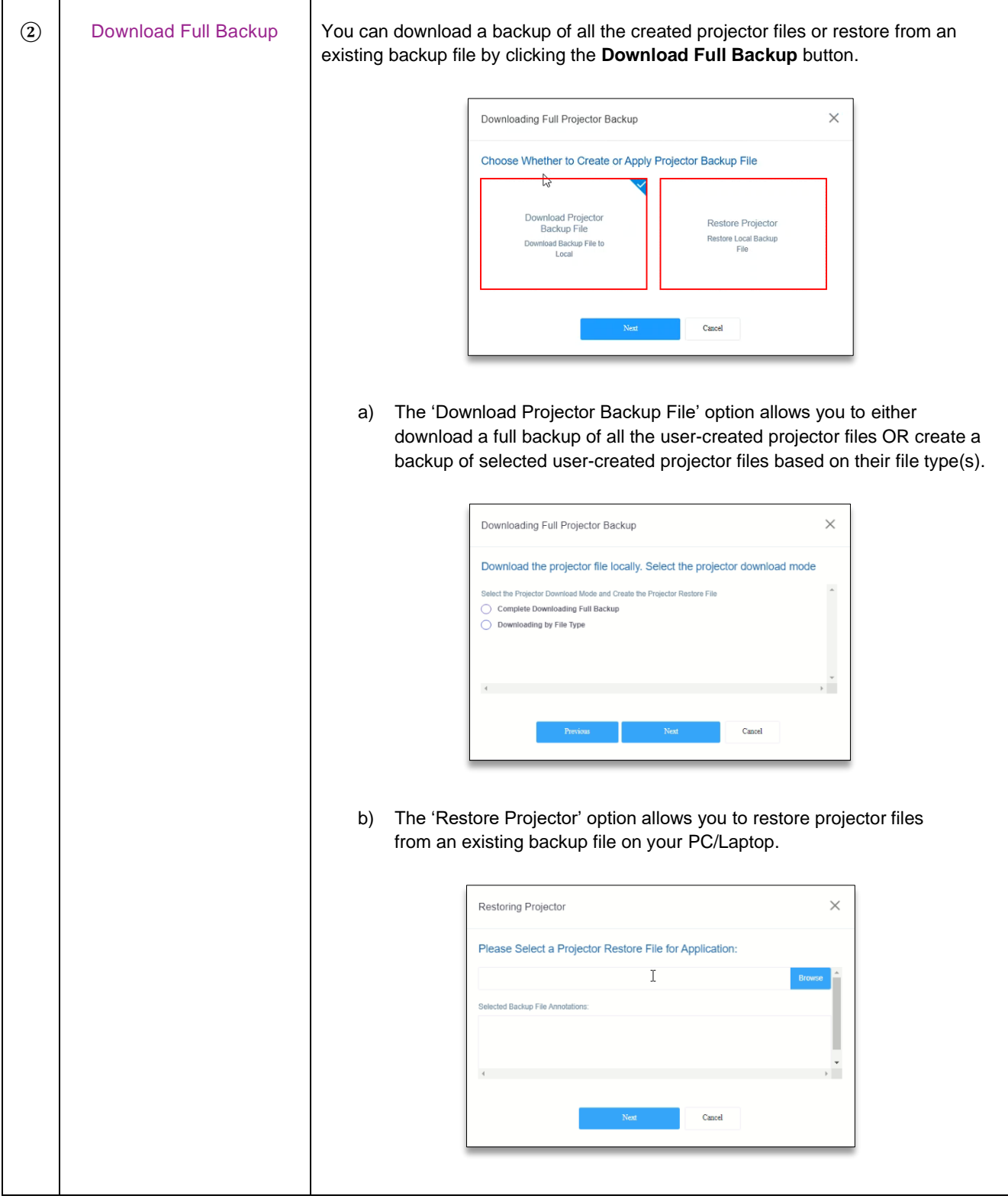

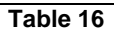

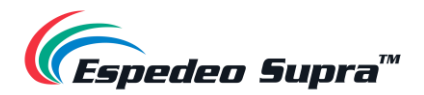

#### **User Options → Select Language**

The **Select Language** menu allows you to switch between the below-listed languages for the Supra Command Center interface, as per the user's preference:

- Chinese (CN)
- English (EN)
- French (FR)
- Japanese (JA)
- Portuguese (PT)
- Russian (RU)
- Spanish (ES)
- Korean (KO)
- German (DE)

**NOTE**: You can also choose your preferred language by clicking on the 'Language' button at the bottomleft corner of the Supra Command Center interface, as indicated in **[Figure 71](#page-65-0)**.

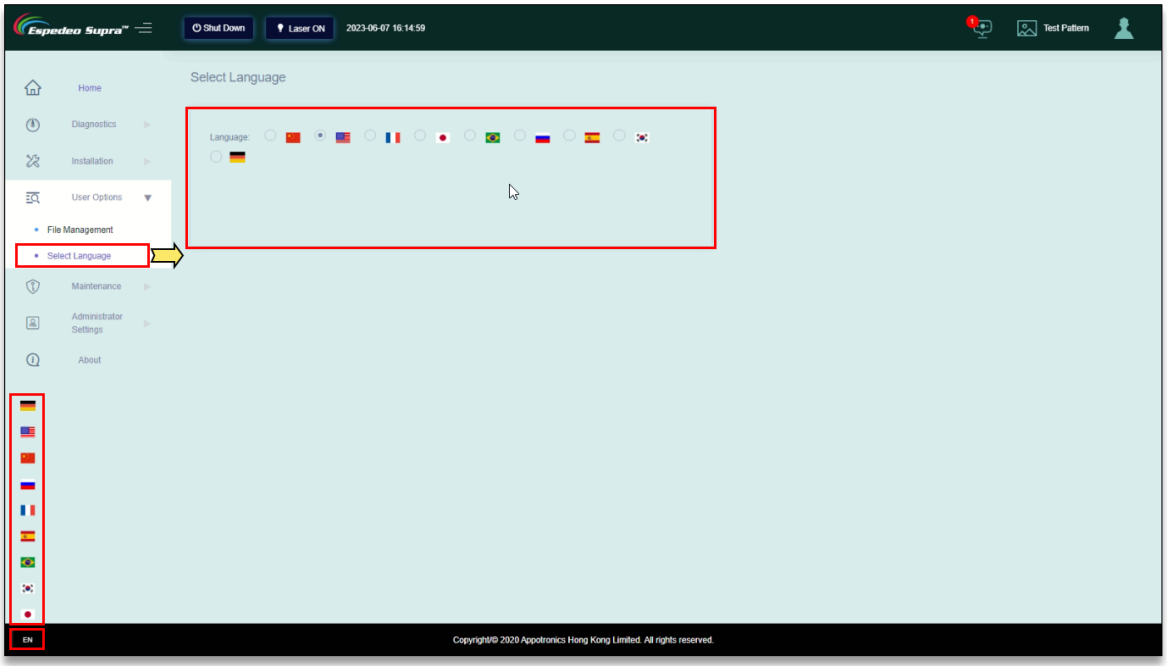

<span id="page-65-0"></span>**Figure 71: User Options → Select Language**

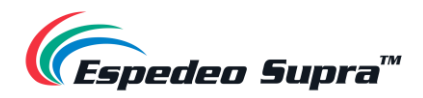

### **3.5 Maintenance**

The **Maintenance** screen is mainly used to restart the projector, upgrade the firmware (main control of the PIB, Laser control and Lens control) and prompt for filter cleaning.

Refer to **Section [6.1](#page-199-0)** for more details related to performing a PIB firmware update.

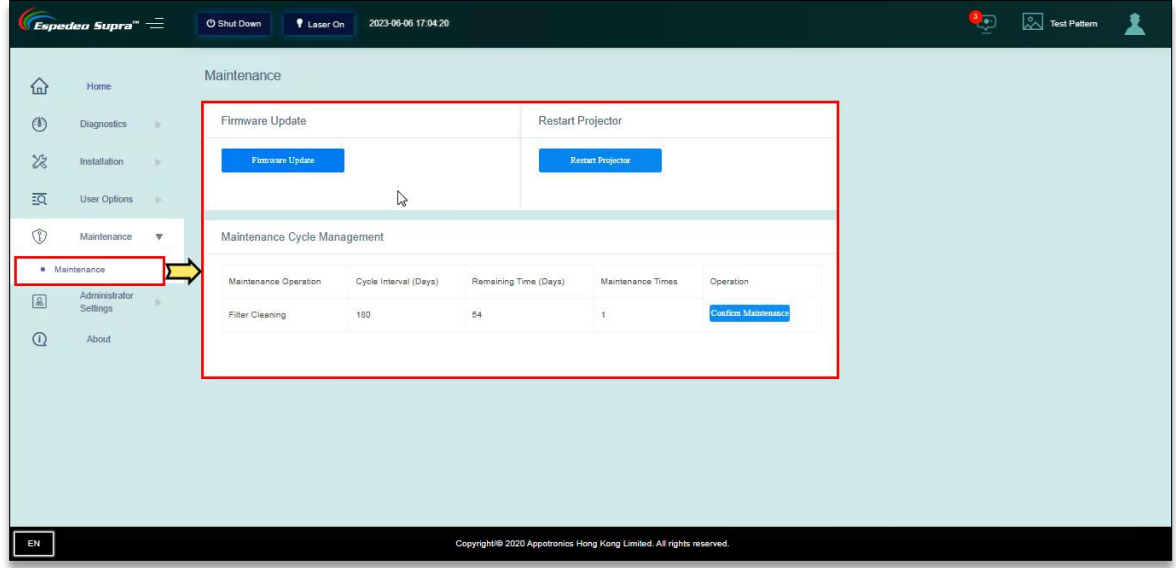

**Figure 72: Maintenance → Maintenance**

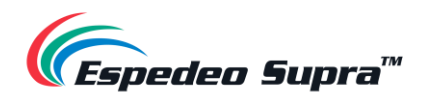

# **3.6 Administrator Settings**

### **Administrator Settings → Time Settings**

The **Time Settings** menu allows you to fetch the date and time values for the projector, as per actual requirements:

- Projector Time Fetch the date and time values from the DCMB.
- Auto Synchronize Date and Time Fetch the date and time values from an NTP Server. You need to specify the NTP Server IP Address in the field provided.

**C**<sub>C</sub> [2] Test Pattern G o Supra"  $\stackrel{\scriptscriptstyle{-}}{=}$ **O** Shut Down P Laser On 2023-06-06 17:04:20 主 **Time Settings** € Home  $\circled{0}$ Diagnostics  $\sim$ Auto Sync nize Date and Time NTP Server IP Address: 0.0.0.0  $\mathcal{Z}$  $\odot$  Projector Time  $\overline{2Q}$  $\circ$  $\sqrt{g_{\rm b}}$  $\overline{\mathbf{v}}$  $\mathbb{Z}$ ь Select Lens • SNMP Settings **D** User Settings ced Setting  $Ad$  $\odot$  $EN$ 

Click on the **Apply** button to save the selected time setting.

**Figure 73: Administrator Settings → Time Settings**

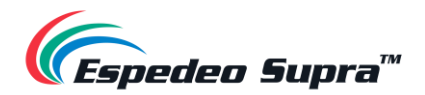

### <span id="page-68-0"></span>**3.6.2 Administrator Settings → Select Lens**

When installing the lens for the first time or changing the lens due to lens damage, you need to select the lens model from the Lens drop-down. Click the **Startup** button to initialize the lens leading/homing process. After the lens initialization is successful, a "Success" message will be shown.

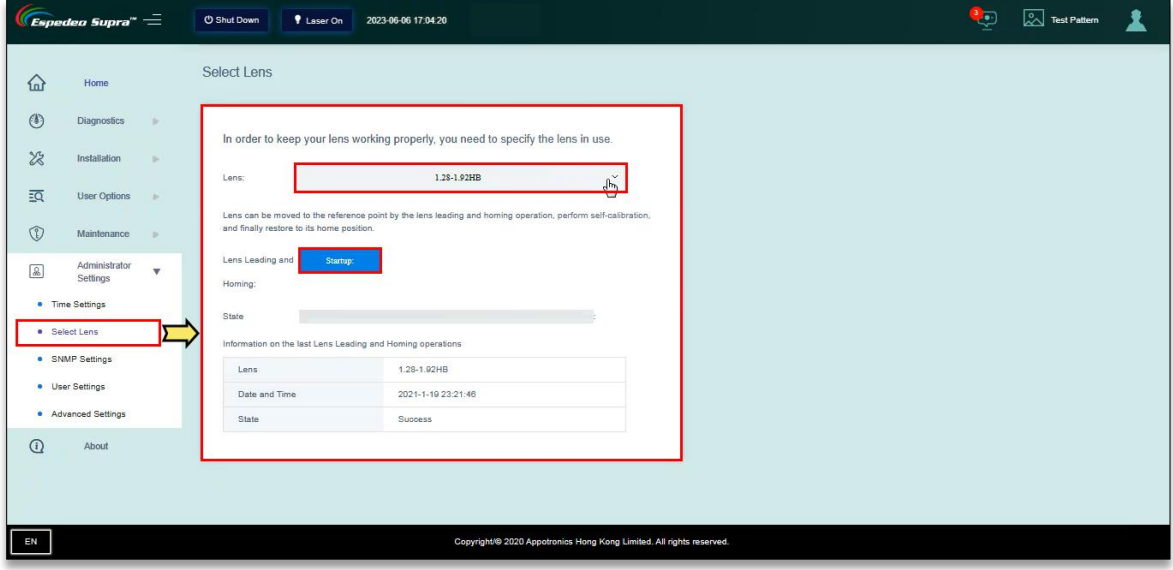

**Figure 74: Administrator Settings → Select lens**

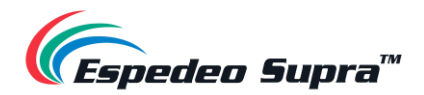

### **Administrator Settings → SNMP Settings**

The **SNMP Settings** menu can be used to mention the NOC Server details for receiving SNMP traps and alerts from the projector. After entering the NOC's IP address, click the **Apply** button. If the interface uses the SNMP function, the NOC Server can receive the corresponding information.

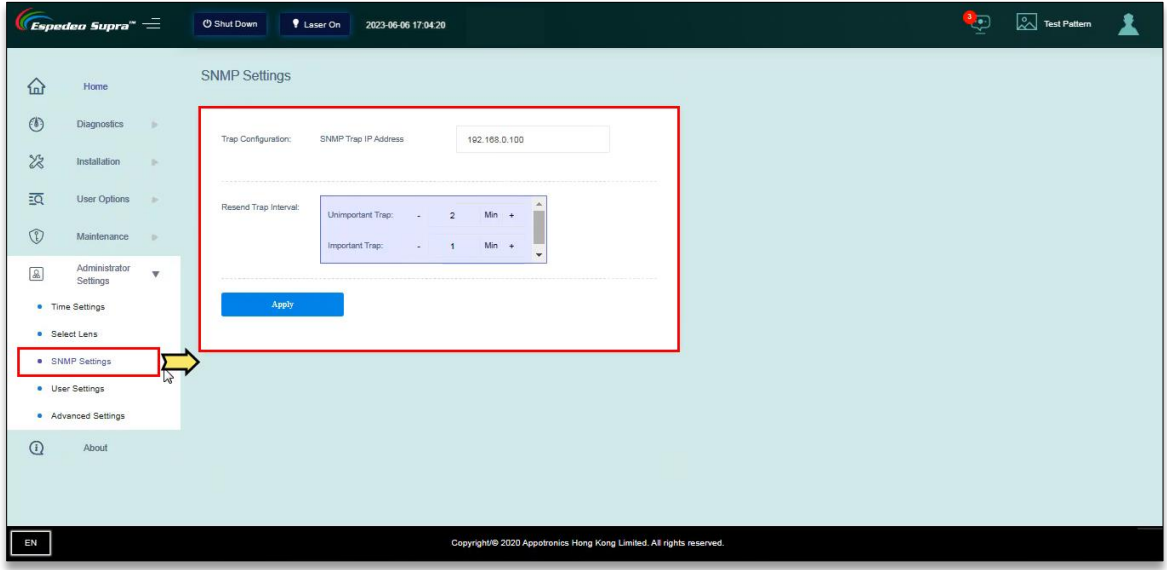

**Figure 75: Administrator Settings → SNMP Settings**

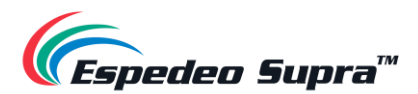

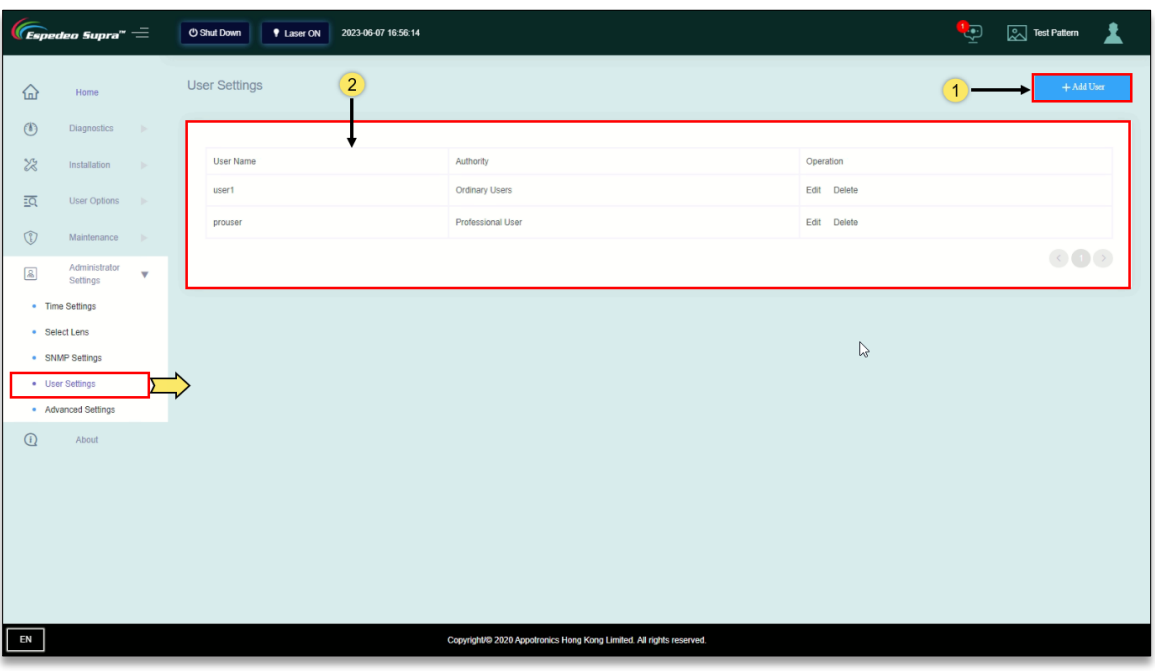

**Administrator Settings → User Settings**

**Figure 76: Administrator Settings → User Settings**

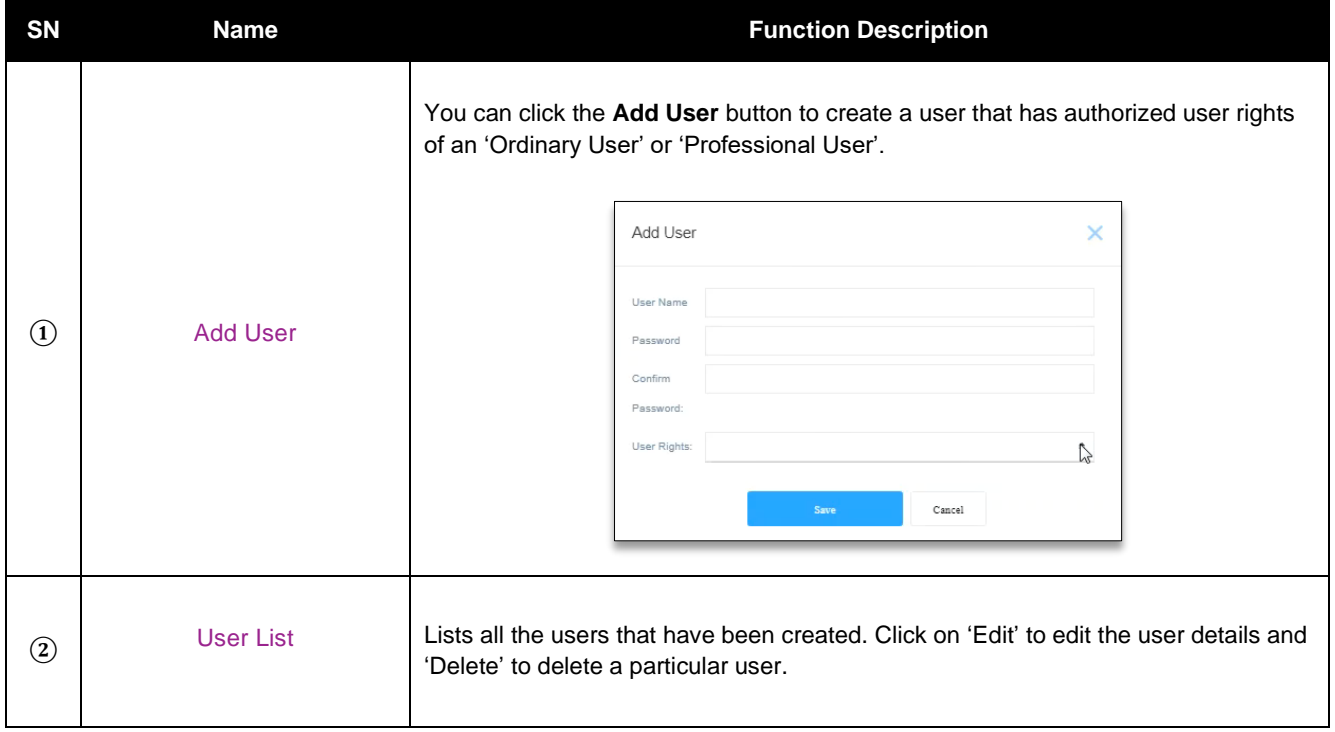

**Table 17**

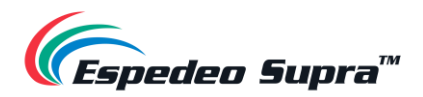

# **Administrator Settings → Advanced Settings**

Using the **Advanced Settings** menu, you can set the orientation of the projector, Altitude mode, etc. for the projector.

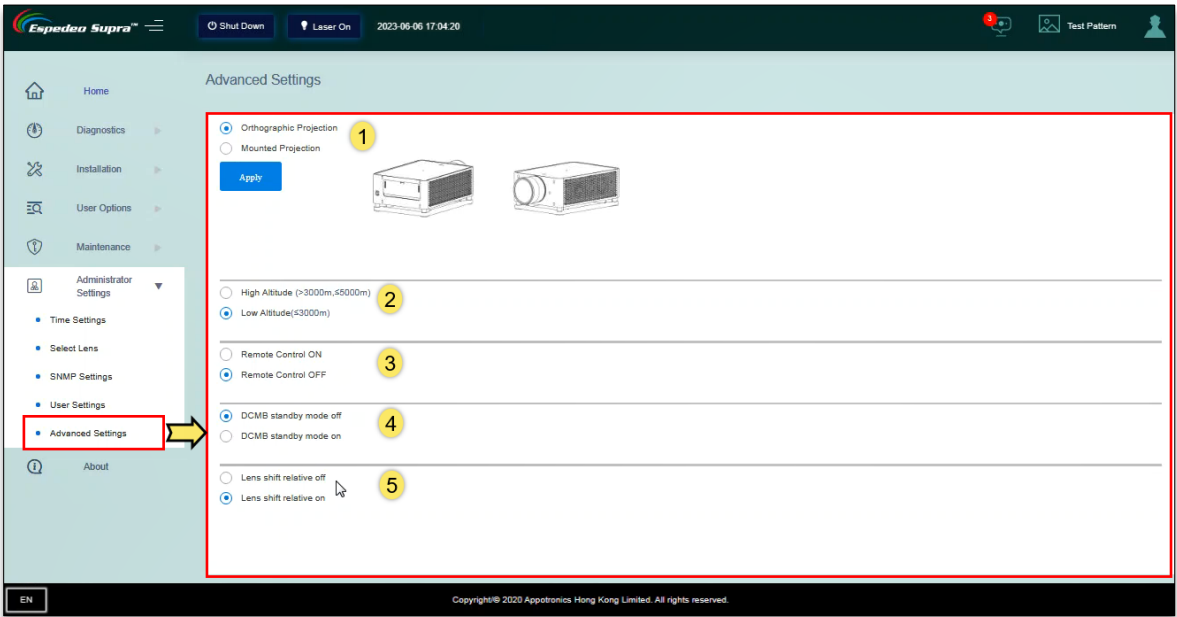

**Figure 77: Administrator Settings → Advanced Settings**

| SN            | <b>Name</b>                  | <b>Function Description</b>                                                                                                    |
|---------------|------------------------------|----------------------------------------------------------------------------------------------------|
| (1)           | <b>Projector Orientation</b> | Select the orientation of the projector:<br>Forward projection: 'Orthographic Projection' or 'Mounted Projection'.<br>Rear projection: 'Rear Projection' or 'Rear Mounted'.<br>٠                                                                                                    |
| (2)           | Altitude mode                | Select the altitude mode based on the actual mounting altitude of the cinema:<br>$3000m <$ Cinema's altitude $\leq 5000m$ : It is mandatory to select the<br>$\blacksquare$<br>'High Altitude' mode.<br>Cinema's altitude $\leq$ 3000m: It is mandatory to select the 'Low Altitude' mode.<br>٠.<br>The 'Low Altitude' mode is selected by default. |
| $\circled{3}$ | <b>Remote Control ON/OFF</b> | This option is not used.                                                                                                    |
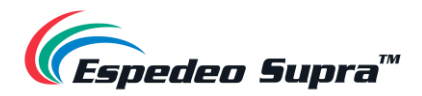

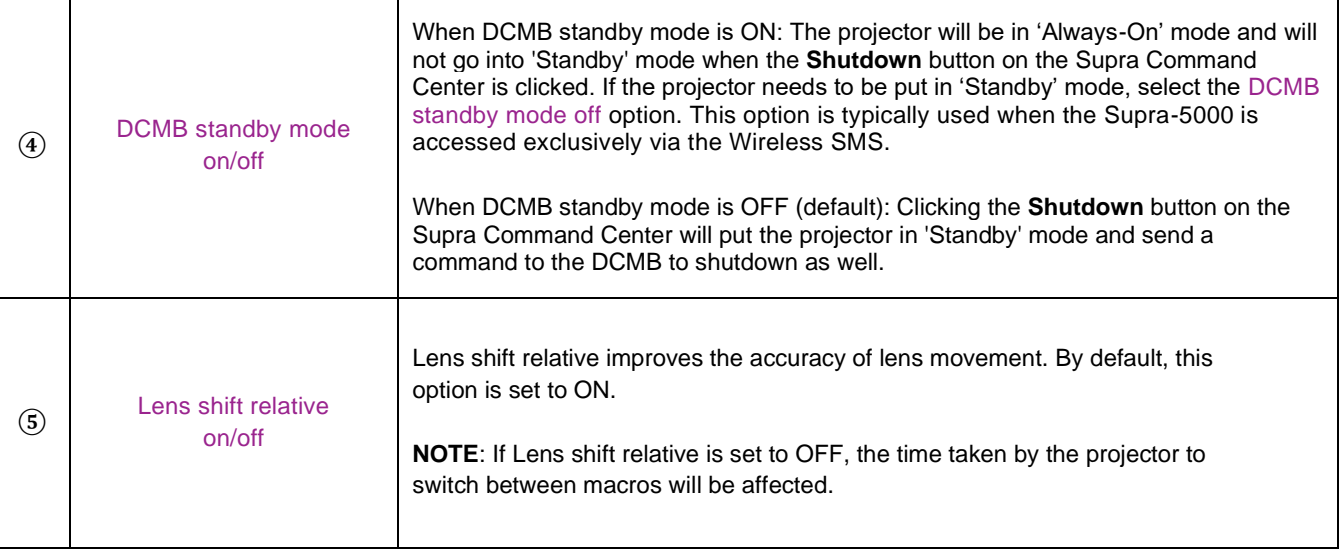

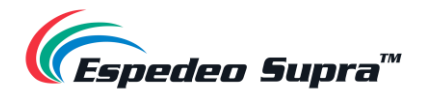

# **4. Understanding the DCMB Web UI**

The DCMB of the Espedeo Supra-5000 has a web-based User Interface or Web UI, which can be used to control the functions of the DCMB. Refer to **Section [1.2.3](#page-14-0)** for more information related to accessing the DCMB Web UI.

# **4.1 Access Levels**

On the login page, you need to select the User Level and enter the corresponding correct Password to access the DCMB Web UI. Different users will have different access levels of the **Configuration** tab under the DCMB Web UI.

| <b>Access Level</b> | <b>Available Access</b>                                                                                                    |
|---------------------|----------------------------------------------------------------------------------------------------|
| User                | Supra-5000, Dashboard, Playback, Automation, Content and Configuration* tabs.<br>(*Only System and Image sub-tab under Configuration menu is accessible.)                |
| <b>Technician</b>   | Supra-5000, Dashboard, Playback, Automation, Content and Configuration* tabs.<br>(*Only System, Maintenance and Image sub-tabs under Configuration menu are accessible.) |
| <b>Maintenance</b>  | Supra-5000, Dashboard, Playback, Automation, Content and Configuration tabs.                                                                                             |

**Table 19**

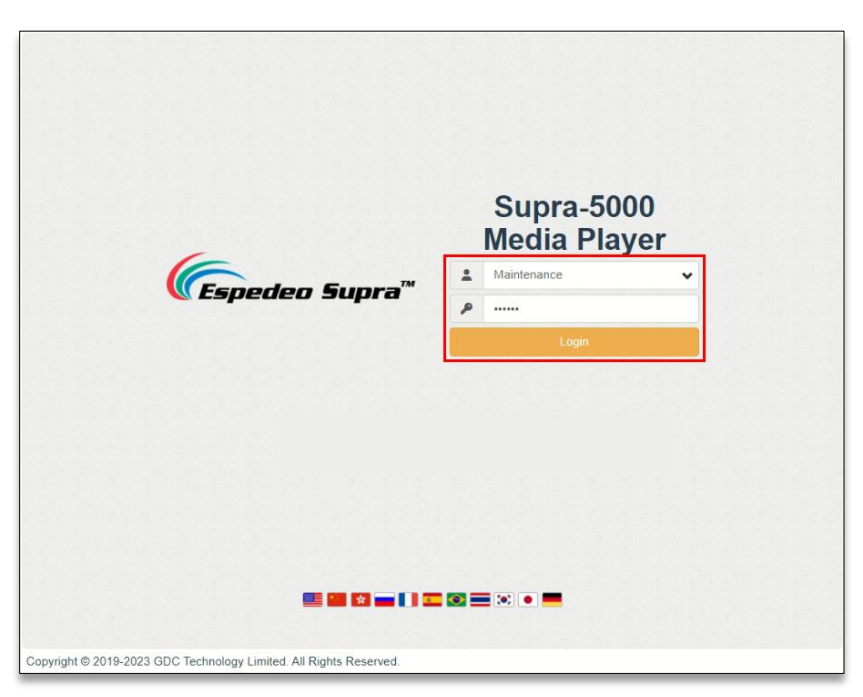

**Figure** 78**: DCMB Web UI Login page**

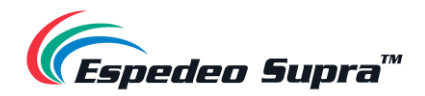

### **4.1.1 Single User Access**

The DCMB Web UI allows single user access only. When a second user logs in using the same or a higher access level, the second user is allowed to choose whether to take over the first user's session. Clicking on **Continue** will terminate the first user's session and allow the second user to log in.

However, if the Multi-user mode option is enabled (refer to **Section [4.6.1](#page-133-0)**); multiple users with the same access level will be allowed to concurrently login to the DCMB Web UI.

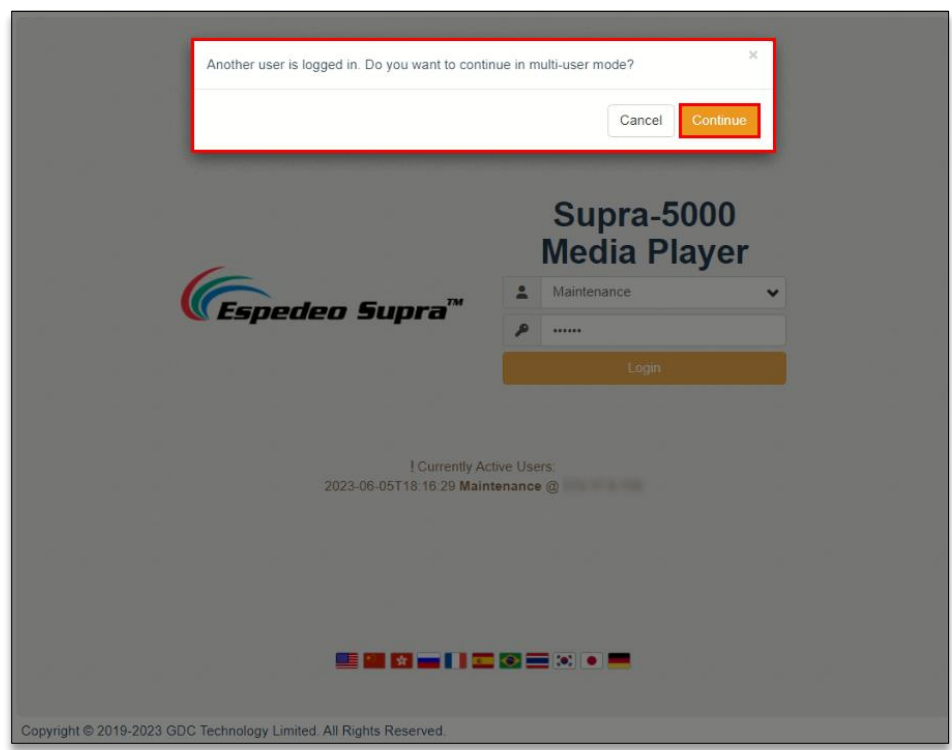

**Figure 79**

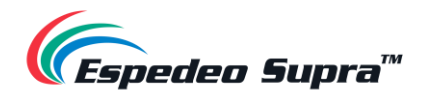

# **4.2 Dashboard**

In the DCMB Web UI, the **Dashboard** tab displays basic information related to the DCMB, such as *System Information, Network Information, Storage Information, Licenses installed, Capabilities and System alerts*.

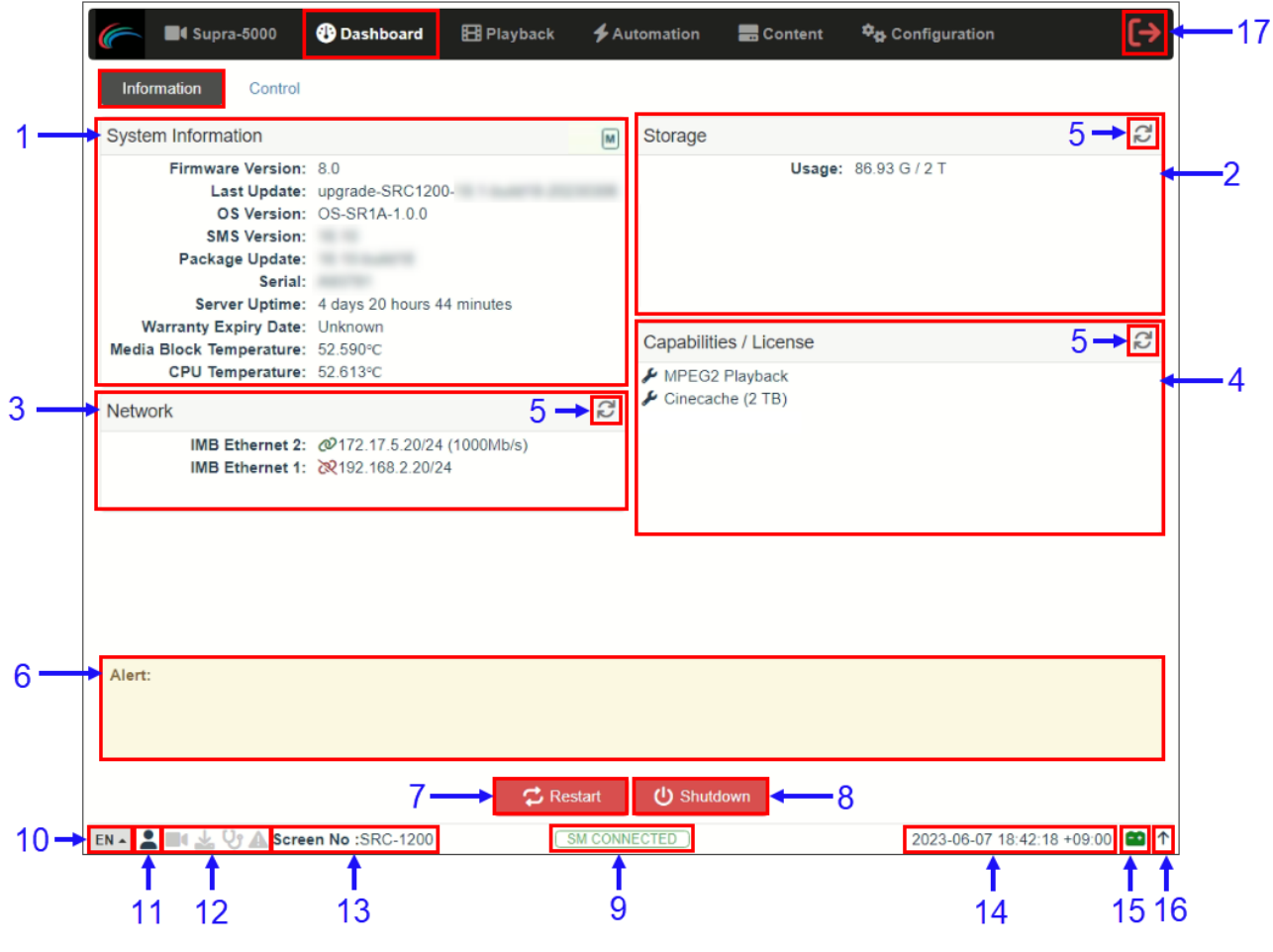

**Figure 80: Dashboard**

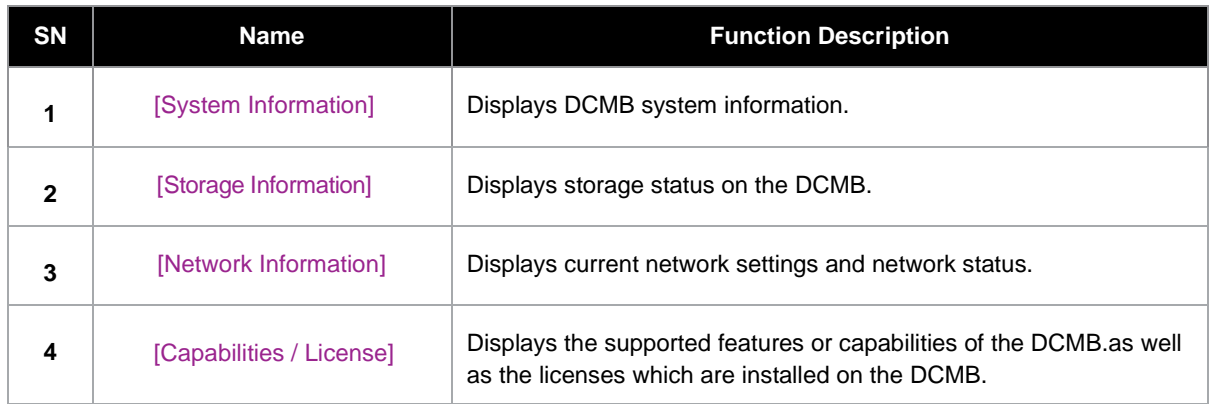

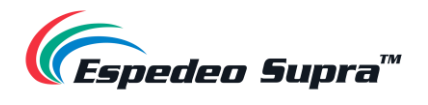

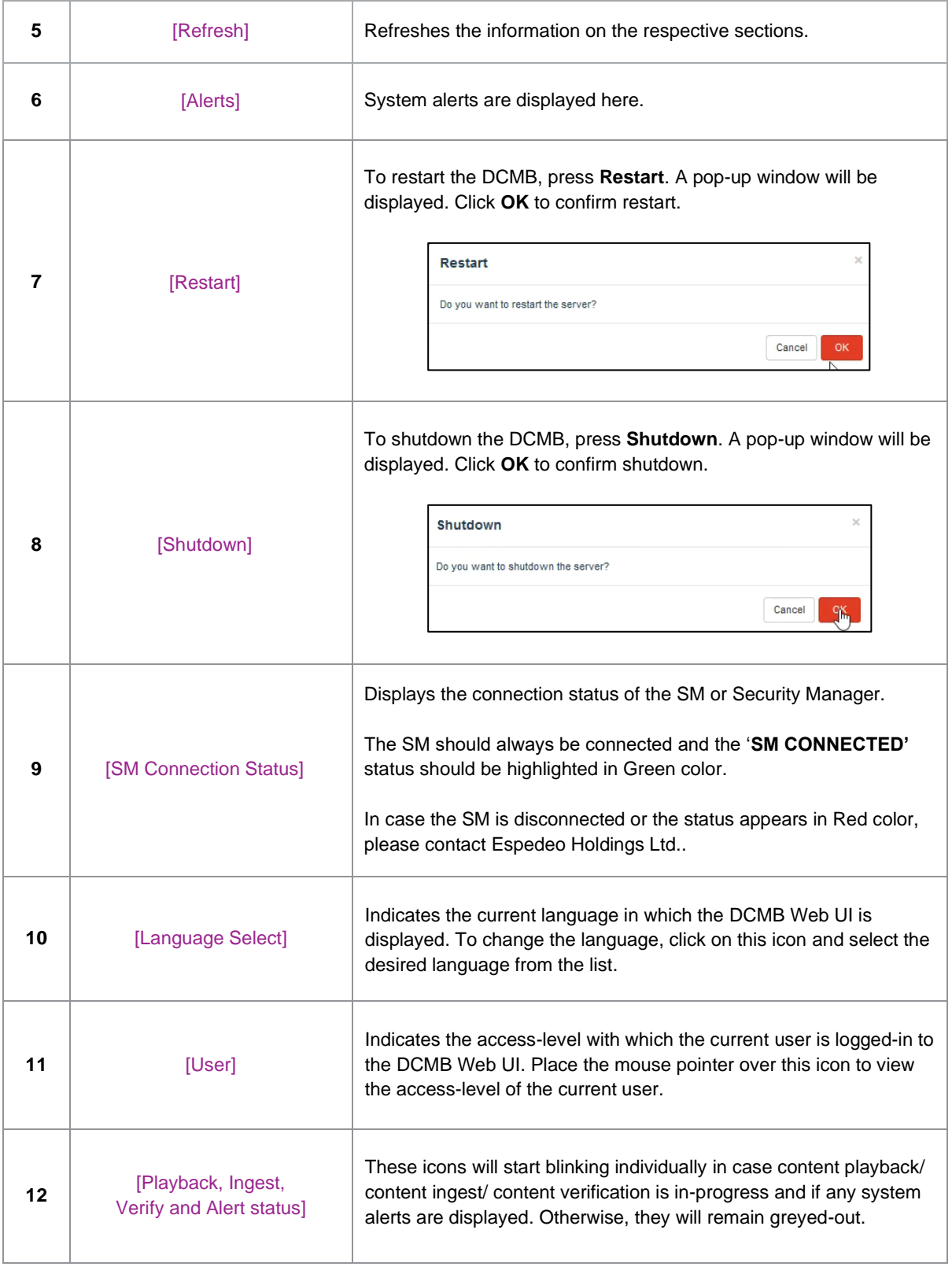

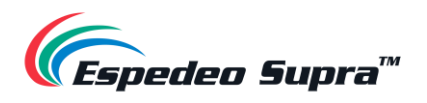

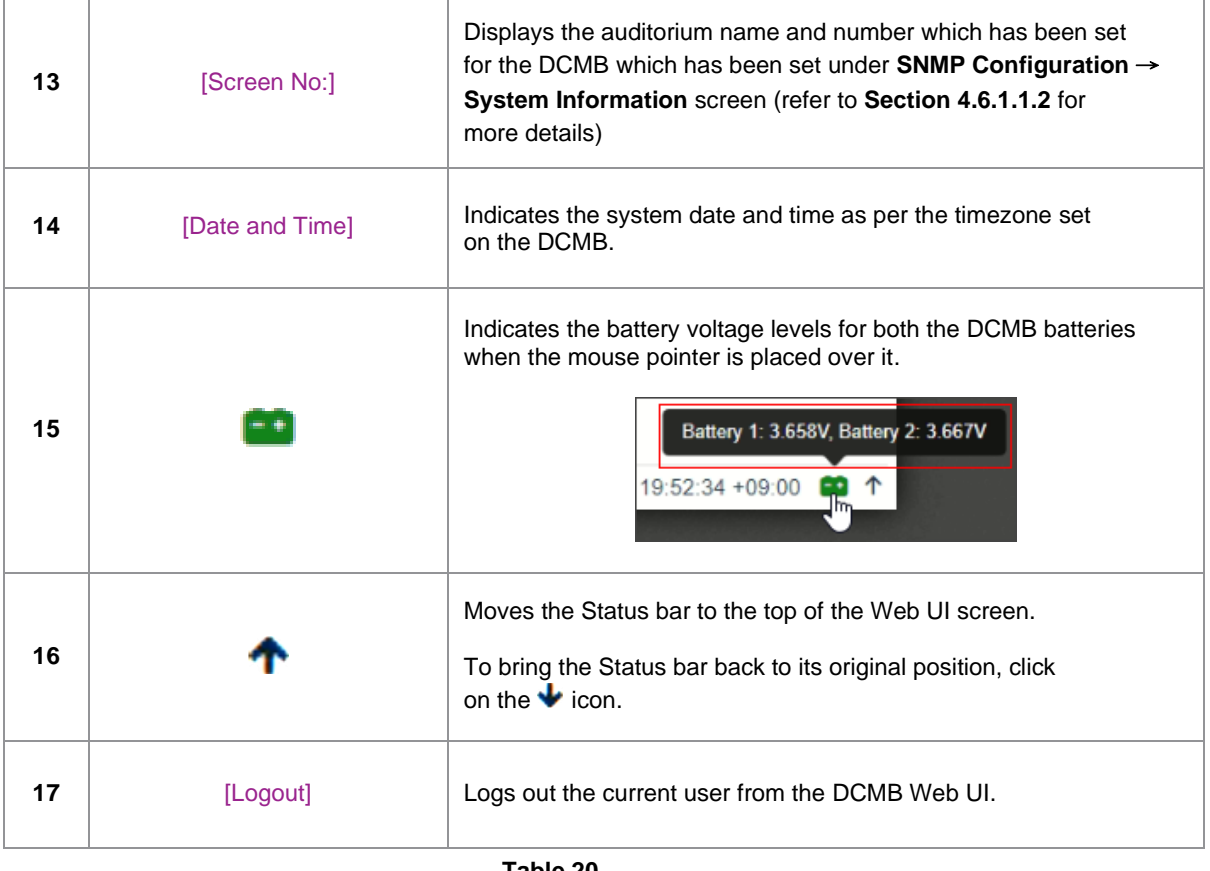

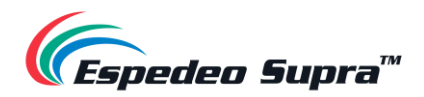

# **4.3 Playback**

The **Playback** tab is used to create/edit show playlists and to control playback functions on the DCMB.

#### **Playback → Playback**

The **Playback** sub-tab displays playback progress and allows the operator to control playback.

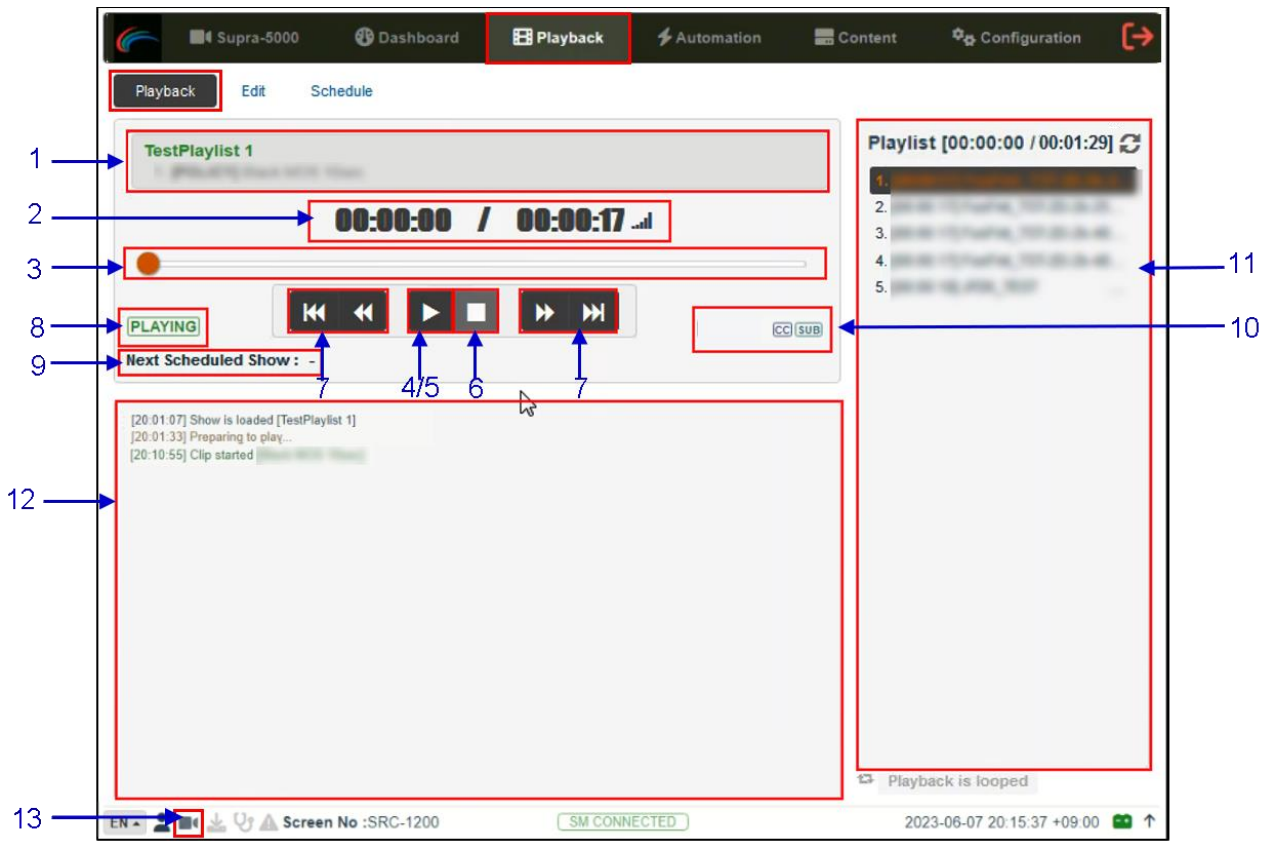

**Figure 81: Playback → Playback**

| <b>SN</b> | <b>Name</b>          | <b>Function Description</b>                                                                                                    |
|-----------|----------------------|----------------------------------------------------------------------------------------------------|
|           | [Clip Name Display]  | Displays the name of the current show playlist or SPL as well as<br>the order number and name of the current clip.                                                                                                    |
|           | [Clip Playback Time] | Displays the duration of the current clip played and total duration<br>of the clip. Click on the all icon to toggle between current<br>playback time and remaining playback time for the clip.<br>When playback is paused, the playback position within the clip<br>can be changed by clicking on the current playback timecode. |

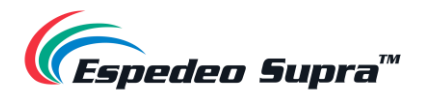

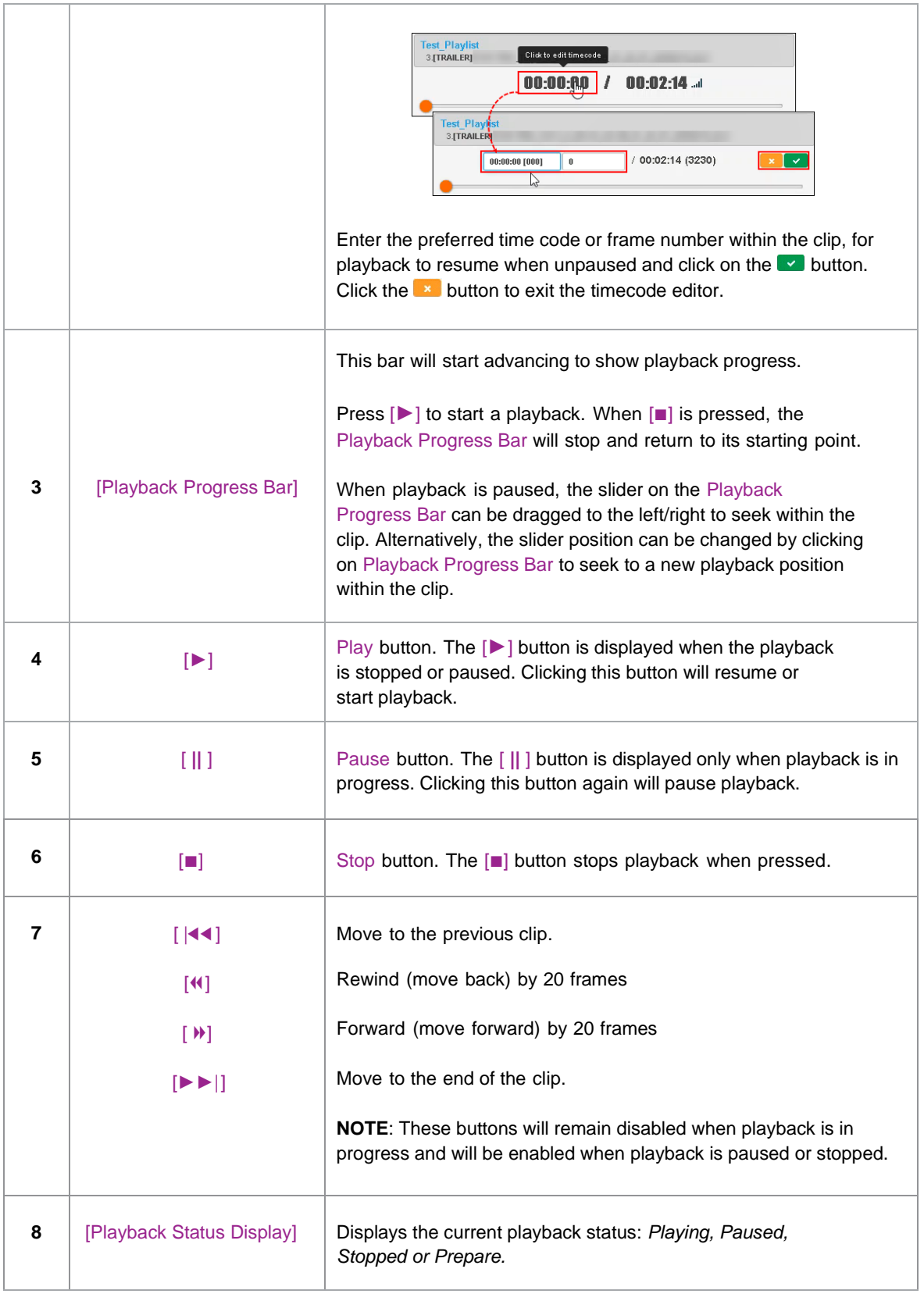

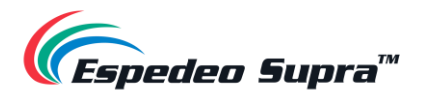

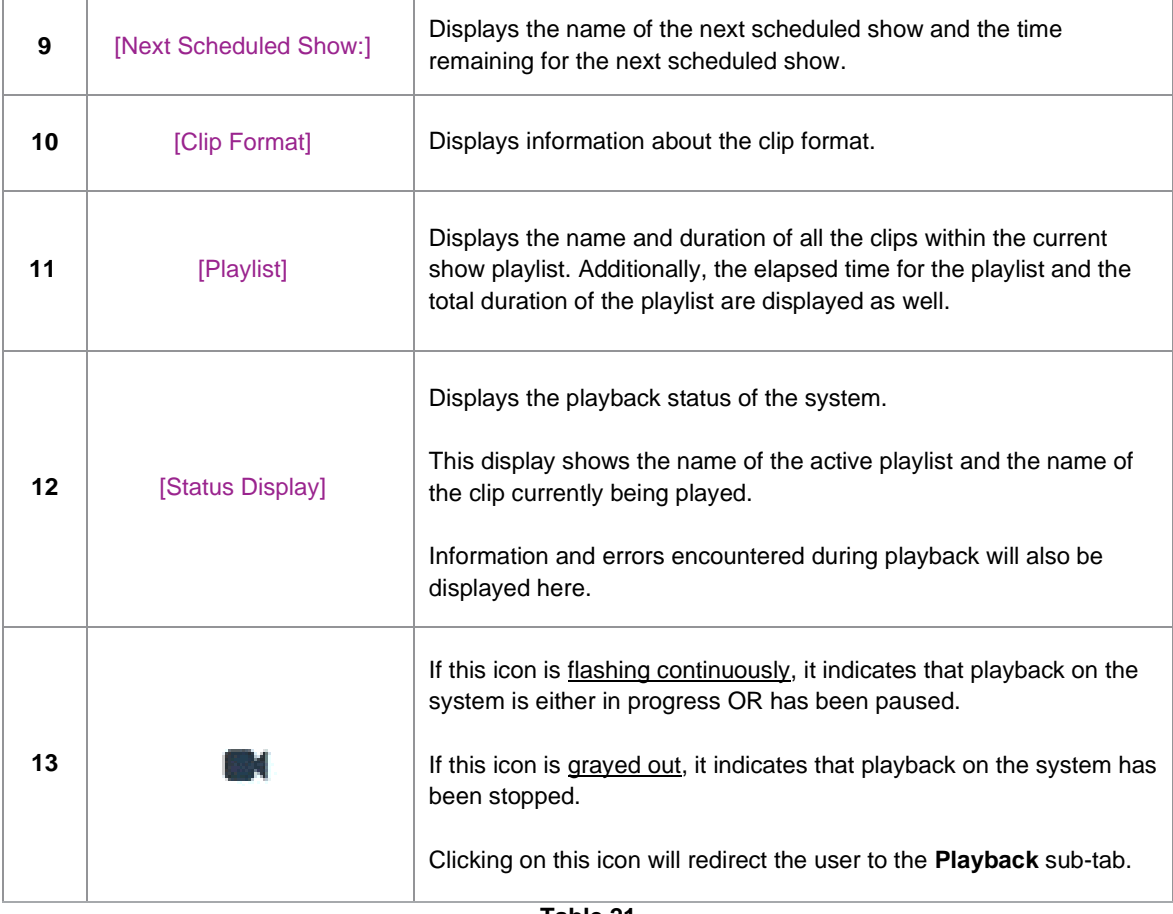

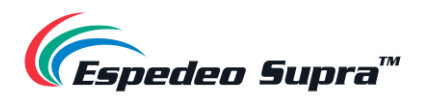

### **Playback → Edit**

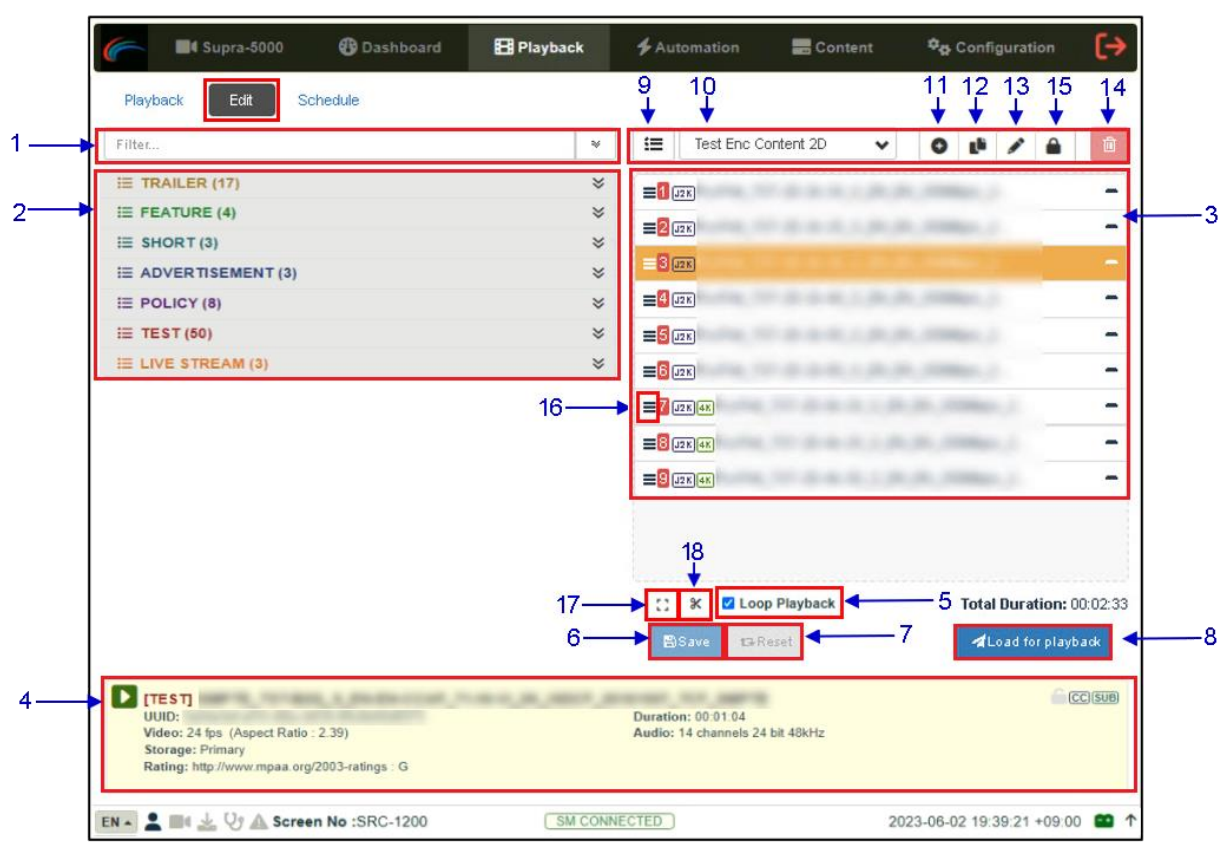

The **Edit** sub-tab is used to create and edit show playlists or SPLs on the DCMB.

**Figure 82: Playback → Edit**

| <b>SN</b>    | <b>Name</b>       | <b>Function Description</b>                                                                                                    |
|--------------|-------------------|----------------------------------------------------------------------------------------------------|
|              | [Filter]          | Filter the content list based on the content name.                                                                                                    |
| $\mathbf{2}$ | [Content List]    | Available content on the DCMB is listed here.<br>Use the $\leq$ arrow to expand and list all the clips under the<br>selected category.<br>Content can be dragged and dropped between [Content List] and<br>[Playlist Editor].         |
| 3            | [Playlist Editor] | The contents of the playlist being currently edited are displayed.<br>Click the '-' button against any clip, to remove it from the playlist.<br>Clips can be dragged and dropped within the playlist to<br>change the playback order. |

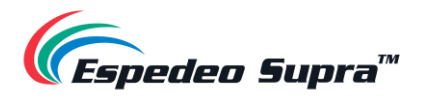

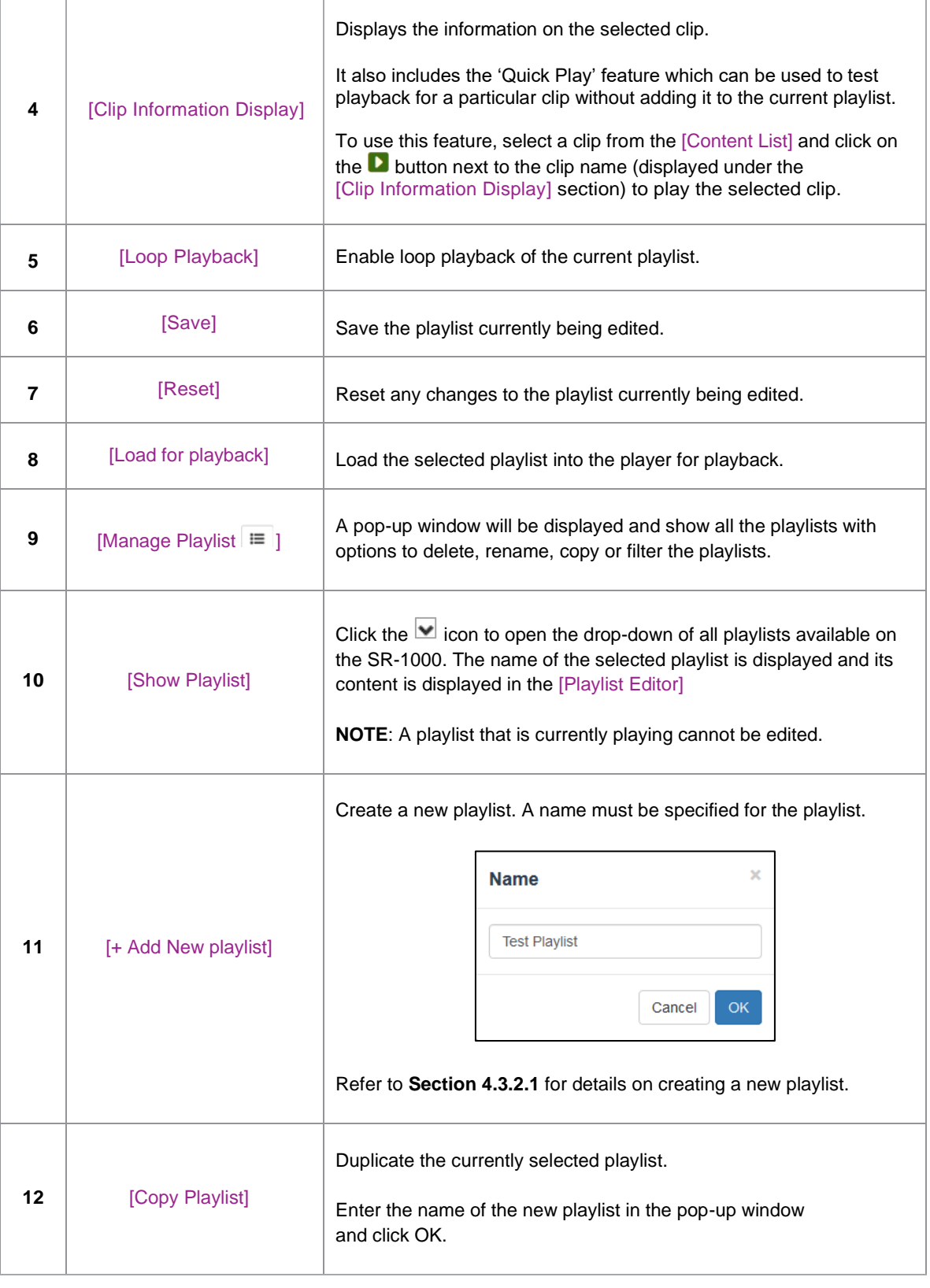

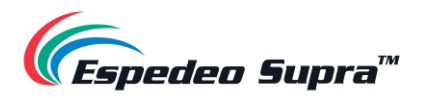

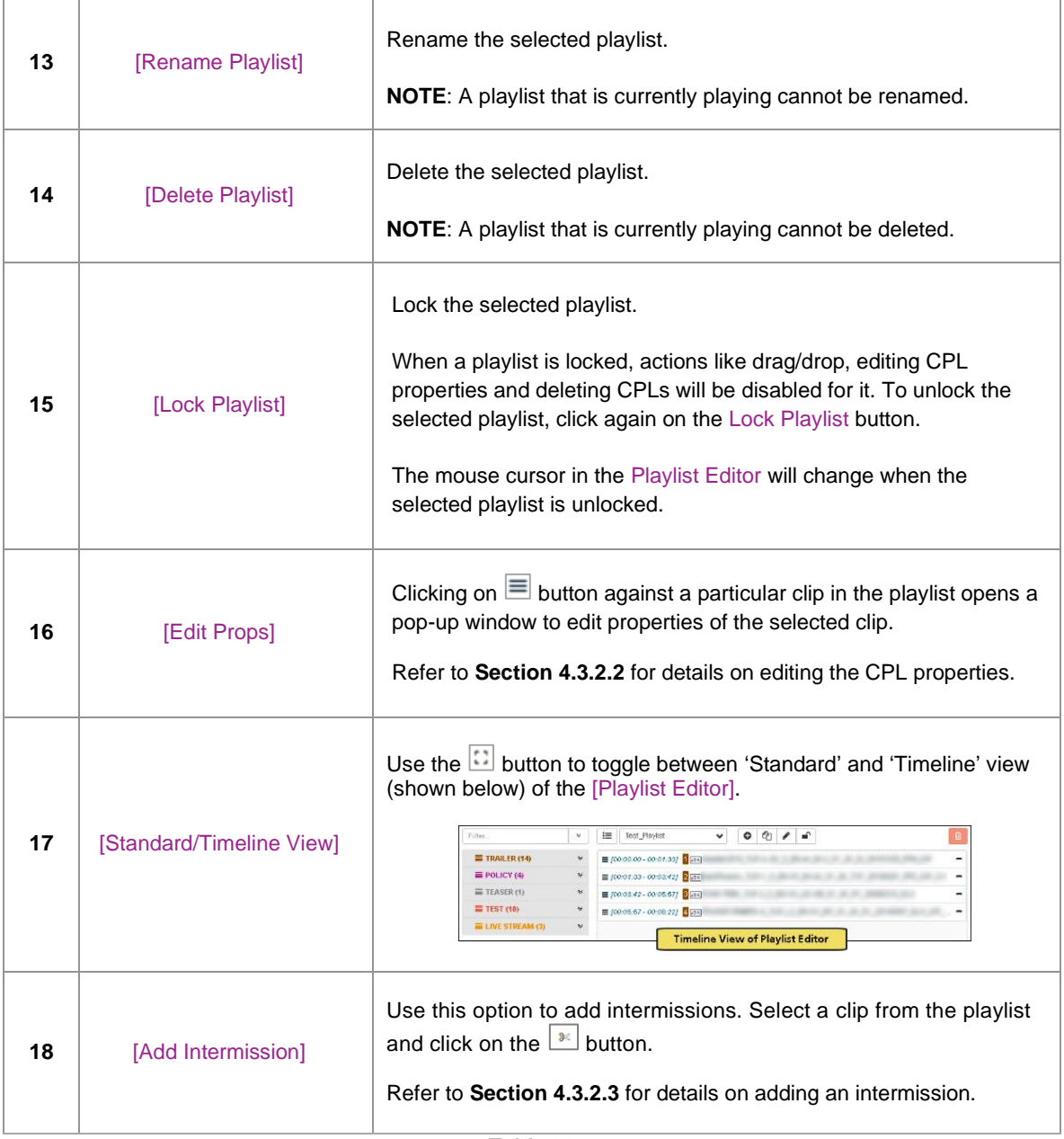

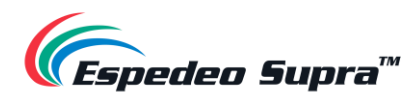

<span id="page-84-0"></span>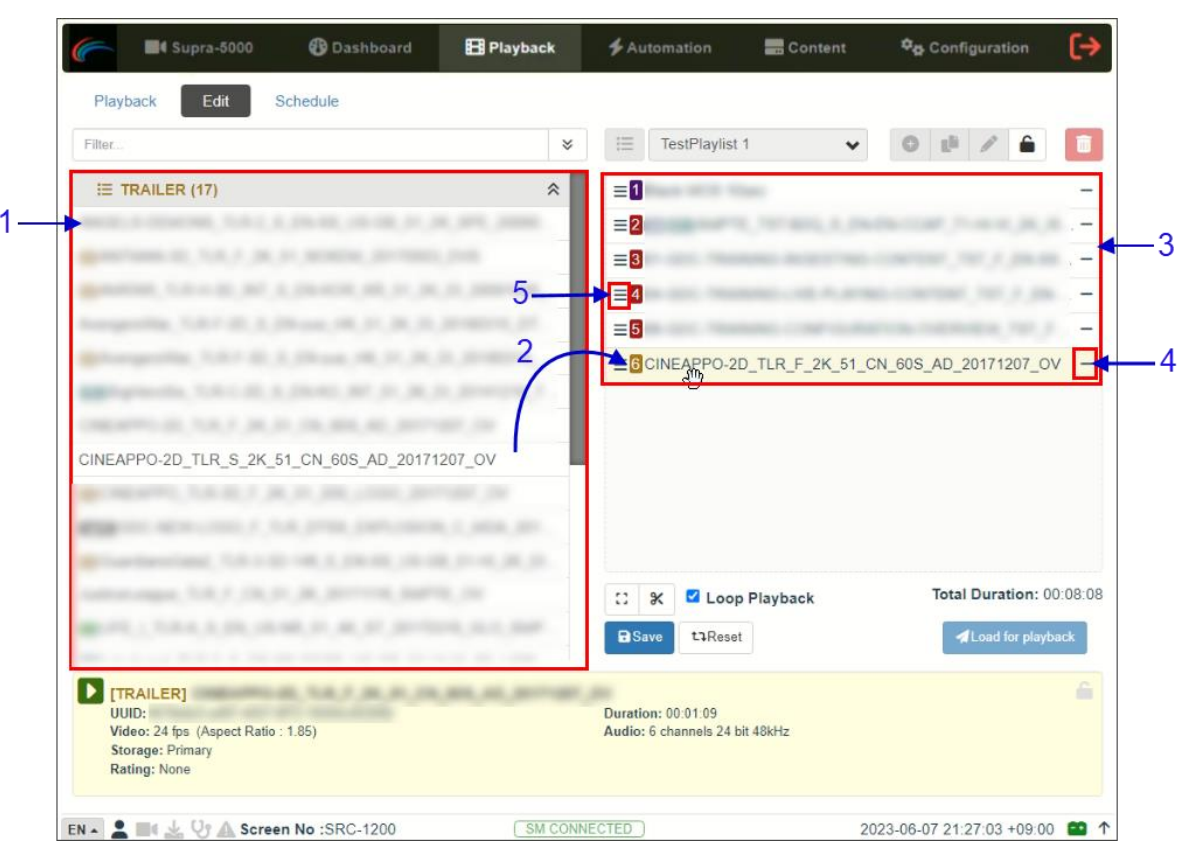

#### **4.3.2.1 Creating/Editing a Show Playlist**

**Figure 83: Create/Edit SPL**

| <b>SN</b>               | <b>Function Description</b>                                                                                                    |
|-------------------------|----------------------------------------------------------------------------------------------------|
| 1                       | All compositions stored are listed in the Content List on the left. Compositions are grouped<br>according to their types [ <i>Trailer, Advertisement, Feature, etc.</i> ] and listed alphabetically     |
| $\overline{2}$          | Drag and drop the composition that needs to be added from the Content List to the Playlist Editor.<br>Repeat the same step to add other compositions (e.g., trailers or advertisements) to the playlist |
| $\mathbf{3}$            | The order of the compositions in the playlist may also be changed by dragging and dropping<br>them to the desired position.                                                                             |
| $\overline{\mathbf{4}}$ | You can remove compositions from the Playlist Editor column by pressing the <b>-</b> button on the right<br>end of that entry.                                                                          |
| 5                       | Clicking on the $\equiv$ button against a particular clip in the playlist opens a pop-up window to edit the<br>CPL properties of the selected clip. Refer to <b>Section 4.3.2.2</b> for more details.   |
|                         | Tabla 22                                                                                                    |

**Table 23**

Please Note: It is recommended to insert a 10 second 'Black MOS' DCP when switching from 3D to 2D content in an SPL in order to avoid video artifacts on screen.

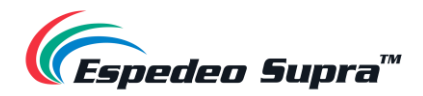

#### **4.3.2.2 Edit Composition Playlist (CPL) Properties**

<span id="page-85-0"></span>Additional functions can be applied to each composition by editing the CPL properties. The 'Edit CPL Properties' pop-up window will be opened by clicking the  $\equiv$  (Edit Props) button on a particular clip in the Playlist Editor.

**NOTE**: The Edit Props button will be hidden if the selected playlist is locked.

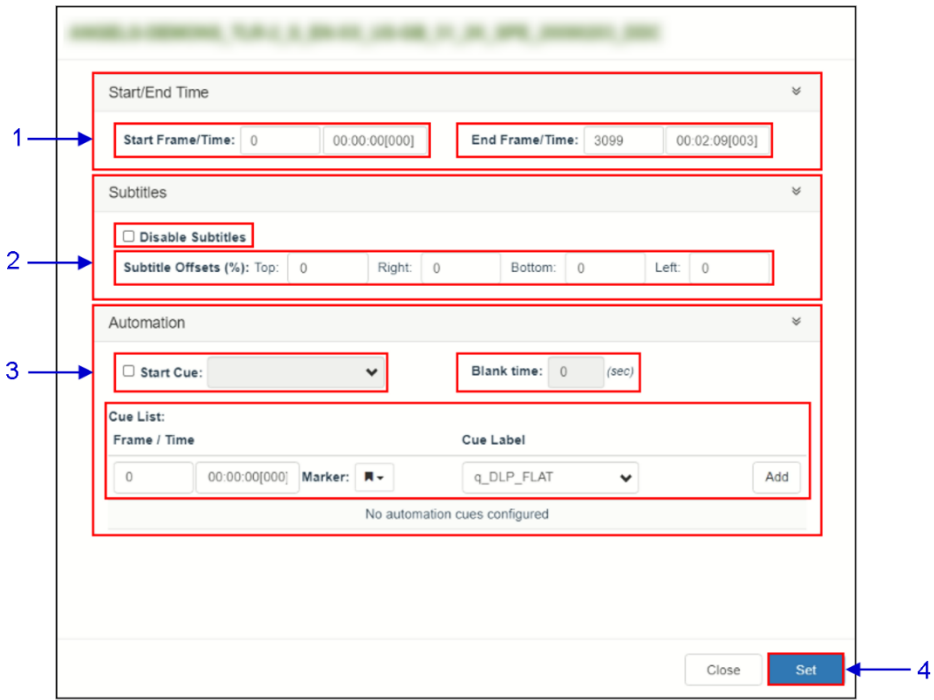

**Figure 84: Edit CPL Properties**

| <b>SN</b>    |                          | <b>Function Description</b>                                                                      |
|--------------|--------------------------|--------------------------------------------------------------------------------------------------|
| 1            | [Start/End Time]         |                                                                                                  |
|              | <b>Start Frame/Time</b>  | Set the time code/frame number where playback of the clip starts.                                |
|              | <b>End Frame/Time</b>    | Set the time code/frame number where playback of the clip ends.                                  |
| $\mathbf{2}$ | [Subtitles]              |                                                                                                  |
|              | <b>Disable Subtitles</b> | You can disable subtitles for the clip by selecting the <b>Disable Subtitles</b><br>checkbox.    |
|              | Subtitle Offsets (%)     | Set the Top, Right, Bottom and Left values to adjust the position of the<br>subtitles projected. |

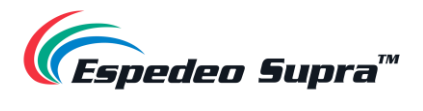

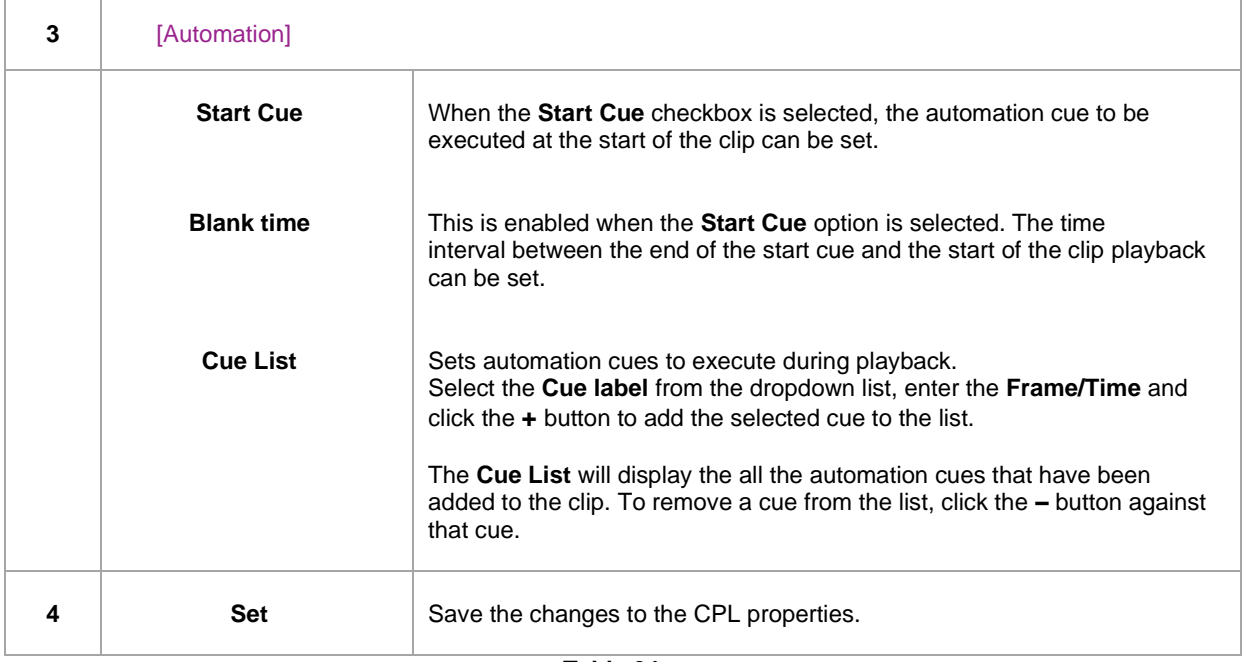

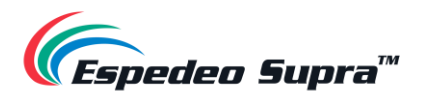

#### **4.3.2.3 Adding an Intermission**

<span id="page-87-0"></span>An Intermission can be added to a feature CPL on the DCMB, by using the 'Add Intermission' feature.

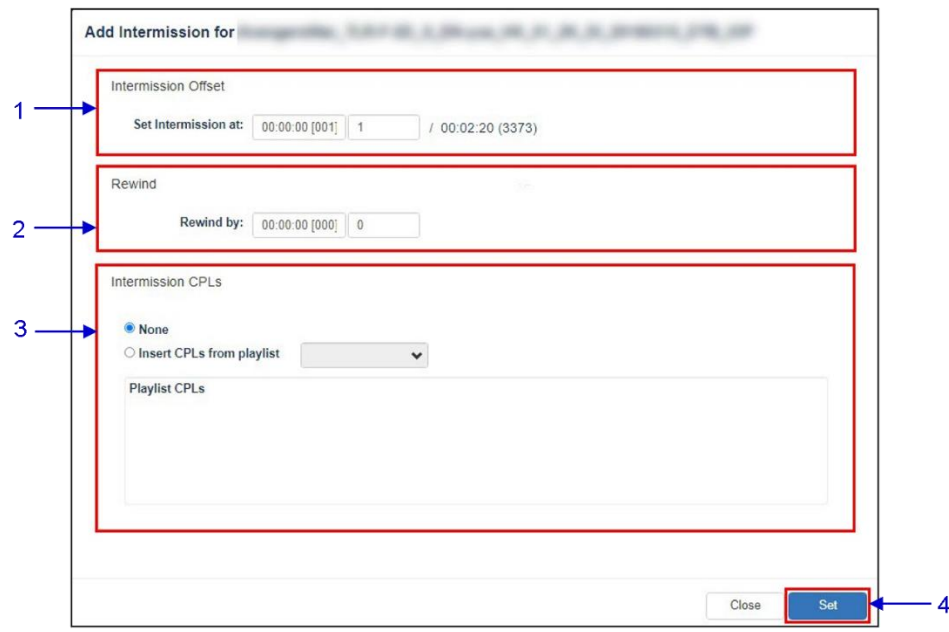

**Figure 85: Add Intermission**

| <b>SN</b>    | <b>Name</b>                | <b>Function Description</b>                                                                                                    |
|--------------|----------------------------|----------------------------------------------------------------------------------------------------|
|              | <b>Intermission Offset</b> |                                                                                                    |
| 1            | Set Intermission at:       | Set the preferred time code or frame number where the<br>intermission cut position should be set for the selected CPL.                                                                                                    |
|              | [Rewind]                   |                                                                                                    |
| $\mathbf{c}$ | <b>Rewind by:</b>          | Set the amount of time or number of frames to rewind the<br>selected CPL before the intermission cut position, once the<br>intermission playlist                                                                                                    |
| 3            | <b>Intermission CPLs1</b>  | Choose the <b>Insert CPLs from playlist</b> option and select<br>the desired Intermission playlist from the drop-down.<br><b>NOTE:</b> The Intermission playlist needs to be created and<br>saved before adding the intermission to the feature CPL. |
|              |                            | Table 25                                                                                                    |

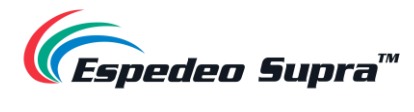

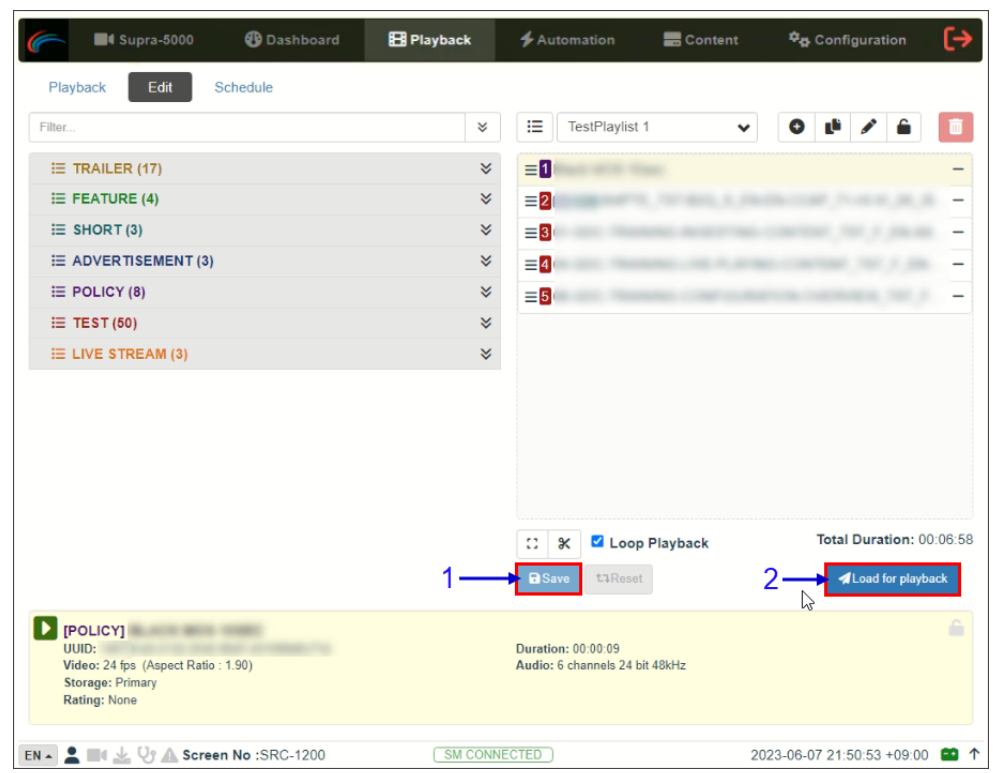

#### **4.3.2.4 Saving a Show Playlist**

**Figure 86: Loading an SPL for Playback** 

| SN           | <b>Function Description</b>                                                                                                    |
|--------------|----------------------------------------------------------------------------------------------------|
|              | Click on the Save button to save the playlist. This ensures any changes to the playlist will<br>not be lost.                                                                                                    |
| $\mathbf{2}$ | Click on the Load for Playback button to load the newly created playlist to the Playback interface.<br><b>NOTE:</b> This button will remain disabled until the playlist is saved by clicking on the Save button. |

**Table 26**

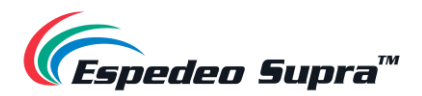

# **Playback → Schedule**

The **Schedule** sub-tab is used to schedule playback.

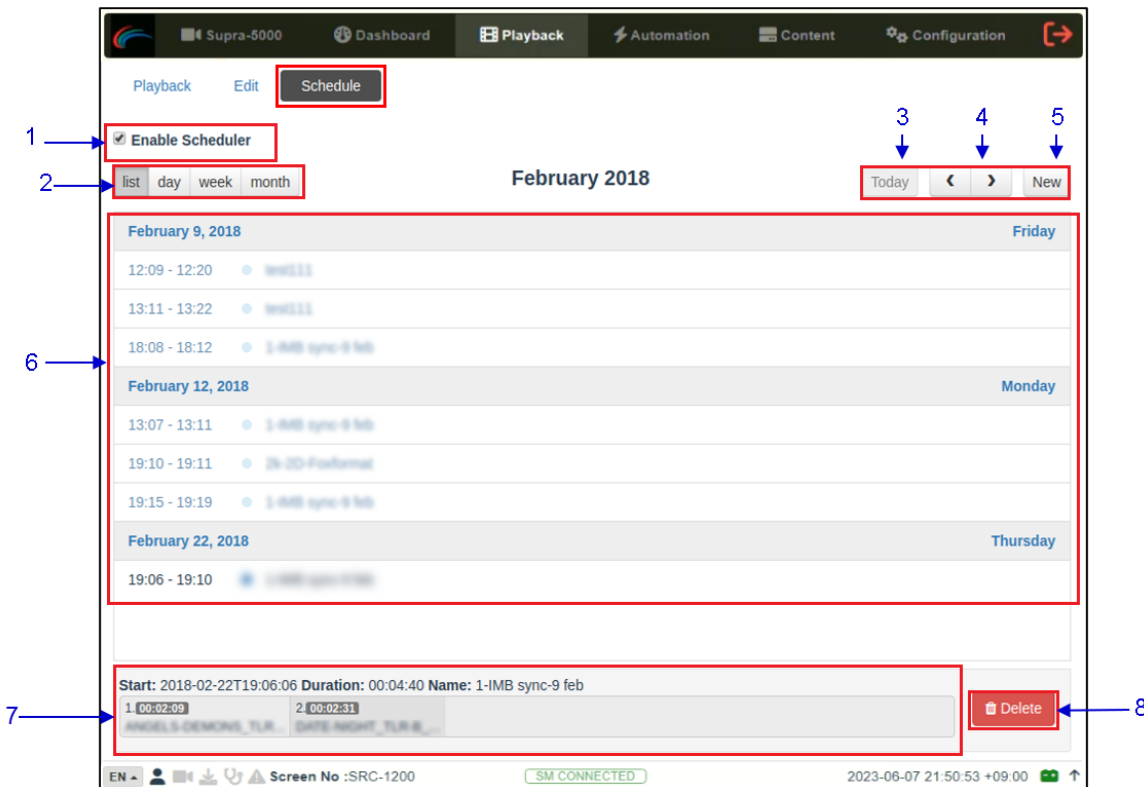

**Figure 87: Playback → Schedule**

| <b>SN</b>    | <b>Name</b>               | <b>Function Description</b>                                                                   |  |  |  |
|--------------|---------------------------|-----------------------------------------------------------------------------------------------|--|--|--|
|              | [Enable Scheduler]        | Enable or disable the scheduler function. It is recommended to<br>keep the scheduler enabled. |  |  |  |
| $\mathbf{c}$ | [List, Day, Week, Month]  | Select to display the schedules on the DCMB in a list; per day,<br>per week or per month.     |  |  |  |
| 3            | [Today]                   | Switch back to the current day in month or week view.                                         |  |  |  |
| 4            | $\leq$ Previous / > Next] | Displays the schedules of the previous or next day,<br>week or month.                         |  |  |  |

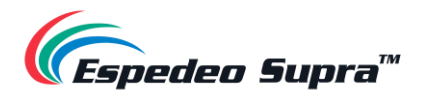

| 5 | [New]              | Add a new schedule.<br>Select the Show and Start Date Time.<br>You can also Loop the selected playlist until the selected<br>date and time.<br>Recurrence Rules by default is selected as No Repeat.<br>User can select Repeat Once or Repeat More and<br>enter further details.<br>Click the Add button to add the schedule.<br><b>Add to Schedule</b><br><b>Test_Playlist</b><br>$\check{~}$<br>1.00:00:17<br>2.00:00:17<br>3,00;00;17<br>4.00:00:17<br>5.00:00:18<br><b>Start Date Time:</b><br>2020-08-05T18:44:52<br>Loop Until:<br>Select date and tim<br>No Repeat<br><b>Repeat More</b><br><b>Recurrence Rules:</b><br>Repeat Once<br>Close |
|---|--------------------|----------------------------------------------------------------------------------------------------|
| 6 | [Schedules]        | Schedules are displayed here. The display will change as per the<br>selected listing option [2].                                                                                                    |
| 7 | [Schedule Details] | Displays the details of the selected show.<br>NOTE: Only the selected schedule details will be displayed here.                                                                                                    |
| 8 | [Delete]           | Deletes the selected schedule.<br>$\sim$<br>7 - L L -                                                                                                    |

**Table 27**

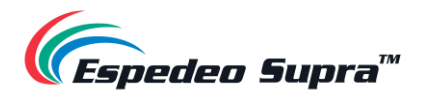

# **4.4 Automation**

The **Automation** tab is used to set up automation cues and input triggers. Scheduling and manual triggering of automation cues can be done here.

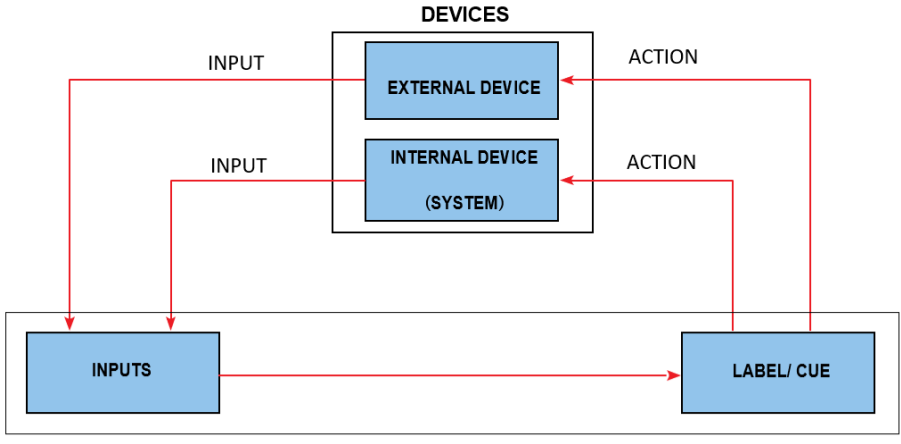

**Figure 88: Automation Workflow**

### **4.4.1 Automation → Trigger**

The **Trigger** sub-tab can be used to manually trigger automation cues and commands for configured devices.

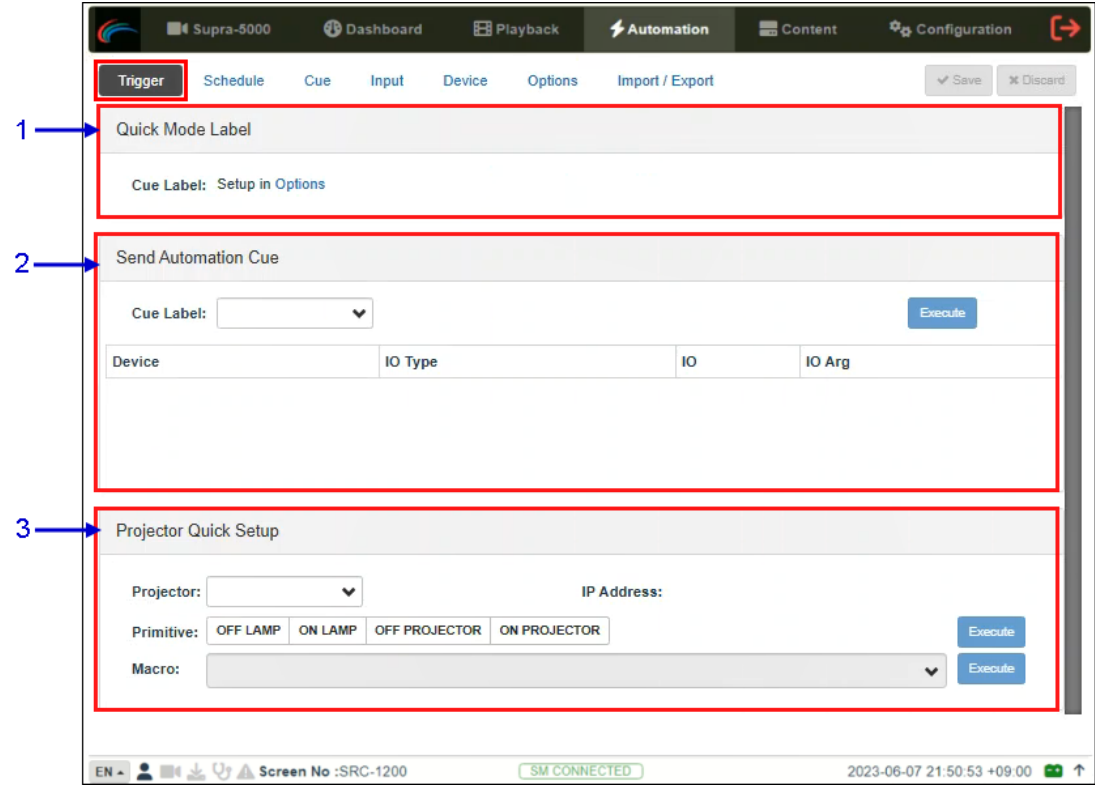

**Figure 89: Automation → Trigger**

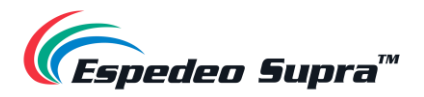

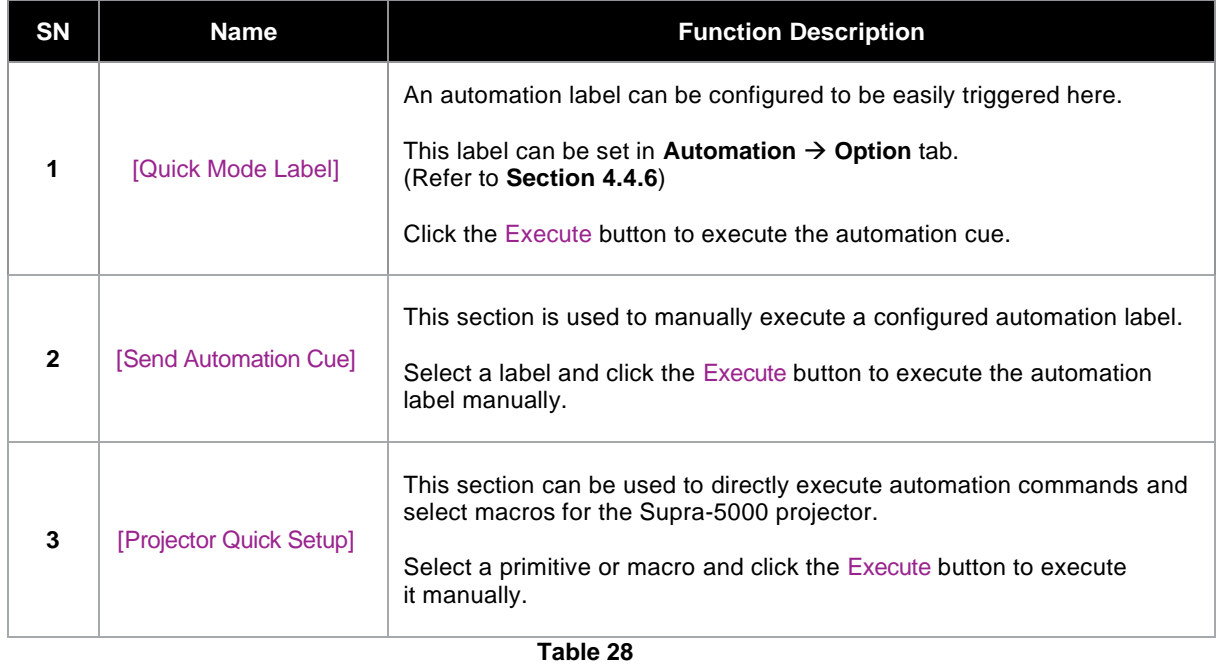

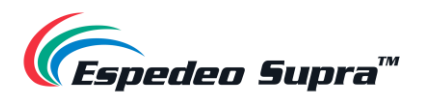

### **4.4.2 Automation → Schedule**

The **Schedule** sub-tab can be used to schedule automation cues to execute at the specified date and time.

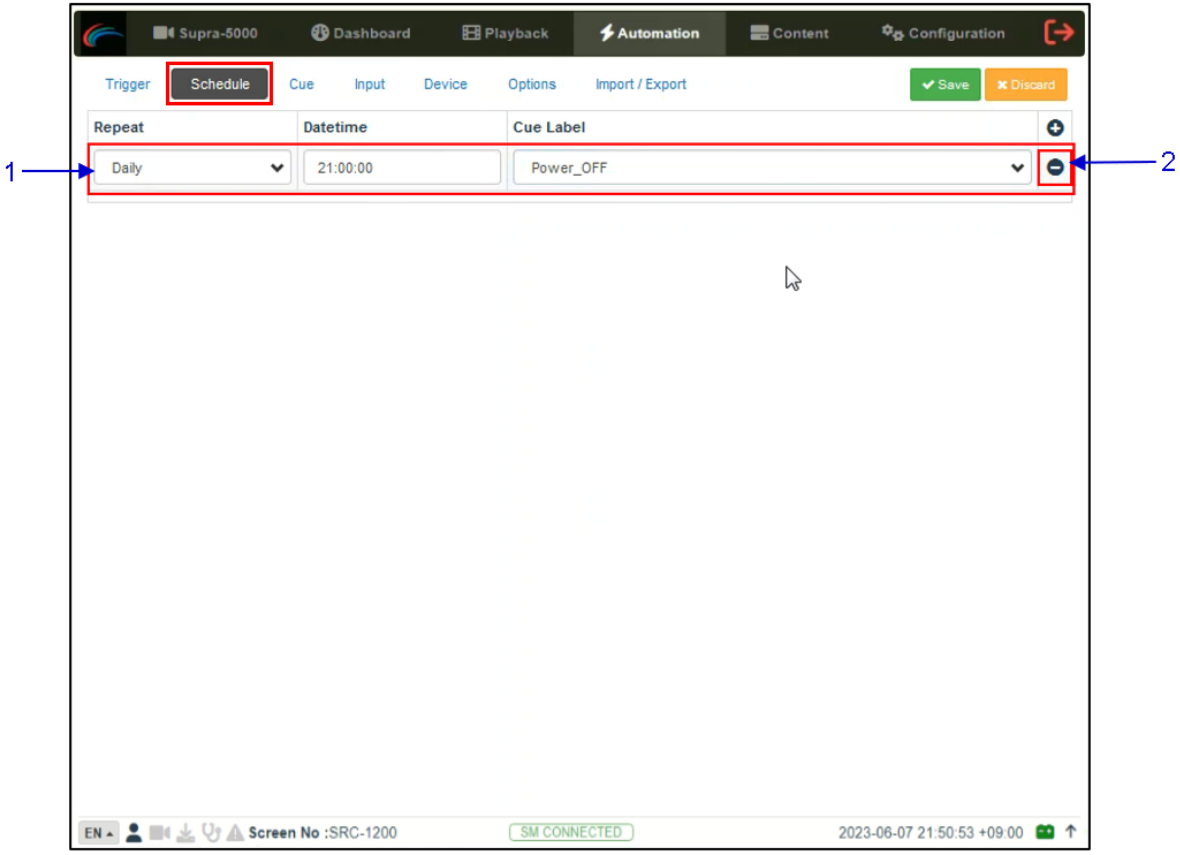

**Figure 90: Automation → Schedule**

| <b>SN</b>    | Name                      | <b>Function Description</b>                                                                                                    |
|--------------|---------------------------|----------------------------------------------------------------------------------------------------|
|              | [+ Add Schedule]          | $Click + to add a new schedule.$<br>Repeat: Choose between None or Daily.<br>٠<br>Datetime: Select a specific date and time for the automation<br>п<br>cue to be executed.<br>Cue Label: The first cue in the cue list is added by default. Select<br>٠<br>from the drop-down list to select another cue.<br>Click Save to save the added schedule or click Discard to remove. |
| $\mathbf{2}$ | <b>- Remove Schedulel</b> | Click – to remove the selected scheduled automation cue.                                                                                                    |

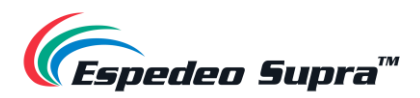

### **4.4.3 Automation → Cue**

The **Cue** sub-tab lists down all the automation cues configured on the DCMB. New automation cues can be added and configured from this sub-tab.

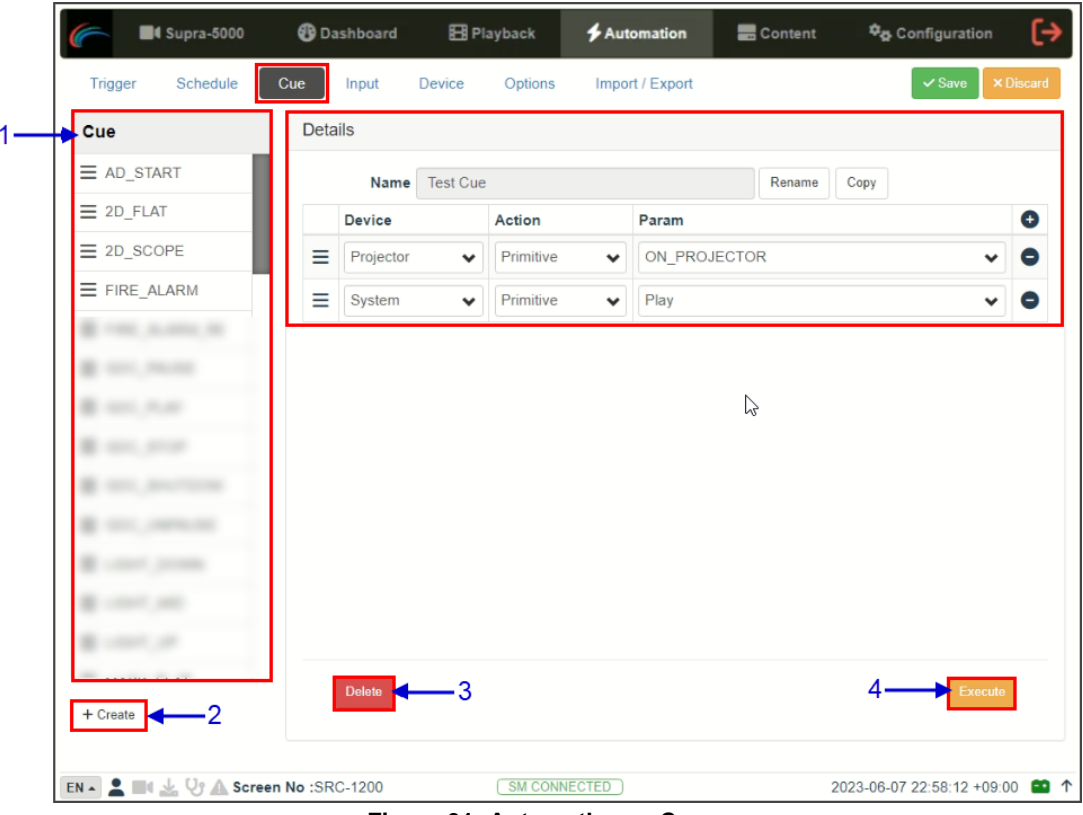

**Figure 91: Automation → Cue**

| <b>SN</b> | <b>Name</b> | <b>Function Description</b>                                                                                                    |  |  |  |  |
|-----------|-------------|----------------------------------------------------------------------------------------------------|--|--|--|--|
|           | [Cue]       | A list of configured cues is displayed here. Cues can be rearranged<br>by dragging and dropping.<br>When a cue is selected from the list, the cue details are displayed.<br>Click $+$ to add actions or click $-$ to remove actions.<br>Click Execute to manually execute this automation cue. |  |  |  |  |
|           |             |                                                                                                    |  |  |  |  |

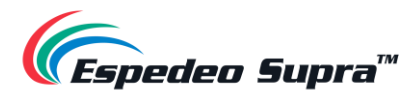

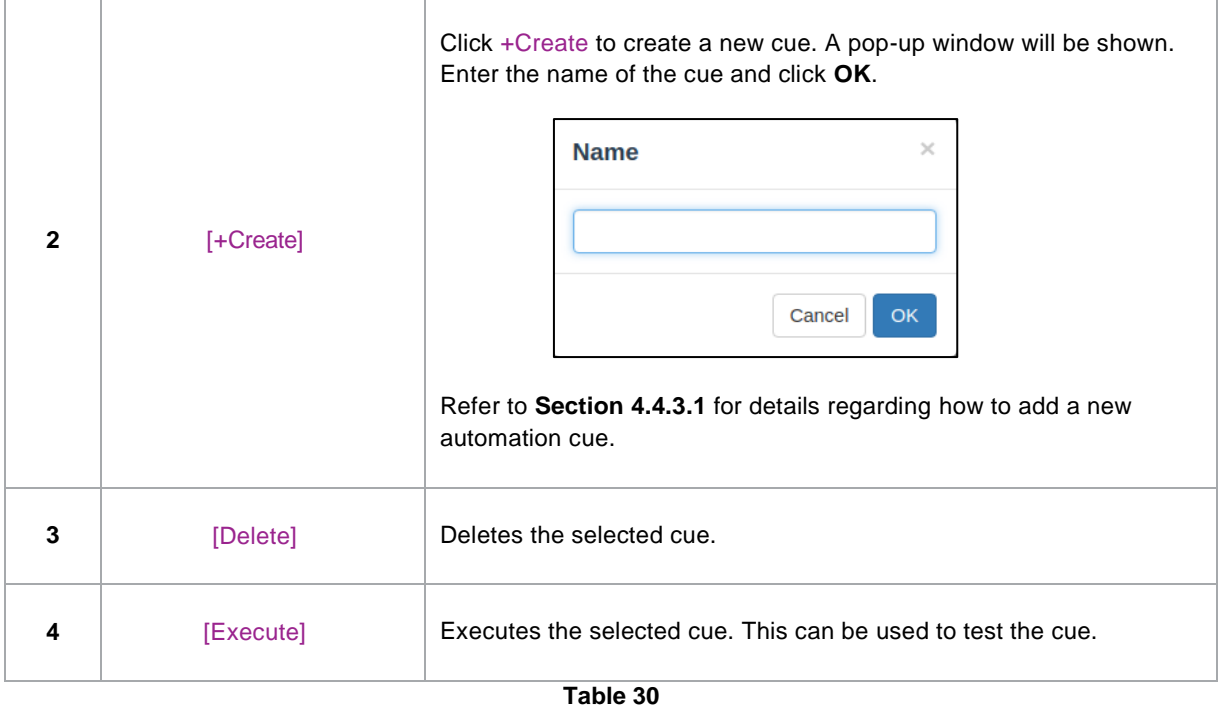

#### <span id="page-95-0"></span>**4.4.3.1 Adding a new Automation Cue**

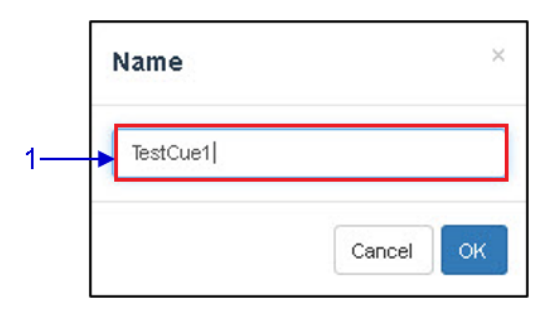

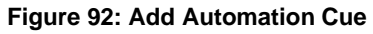

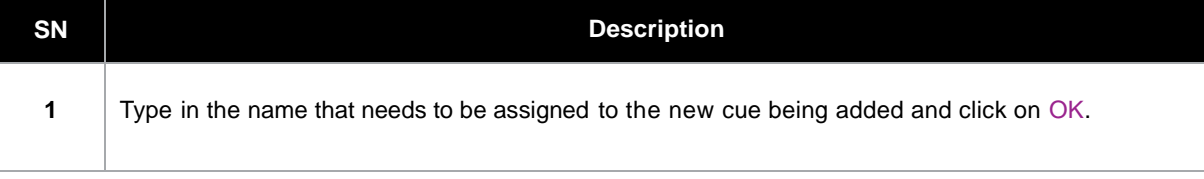

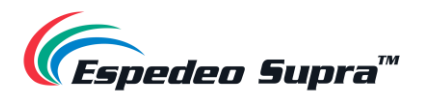

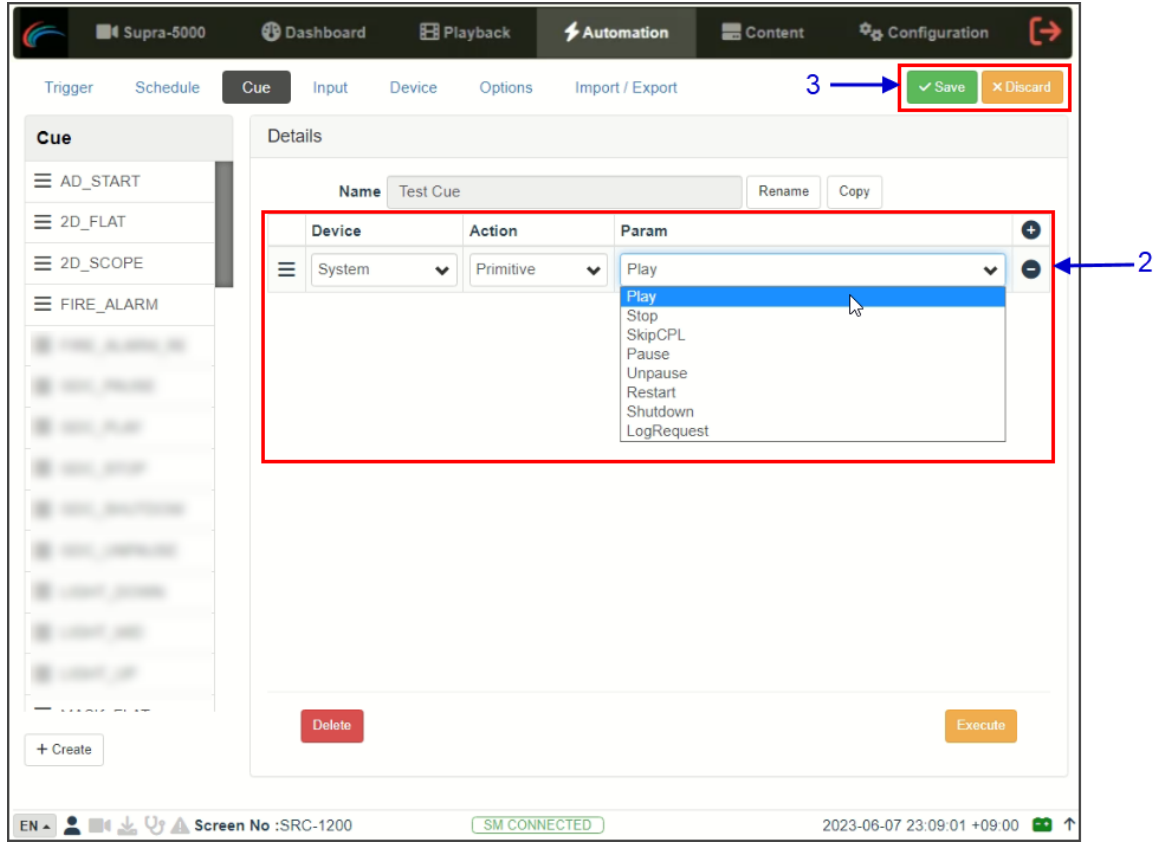

**Figure 93: Add actions to Automation Cue**

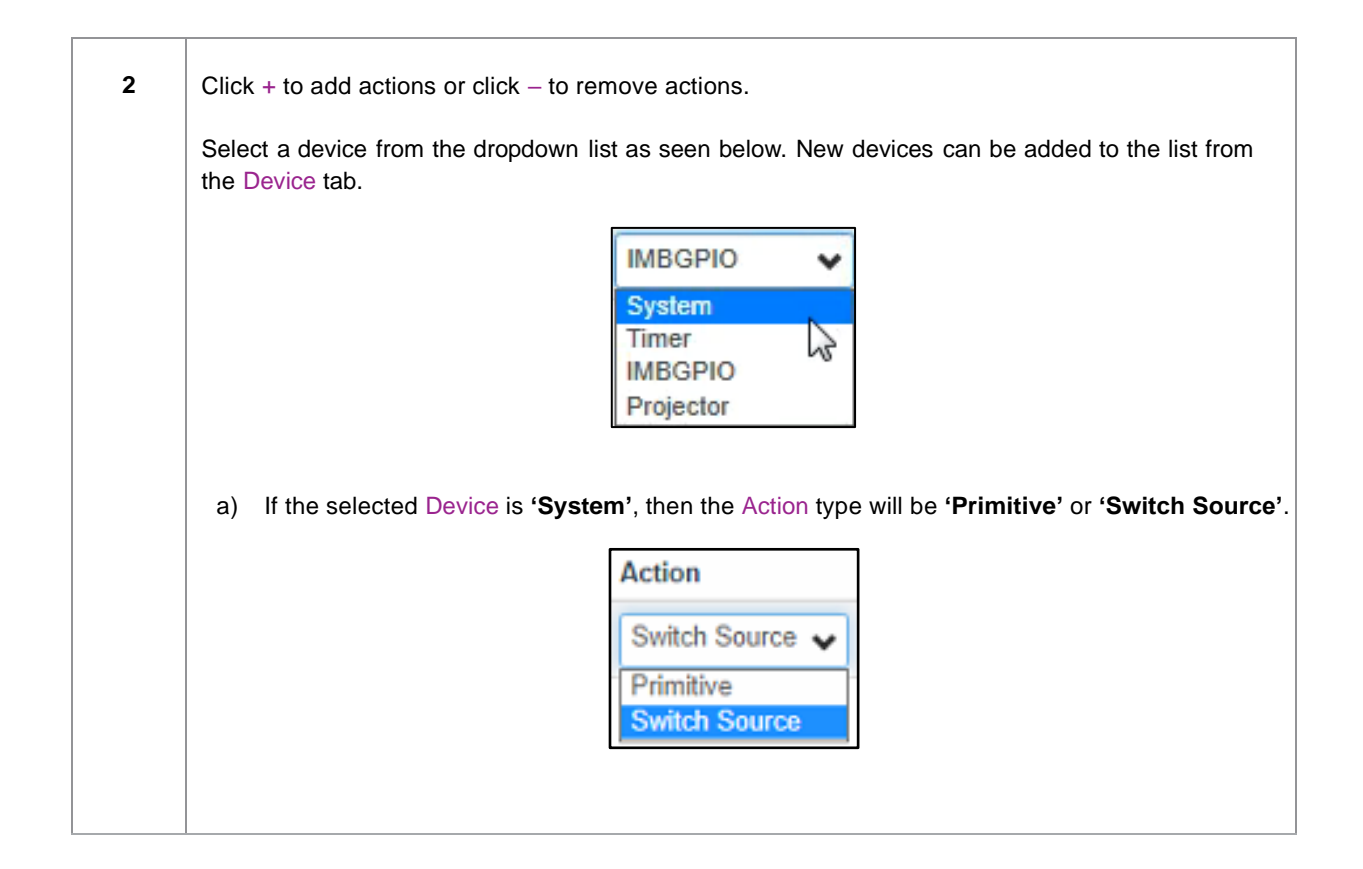

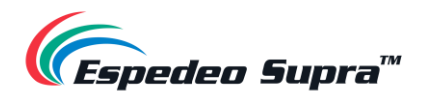

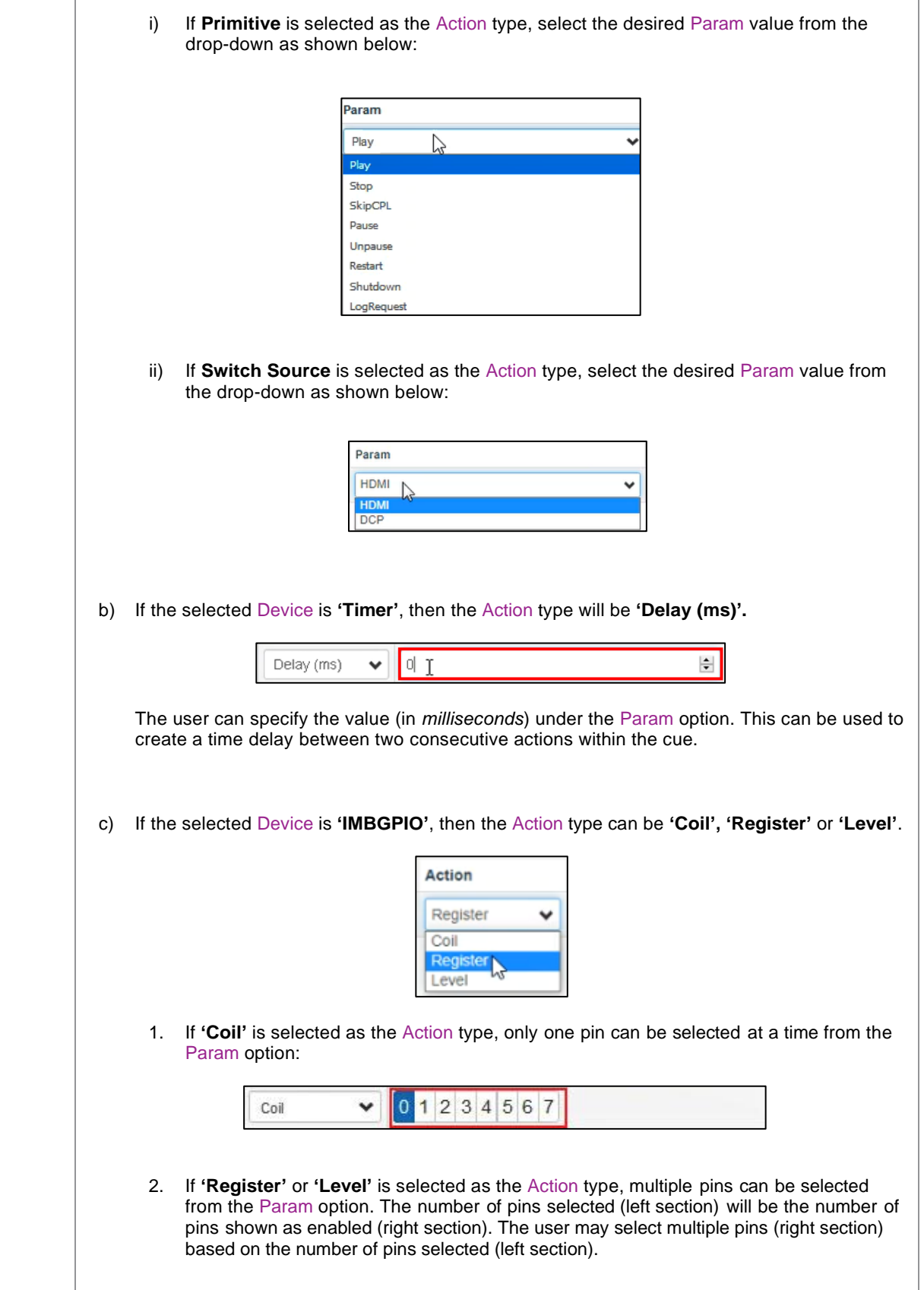

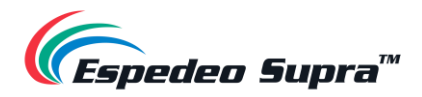

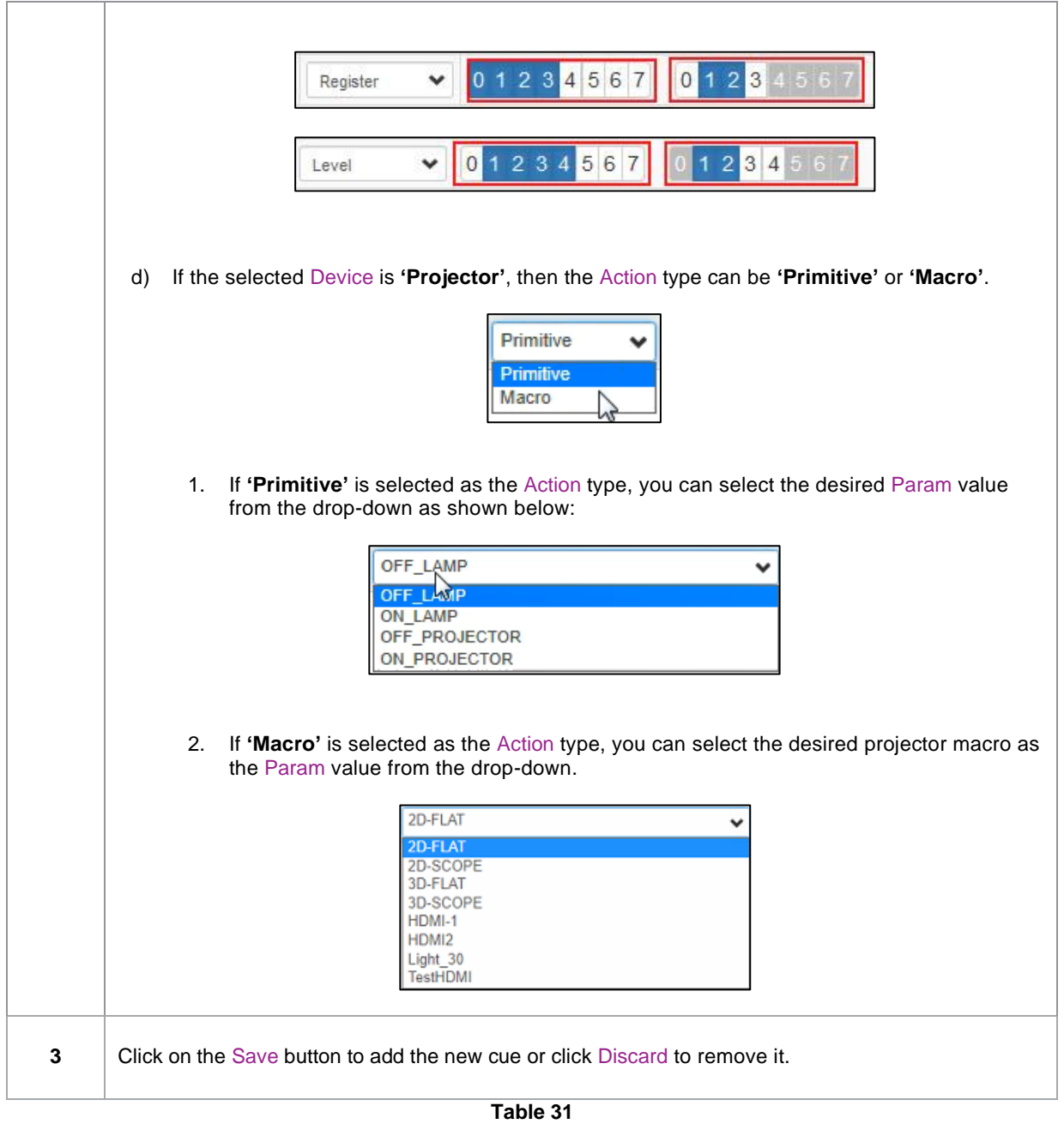

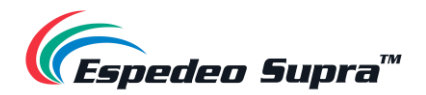

**Please Note**: In order to create a quick access button for a particular automation cue that can be accessed from the **Control** sub-tab under **Dashboard**. Insert the prefix "**q\_**" before the actual cue name while creating a new automation cue (For cues that already exist on the DCMB, select the cue name and use the Rename option).

Save the changes by clicking on the **Save** button. A new quick access button should be created under the **Control** sub-tab, as shown in **[Figure 94](#page-99-0)**.

<span id="page-99-0"></span>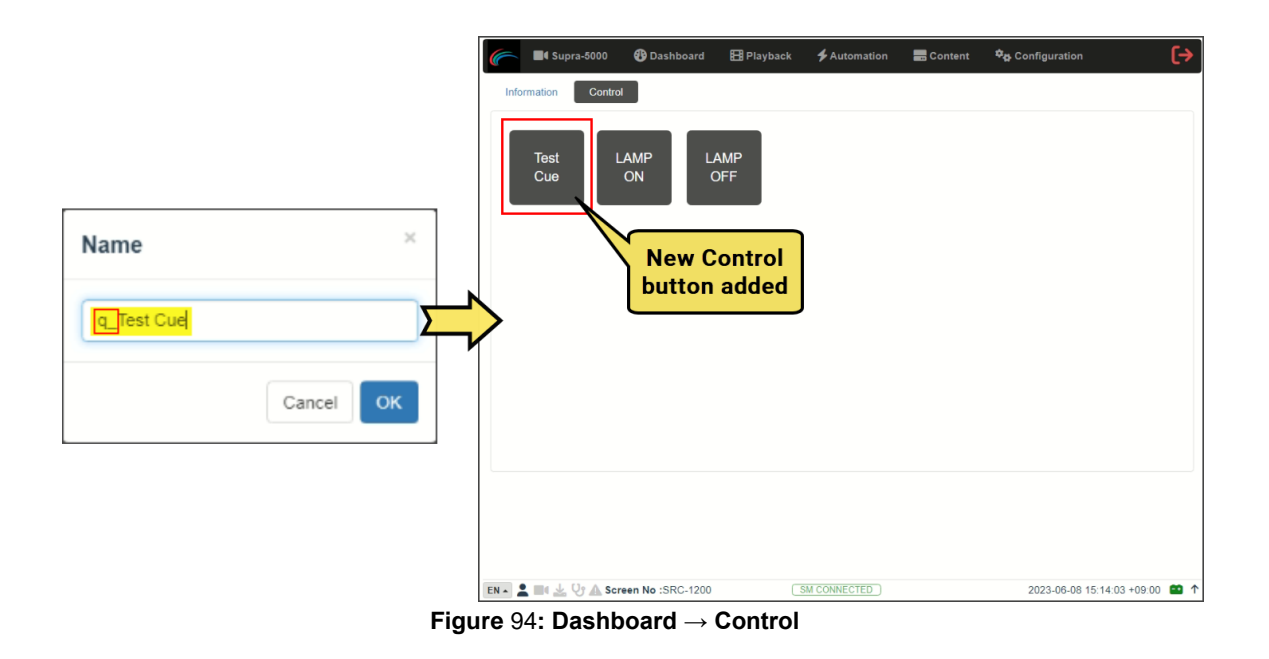

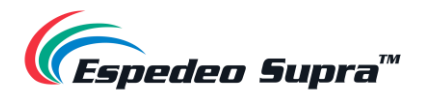

# **4.4.4 Automation → Input**

The **Input** sub-tab can be used to configure input automation triggers on the DCMB. When an input is detected from any of the supported devices, the configured automation cues will be triggered on the DCMB.

|   | Schedule<br>Trigger | Cue                  | Device<br>Input                 | Options<br>Import / Export |                  | $\vee$ Save<br><b>*</b> Discard |           |
|---|---------------------|----------------------|---------------------------------|----------------------------|------------------|---------------------------------|-----------|
|   |                     |                      |                                 |                            |                  |                                 |           |
|   | Device              | <b>Trigger</b>       | Param                           |                            | <b>Cue Label</b> |                                 | $\bullet$ |
| Ξ | <b>IMBGPIO</b>      | Coil<br>$\checkmark$ | 0 1 2 3 4 5 6 7<br>$\checkmark$ |                            | Power_OFF        | $\check{~}$                     | $\bullet$ |
|   |                     |                      |                                 |                            |                  |                                 |           |
|   |                     |                      |                                 |                            |                  |                                 |           |
|   |                     |                      |                                 |                            |                  |                                 |           |
|   |                     |                      |                                 |                            |                  |                                 |           |
|   |                     |                      |                                 |                            | $\mathbb{Z}$     |                                 |           |
|   |                     |                      |                                 |                            |                  |                                 |           |
|   |                     |                      |                                 |                            |                  |                                 |           |
|   |                     |                      |                                 |                            |                  |                                 |           |
|   |                     |                      |                                 |                            |                  |                                 |           |
|   |                     |                      |                                 |                            |                  |                                 |           |
|   |                     |                      |                                 |                            |                  |                                 |           |
|   |                     |                      |                                 |                            |                  |                                 |           |
|   |                     |                      |                                 |                            |                  |                                 |           |
|   |                     |                      |                                 |                            |                  |                                 |           |
|   |                     |                      |                                 |                            |                  |                                 |           |
|   |                     |                      |                                 |                            |                  |                                 |           |

**Figure 95: Automation → Input**

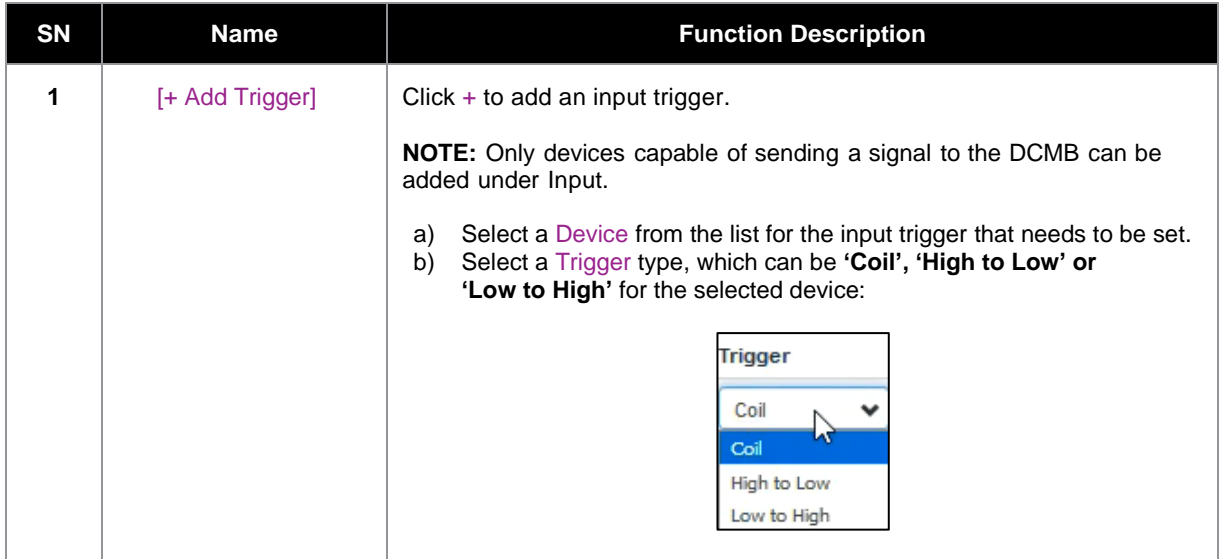

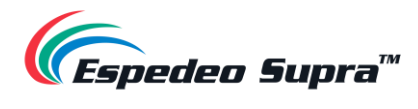

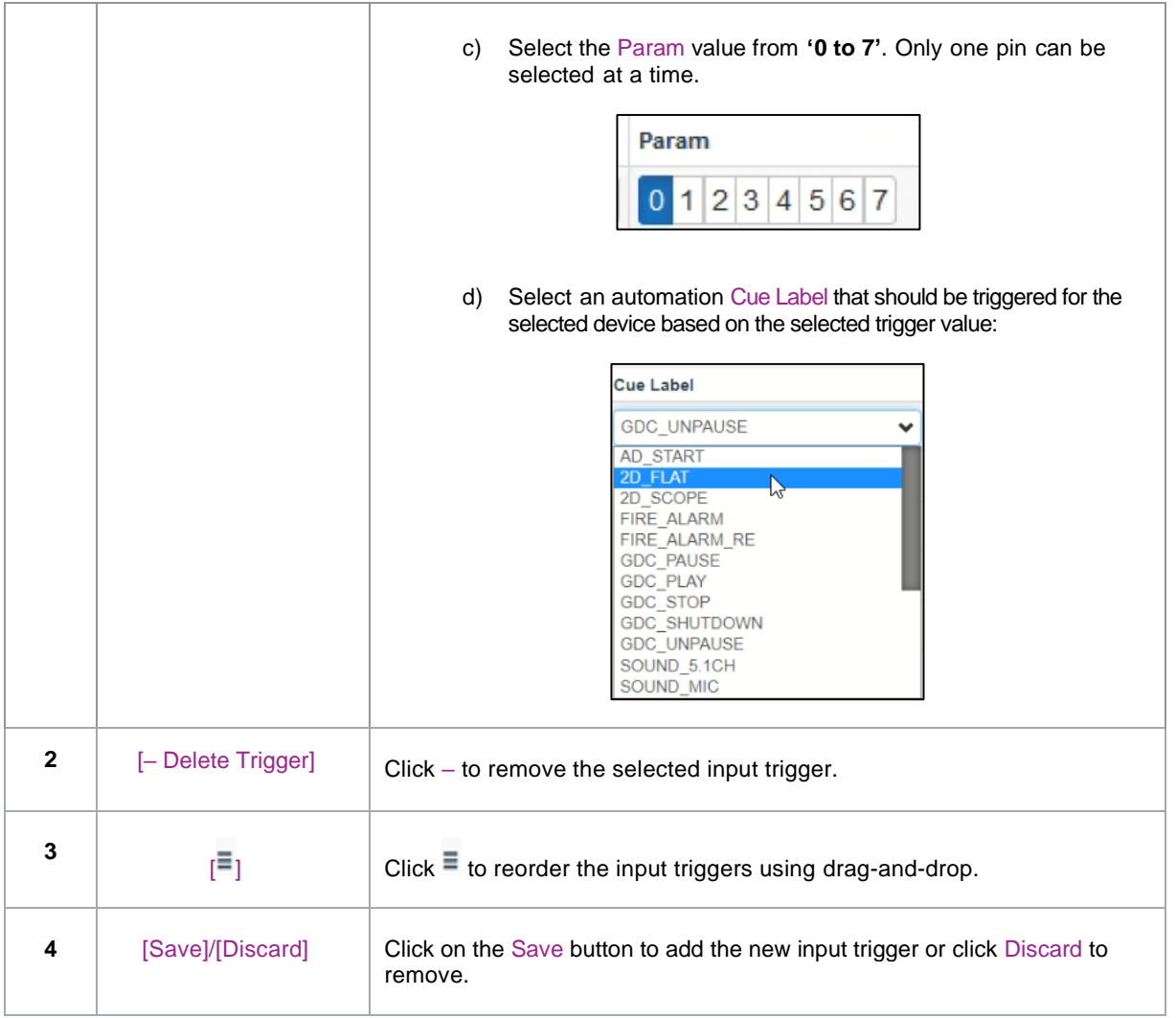

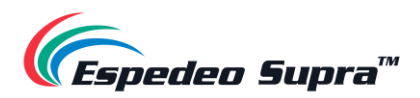

### **4.4.5 Automation → Device**

The **Device** sub-tab can be used to configure the DCMB to communicate with external automation devices.

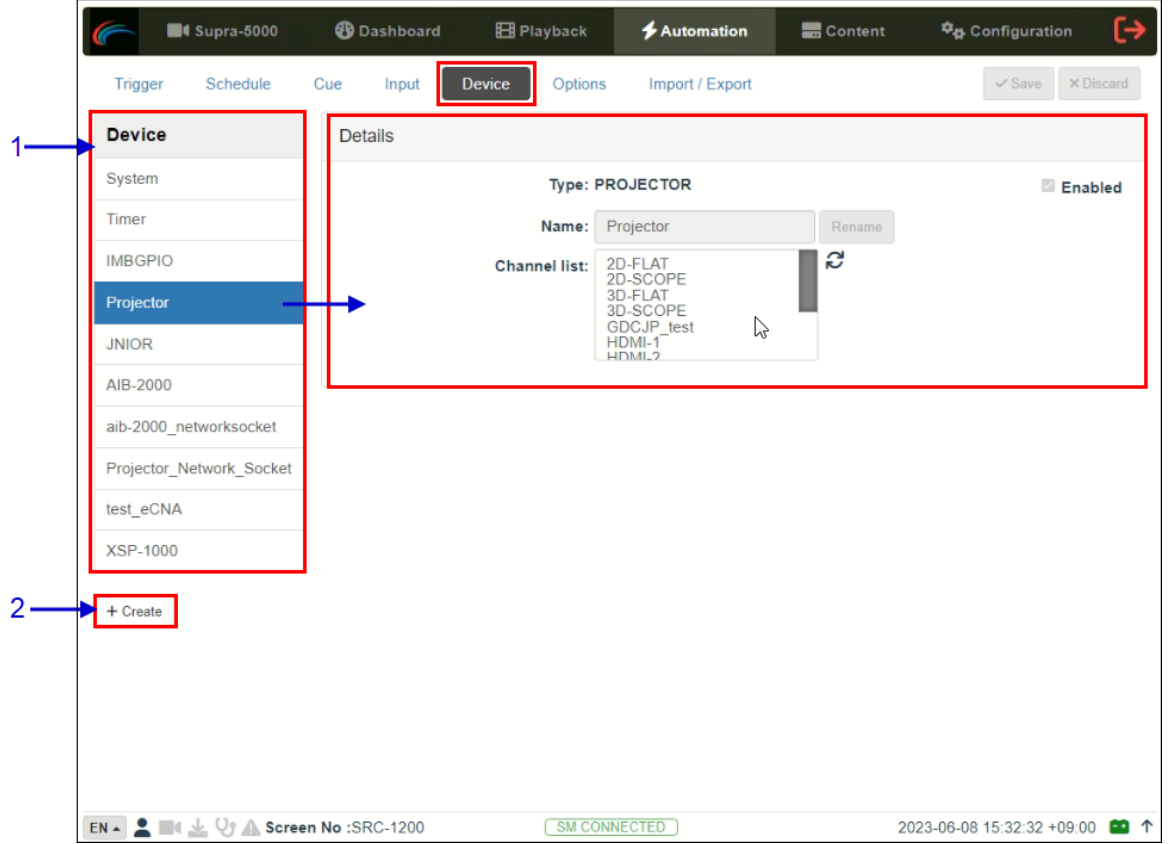

**Figure 96: Automation → Device**

| <b>SN</b> | <b>Name</b> | <b>Function Description</b>                                                                                                    |
|-----------|-------------|----------------------------------------------------------------------------------------------------|
|           | [Device]    | This is a list of configured automation devices on the DCMB.<br>When a device is selected from the list, device details are displayed<br>under the Details section.<br><b>NOTE:</b> If the selected Device is 'Projector', then the Channel list will<br>display all the macros (default and custom) which are listed under the<br>'Macro Settings' section under the <b>Supra-5000</b> tab, as shown below.<br>Macro Settings<br>2D-FLAT 1<br>3D-FLAT 3<br>2D-SCOPE 2<br>$FQ_1$<br>$FQ_1$<br>$FQ_1$<br>2D-FLAT<br><b>Channel list:</b><br>2D-SCOPE<br>HDMI-2 6<br>SD-SCOPE 4<br>HDMI-1 6<br>$FQ_1$<br>F <sup>O</sup><br>FΟη<br>↳<br><b>GDCJP</b> test<br>HDMI-1<br><b>UDML3</b><br>Light_70 1023<br>GDCJP_test<br>Light 40 1022<br>F <sup>O</sup><br>FOI<br>$PQ_1$<br>1026<br>0 |

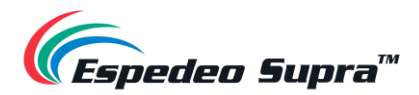

|   |           | Click + Create to create a new device.<br>Enter Device Name and select the device Type. Click OK to confirm or<br>click Cancel to cancel adding devices.                                  |
|---|-----------|----------------------------------------------------------------------------------------------------|
| 2 | [+Create] | $\times$<br><b>New Device</b><br>Name:<br>Type:<br><b>PROJECTOR</b><br>$\checkmark$<br>OK.<br>Cancel<br>Refer to Section 4.4.5.1 for more details on creating a new<br>automation device. |

**Table 33**

#### **4.4.5.1 Creating a new Automation Device**

<span id="page-103-0"></span>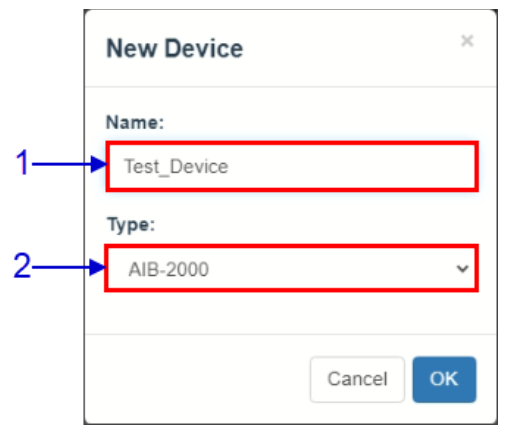

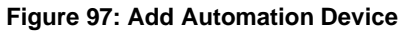

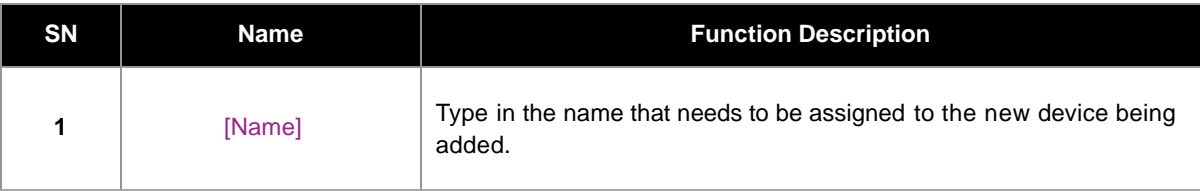

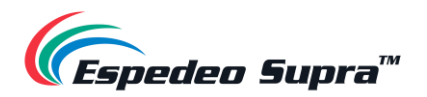

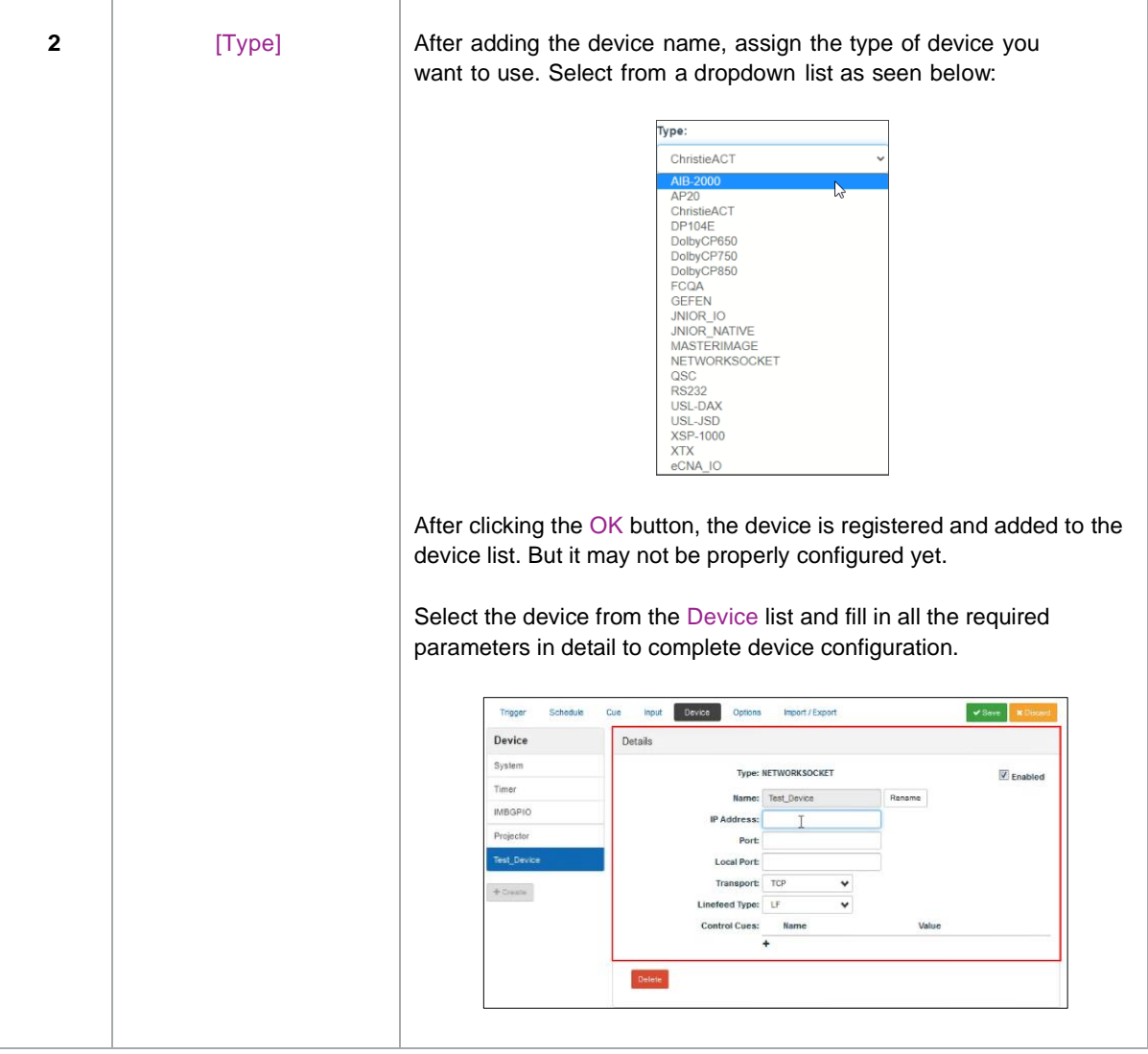

**NOTE**: For more information regarding configuration of different automation devices with the Supra-5000 projector, refer to the Espedeo Supra-5000 Installation Manual.

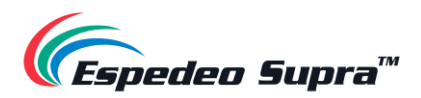

# **4.4.6 Automation → Option**

<span id="page-105-0"></span>The **Options** sub-tab can be used to configure automation cues that will be triggered on DCMB boot-up and when content playback errors occur.

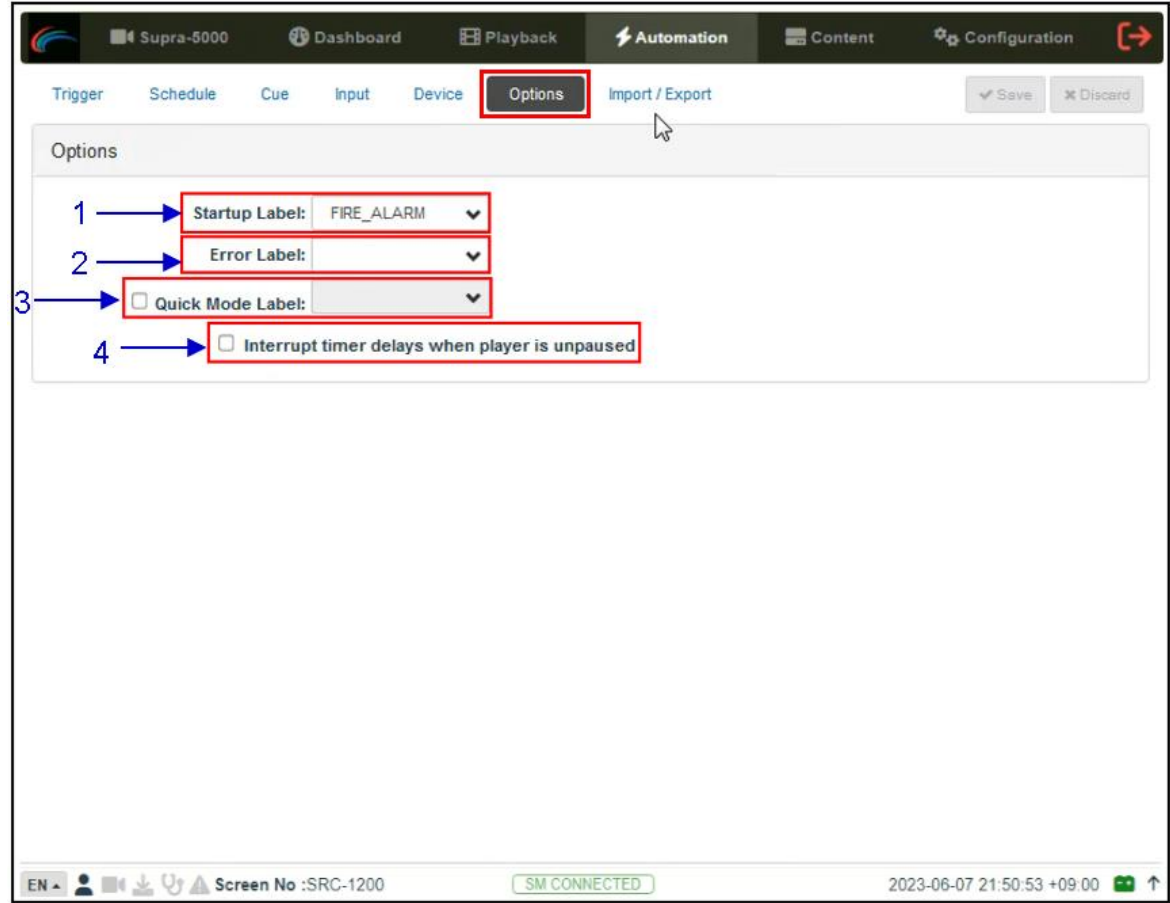

**Figure 98: Automation → Options**

| <b>SN</b>    | <b>Name</b>                                          | <b>Function Description</b>                                                                                                    |
|--------------|------------------------------------------------------|----------------------------------------------------------------------------------------------------|
|              | [Startup Label]                                      | Select a specific automation cue that will be executed when the<br>DCMB fully boots up                                                                                                    |
| $\mathbf{2}$ | [Error Label]                                        | Select a specific automation cue that will be executed whenever a<br>playback error occurs.                                                                                                    |
| 3            | [Quick Mode Label]                                   | Enables selection of a specific automation cue which can be triggered<br>quickly using the Execute button under the Quick Mode Label<br>section of the Trigger sub-tab.                                                             |
| 4            | [Interrupt timer delays]<br>when player is unpaused] | When this option is selected and the user clicks the Unpause button<br>under the <b>Playback</b> sub-tab, the next action in the automation<br>cue will be executed immediately without waiting for the Timer<br>delay to complete. |

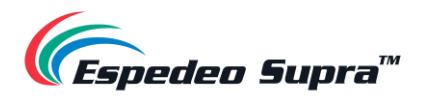

# **4.4.7 Automation → Import/ Export**

The **Import/Export** sub-tab allows you to import and export the automation cues that have been setup on the DCMB.

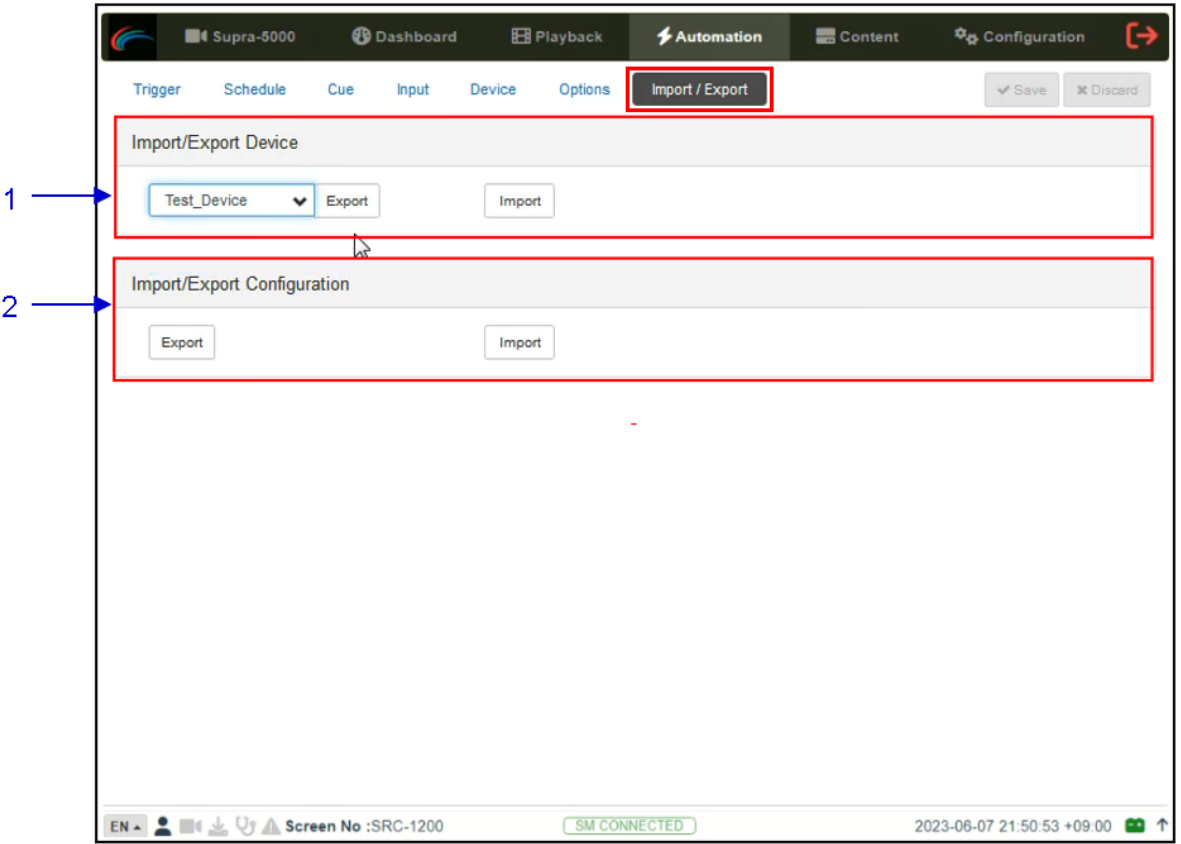

**Figure 99: Automation → Import/Export** 

| <b>SN</b> | <b>Name</b>                       | <b>Function Description</b>                                                                                                    |
|-----------|-----------------------------------|----------------------------------------------------------------------------------------------------|
|           | [Import/Export]<br><b>Devicel</b> | Import opens a pop-up window that allows the user to select a<br>configuration file for the selected automation device.<br>Export automatically saves the configuration file for the selected<br>automation device to your web browser's default download location. |
|           | [Import/Export]<br>Configuration] | Import allows the user to select a configuration file containing all<br>automation cues from an alternate DCMB.<br>Export automatically saves the configuration file containing all<br>automation cues to your web browser's default download location.             |

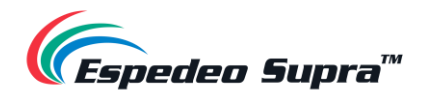

1

# **4.5 Content**

The **Content** tab is used to manage the content, KDMs and licenses on the DCMB. It allows you to perform the actions listed below:

- *Ingest content from disk or network source.*
- *Ingest Key Delivery Messages (KDMs) are required for playing encrypted content.*
- *Ingest License Delivery Messages (LDMs).*
- *Delete content from DCMB storage.*
- *Verify content on DCMB storage.*

#### **4.5.1 Content → Summary**

The **Summary** sub-tab shows a summary of the content and the storage space on the DCMB.

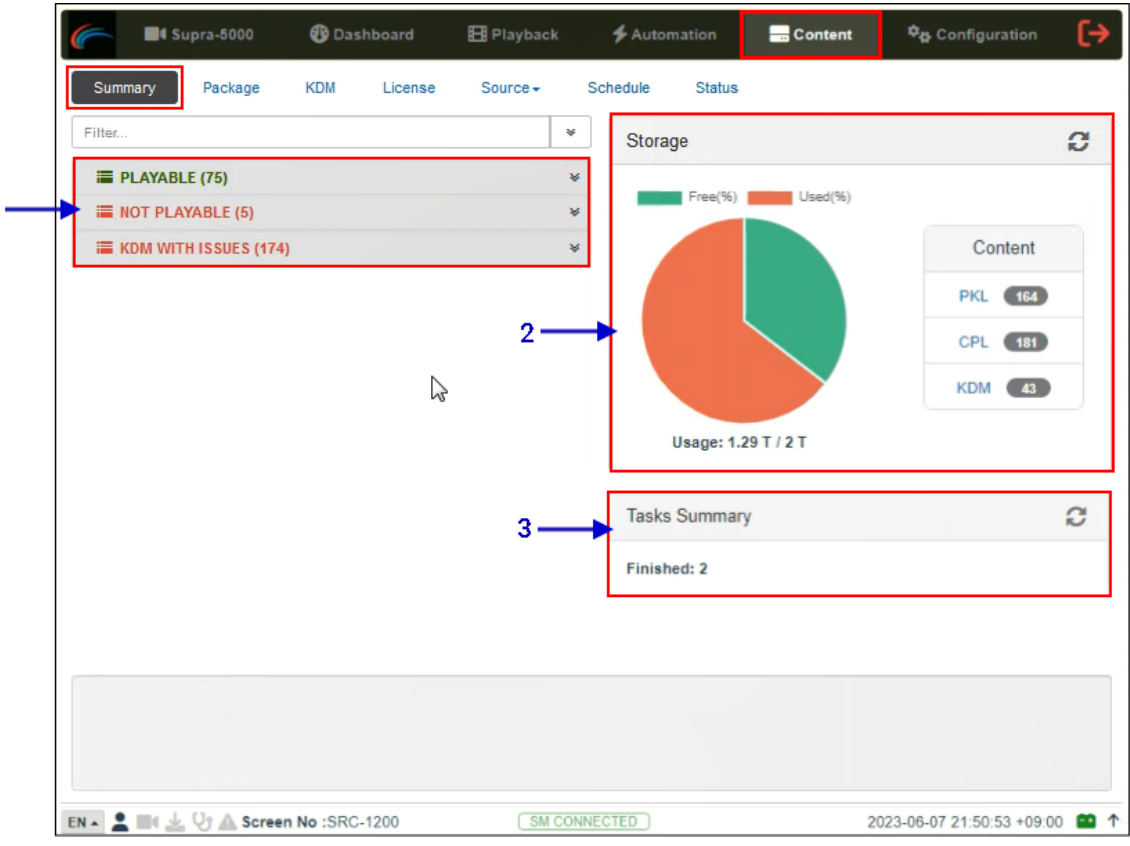

#### **Figure 100: Content → Summary**

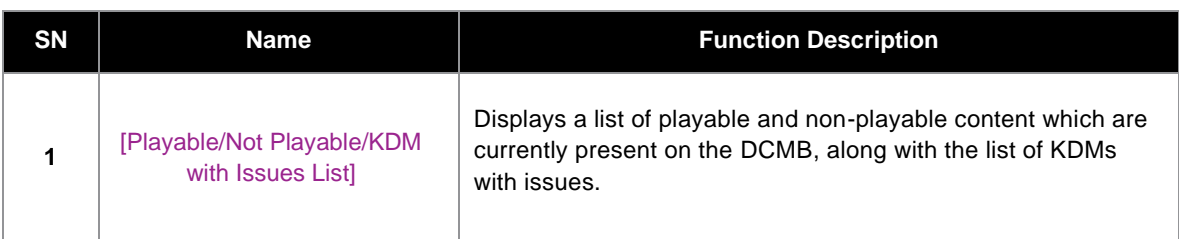
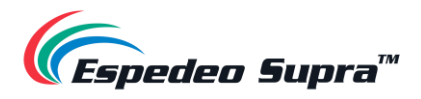

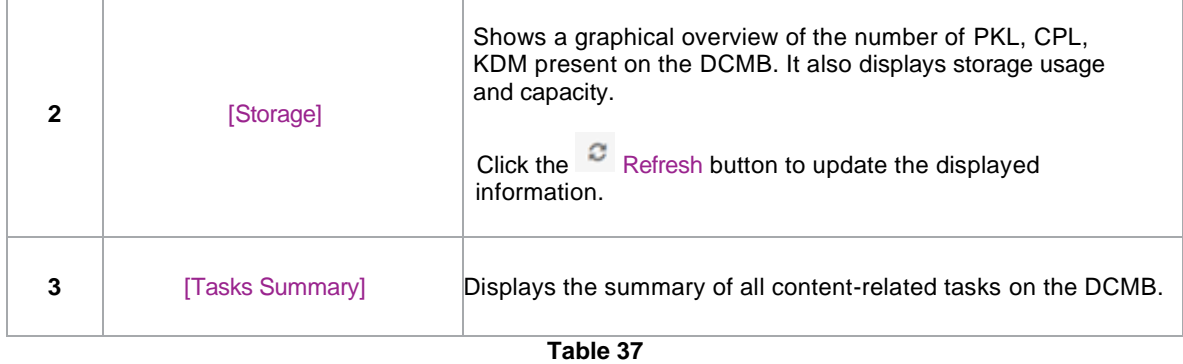

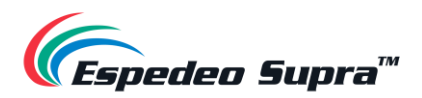

# **4.5.2 Content → Package**

The **Package** sub-tab displays the content which has been ingested into the local storage of the projector and is available to the DCMB.

| <b>PKL</b><br>CPL<br>Filter<br>Œ                 |                   | Check Stray | Details           |                               |
|--------------------------------------------------|-------------------|-------------|-------------------|-------------------------------|
| $\Box$ Title $\Box$                              | Issue Date $\div$ | $Size =$    | Size              | Title                         |
| <b>P</b> 11-GDC-TRAINING-CHANGING-AUDITORIUM-N   | 2012-06-07        | 264.15 M    | 431.69 MB Picture |                               |
| <b>P</b> 12-GDC-TRAINING-CONTROL-PANEL-OVERVIE   | 2012-06-07        | 595.9 M     | 31.48 MB          | Sound                         |
| P 13-GDC-TRAINING-ADMIN-PANEL-OVERVIEW_          | 2012-06-07        | 827.71 M    | 8.00 KB           | CPL [18-GDC-TRAINING-NETWORK- |
| <b>P 13-GDC-TRAINING-ADMIN-PANEL-OVERVIEW_</b>   | 2012-06-07        | 835.26 M    |                   | CONFIGURATION TST F EN-       |
| <b>E</b> 15-GDC-TRAINING-REMOVING-AND-ADDING-R   | 2012-06-07        | 785.46 M    |                   | XX_20_2K_GDC_20120606_GDC_OV] |
| <b>E</b> 16-GDC-TRAINING-EXPORTING-SERVER-LOGS   | 2012-06-07        | 661.87 M    |                   |                               |
| <b>P 17-GDC-TRAINING-PROJECTOR-IP-CONFIGUR</b>   | 2012-06-07        | 376.41 M    |                   |                               |
| P 17-GDC-TRAINING-PROJECTOR-IP-CONFIGUR          | 2012-06-07        | 385.65 M    |                   |                               |
| <b>2 P</b> 18-GDC-TRAINING-NETWORK-CONFIGURATION | 2012-06-07        | 485.68 M -  |                   |                               |
| <b>2 18-GDC-TRAINING-NETWORK-CONFIGURATION</b>   | 2012-06-07        | 492.44 M    |                   |                               |
| [2] 19-GDC-TRAINING-RECOVERY-CONSOLE_TST_        | 2012-06-07        | 271.82 M    |                   |                               |
| P 19-GDC-TRAINING-RECOVERY-CONSOLE_TST_          | 2012-06-07        | 275.16 M    |                   |                               |
| <b>REL. DEL. DEL. 2011 1981</b>                  |                   |             |                   |                               |
|                                                  |                   |             |                   |                               |
|                                                  |                   |             |                   |                               |

**Figure 101: Content → Package**

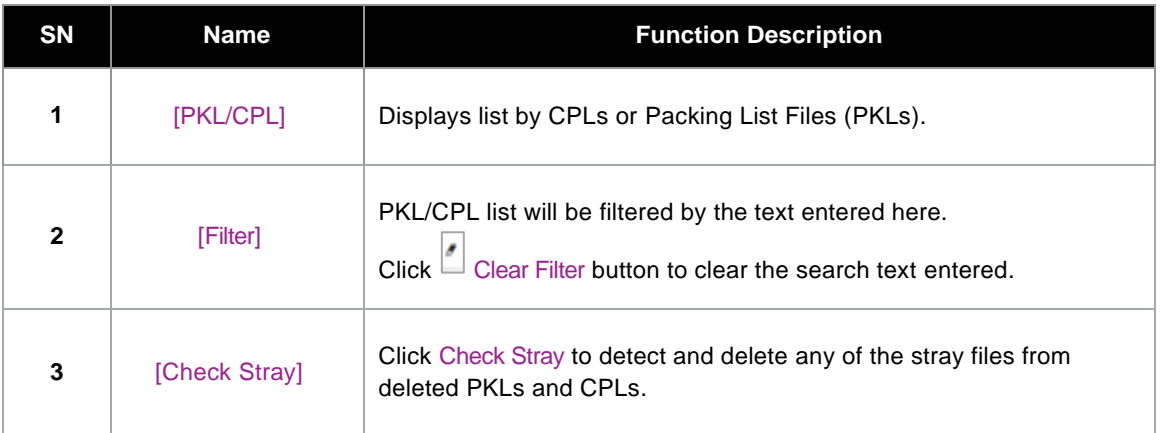

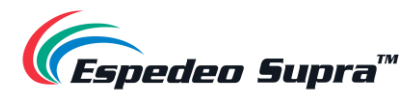

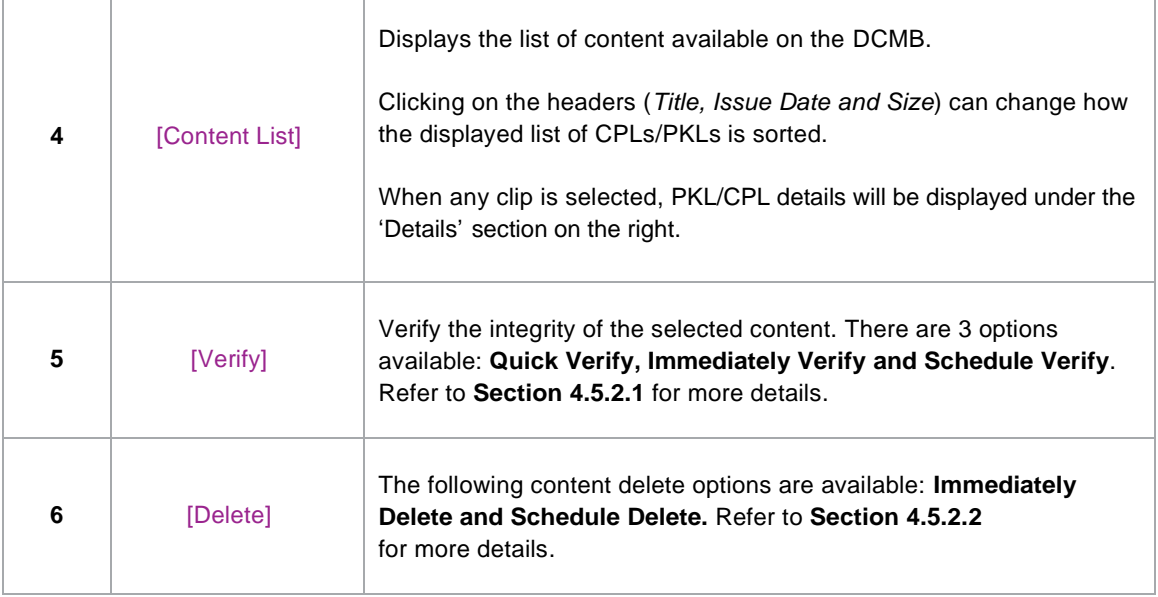

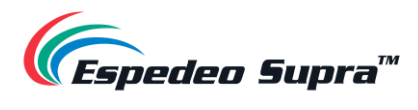

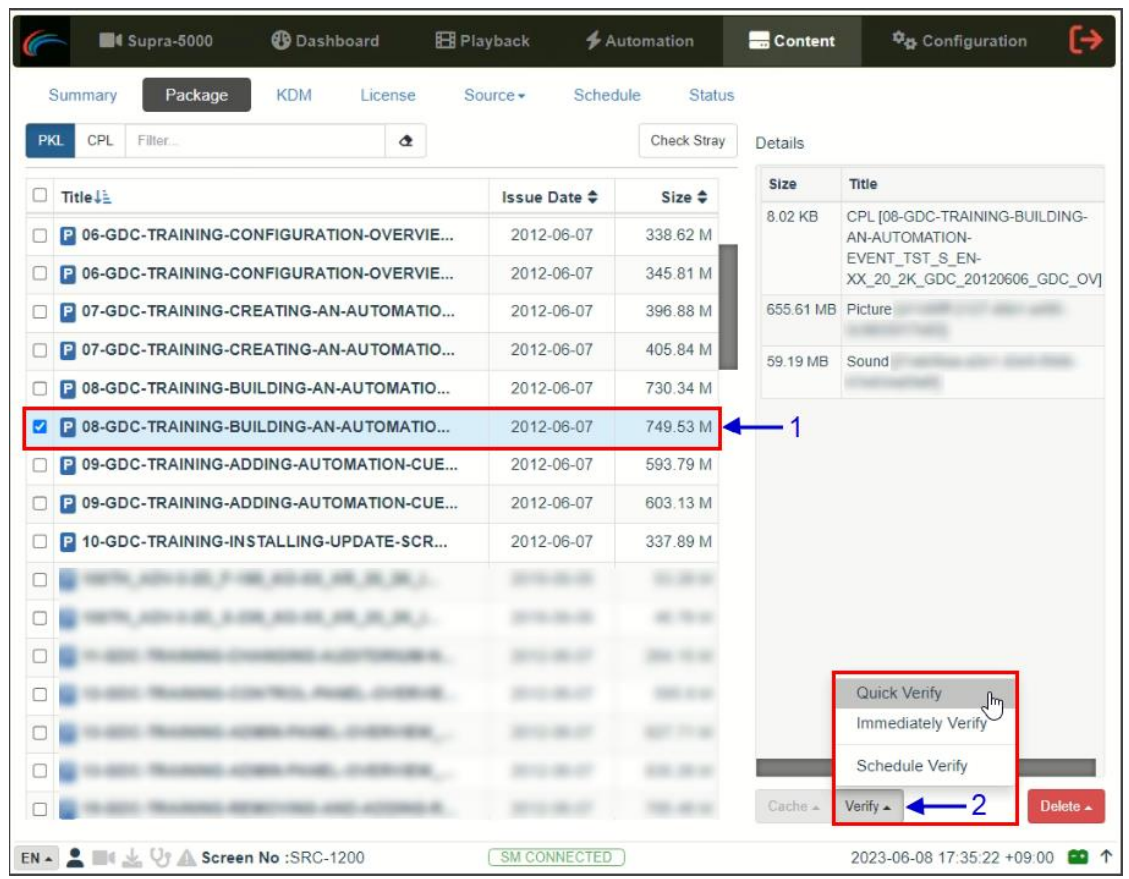

### <span id="page-111-0"></span>**4.5.2.1 Checking Content Integrity**

**Figure 102: Content Verify**

| <b>SN</b>    | <b>Function Description</b>                                                                                                    |
|--------------|----------------------------------------------------------------------------------------------------|
| 1            | To verify the integrity of a package or CPL, go to the <b>Package</b> sub-tab and select the checkbox<br>against the package or CPL that needs to be verified. The PKL/CPL details will be displayed<br>under the 'Details' section on the right.                                                                                            |
| $\mathbf{2}$ | Click on the Verify button. There are 3 ways in which content can be verified:<br><b>Quick Verify:</b> The selected content gets quickly verified. The verification status will<br>a)<br>be displayed under the <b>Status</b> sub-tab. The Green "OK" indicates no error is found.<br>Otherwise, the description of the error will be shown. |

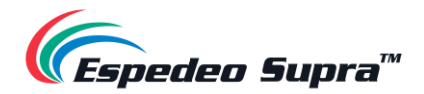

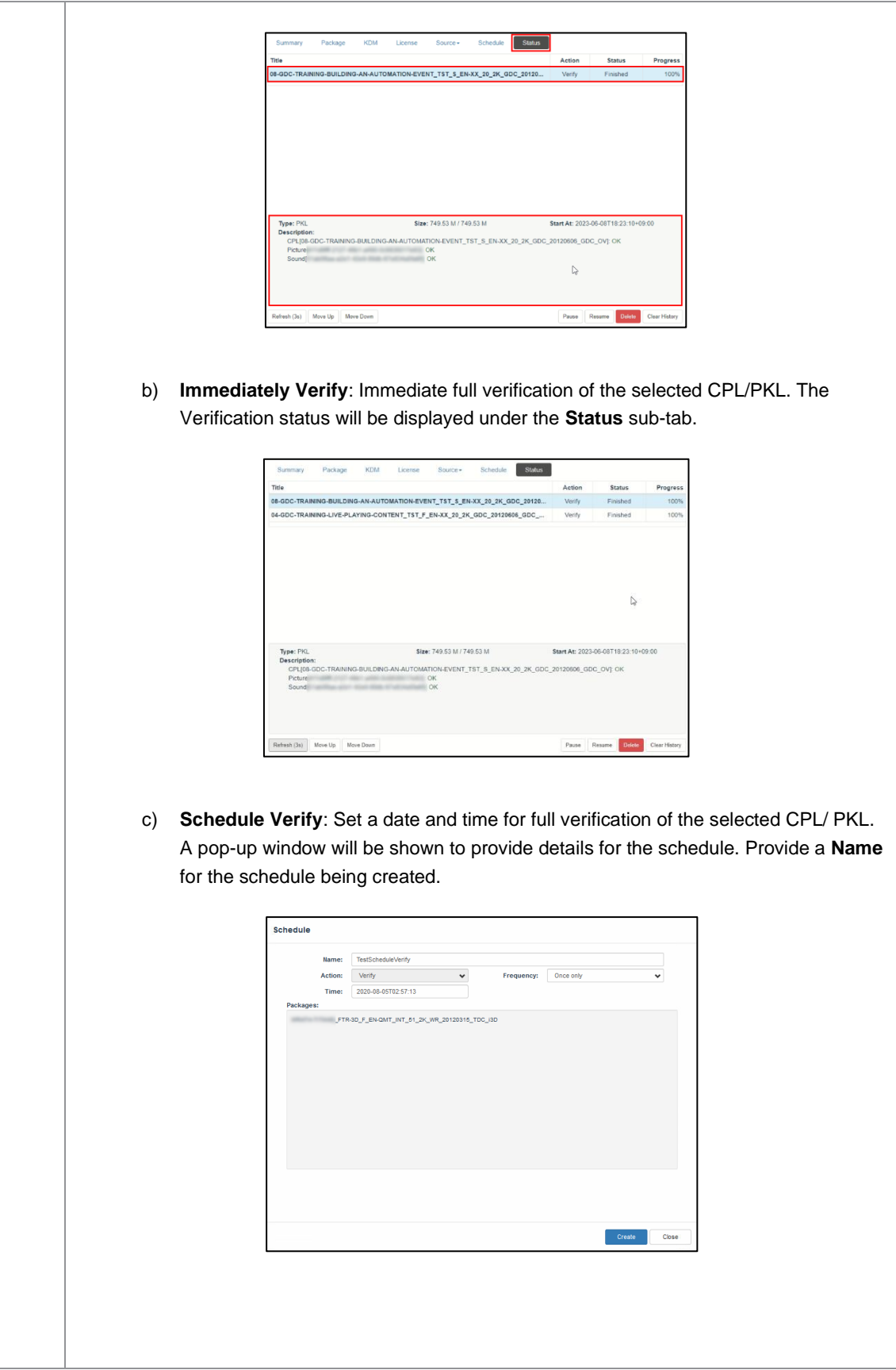

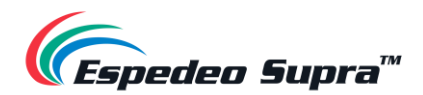

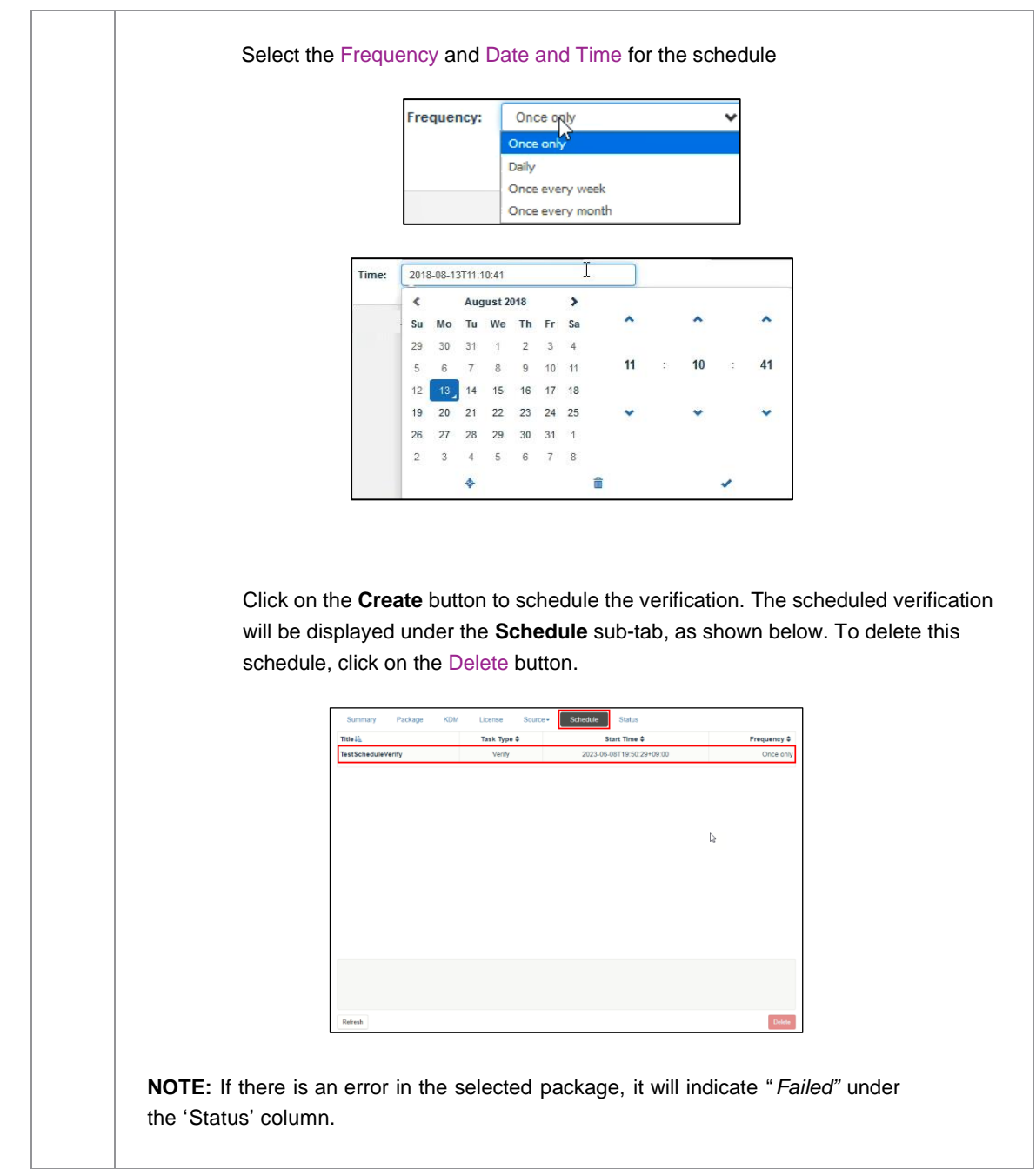

**Table 39**

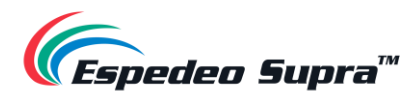

<span id="page-114-0"></span>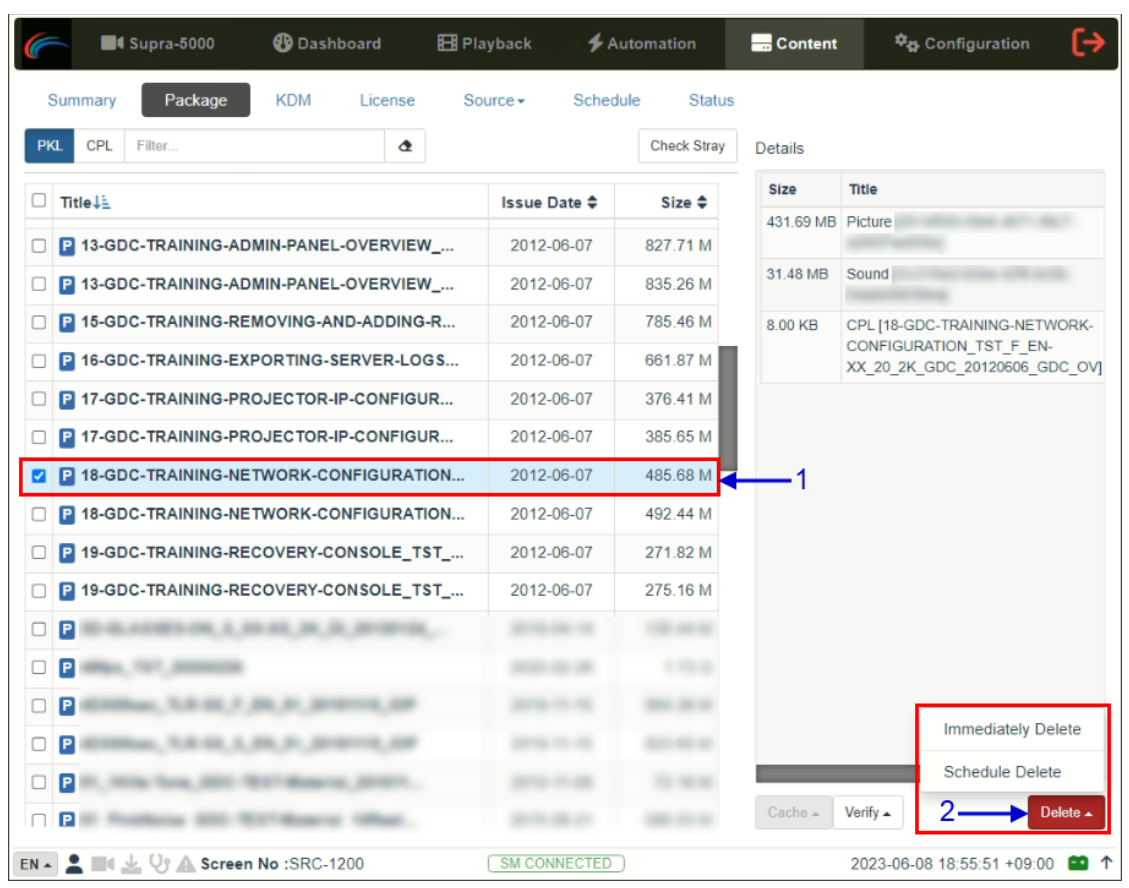

### **4.5.2.2 Deleting Content**

**Figure 103: Deleting Content**

| SΝ | <b>Function Description</b>                                                                                                    |
|----|----------------------------------------------------------------------------------------------------|
|    | To delete a package or CPL, go to the Package sub-tab and select the checkbox against the<br>package or CPL that needs to be deleted. The PKL/CPL details will be displayed under the<br>'Details' section on the right. |

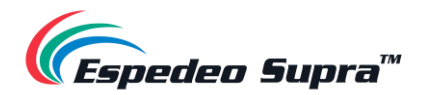

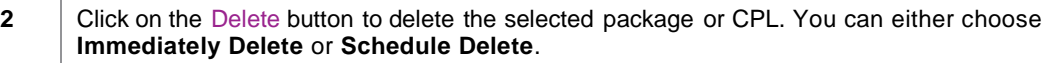

a) **Immediately Delete**: This option can be used to immediately delete the selected PKL/CPL. A pop-up window is shown to confirm the deletion of the package. Click on Confirm to delete content or click Close to cancel.

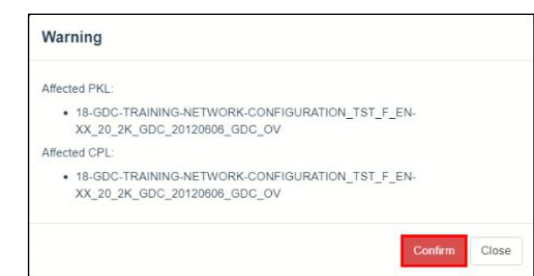

b) **Schedule Delete**: Set a date and time to delete the selected PKL/CPL. A popup window will be shown to provide details for the schedule. Provide a **Name** for the schedule being created.

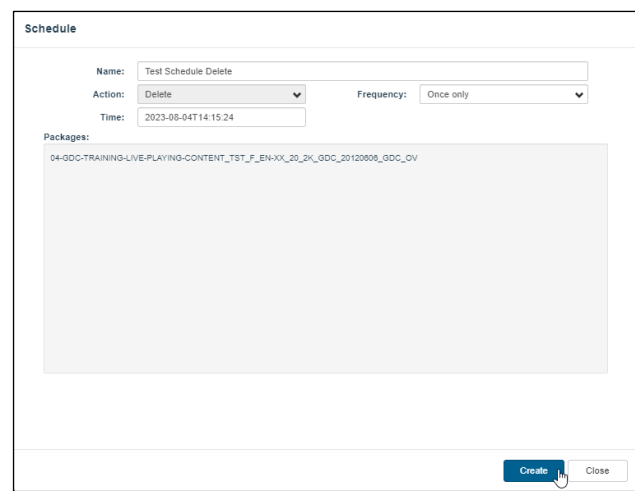

#### Select the Frequency and Date and Time for the schedule

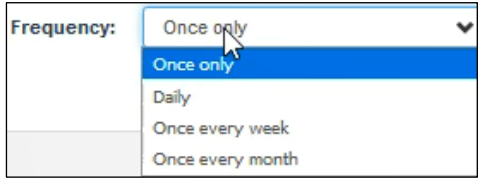

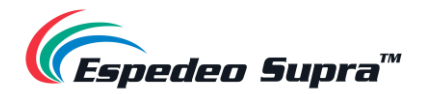

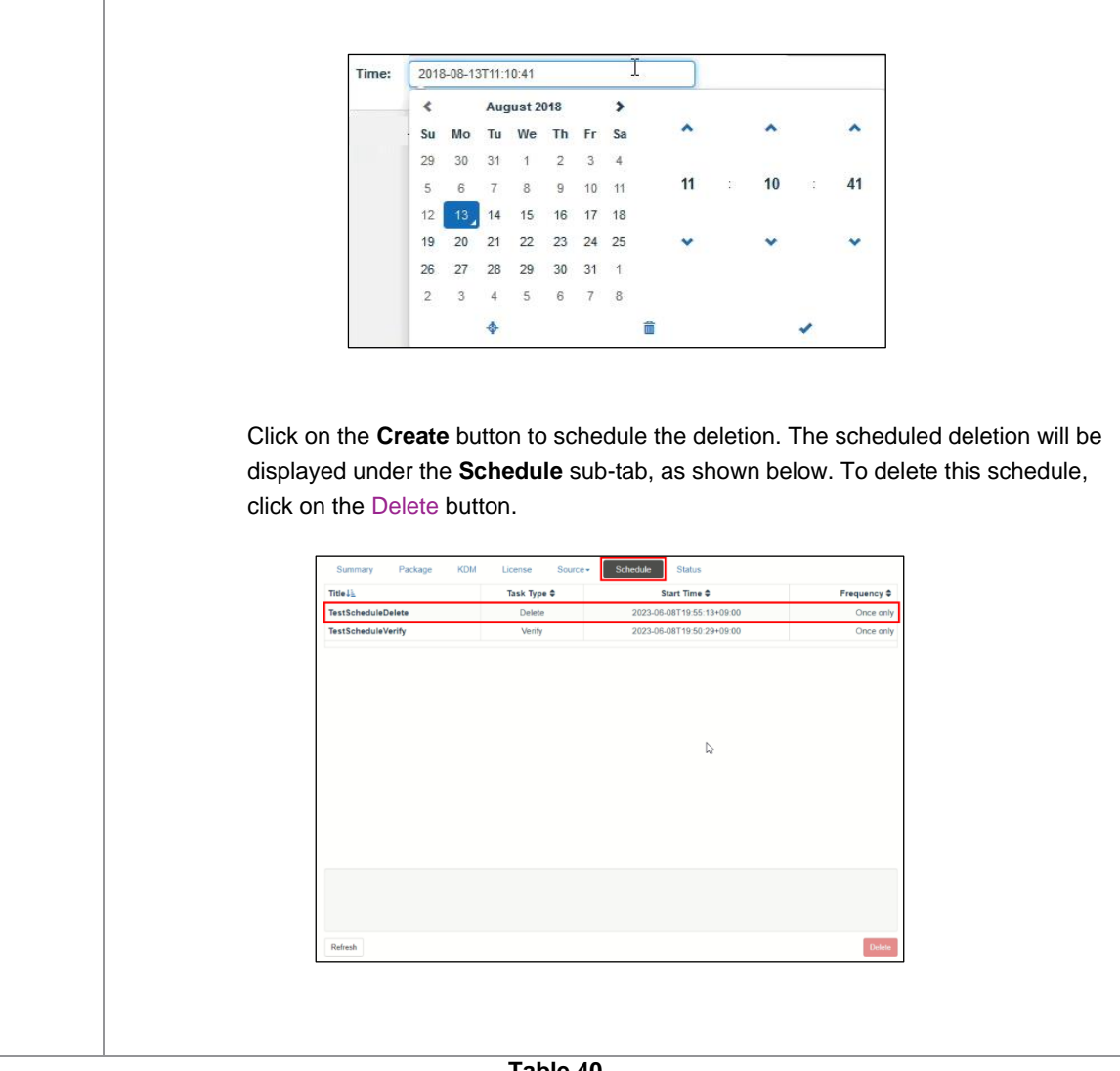

**Table 40**

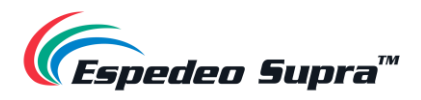

# **4.5.3 Content → KDM**

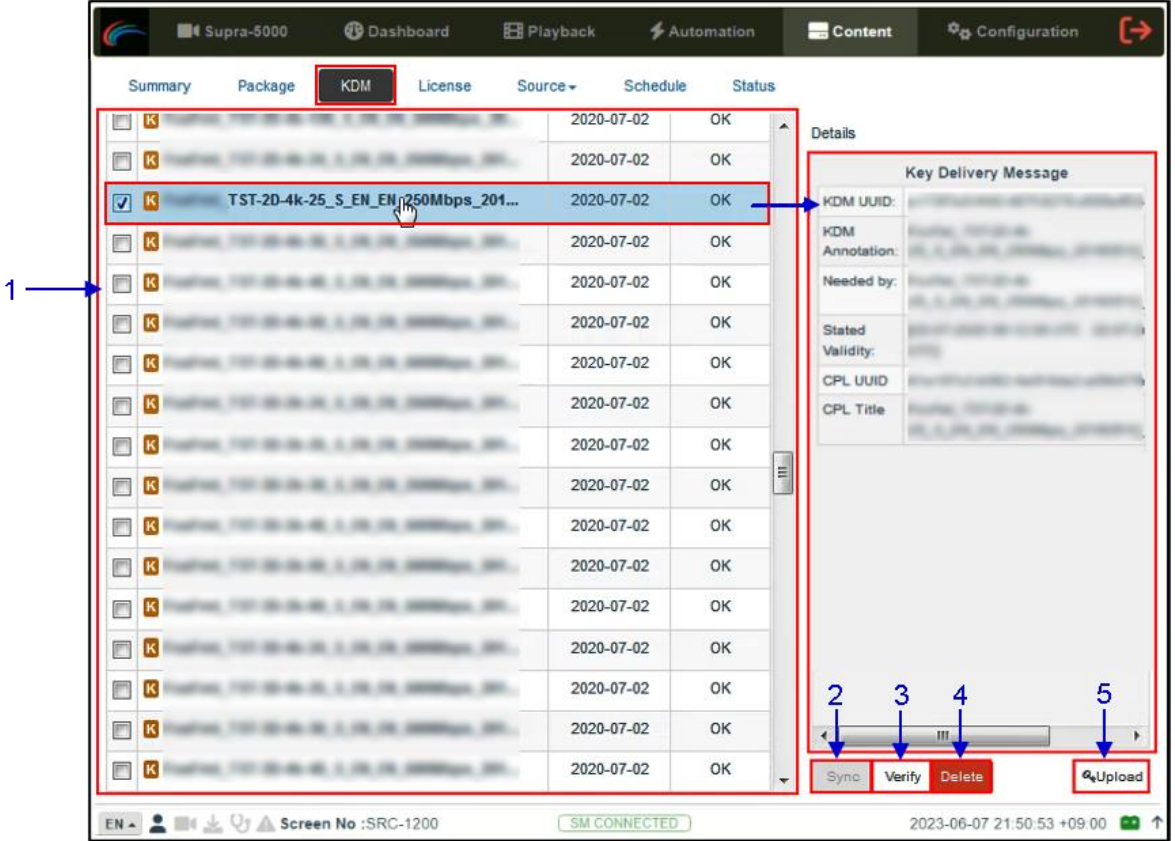

<span id="page-117-0"></span>The **KDM** sub-tab displays all the KDMs present on the DCMB.

**Figure 104: Content → KDM**

| <b>SN</b>    | <b>Name</b> | <b>Function Description</b>                                                                                                    |
|--------------|-------------|----------------------------------------------------------------------------------------------------|
| 1            | [KDM List]  | Displays a list of the KDMs on the DCMB.<br>When a KDM is selected from the list, KDM details are displayed<br>on the right panel.           |
| $\mathbf{2}$ | [Sync]      | When the status displays 'Not in SM", click the Sync button to<br>synchronize the KDM to the SM.                                             |
| 3            | [Verify]    | Verifies the selected KDM. Any errors found will be displayed. The<br>verification status will be displayed under the <b>Status</b> sub-tab. |
| 4            | [Delete]    | Deletes the selected KDM from the DCMB. The deletion status<br>will be displayed under the <b>Status</b> sub-tab.                            |

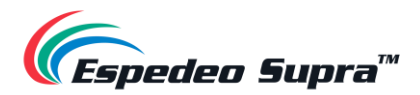

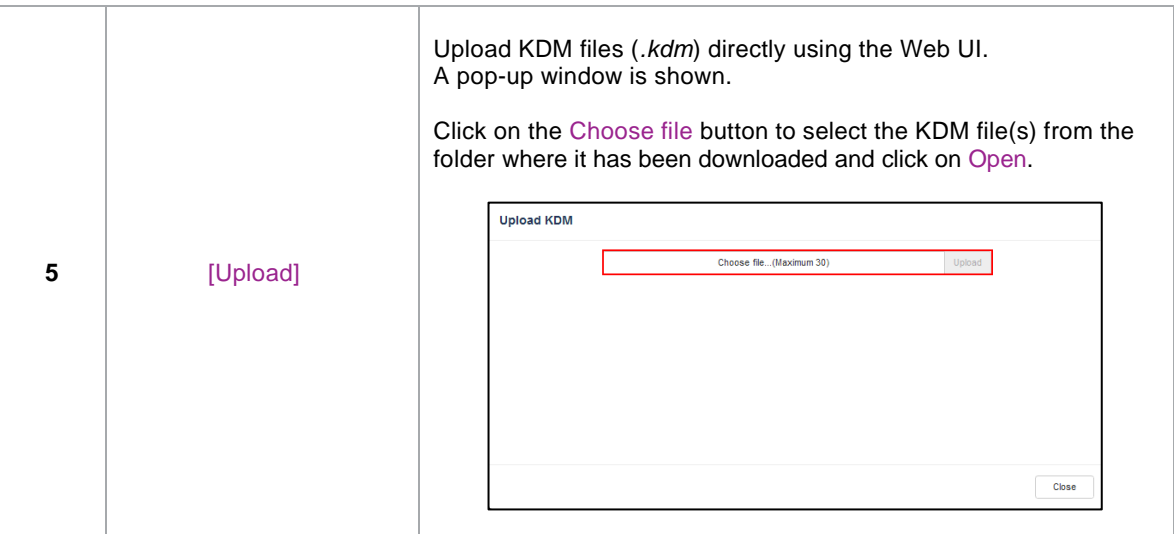

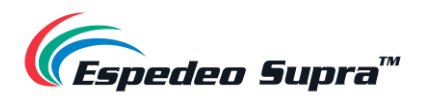

## **4.5.4 Content → License**

The **License** sub-tab displays the list of licenses on the DCMB.

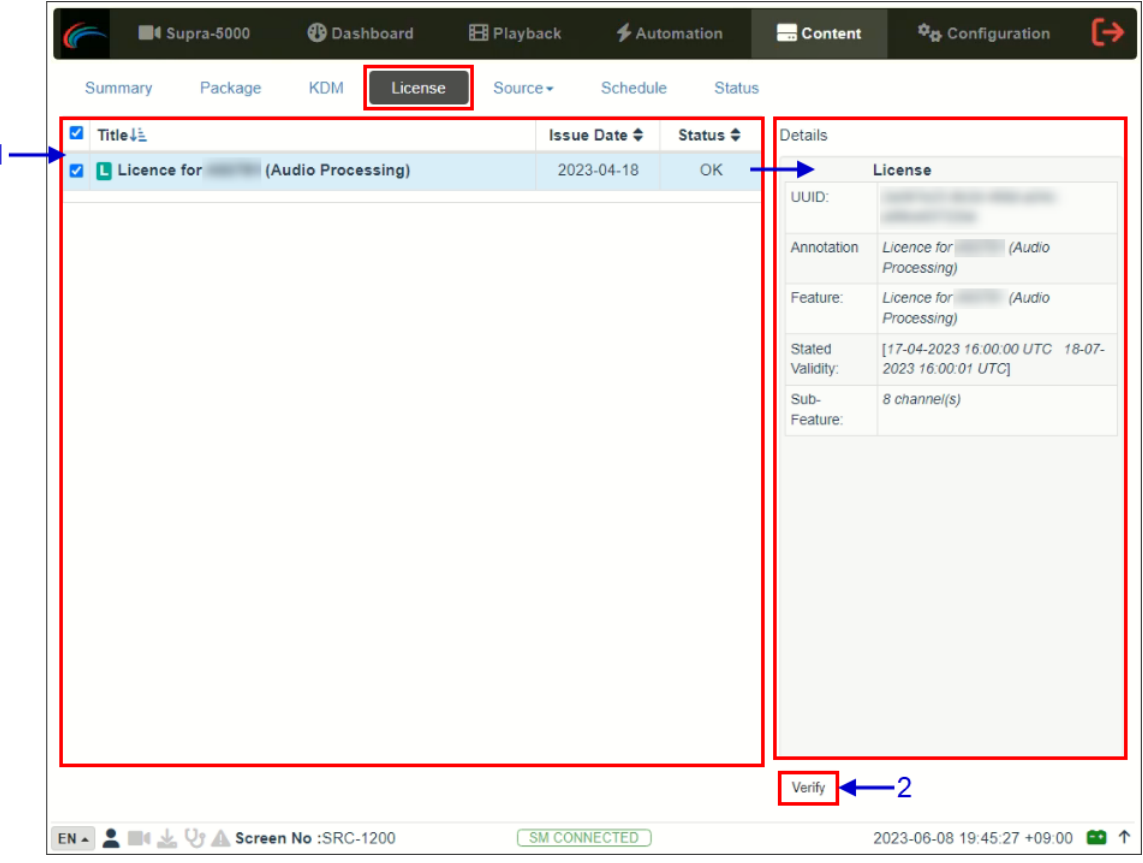

**Figure 105: Content → License**

| <b>SN</b> | Name       | <b>Function Description</b>                                                                                                    |
|-----------|------------|----------------------------------------------------------------------------------------------------|
| 1         | [LDM List] | Displays a list of licenses installed on the DCMB.<br>When an LDM is selected from the list, LDM details are<br>displayed on the right panel.                  |
| 2         | [Verify]   | Verify that the LDM is valid. Any errors found will be<br>displayed. The verification status will be displayed under the<br><b>Status</b> sub-tab.<br>Tabla 12 |

**Table 42**

**Please Note**: After installing a license, a system alert will be displayed for rebooting the DCMB. It is recommended that the DCMB should be rebooted after installing a license.

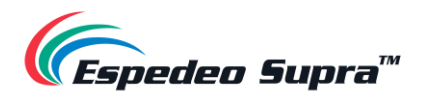

## **4.5.5 Content → Source**

The **Source** sub-tab is used to configure and manage the content ingest sources of the DCMB. There are two options available under this tab: **Ingest** and **Manage**.

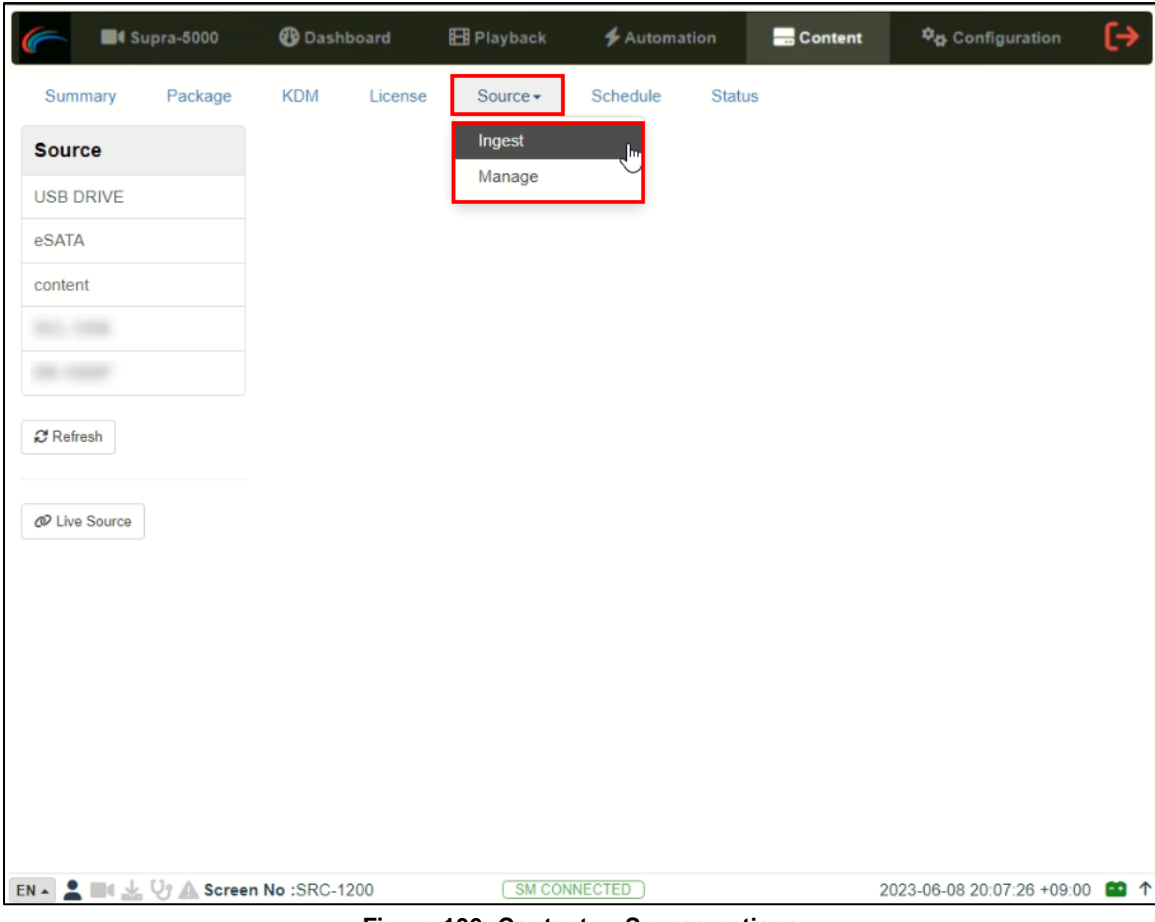

**Figure 106: Content → Source options**

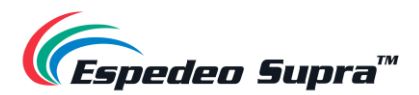

### **4.5.5.1 Ingest Source**

The **Ingest** screen displays the list of sources from which the user can choose to ingest content. The options listed on this screen should be used to perform ingest operations on a daily basis.

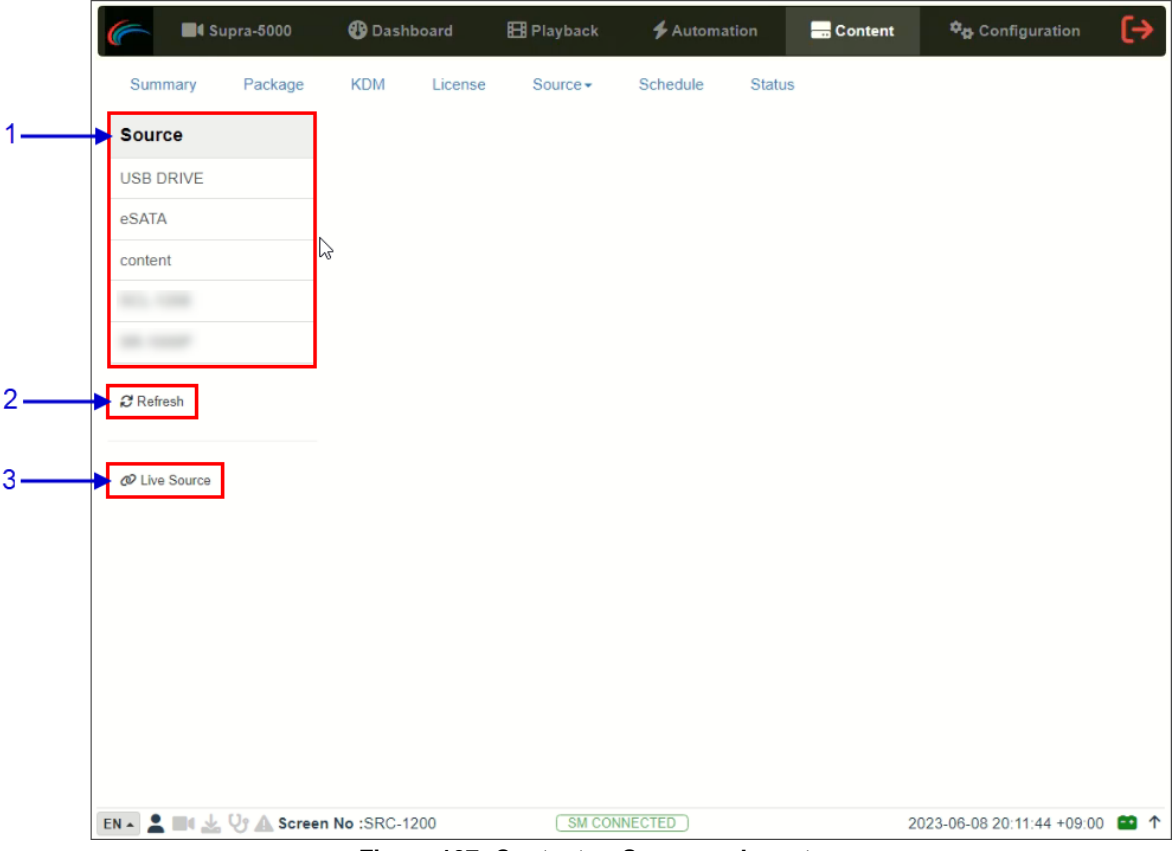

**Figure 107: Content → Source → Ingest**

| <b>SN</b>    | <b>Name</b>   | <b>Function Description</b>                                                                 |
|--------------|---------------|---------------------------------------------------------------------------------------------|
|              | [Source]      | Displays a list of configured content ingest sources<br>on the DCMB.                        |
| $\mathbf{2}$ | [Refresh]     | Click Refresh to refresh the list of content ingest sources                                 |
| 3            | [Live Source] | Displays the list of content for Live Play.<br>Refer to Section 4.5.5.1.3 for more details. |

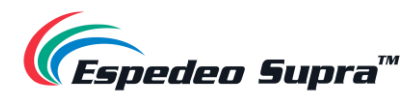

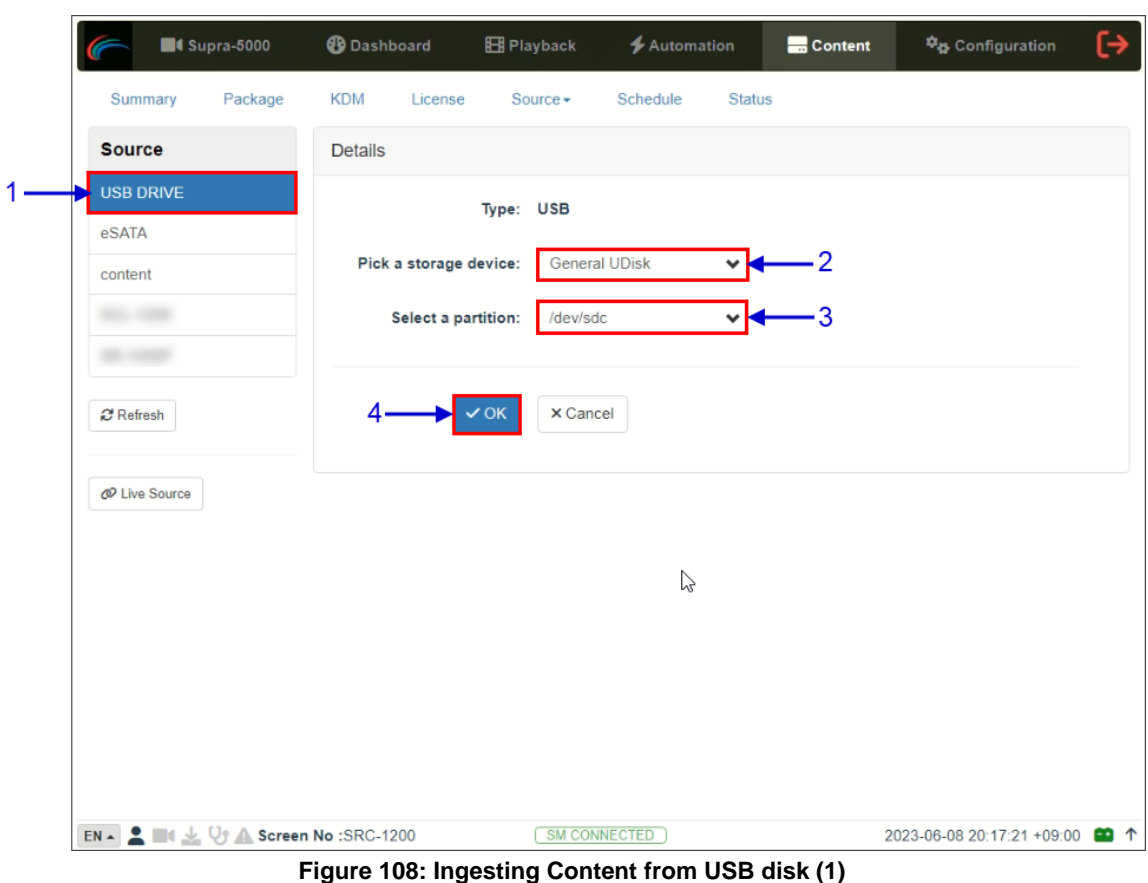

#### **4.5.5.1.1 Ingesting Content from a USB Drive**

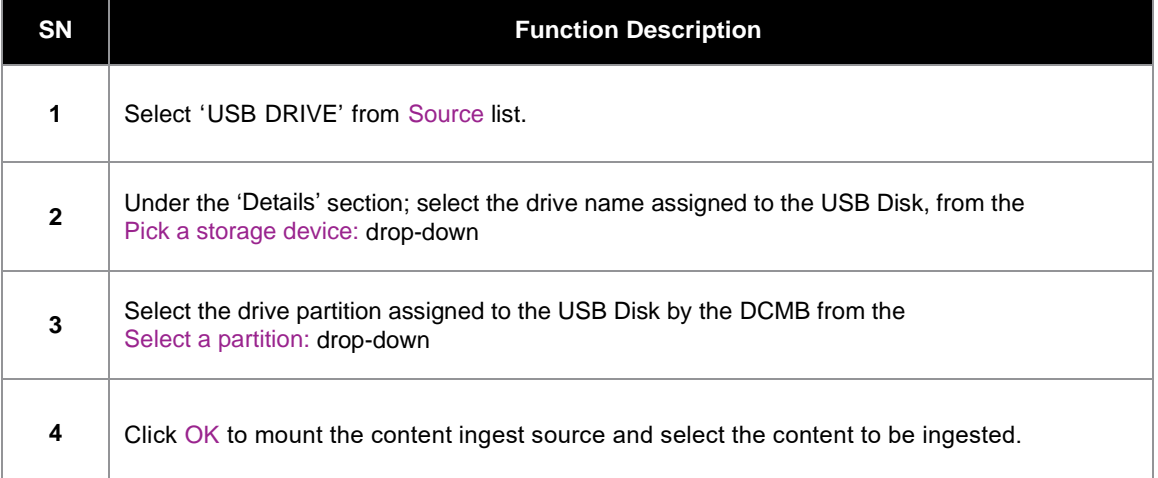

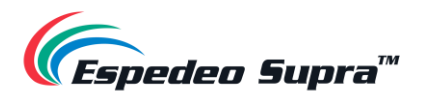

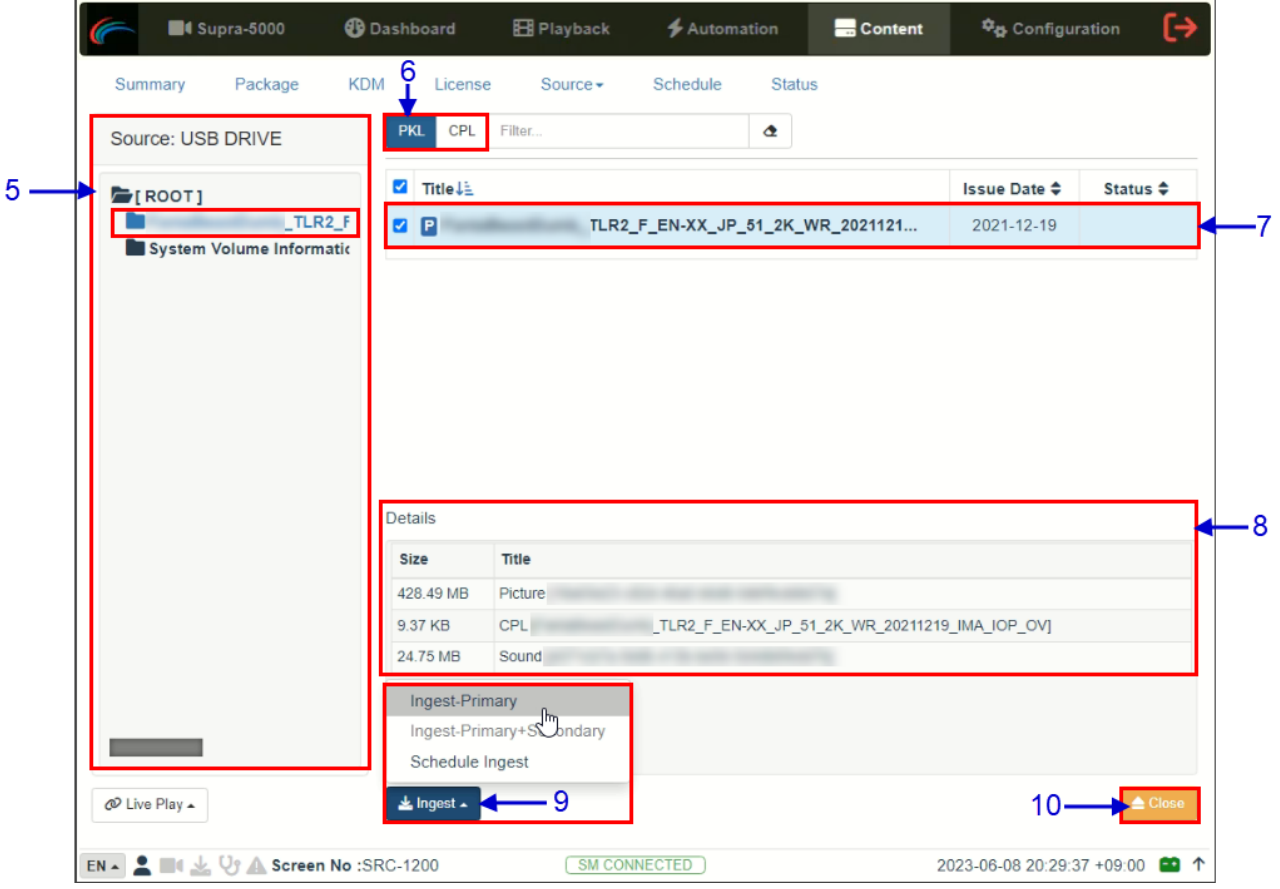

**Figure 109: Ingesting Content from USB disk (2)**

| $5\phantom{1}$ | Browse the selected source and select the directory where the package is located. The list<br>of packages in the directory will be displayed on the top right section of the screen. |
|----------------|----------------------------------------------------------------------------------------------------|
| 6              | This button can be used to toggle between the PKL/CPL list displayed below. The Filter option<br>can also be used to search for a particular PKL/CPL within the selected directory.  |
|                | Select the package or CPL you wish to ingest using the checkbox on the left of that particular<br>entry in the PKL/CPL list. You can select multiple PKL's or CPL's.                 |
| 8              | Information about the selected package or CPL including the file size, is shown in the<br>section below the PKL/CPL list.                                                            |

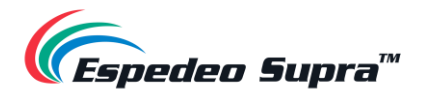

 $\overline{\phantom{a}}$ 

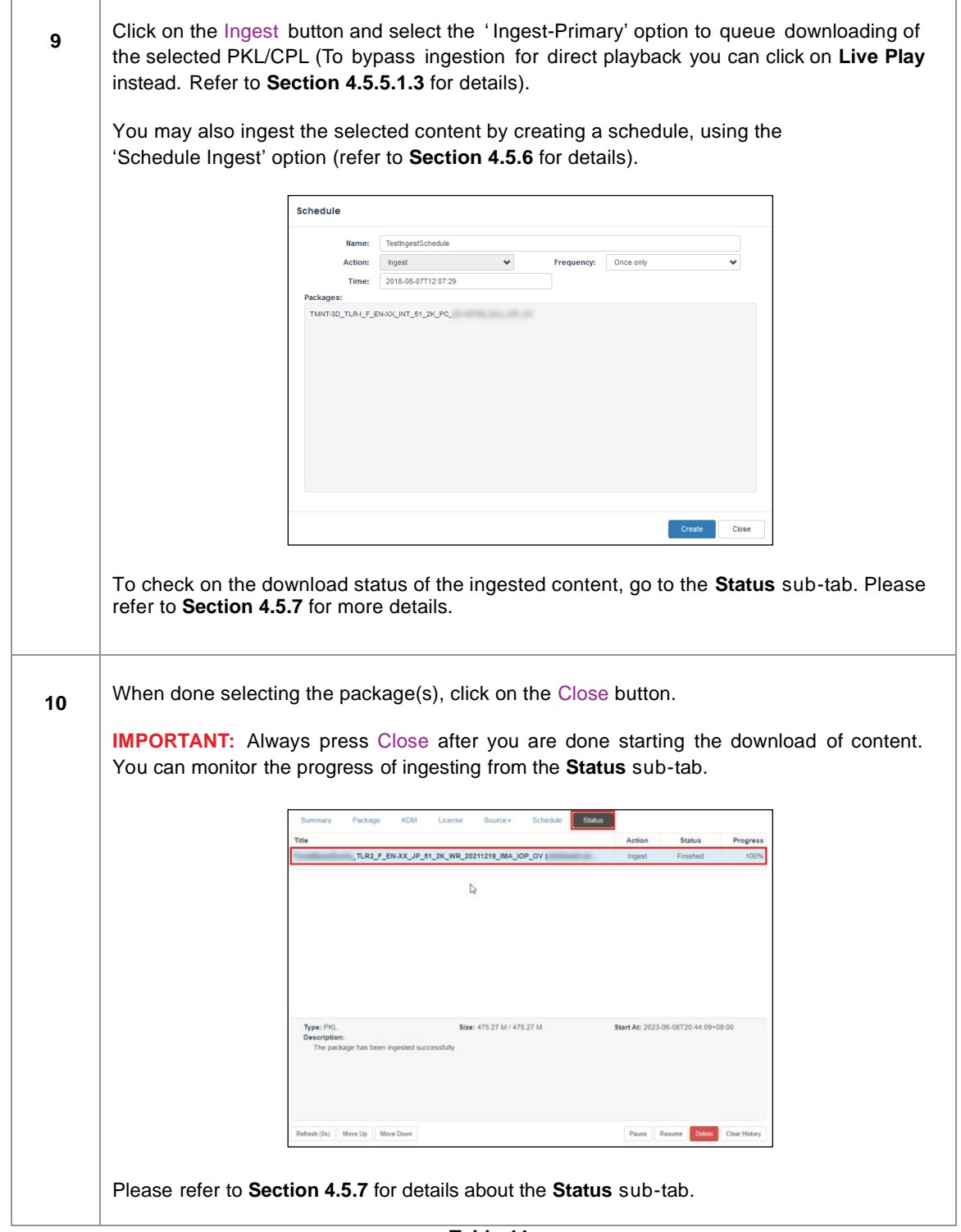

**Table 44**

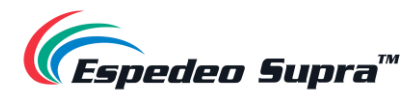

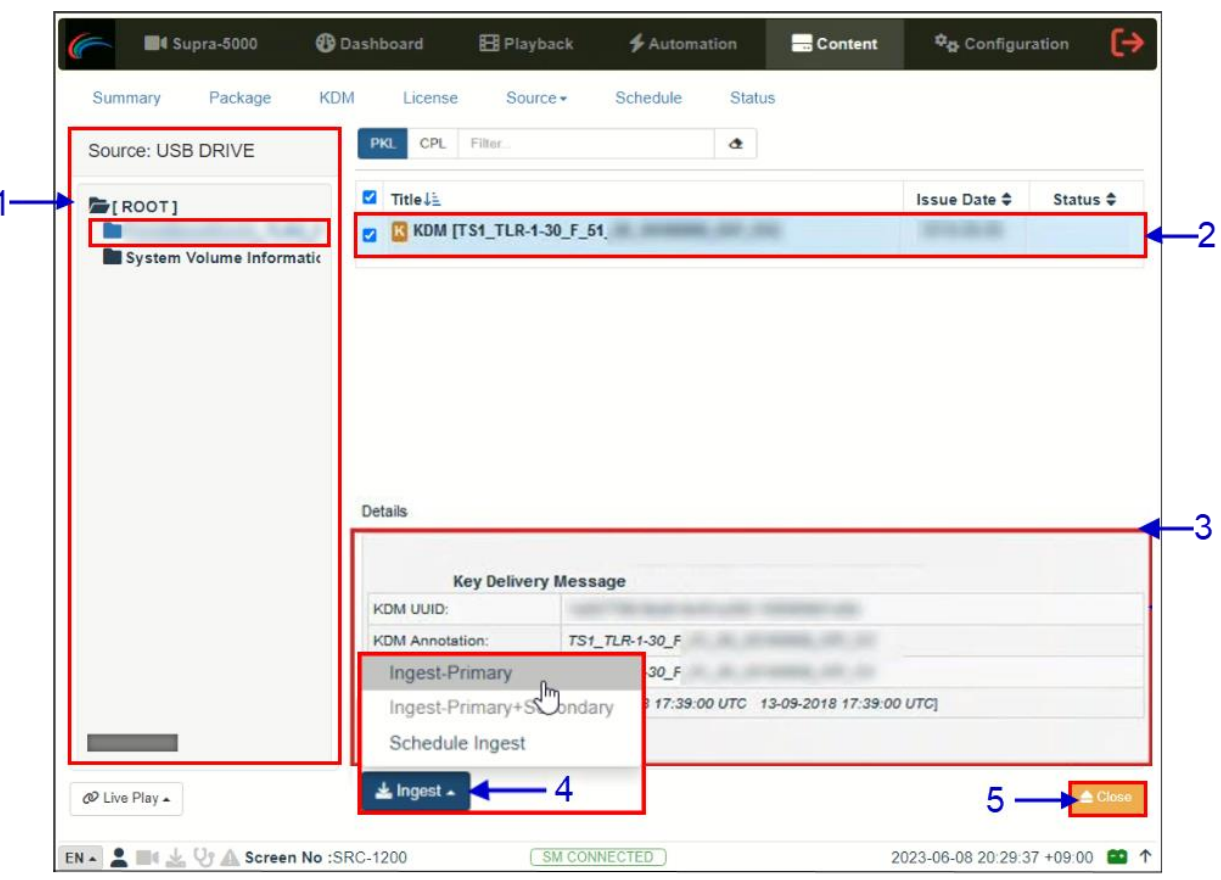

**4.5.5.1.2 Ingesting KDMs**

**Figure 110: Ingesting KDMs**

| SΝ           | <b>Function Description</b>                                                                                                    |
|--------------|----------------------------------------------------------------------------------------------------|
|              | Browse the selected source and select the directory where the KDM is located. The list of<br>KDMs in the directory will be displayed in the top right section of the screen. |
| $\mathbf{2}$ | Select the KDM you wish to ingest, using the checkbox on the left of that particular entry from<br>the displayed list. You can also select multiple KDMs.                    |
| 3            | Information about the selected KDM, including Needed by CPL and Stated Validity are shown<br>in this section.                                                                |

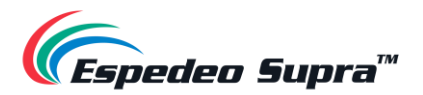

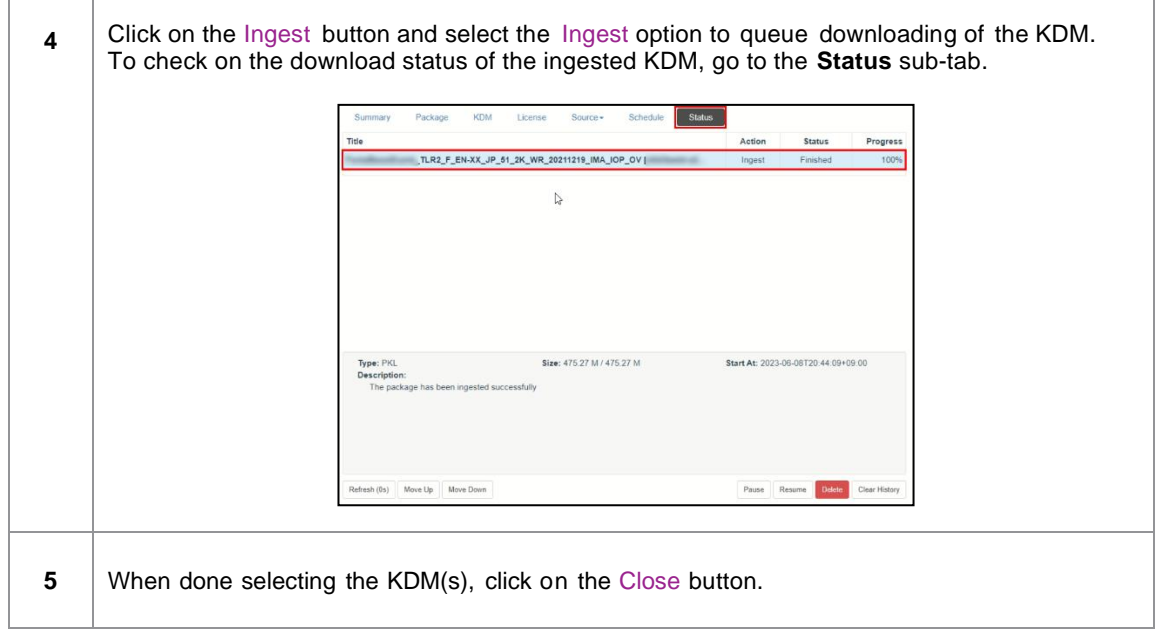

**Table 45**

**Please Note**: As mentioned in **Section [4.5.3](#page-117-0)**, KDM files (*.kdm*) can also be directly from the Web UI using the Upload option under the **KDM** tab.

<span id="page-127-0"></span>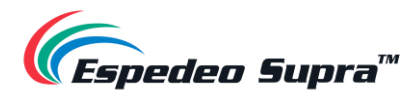

#### **4.5.5.1.3 Live Play**

**The Live Play** feature allows you to playback content directly from a source without ingesting:

- **Live play** is supported for **USB 3.0** sources only.
- Content should always be ingested before playback whenever possible.

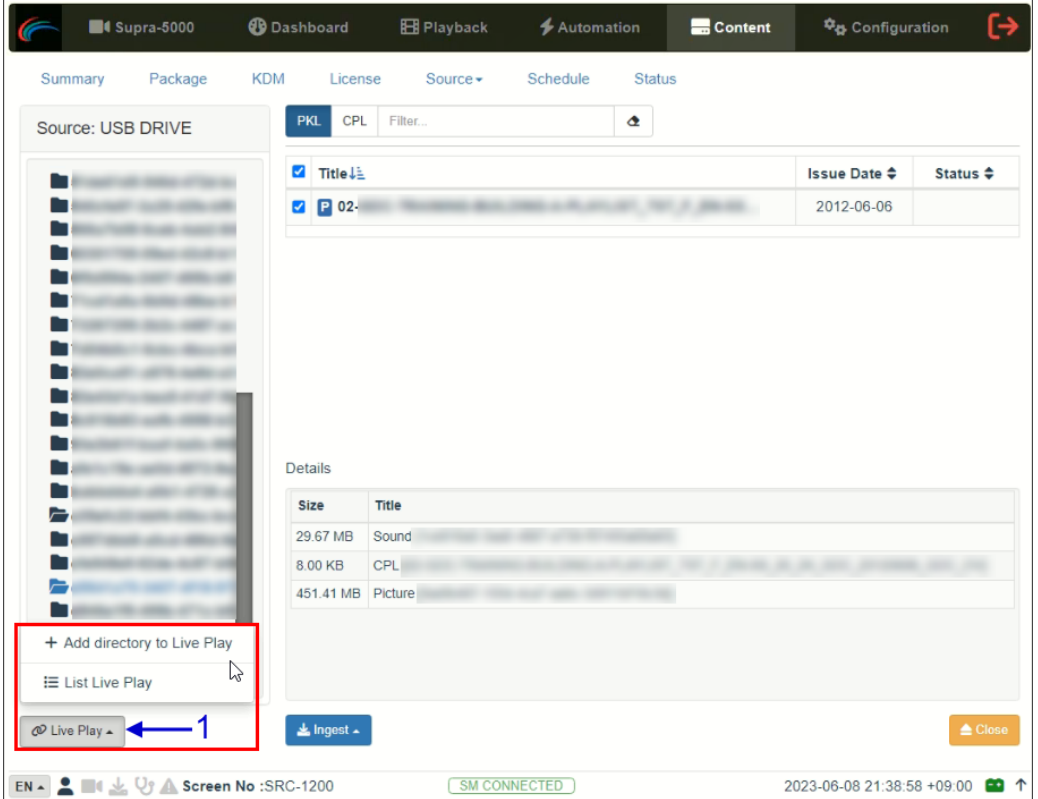

**Figure 111: Live Play** 

| <b>SN</b> | <b>Name</b> | <b>Function Description</b>                                                                                                    |  |
|-----------|-------------|----------------------------------------------------------------------------------------------------|--|
|           |             | Two options are available when the Live Play button<br>is clicked:<br>Add to Live Play: Add the selected content as a Live<br>a.<br><b>Play Source</b><br>List Live Play: A pop-up window will be shown to<br>b.<br>display the list of Live Play Sources. |  |
|           | [Live Play] | <b>Live Source</b><br>Trailers/SPONGEBOB2_TLR-D_S_EN-XX_INT 31_2K PC_20141017_DLA_IOP_CW<br>Close                                                                                                    |  |

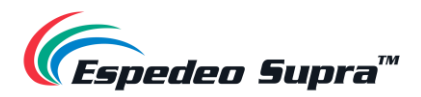

### **4.5.5.2 Manage Source**

The **Manage** screen provides advanced options to create as well as edit the sources from which the user can choose to ingest content.

**Please Note**: This screen should **ONLY** be used either to create an ingest source during setup or to edit an existing ingest source.

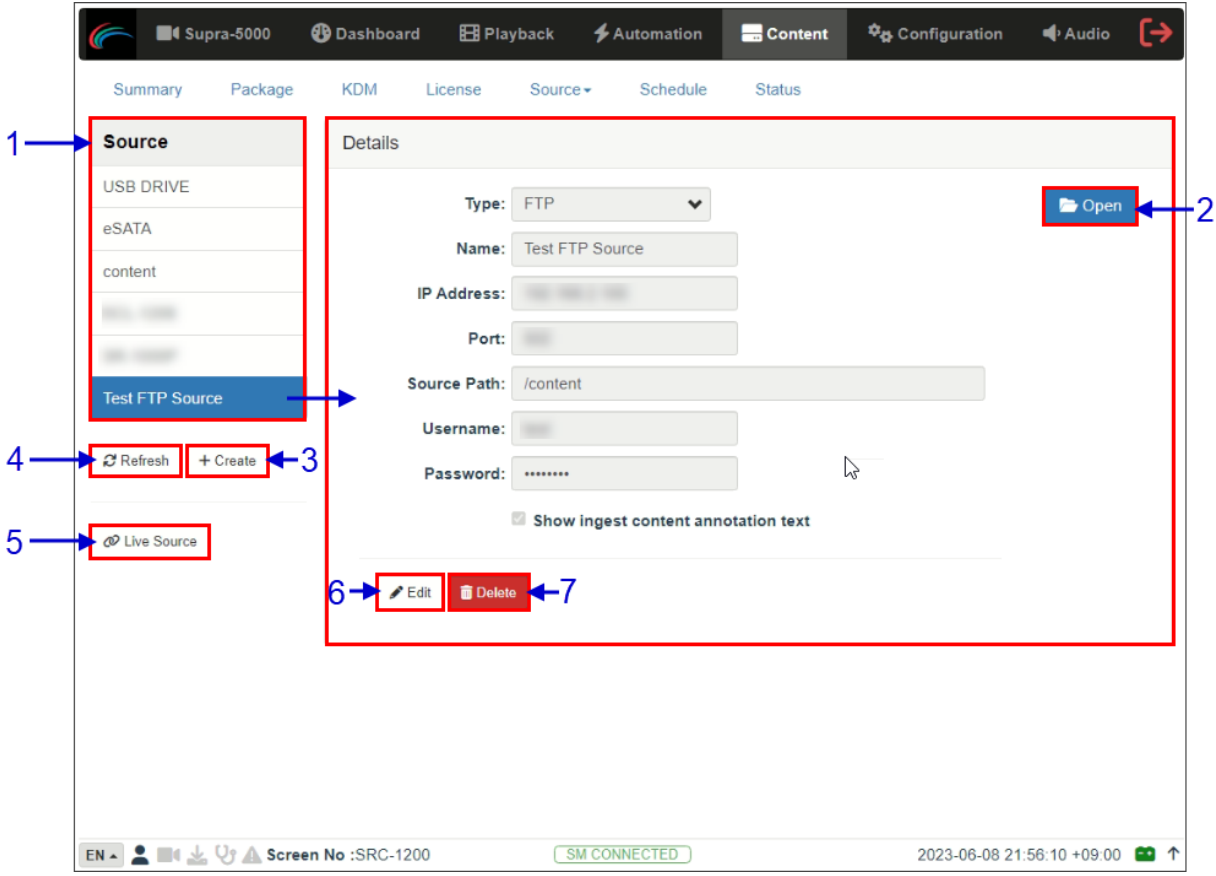

**Figure 112: Content → Source → Manage**

| <b>SN</b> | <b>Name</b> | <b>Function Description</b>                                                                                                    |
|-----------|-------------|----------------------------------------------------------------------------------------------------|
|           | [Source]    | Displays a list of configured content ingest sources on the DCMB.                                                                              |
| 2         | [Open]      | Click Open to mount the content ingest source and select the content to be<br>ingested.                                                        |
| 3         | [+Create]   | Click + Create to add a new content ingest source.<br>Fill in the details for the content ingest source and click Save to save<br>the changes. |
| 4         | [Refresh]   | Click Refresh to refresh the list of content ingest sources.                                                                                   |

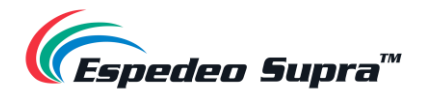

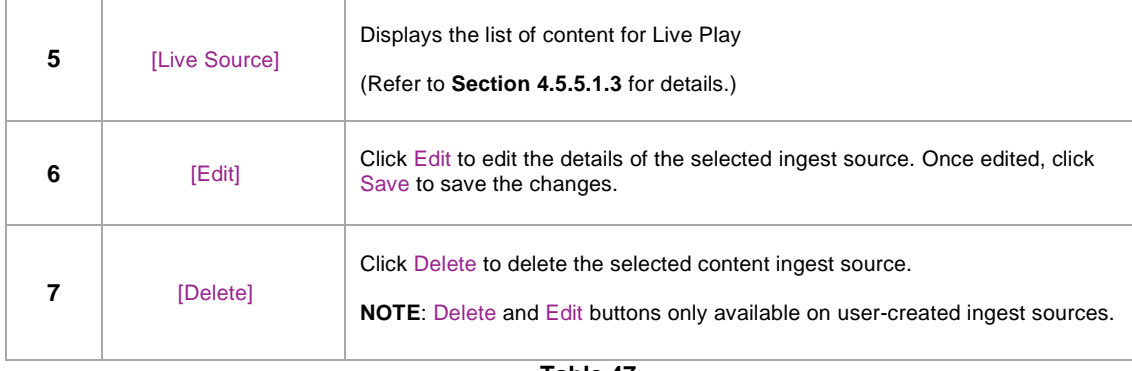

#### **4.5.5.2.1 Adding an FTP Ingest Source**

An FTP ingest source for screen-to-screen transfer can be added from the **Manage** screen, by following the steps depicted in **[Figure 113](#page-129-0)**.

<span id="page-129-0"></span>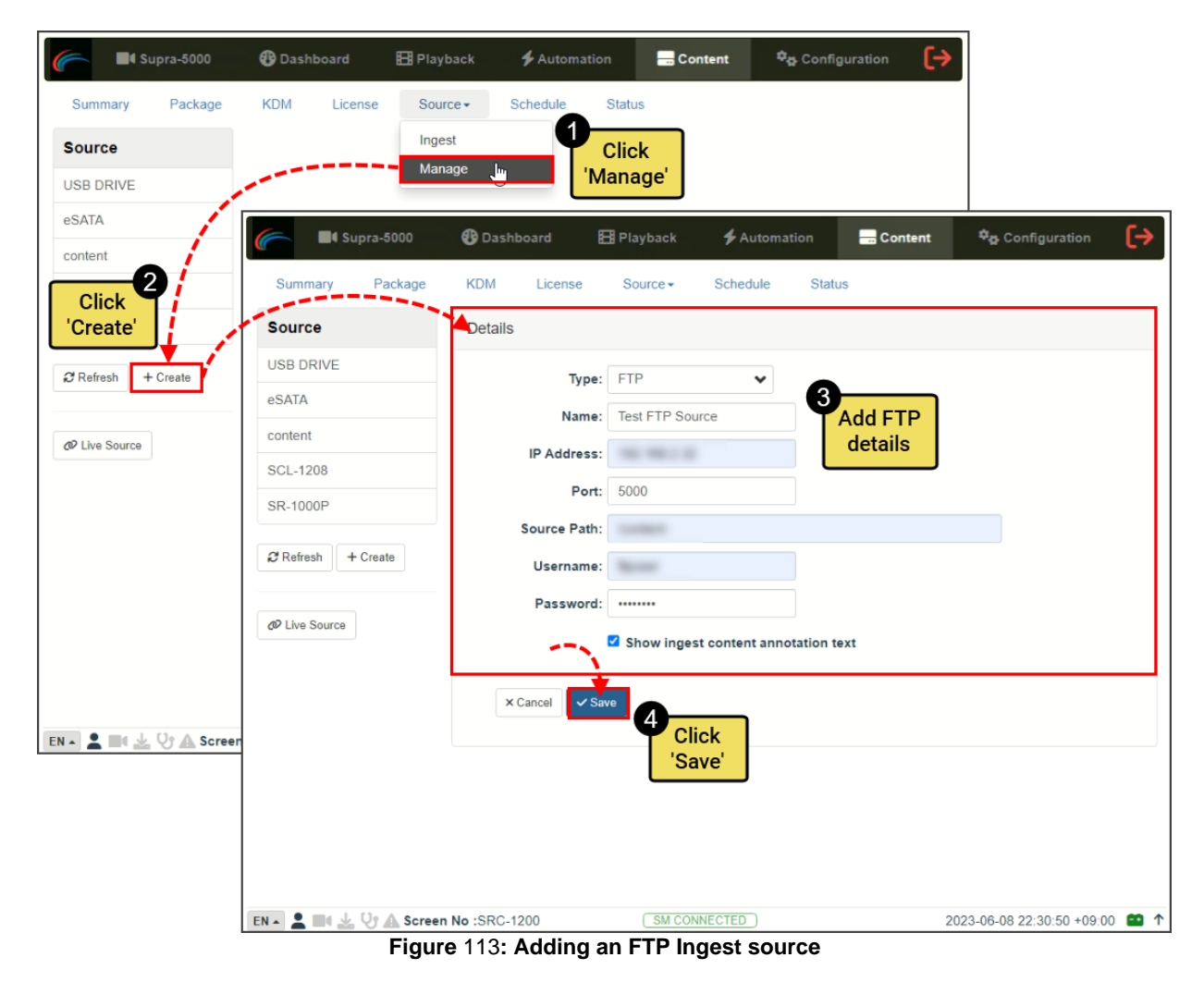

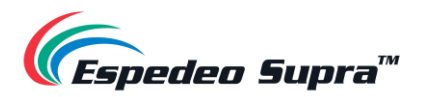

## **4.5.6 Content → Schedule**

<span id="page-130-0"></span>The **Schedule** sub-tab shows the scheduled content ingest and verification tasks.

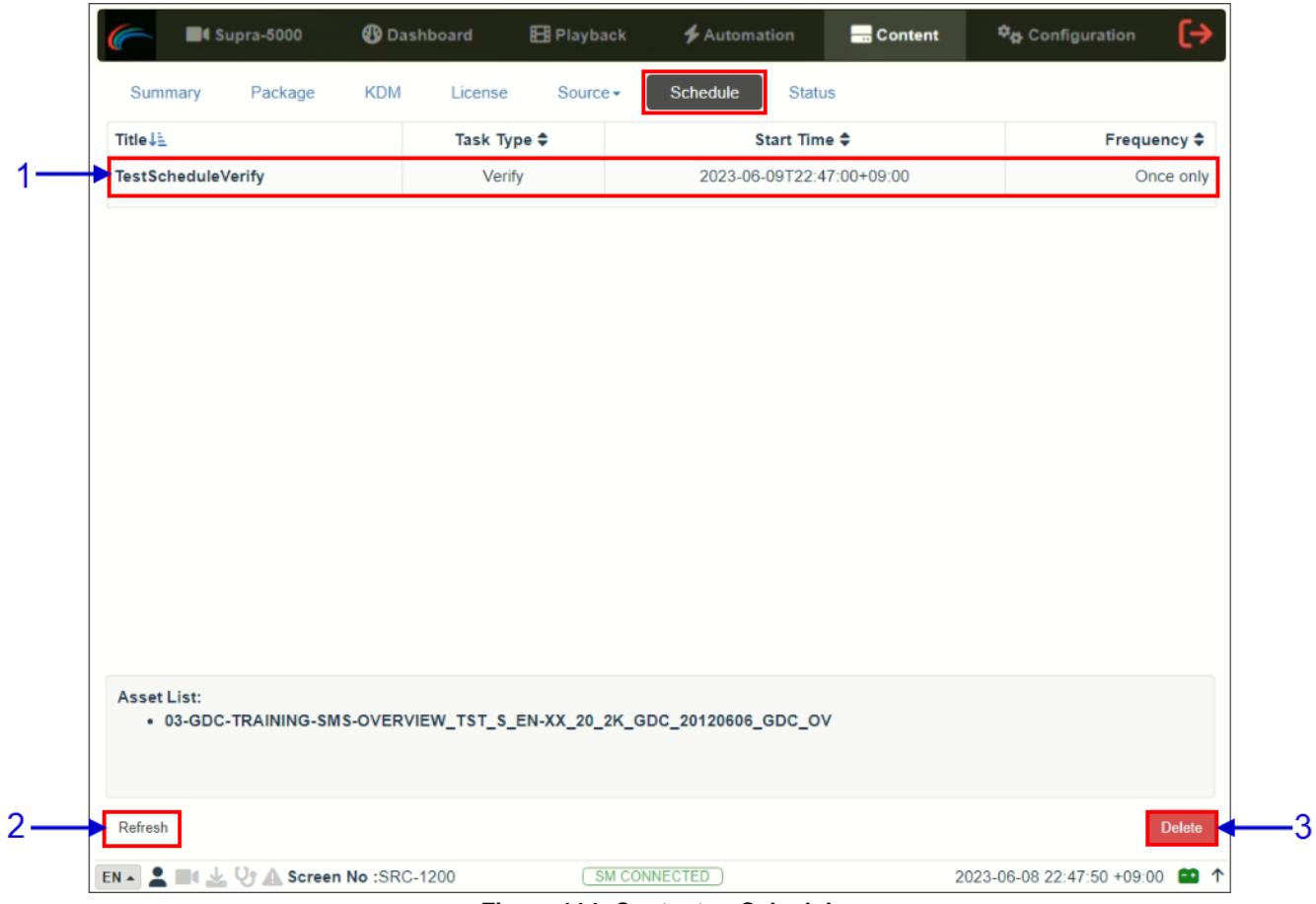

**Figure 114: Content → Schedule**

| <b>SN</b>    | <b>Name</b> | <b>Function Description.</b>                       |
|--------------|-------------|----------------------------------------------------|
|              | [Schedule]  | Displays a list of scheduled content ingest tasks. |
| $\mathbf{2}$ | [Refresh]   | Click Refresh to refresh the list of schedules.    |
| 3            | [Delete]    | Click Delete to delete a selected schedule.        |
|              |             | $T - L = 40$                                       |

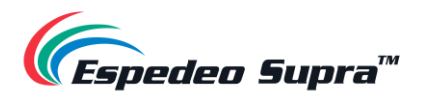

## **4.5.7 Content → Status**

<span id="page-131-0"></span>The **Status** sub-tab shows content ingest and verification status.

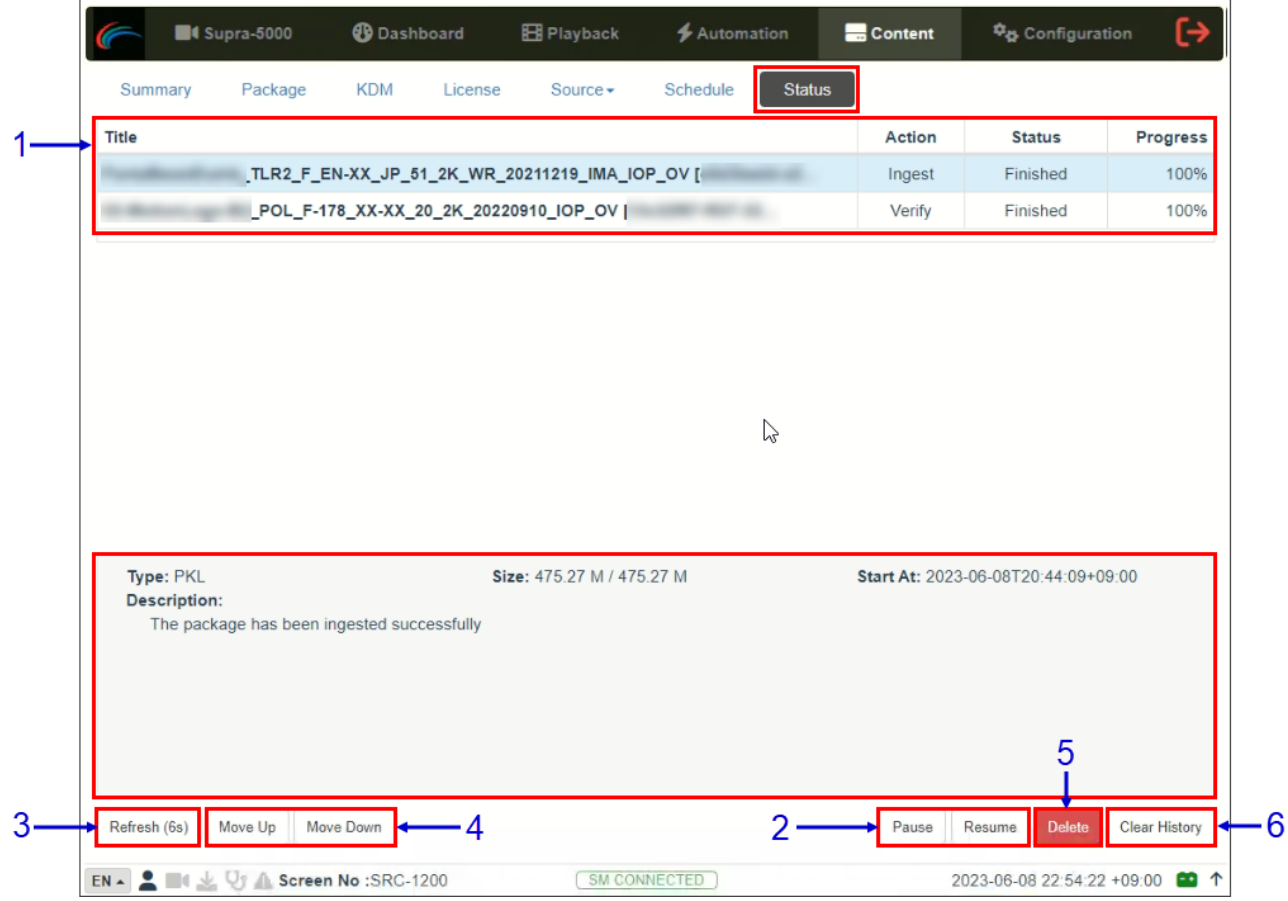

**Figure 115: Content → Status**

| SN | Name                  | <b>Function Description</b>                                                                                                    |
|----|-----------------------|----------------------------------------------------------------------------------------------------|
|    | [Status]              | Displays the list of content ingest, delete and verify tasks.                                                                                                    |
| 2  | [Pause / Resume]      | Press Pause to temporarily stop the download of selected<br>package(s) or CPL(s). When the Pause button is clicked, the<br>Resume button will be enabled and can be used to resume the<br>download of selected PKL(s) or CPL(s). |
| 3  | [Refresh]             | Click Refresh to refresh the list of the PKL(s) or CPL(s).                                                                                                    |
| 4  | [Move Up / Move Down] | Click Move Up/Down to move the selected task up/down in the<br>order of execution.                                                                                                    |

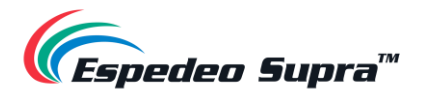

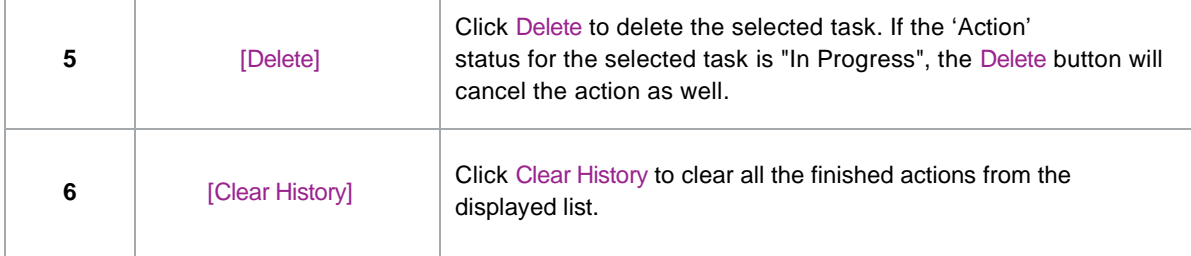

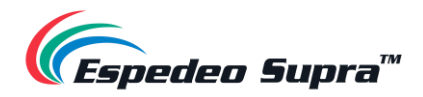

# **4.6 Configuration** (for advanced users)

The **Configuration** tab can be used to change the DCMB settings and configure aspects of DCMB's operation. The settings under the **Configuration** tab have been divided into six categories: **General, Playback, Storage, System, Maintenance** and **Image.**

### **4.6.1 Configuration → General**

The **General** sub-tab can be used to configure general options for the DCMB.

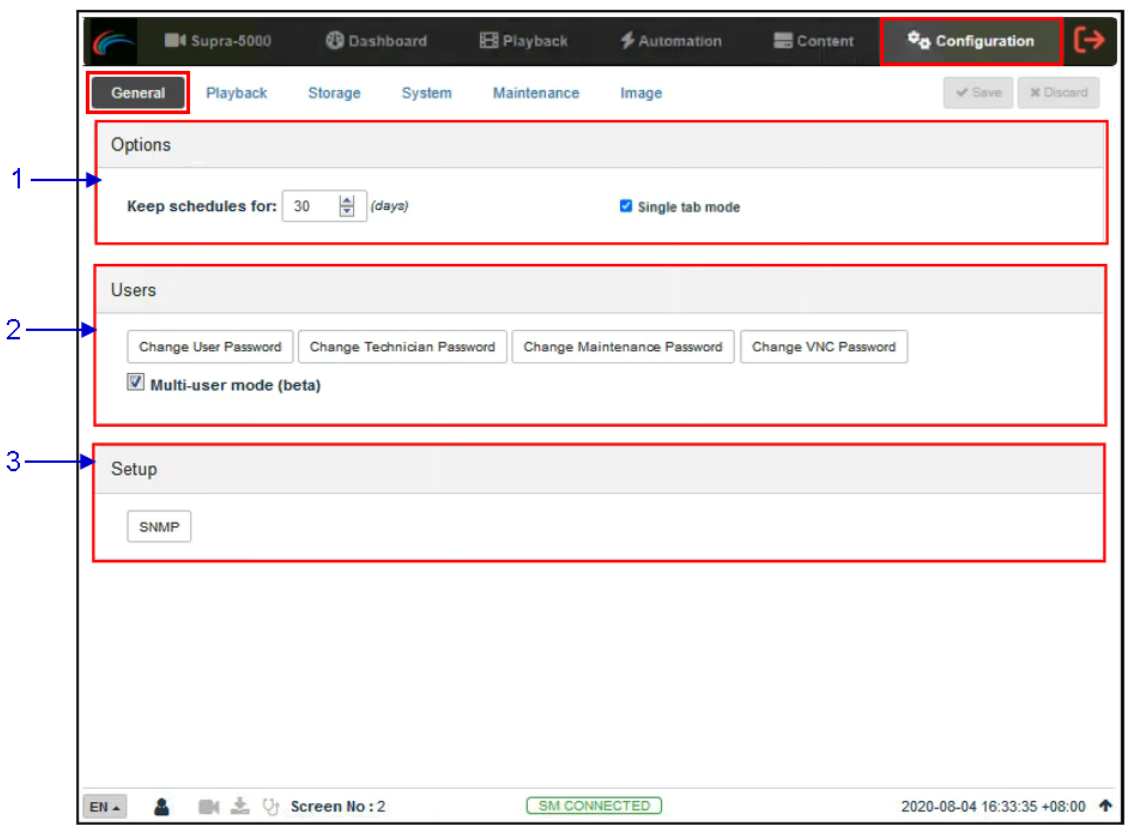

**Figure 116: Configuration → General**

| <b>SN</b> | <b>Name</b>        | <b>Function Description</b>                                                                                                    |
|-----------|--------------------|----------------------------------------------------------------------------------------------------|
| 1         | [Options]          |                                                                                                    |
|           | Keep schedules for | Set the number of days that expired schedules are kept for.                                                                                                    |
|           | Single tab mode    | When this option is enabled, the Supra Command Center<br>web interface can be accessed from within the DCMB Web UI<br>when the <b>Supra-5000</b> tab is clicked. |
|           |                    | When this option is disabled, the Supra Command Center<br>web interface will open in a separate browser tab when the<br>Supra-5000 tab is clicked.               |

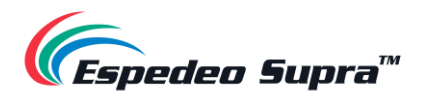

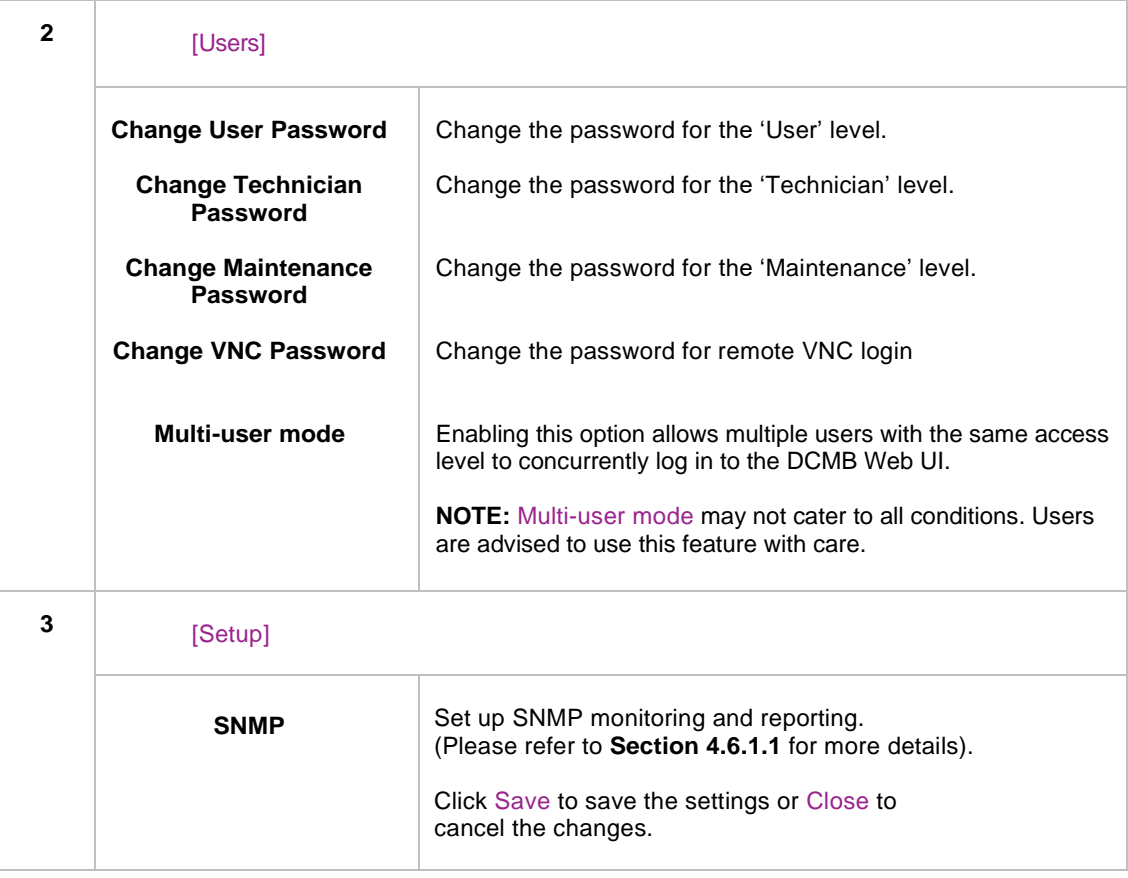

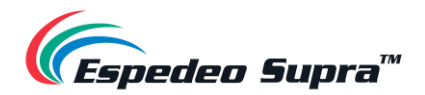

### **4.6.1.1 SNMP Configuration**

<span id="page-135-0"></span>The **SNMP Setup** is an option that enables the use of SNMP to monitor the DCMB. The SNMP interface contains many useful SNMP traps and is easy to configure.

When the SNMP button is clicked, an SNMP configuration pop-up window is shown with the following sections: *General, System Information, System Setting, Encrypt, Storage, Sensors and Ethernet*. Click on a particular section to expand it and view the corresponding options.

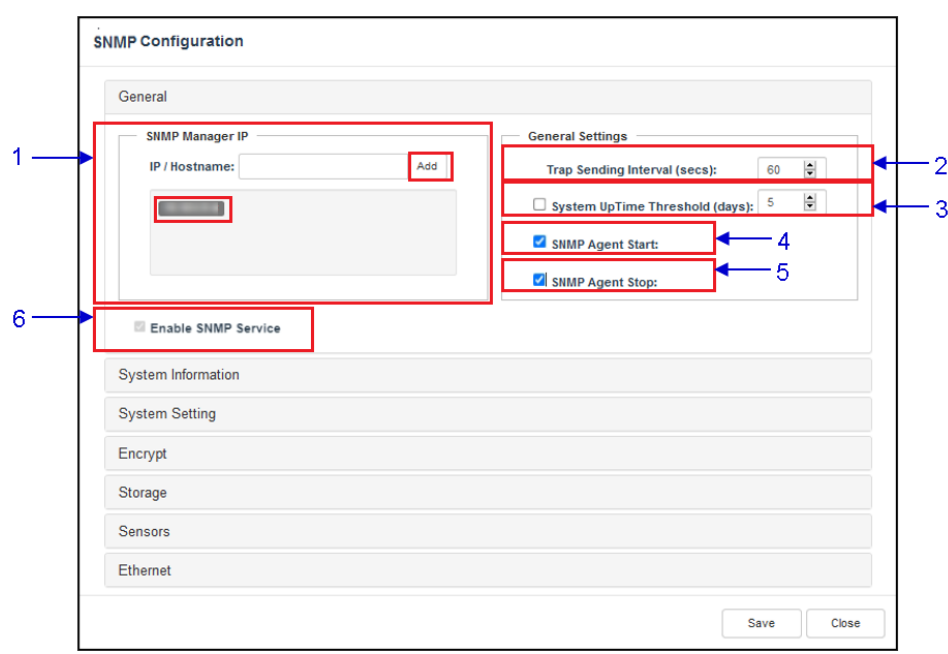

**4.6.1.1.1 SNMP Configuration → General**

**Figure 117: SNMP Configuration → General**

| <b>SN</b>    | <b>Name</b>                   | <b>Function Description</b>                                                                                                    |
|--------------|-------------------------------|----------------------------------------------------------------------------------------------------|
| 1            | [SNMP Manager IP]             | Indicates the IP addresses of the SNMP Manager where traps<br>are to be sent.<br>To add an SNMP Manager, Enter the IP Address of the SNMP<br>Manager and click Add.<br>Click the $X$ next to the IP address to remove it. |
| $\mathbf{2}$ | <b>Trap Sending Intervall</b> | Indicate the time interval (in seconds) after which a trap should<br>be resent to the SNMP Manager. The trap will continue to be<br>resent only as long as the error condition exists.                                    |

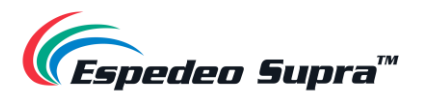

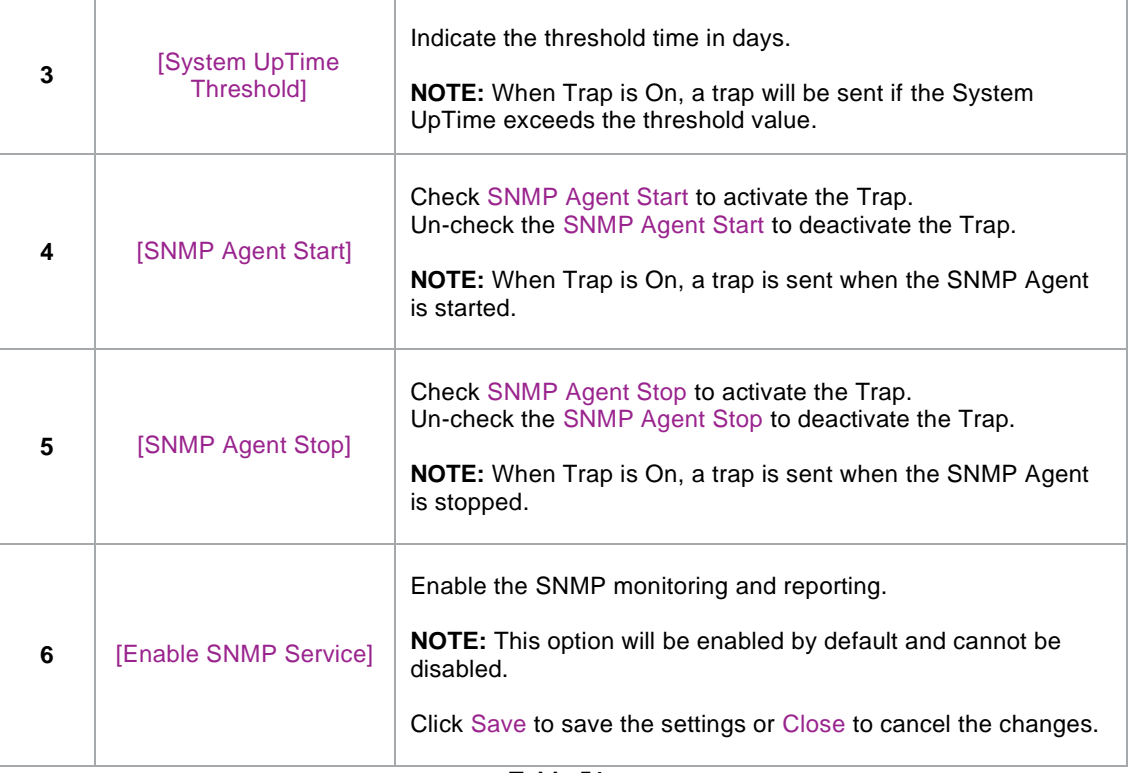

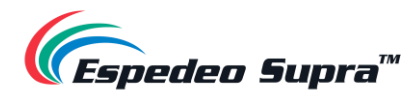

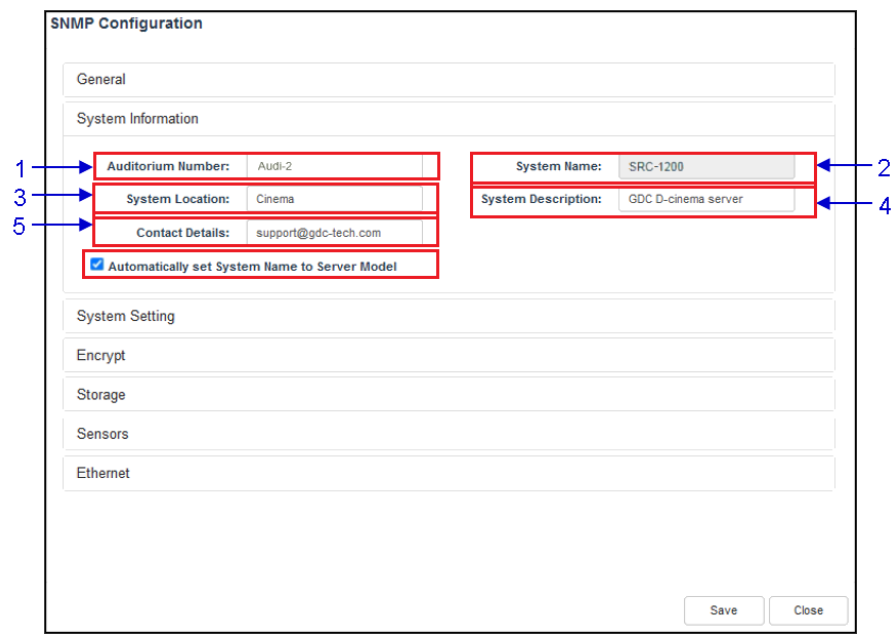

#### **4.6.1.1.2 SNMP Configuration → System Information**

**Figure 118: SNMP Configuration → System Information**

| <b>SN</b>      | <b>Name</b>            | <b>Function Description</b>                                                                                                    |
|----------------|------------------------|----------------------------------------------------------------------------------------------------|
| 1              | [Auditorium<br>Number] | The auditorium name and number where the Supra-5000 is<br>installed. This value will be displayed when SNMP information<br>is queried.<br>The auditorium name and number are also displayed in the Web UI<br>Status bar as well as in the title of the web browser tab being used<br>to access the Web UI (as shown below).<br>Audi-2   Espedeo Supra Media Plax<br>$+$ |
|                |                        | $\leftarrow$ $\rightarrow$ $\mu$ S<br><b>3</b> 192.168.1.12/?#/configuration/                                                                                                    |
| $\overline{2}$ | [System Name]          | The name of the DCMB. This value will be displayed when SNMP<br>information is queried.<br>This will be automatically set to the server model if the Automatically                                                                                                    |
|                |                        | set System Name to Server model option is enabled.                                                                                                    |
| 3              | [System Location]      | The location where the projector is installed. This value will be<br>displayed when SNMP information is queried.                                                                                                    |
| 4              | [System Description]   | A brief description of the DCMB. This value will be displayed when<br>SNMP information is queried.                                                                                                    |
| 5              | [Contact Details]      | Contact details of the Cinema where the Supra-5000 is installed.<br>This value will be displayed when SNMP information is queried.                                                                                                    |

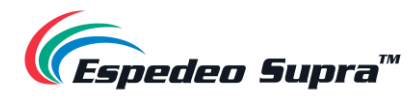

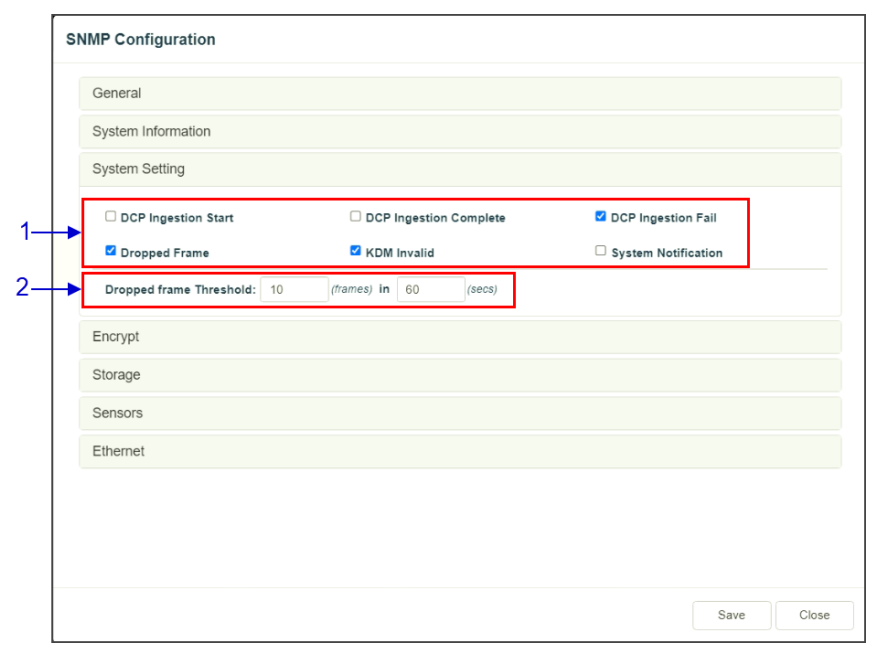

**4.6.1.1.3 SNMP Configuration → System Setting**

**Figure 119: SNMP Configuration → System Setting**

| SN           | <b>Name</b>                  | <b>Function Description</b>                                                                                                    |
|--------------|------------------------------|----------------------------------------------------------------------------------------------------|
| 1            | [DCP Ingestion Start]        | When this option is checked, an SNMP trap will be generated when a<br>DCP ingest starts.                                         |
|              | [DCP Ingestion]<br>Complete] | When this option is checked, an SNMP trap will be generated when a<br>DCP ingest is completed.                                   |
|              | [DCP Ingestion Fail]         | When this option is checked, an SNMP trap will be generated when a<br>DCP ingest fails.                                          |
|              | [Dropped Frame]              | When this option is checked, an SNMP trap will be generated when<br>the playback has dropped frames                              |
|              | [KDM Invalid]                | When this option is checked, an SNMP trap will be generated when<br>we try to play a playlist containing CPL without a valid KDM |
|              | [System Notification]        | When this option is checked, an SNMP trap with details such as<br>system uptime will be generated and sent across to the TMS.    |
| $\mathbf{2}$ | [Dropped Frame<br>Threshold] | Set a threshold limit based on the number of frames dropped in the<br>specified period (in seconds)                              |

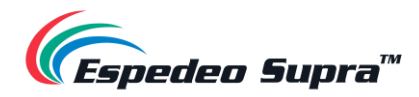

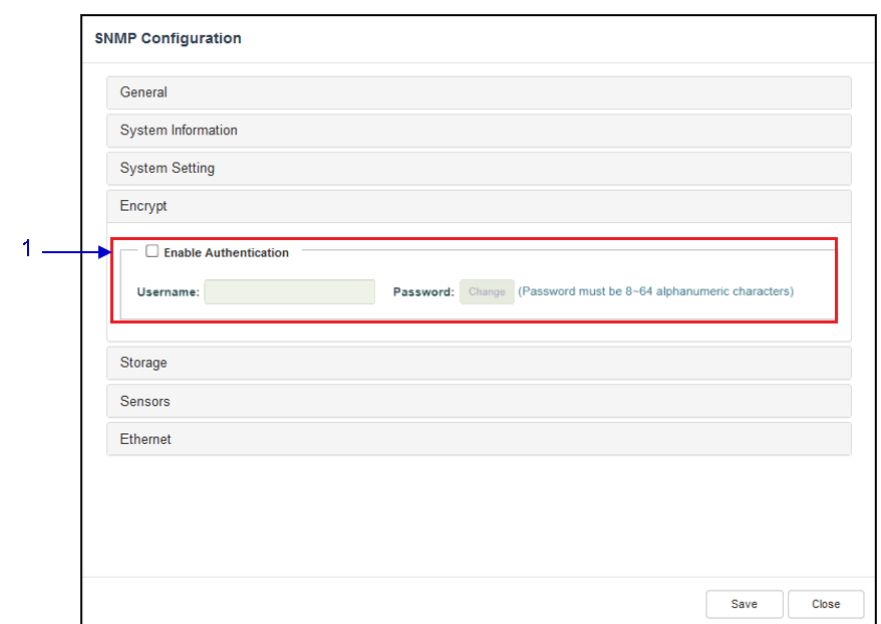

#### **4.6.1.1.4 SNMP Configuration → Encrypt**

**Figure 120: SNMP Configuration → Encrypt**

| SN       | Name                    | <b>Function Description</b>                                                                                                    |
|----------|-------------------------|----------------------------------------------------------------------------------------------------|
|          | [Enable Authentication] | Allows the user to enable SNMP Authentication by providing a<br>Username. The default Password can be changed using the<br><b>Change button.</b> |
|          |                         | <b>NOTE:</b> The new password should be minimum eight and maximum<br>sixty-four characters long as well as should be alphanumeric.               |
| Table 54 |                         |                                                                                                    |

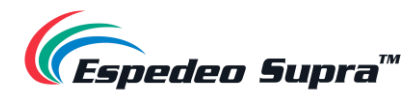

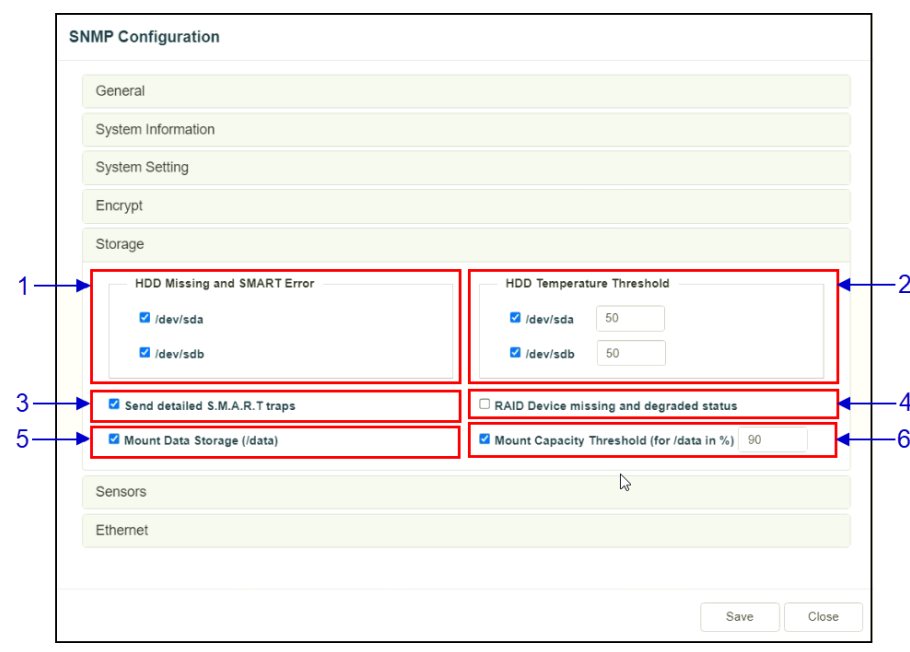

#### **4.6.1.1.5 SNMP Configuration → Storage**

**Figure 121: SNMP Configuration → Storage**

| <b>SN</b>      | <b>Name</b>                                        | <b>Function Description</b>                                                                                                    |
|----------------|----------------------------------------------------|----------------------------------------------------------------------------------------------------|
| 1              | <b>[HDD Missing and</b><br><b>SMART Errorl</b>     | Check the corresponding storage devices to activate the Trap.<br><b>NOTE:</b> When Trap is On, a trap will be sent to the SNMP Manager<br>if the system cannot detect the specified device.                                                                                                    |
| $\overline{2}$ | <b>IHDD Temperature</b><br><b>Threshold</b>        | Set the desired threshold temperature for the respective storage<br>device by using the $[\triangle]$ and $[\triangledown]$ buttons.<br>Check the corresponding storage devices to activate the Trap.<br><b>NOTE:</b> When Trap is On, a trap will be sent to the SNMP Manager<br>when the threshold temperature is reached. |
| 3              | <b>Send detailed</b><br>S.M.A.R.T. traps]          | Enables the sending of SNMP traps when specific hard disk<br>S.M.A.R.T. attributes change                                                                                                    |
| 4              | <b>RAID Device missing</b><br>and degraded status] | <b>Check RAID Device missing and degraded status to</b><br>activate the Trap.<br>NOTE: When Trap is On, a trap will be sent if the RAID Device is<br>missing or degraded.                                                                                                    |

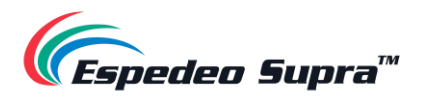

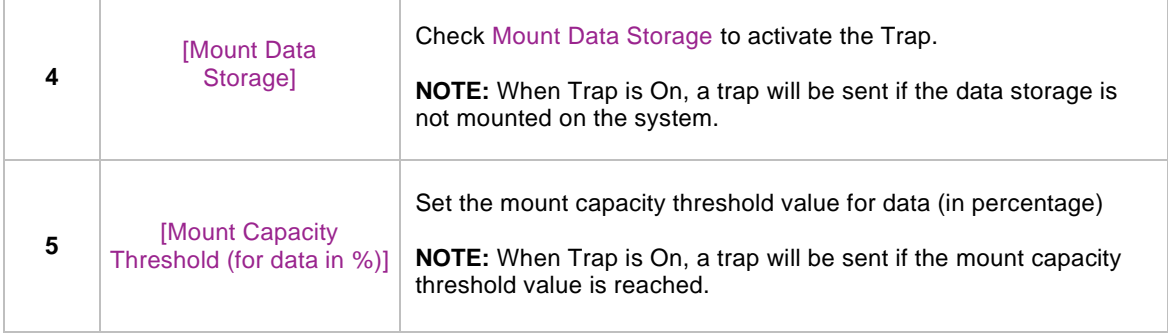

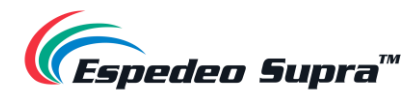

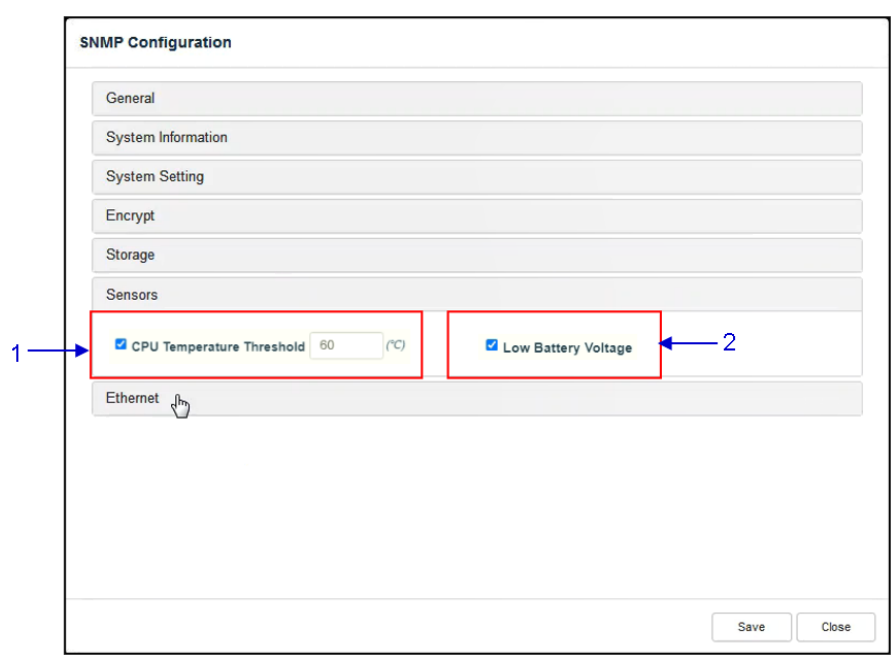

#### **4.6.1.1.6 SNMP Configuration → Sensor**

**Figure 122: SNMP Configuration → Sensors**

| <b>SN</b>    | <b>Name</b>                          | <b>Function Description</b>                                                                                                    |
|--------------|--------------------------------------|----------------------------------------------------------------------------------------------------|
| 1            | <b>CPU Temperature</b><br>Threshold] | Set the threshold temperature required for the CPU sensors by<br>typing in the field or using an on-screen keyboard.<br>Check CPU Temperature Threshold to activate the Trap.<br><b>NOTE:</b> When Trap is On, a trap is sent if the CPU temperature<br>exceeds the maximum threshold temperature. |
| $\mathbf{2}$ | [Low Battery Voltage]                | Check Low Battery Voltage to activate this Trap.<br><b>NOTE:</b> When Trap is On, a trap is sent if the DCMB battery voltage<br>falls below the minimum voltage limit.                                                                                                    |

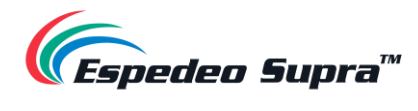

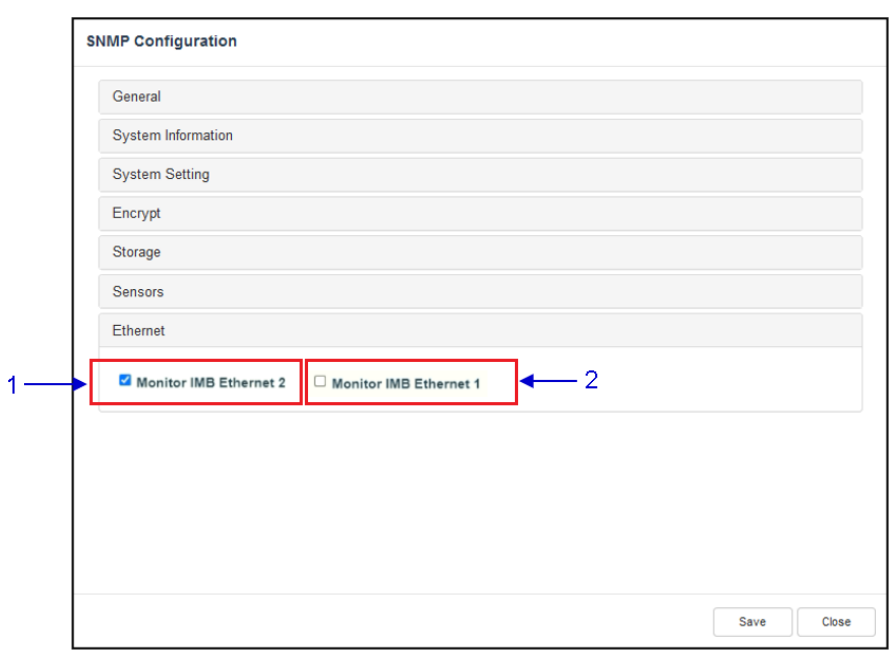

#### **4.6.1.1.7 SNMP Configuration → Ethernet**

**Figure 123: SNMP Configuration → Ethernet**

| <b>SN</b> | Name                     | <b>Function Description</b>                                                                        |
|-----------|--------------------------|----------------------------------------------------------------------------------------------------|
|           | [Monitor IMB Ethernet 2] | Enables sending an SNMP trap if the system detects that the<br>selected network interface is down. |
|           | [Monitor IMB Ethernet 1] | Enables sending an SNMP trap if the system detects that the<br>selected network interface is down. |
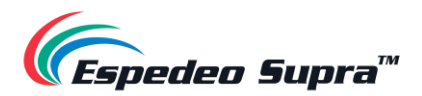

# **Configuration → Playback**

The **Playback** sub-tab can be used to configure video, audio, subtitle and other playback-related settings on the DCMB.

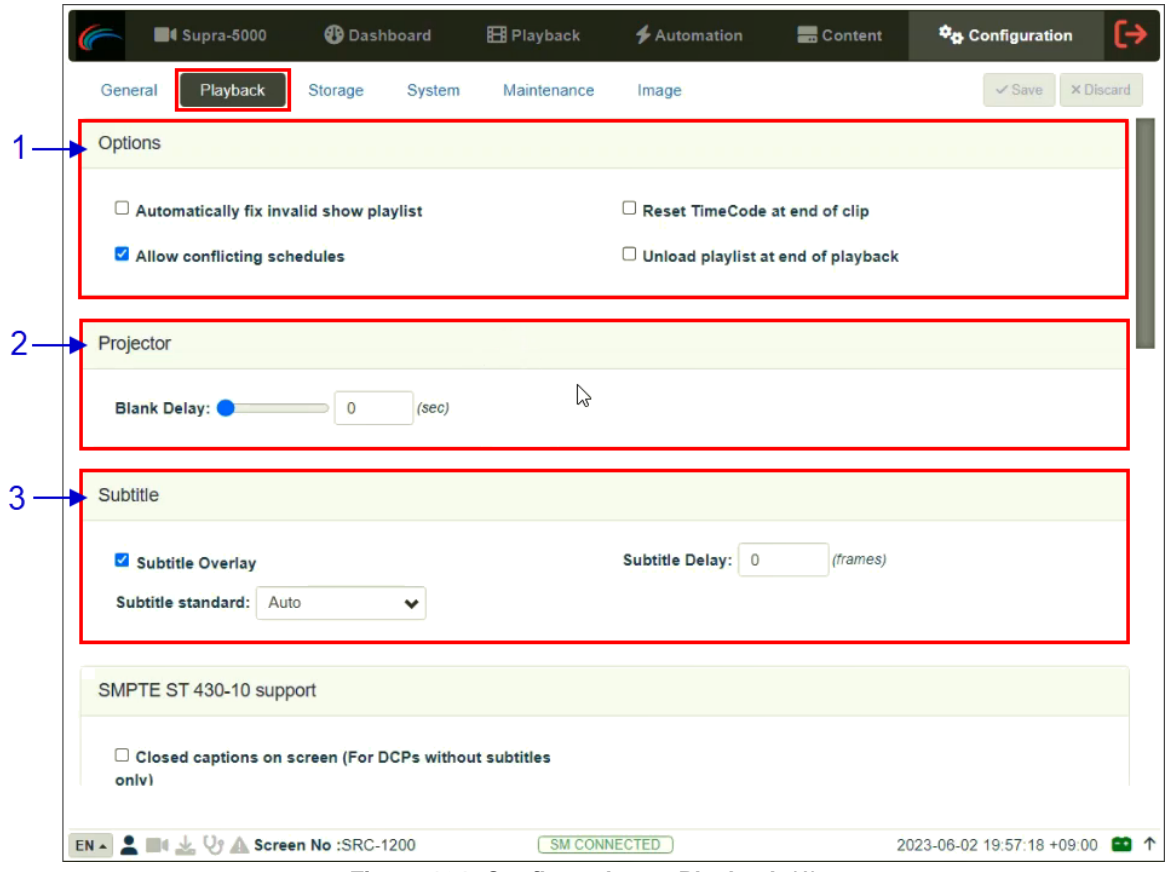

**Figure 124: Configuration → Playback (1)**

| <b>SN</b> | <b>Name</b>                                       | <b>Function Description</b>                                                                         |
|-----------|---------------------------------------------------|----------------------------------------------------------------------------------------------------|
| 1         | [Options]                                         |                                                                                                    |
|           | <b>Automatically fix</b><br>invalid show playlist | If this option is enabled, non-playable CPLs in a show playlist<br>will be skipped during playback. |
|           | <b>Allow conflicting</b><br>schedules             | Enabling this option allows addition of schedules with<br>overlapping start or end times.           |
|           | <b>Reset TimeCode at</b><br>end of clip           | Enabling this option resets the timecode (LTC) to '0' at<br>end of each CPL.                        |

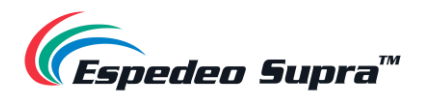

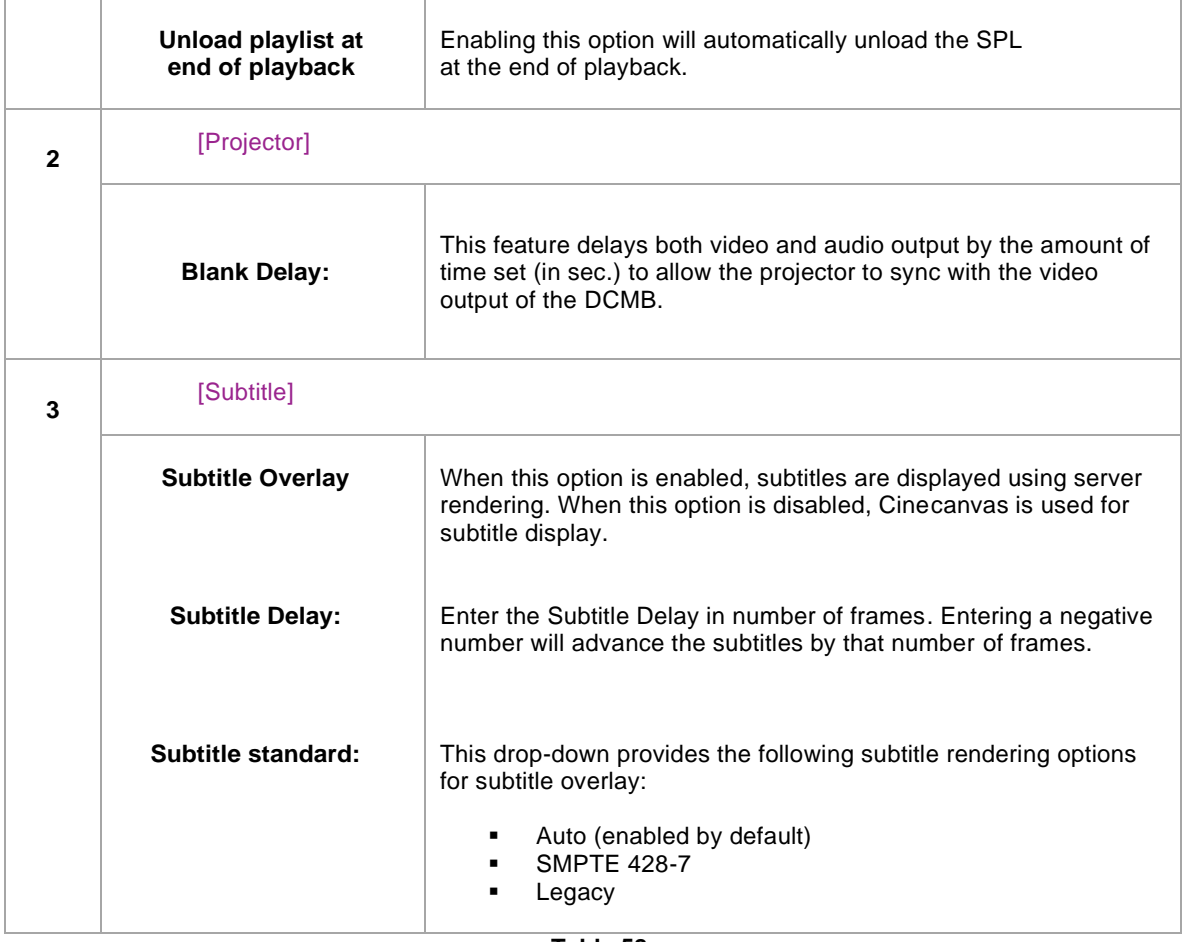

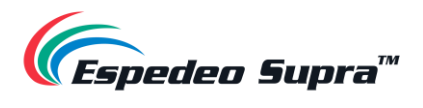

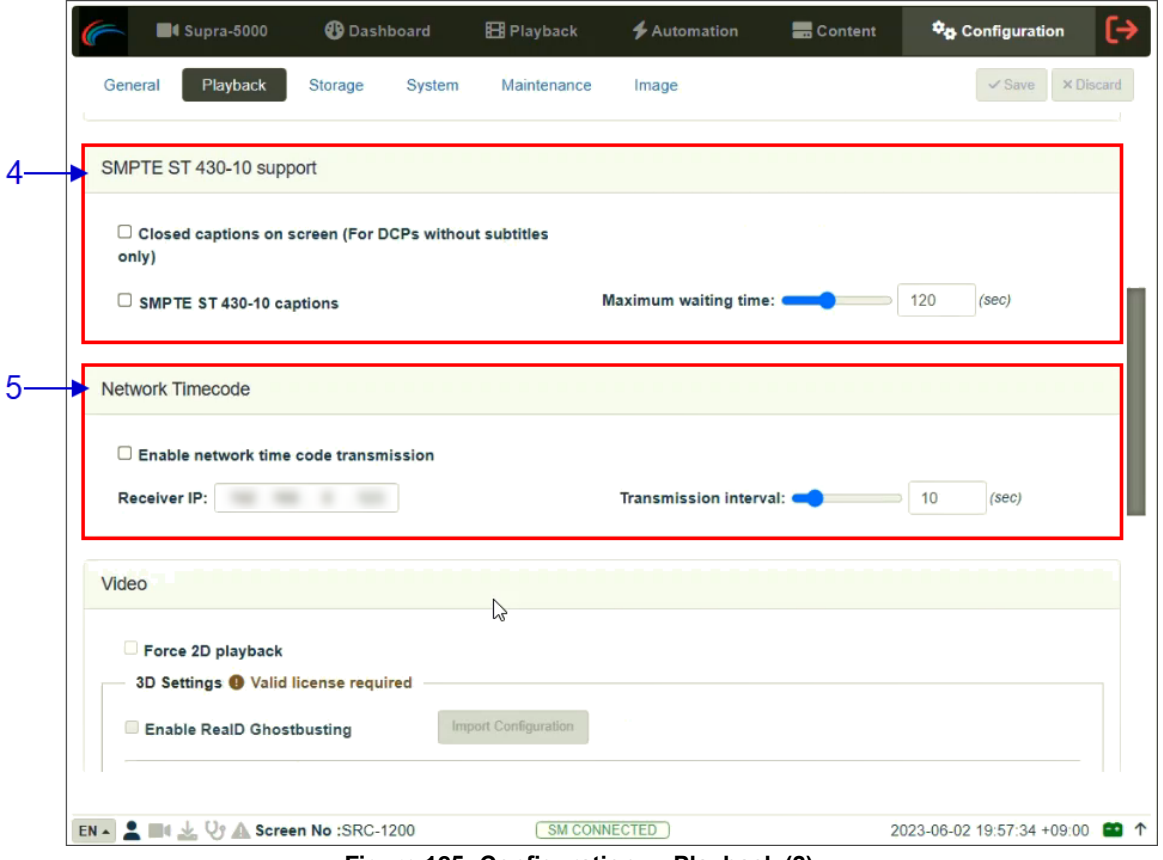

**Figure 125: Configuration → Playback (2)**

| 4 | [SMPTE ST 430-10 support]                                                      |                                                                                                    |  |
|---|--------------------------------------------------------------------------------|----------------------------------------------------------------------------------------------------|--|
|   | <b>Enable closed caption</b><br>on-screen (For DCPs<br>without subtitles only) | Enabling this option will allow closed captions to be displayed<br>on-screen, if the CPL does not have any subtitles.          |  |
|   | <b>SMPTE S430-10</b>                                                           | Enable communication with a closed caption device that supports<br>SMPTE 430-10 (USL CCE-100, etc.)                            |  |
|   | captions                                                                       | <b>NOTE:</b> The closed caption device must be configured to connect<br>to the DCMB.                                           |  |
|   | <b>Maximum waiting time</b>                                                    | Specifies the maximum time (in sec.) to wait for the closed caption<br>device to report it is ready, before starting playback. |  |
| 5 | [Network timecode]                                                             |                                                                                                    |  |
|   | Enable network time<br>code transmission                                       | Activate transmission of playback time-code over UDP.                                                                          |  |
|   | <b>Receiver IP</b>                                                             | Enter the IP of the receiver of time-code transmission of UDP.                                                                 |  |
|   | <b>Transmission interval</b>                                                   | Indicates the time interval between transmissions (in sec.).                                                                   |  |

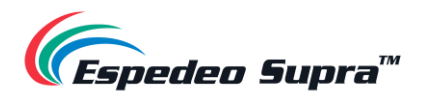

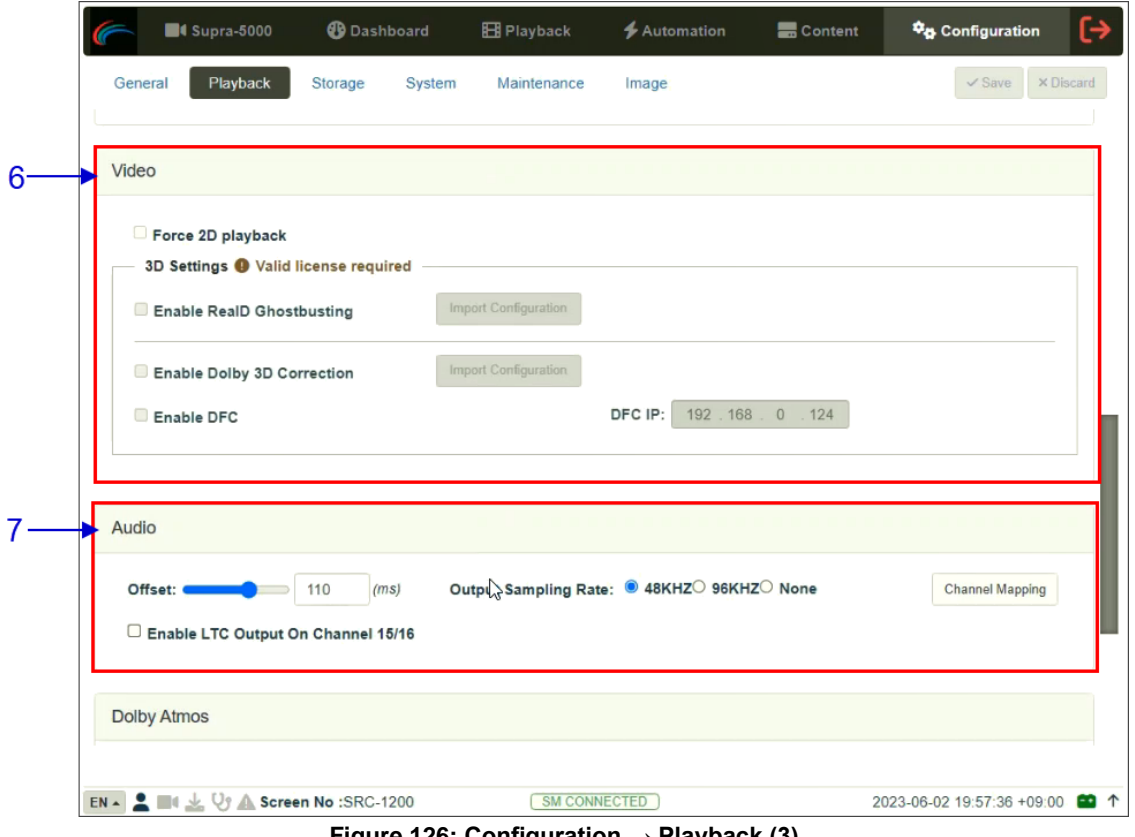

**Figure 126: Configuration → Playback (3)**

| 6 | [Video]                                                                          |                                                                                                    |
|---|----------------------------------------------------------------------------------|----------------------------------------------------------------------------------------------------|
|   | Force 2D playback                                                                | Force 2D playback for 3D content. A valid license is<br>required to enable this option.                                                                                                    |
|   | <b>Enable RealD</b><br><b>Ghostbusting/Enable</b><br><b>Dolby 3D Correction/</b> | RealD Ghostbusting, Dolby 3D Color Correction and DFC are<br>calibration functions for corresponding 3D technologies.                                                                                                    |
|   | <b>Enable DFC</b>                                                                | Valid license(s) are required to enable these options.                                                                                                    |
| 7 | [Audio]                                                                          |                                                                                                    |
|   | <b>Offset</b>                                                                    | Specify an audio delay during playback. A negative audio delay<br>will cause audio to be played ahead of the video. A positive audio<br>delay will cause audio to be played behind the video.                                                                                                    |
|   | <b>Output Sampling Rate</b>                                                      | Changes the audio output sampling rate. Output audio sampling<br>rate can be fixed at '48kHz' or '96kHz' for all content or it can<br>match the content's audio sampling rate (option 'None'). If the<br>output sampling rate is set to a fixed value ('48kHz' or '96kHz'),<br>content audio is re-sampled if it does not match the output<br>sampling rate. |
|   |                                                                                  | Use the Audio Channel Mapping interface to map content audio<br>channels to different audio output channels.                                                                                                    |

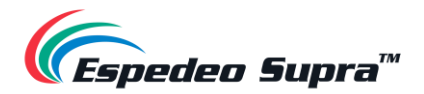

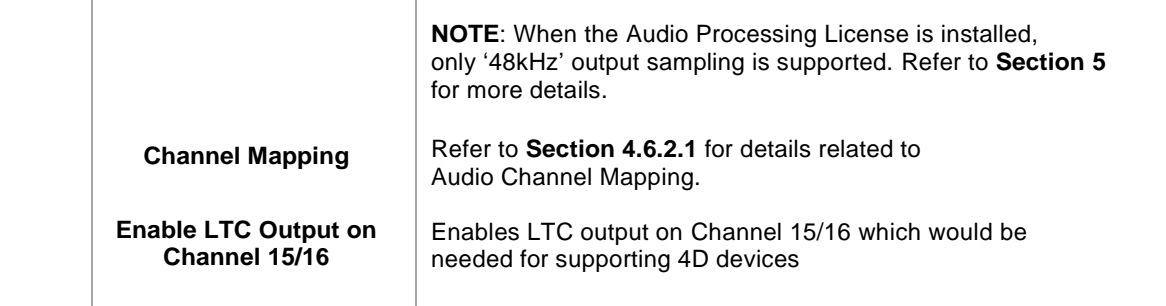

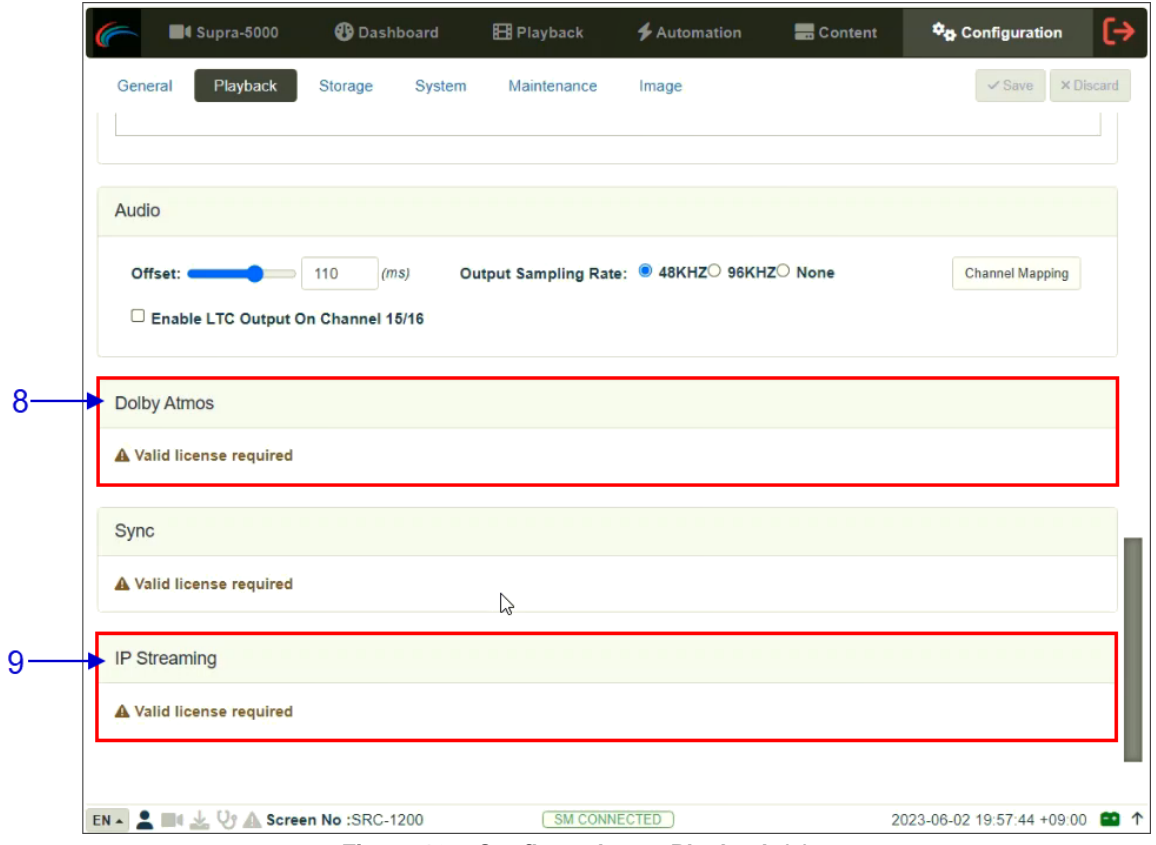

**Figure 127: Configuration → Playback (4)**

|   |                      | Tabla 60                                                                     |
|---|----------------------|------------------------------------------------------------------------------|
| 9 | <b>IP Streamingl</b> | A valid license is required to enable <b>IP Streaming</b> on the DCMB.       |
|   |                      | Set the Atmos Data IP and Atmos TLS IP according<br>to network requirements. |
|   | [Dolby Atmos]        | Check Enable to enable Dolby Atmos support.                                  |
| 8 |                      | A valid license is required to enable Dolby Atmos support<br>on the DCMB.    |
|   |                      | Configure the DCMB to work with a Dolby sound processor<br>with Dolby Atmos. |
|   |                      |                                                                              |

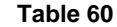

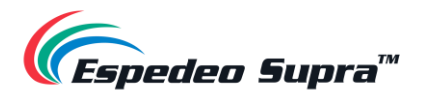

#### <span id="page-149-0"></span>**4.6.2.1 Audio → Channel Mapping**

Using the **Channel Mapping** option, audio output from the DCMB can be re-mapped to appear on different audio channels.

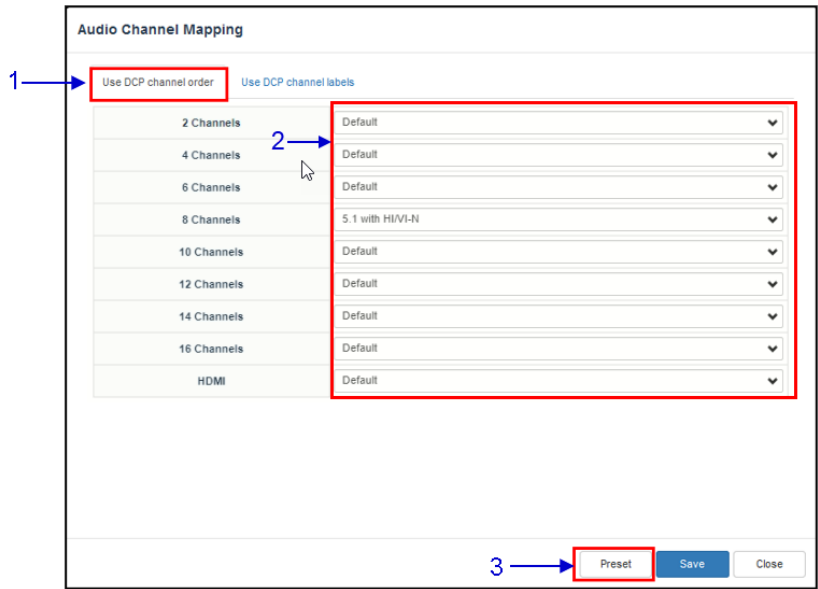

**Figure 128: Audio Channel Mapping (1)**

| <b>SN</b>    | <b>Function description</b>                                                                                        |
|--------------|----------------------------------------------------------------------------------------------------|
| 1            | Audio output based on the number of audio channels in the audio track of<br>the DCP can be configured in this tab. |
| $\mathbf{2}$ | The preset for the number of audio channels in the audio track can<br>be changed here.                             |
| 3            | Use the Preset button to configure audio presets.<br>Refer to Section 4.6.2.1.1 for details                        |

**Table 61**

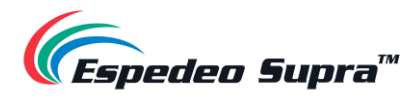

| L            | Output01                   | HI<br>v                           | Output12 | $\checkmark$ | <b>CH10</b> | Output10 | v            |
|--------------|----------------------------|-----------------------------------|----------|--------------|-------------|----------|--------------|
|              |                            |                                   |          |              |             |          |              |
|              | $\overline{R}$<br>Output02 | $VI-N$<br>$\checkmark$            | Output13 | $\checkmark$ | <b>CH11</b> | Output11 | v            |
| $\mathbf{C}$ | Output <del>03</del>       | CH <sub>0</sub> <sup>2</sup><br>v | Output01 | $\checkmark$ | <b>CH12</b> | Output12 | $\checkmark$ |
| LFE          | Output04                   | CHO2<br>⊽                         | Output02 | $\checkmark$ | <b>CH13</b> | Output13 | $\checkmark$ |
| Ls           | Output05                   | $\checkmark$<br><b>CH03</b>       | Output03 | $\checkmark$ | <b>CH14</b> | Output14 | $\checkmark$ |
| <b>Rs</b>    | Output06                   | $\checkmark$<br><b>CH04</b>       | Output04 | $\checkmark$ | <b>CH15</b> | Output15 | v            |
| <b>RIs</b>   | Output07                   | $\checkmark$<br><b>CH05</b>       | Output05 | $\checkmark$ | <b>CH16</b> | Output16 | v            |
| <b>Rrs</b>   | Output08                   | $\checkmark$<br><b>CH06</b>       | Output06 | $\checkmark$ | DBox1       | Output14 | $\checkmark$ |
| Lc           | Output09                   | <b>CH07</b><br>$\checkmark$       | Output07 | $\checkmark$ | DBox2       | Output15 | $\checkmark$ |
| Rc           | Output10                   | $\checkmark$<br><b>CH08</b>       | Output08 | $\checkmark$ | <b>Lss</b>  | Output01 | v            |
| Cs           | Output11                   | <b>CH09</b><br>$\checkmark$       | Output09 | $\checkmark$ | <b>Rss</b>  | Output01 | $\checkmark$ |

**Figure 129: Audio Channel Mapping (2)**

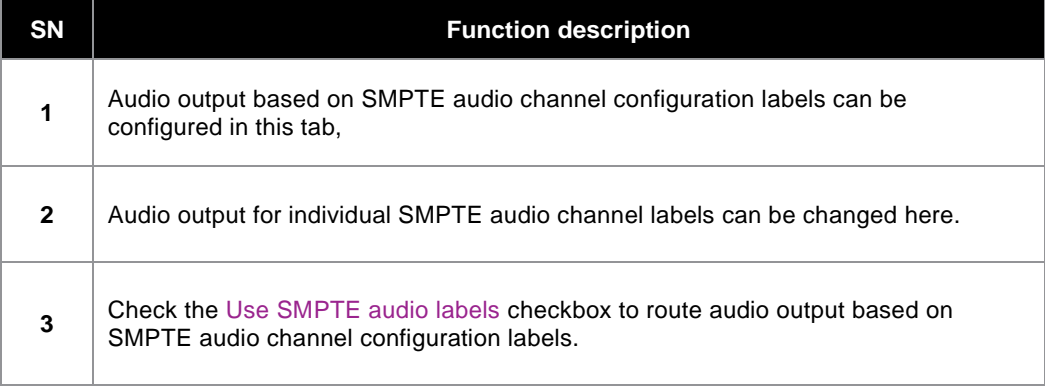

<span id="page-151-0"></span>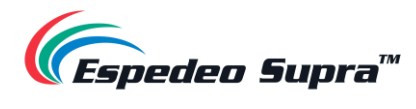

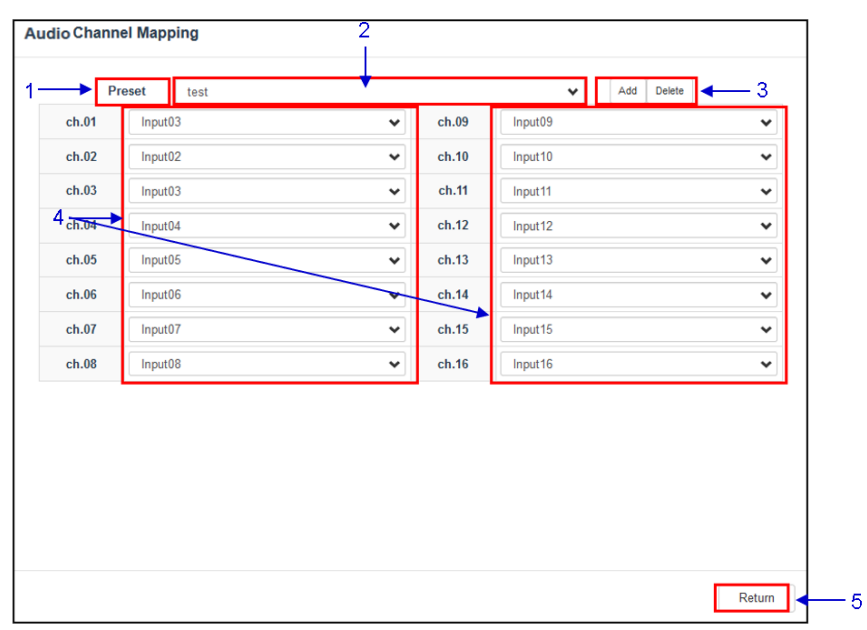

#### **4.6.2.1.1 Channel Mapping → Preset**

**Figure 130: Audio Channel Mapping (3)**

| <b>SN</b>      | <b>Function description</b>                                           |
|----------------|-----------------------------------------------------------------------|
| 1              | Audio channel output presets can be configured in this tab.           |
| $\overline{2}$ | Select a preset to view or change preset settings                     |
| 3              | Add a new preset or delete the current preset.                        |
| 4              | Audio configuration for an audio preset can be changed here.          |
| 5              | Click Return to return to <b>Audio Channel Mapping</b> configuration. |

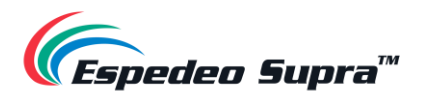

# **4.6.3 Configuration → Storage**

The **Storage** sub-tab can be used to configure the storage settings on the DCMB.

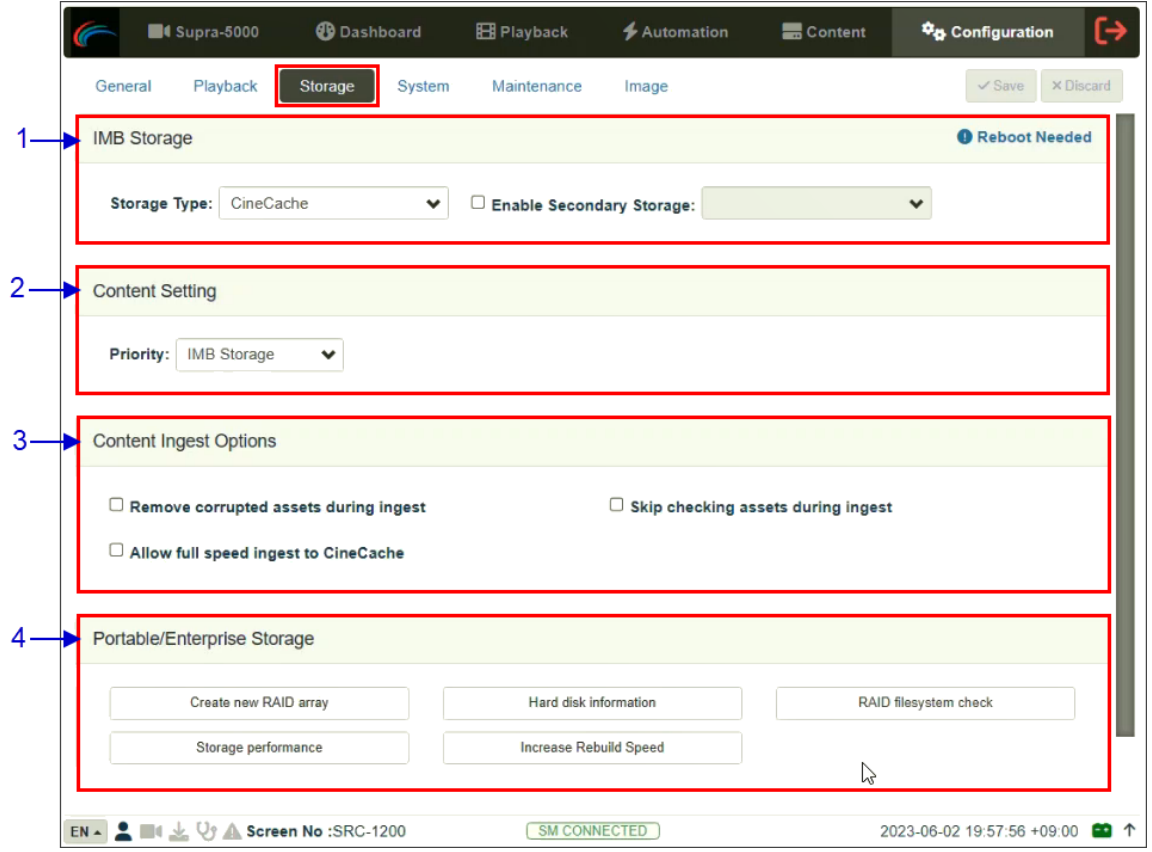

**Figure 131: Configuration → Storage** 

| <b>SN</b> | <b>Name</b>         | <b>Function Description</b>                                                                                                    |
|-----------|---------------------|----------------------------------------------------------------------------------------------------|
| 1         | [IMB Storage]       |                                                                                                    |
|           | <b>Storage Type</b> | Configure the primary storage for the DCMB.                                                                                                    |
|           |                     | CineCache™: Select this option to use the built-in<br>CineCache™ as storage.<br><b>NAS:</b> Configure a Network-Attached Storage (NAS) as<br>data storage. Please contact Espedeo Holdings Ltd. for<br>more information regarding qualified NAS models. |
|           |                     | <b>NOTE:</b> A reboot is needed after the <b>Storage Type</b> is changed.                                                                                                    |

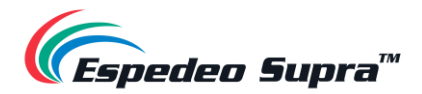

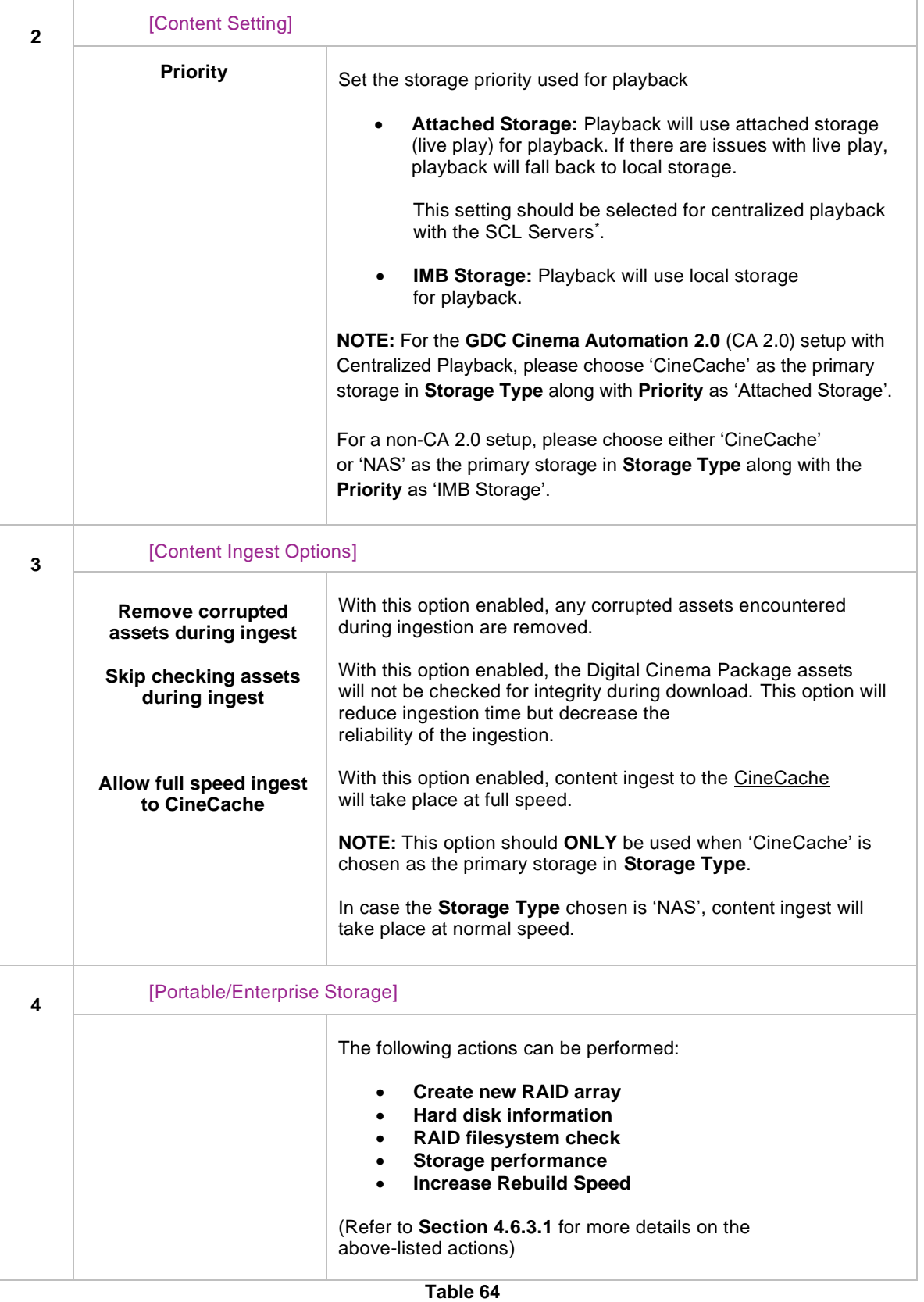

\* *SCL or Streaming Content Library Servers, which are used in the GDC Cinema Automation 2.0 environment.*

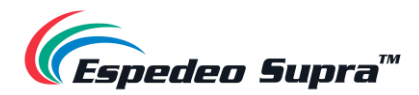

### **4.6.3.1 Actions of Portable/Enterprise Storage**

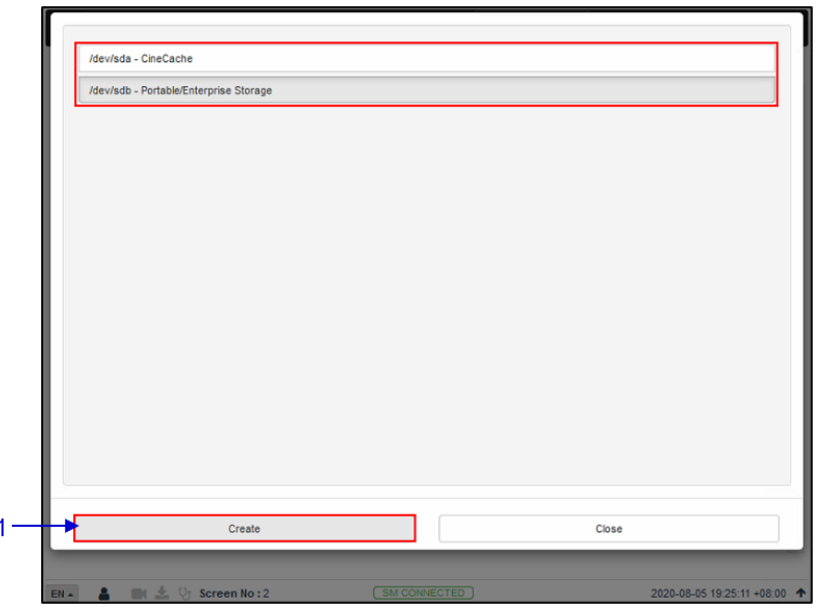

#### <span id="page-154-0"></span>**4.6.3.1.1 Create a new RAID array**

**Figure 132: Create new RAID Array**

| Clicking on the Create new RAID array option opens a pop-up<br>window. Select the drive name and click on Create. |  |
|----------------------------------------------------------------------------------------------------|--|
|                                                                                                    |  |
| The RAID creation process will be initiated and the progress will<br>[Create new RAID array]<br>be shown.         |  |
| Once complete, click on Close to return to the Storage sub-tab.                                                   |  |

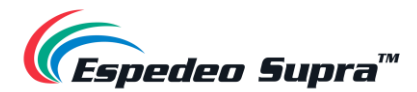

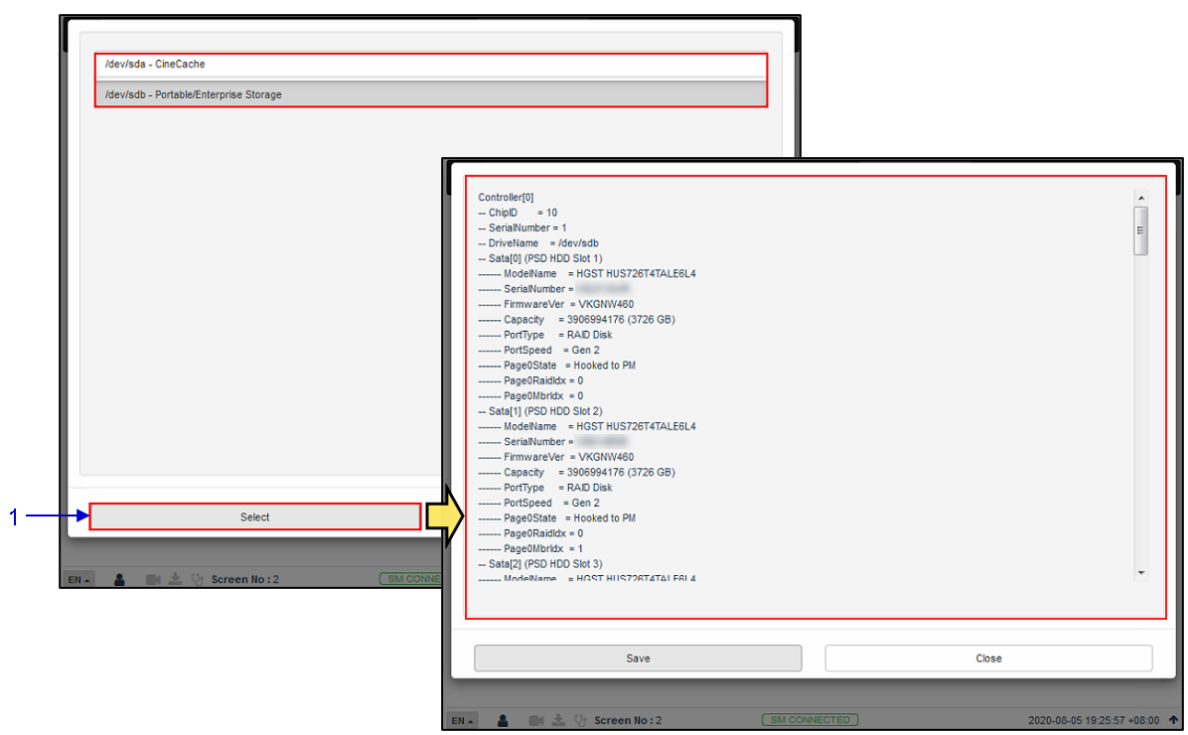

**4.6.3.1.2 Hard Disk Information**

**Figure 133: Hard Disk Information**

| <b>SN</b> | Name                    | <b>Function Description</b>                                                                                                    |
|-----------|-------------------------|----------------------------------------------------------------------------------------------------|
|           | [Hard disk information] | Clicking on the Hard Disk information option opens a pop-up window.<br>Select the disk and click on Select.<br>Information about the selected disk will be displayed on-screen.<br>Click on Save to save the results to the local PC/Laptop (in the form<br>of a .txt file). Click on Close to return to the Storage menu. |

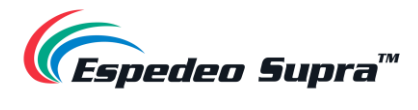

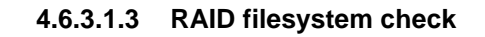

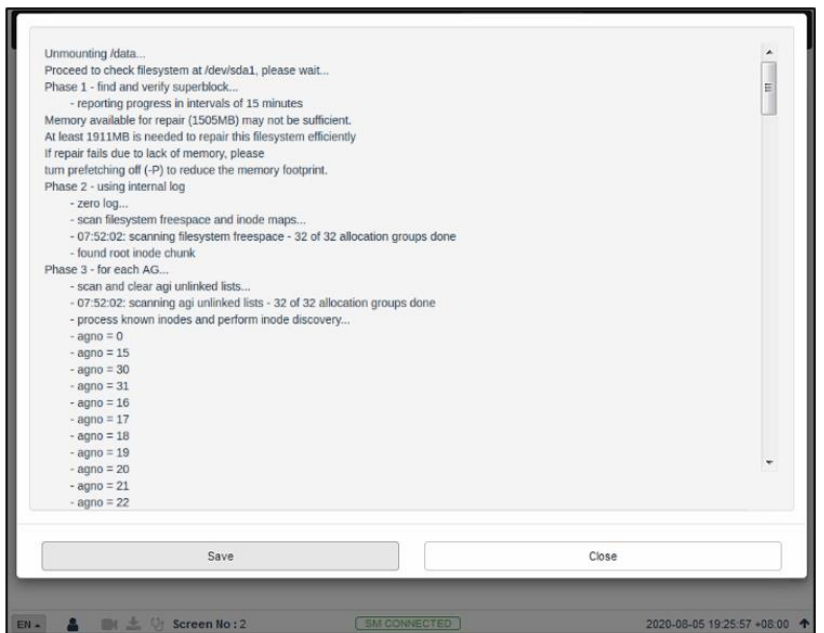

**Figure 134: RAID Filesystem Check**

| <b>SN</b> | <b>Name</b>             | <b>Function Description</b>                                                                                                    |
|-----------|-------------------------|----------------------------------------------------------------------------------------------------|
|           | [RAID Filesystem check] | Clicking on the RAID Filesystem check option opens a pop-up<br>window and the file system check process will be initiated.<br>Information about the filesystem check progress will be displayed<br>on-screen.<br>Click on Save to save the results to the local PC/Laptop (in the form |
|           |                         | of a .txt file). Click on Close to return to the Storage menu.                                                                                                    |

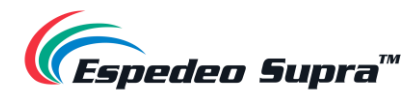

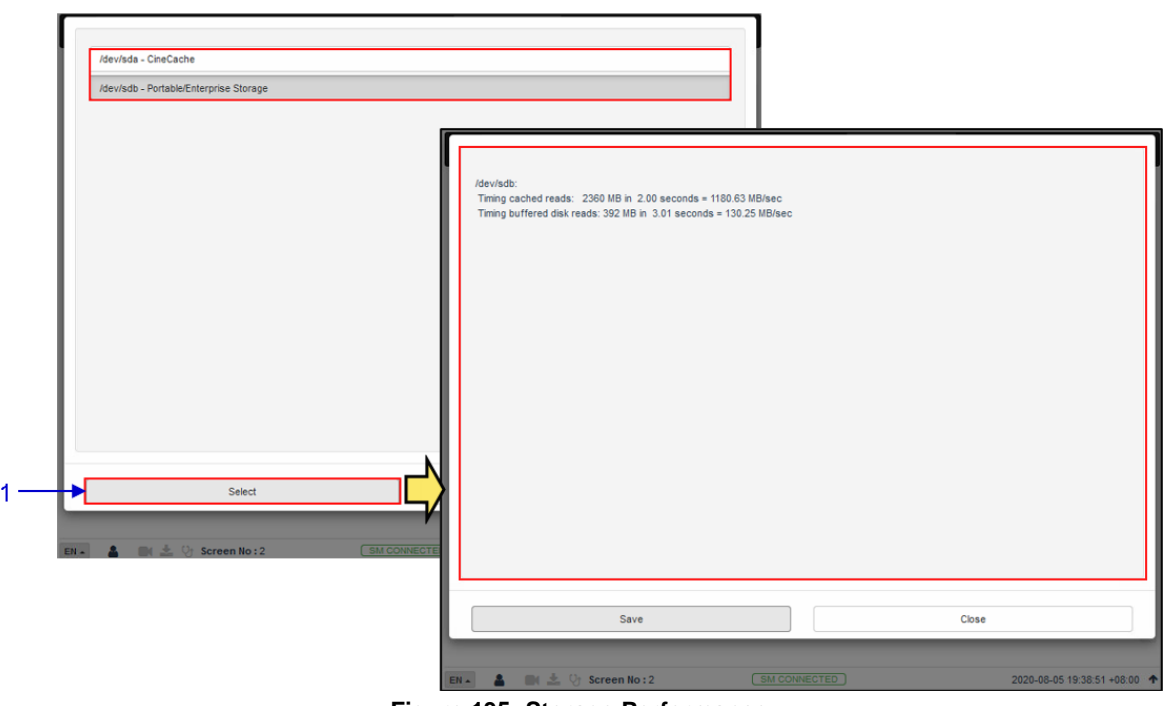

**4.6.3.1.4 Storage Performance**

**Figure 135: Storage Performance**

| <b>SN</b> | Name                  | <b>Function Description</b>                                                                                                    |
|-----------|-----------------------|----------------------------------------------------------------------------------------------------|
|           |                       | Clicking on the Storage Performance option opens a pop-up window.                                                                       |
|           | [Storage Performance] | Select the disk and click on Select. Information about the hard disk<br>performance will be displayed on-screen.                        |
|           |                       | Click on Save to save the results to the local PC/Laptop (in the form<br>of a .txt file). Click on Close to return to the Storage menu. |

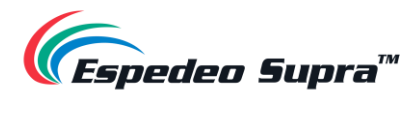

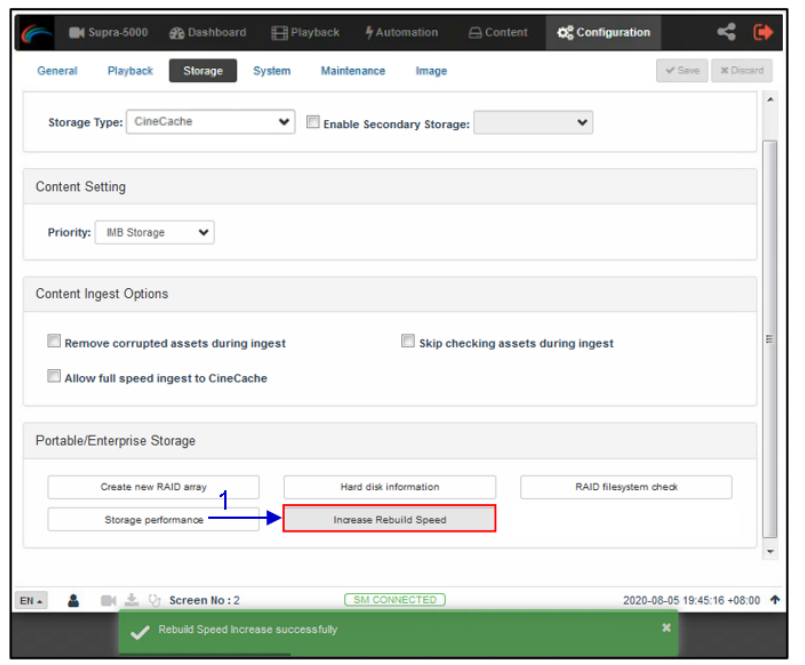

#### **4.6.3.1.5 Increase Rebuild Speed**

**Figure 136: Increase Rebuild Speed**

| <b>SN</b> | <b>Name</b>              | <b>Function Description</b>                                                                                                    |
|-----------|--------------------------|----------------------------------------------------------------------------------------------------|
|           | [Increase Rebuild Speed] | If the RAID array is being rebuilt during playback, the rebuild speed will<br>slow down significantly.<br>To resume the highest rebuild speed once playback is finished, click on<br>Increase Rebuild Speed.<br>This will immediately set the RAID array to rebuild at the highest speed. |

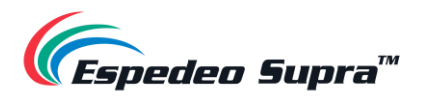

# **4.6.4 Configuration → System**

The **System** sub-tab can be used to configure the system settings on the DCMB.

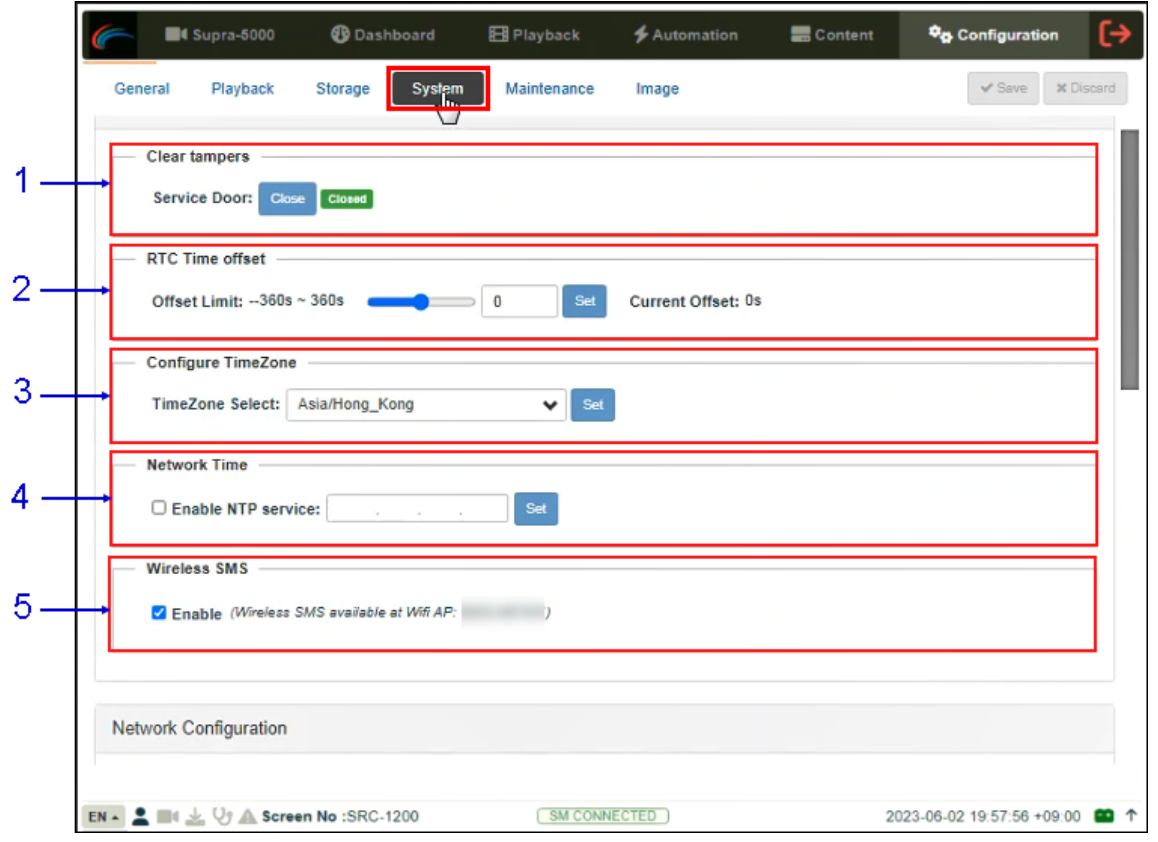

**Figure 137: Configuration → System (1)**

| <b>SN</b>    | <b>Name</b>         | <b>Function Description</b>                                                                                                    |  |
|--------------|---------------------|----------------------------------------------------------------------------------------------------|--|
|              | [Clear tampers]     |                                                                                                    |  |
|              | <b>Service Door</b> | Displays the Service Door tamper status of the DCMB.                                                                                           |  |
|              |                     | Click the Close button to clear the Service Door tamper.                                                                                       |  |
|              |                     | <b>NOTE:</b> The DCMB will not allow playback unless this tamper is cleared.                                                                   |  |
| $\mathbf{2}$ | [RTC Time offset]   |                                                                                                    |  |
|              | <b>Offset Limit</b> | Make adjustments to the time on the DCMB.                                                                                                    |  |
|              |                     | In accordance with DCI specifications, the DCMB allows a time offset<br>from -360s to +360s i.e., plus or minus six minutes per calendar year. |  |

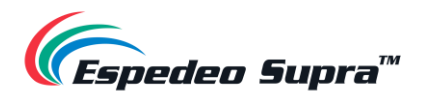

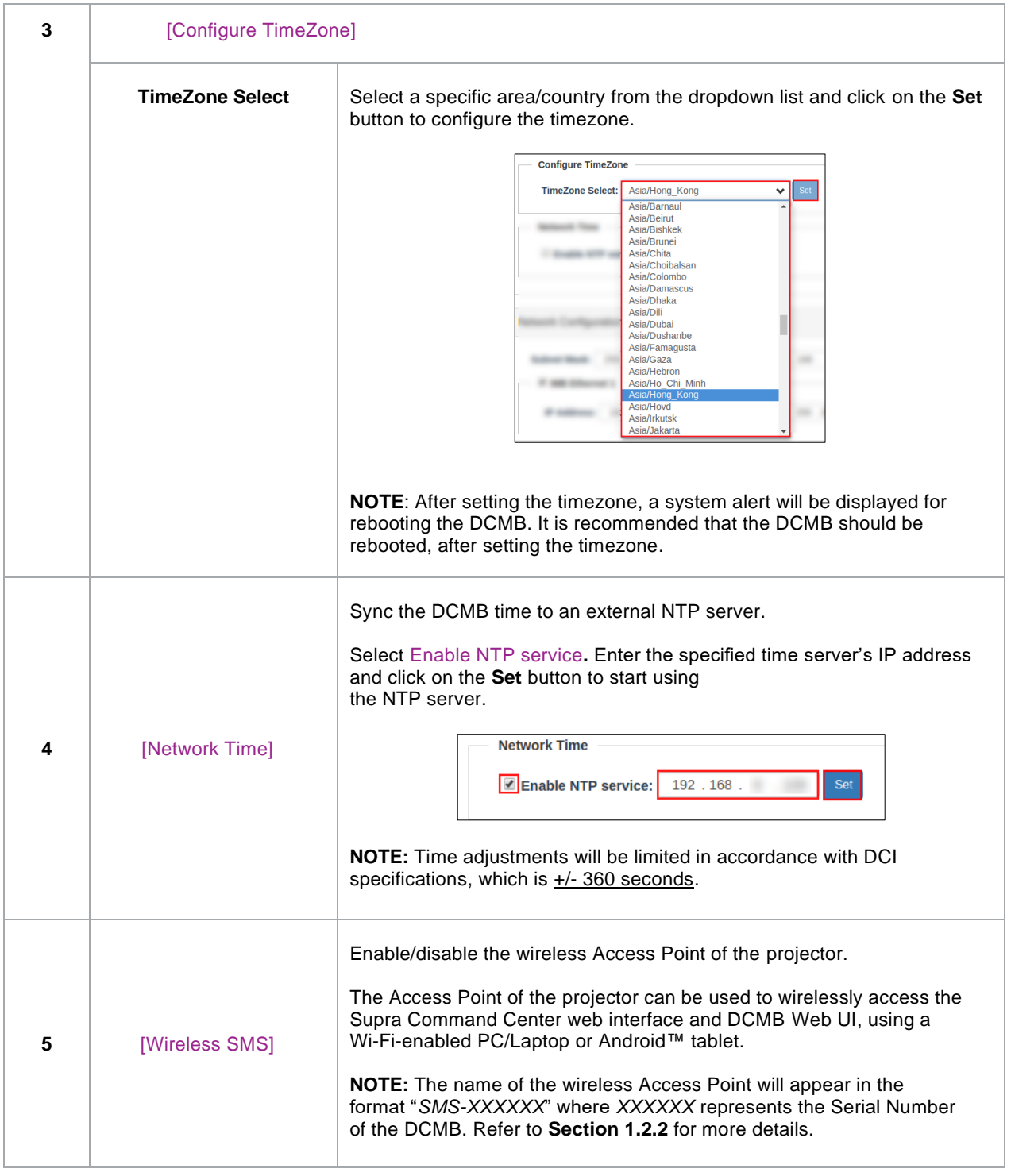

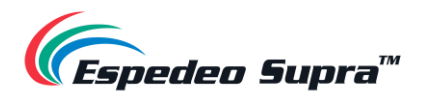

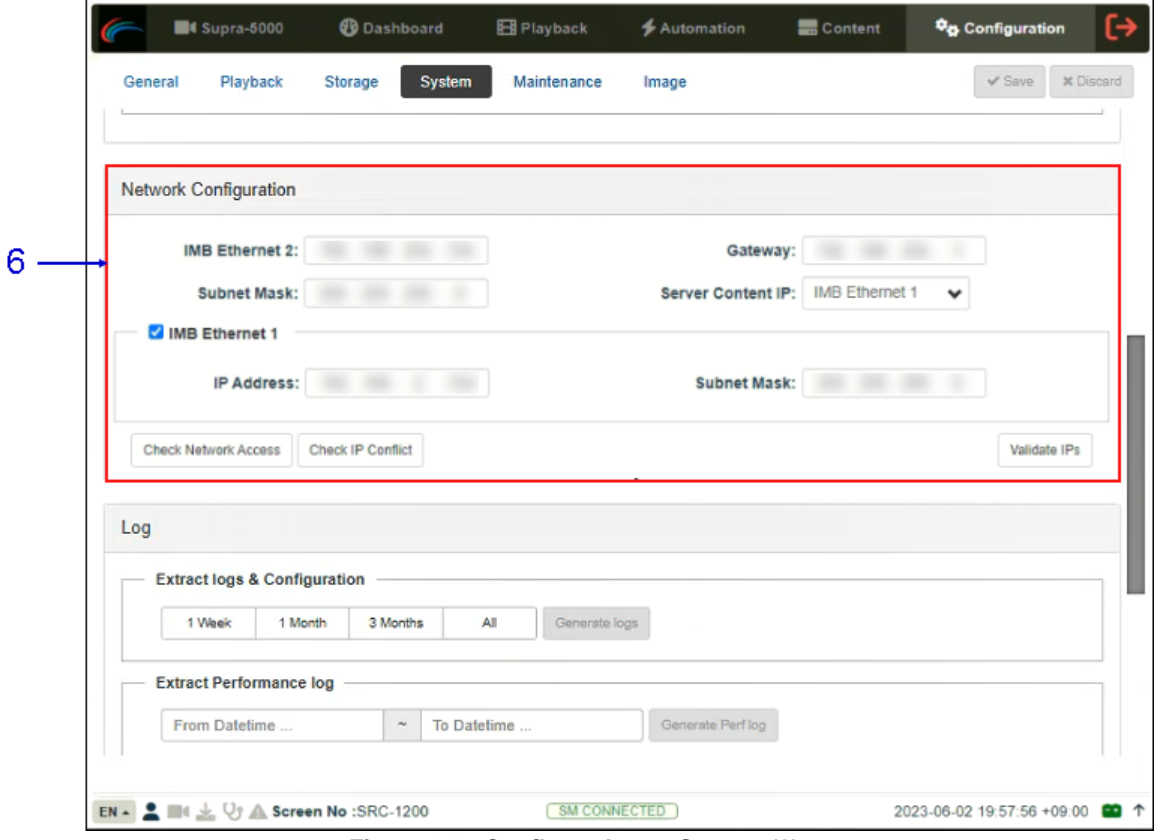

**Figure 138: Configuration → System (2)**

| <b>SN</b> | <b>Name</b>             | <b>Function Description</b>                                                                                                    |
|-----------|-------------------------|----------------------------------------------------------------------------------------------------|
| 6         | [Network Configuration] |                                                                                                    |
|           | <b>Subnet Mask</b>      | Specify the subnet mask.                                                                                                    |
|           | Gateway                 | Specify the network gateway for the DCMB.                                                                                                    |
|           | <b>IMB Ethernet 2</b>   | This is the main IP address of the DCMB. The DCMB Web UI can be<br>accessed using this IP address.                                                                          |
|           | <b>IMB Ethernet 1</b>   | Enable this to set up a secondary network on the DCMB. This is usually<br>connected to a Content network. When it is checked, the IP address and<br>Subnet Mask can be set. |

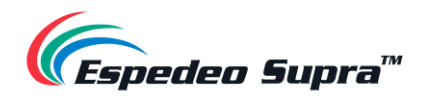

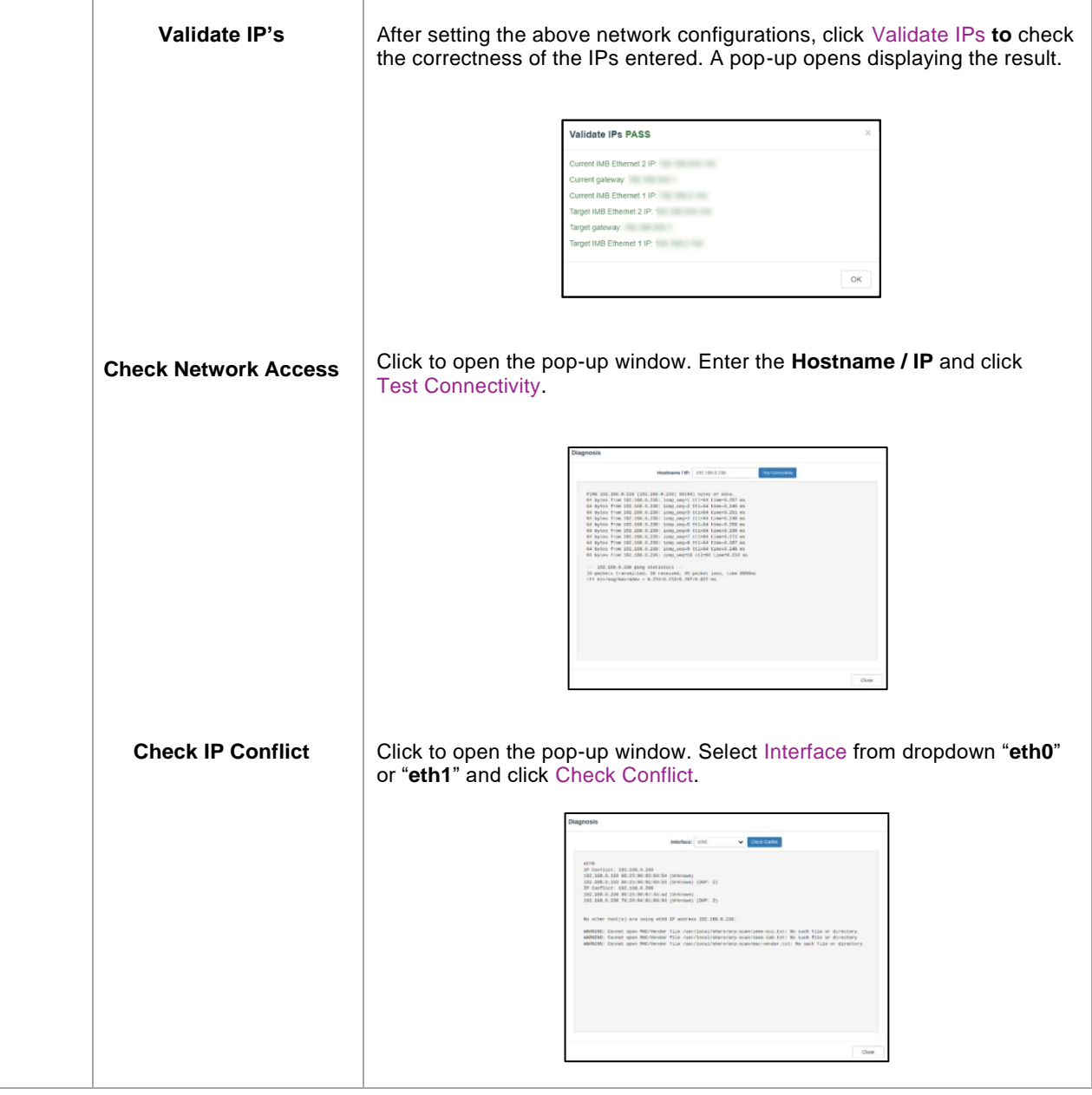

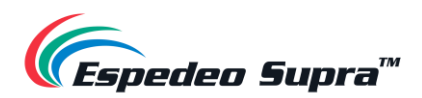

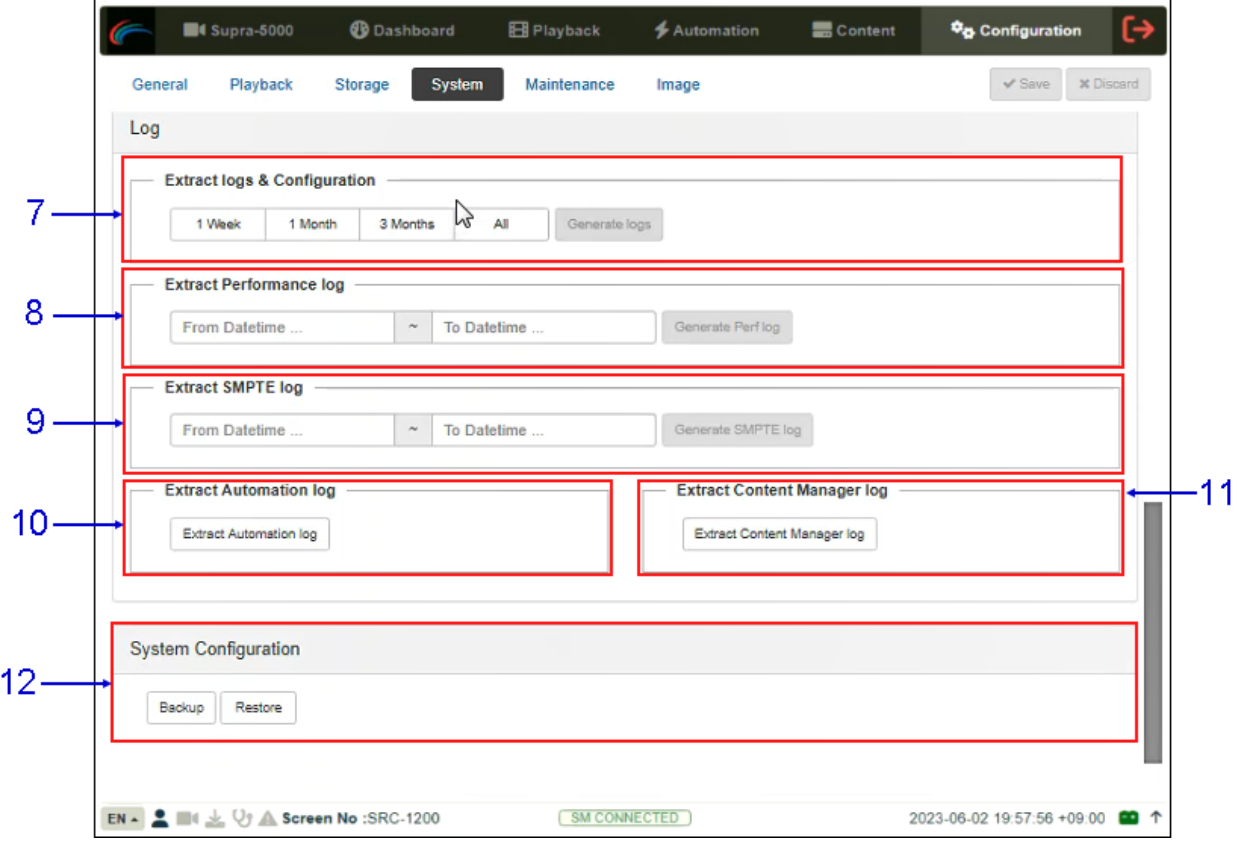

**Figure 139: Configuration → System (3)**

| <b>SN</b> | <b>Name</b>                               | <b>Function Description</b>                                                                                                    |
|-----------|-------------------------------------------|----------------------------------------------------------------------------------------------------|
| 7         | <b>Extract logs and</b><br>configuration] | This allows the operator to extract debug logs from the DCMB for analysis<br>by Espedeo personnel.<br>Time duration includes '1 Week', '1 Month', '3 Months' and 'All'.<br>After selecting the time duration, the Generate logs button will be enabled.<br>A pop-up window will be shown to display the log extraction progress.<br>After log generation, a pop-up window will be shown to save or open the<br>extracted file. |
| 8         | <b>[Extract Performance Log]</b>          | This allows the operator to extract performance logs from the DCMB.<br>After selecting the 'From/To datetime', the Generate Perf log button will be<br>enabled. A pop-up window will be shown to display the log extraction<br>progress. After log generation, a pop-up window will be shown to save or<br>open the extracted file.                                                                                            |

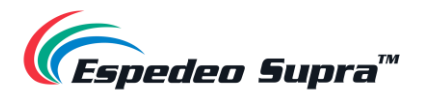

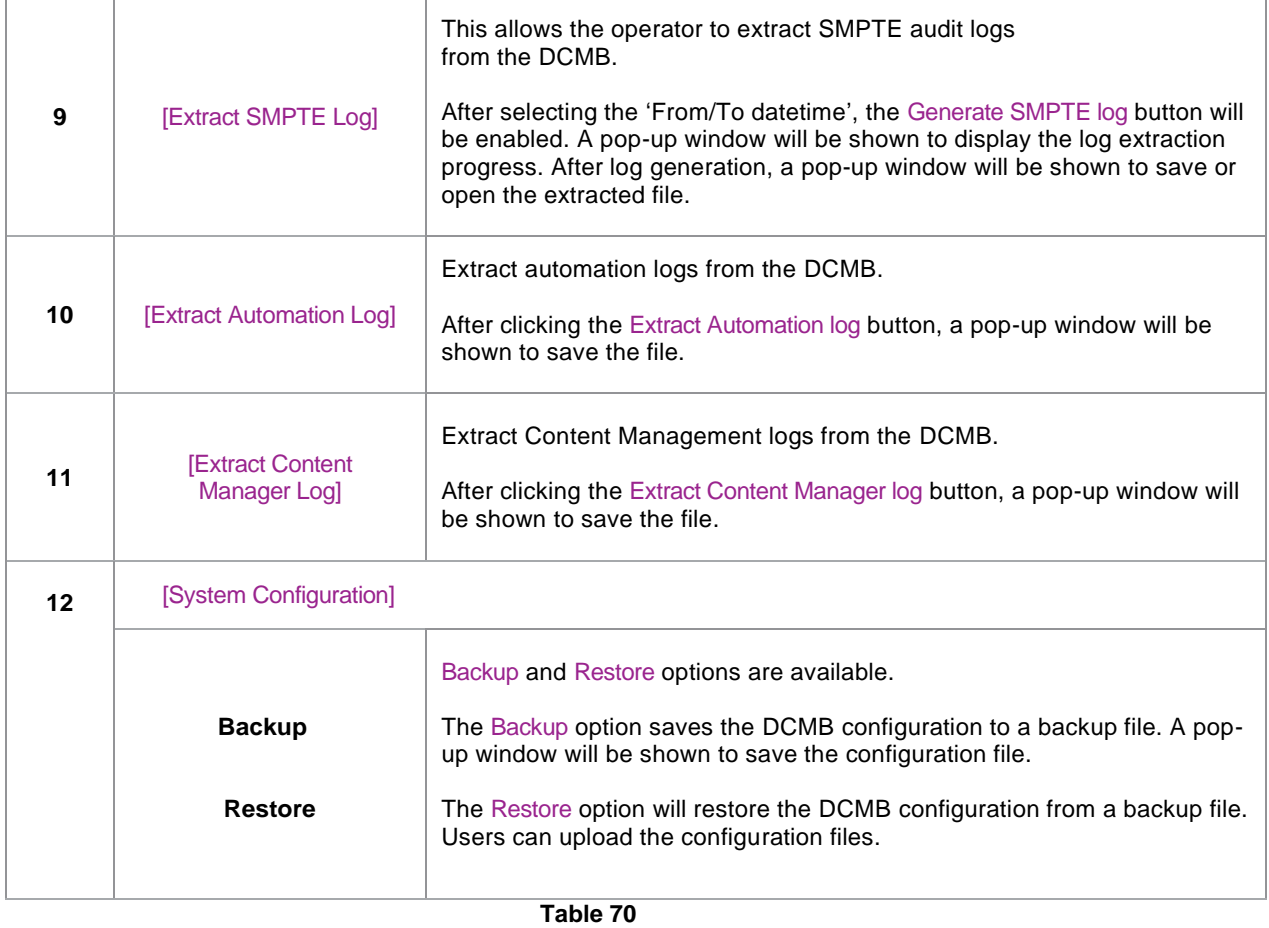

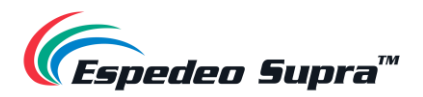

# **4.6.5 Configuration → Maintenance**

The **Maintenance** sub-tab can be used to install software upgrades for the DCMB. Warranty information is also displayed under this sub-tab.

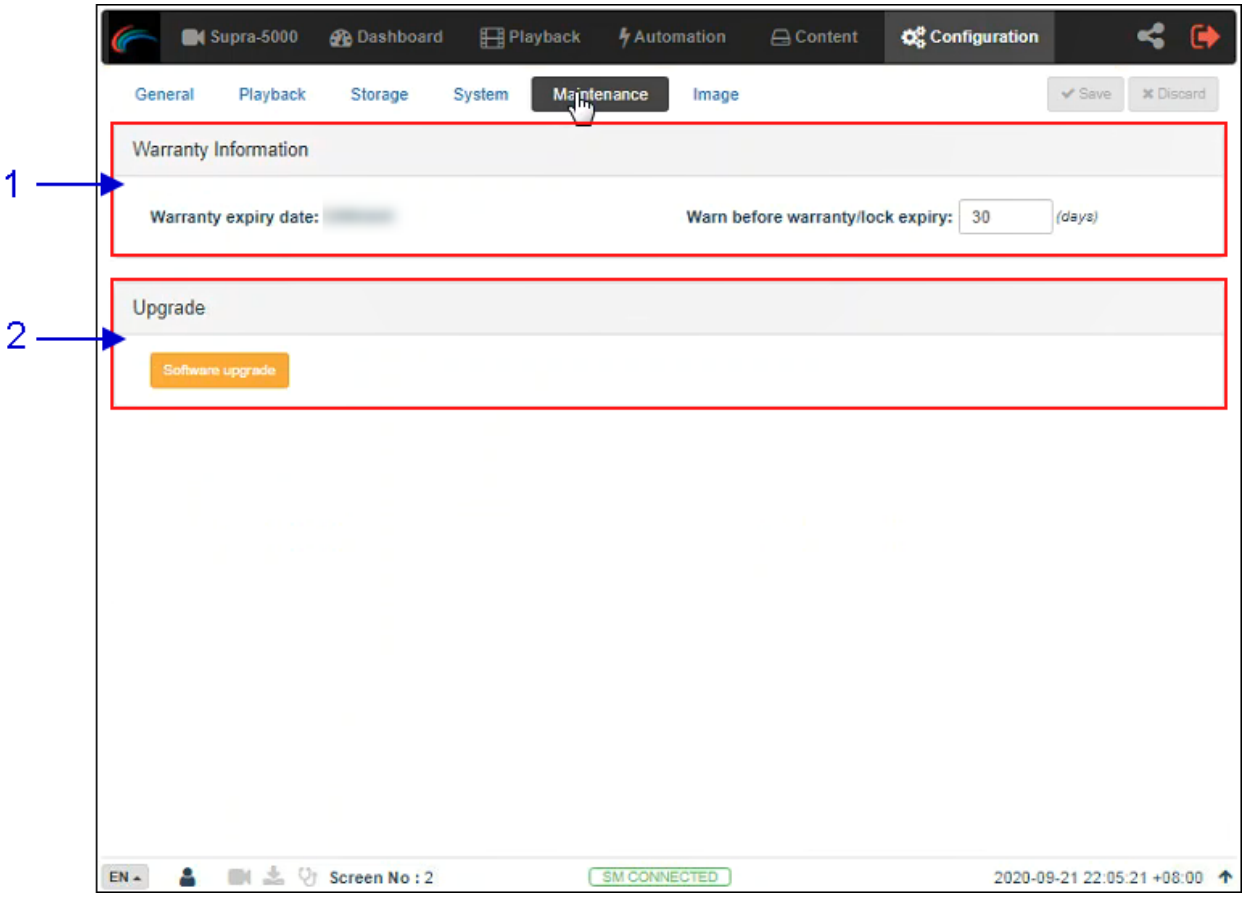

**Figure 140: Configuration → Maintenance** 

| <b>SN</b> | <b>Name</b>                         | <b>Function Description</b>                                                                                                    |
|-----------|-------------------------------------|----------------------------------------------------------------------------------------------------|
| 1         | [Warranty Information]              |                                                                                                    |
|           | Warranty expiry date                | The warranty expiry date is shown.                                                                                                    |
|           | Warn before<br>warranty/lock expiry | The number of days in advance to issue a warning before warranty/lock<br>expiry can be set.                                                                                                    |
| 2         | [Upgrade]                           |                                                                                                    |
|           | <b>Software Upgrade</b>             | When this button is clicked, a pop-up window will be shown with an<br>option to choose and upload any Espedeo issued upgrade files.<br>Refer to <b>Section 6.2</b> for more details related to performing a DCMB<br>software upgrade. |

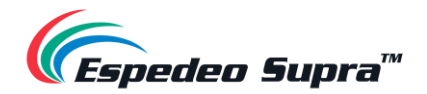

### **4.6.6 Configuration → Image**

The **Image** sub-tab can be used to set up test patterns, configure 3D settings, set masking and configure settings related to color processing and color correction for the projector. These options are to be used during the initial setup and calibration of the Supra-5000 projector.

**CAUTION**: The options present under the **Image** sub-tab are NOT intended to be used by normal users/operators and they should refrain from changing any settings present under this tab. These settings are meant to be used specifically by personnel who are authorized/certified to install the projector, for the initial setup and calibration.

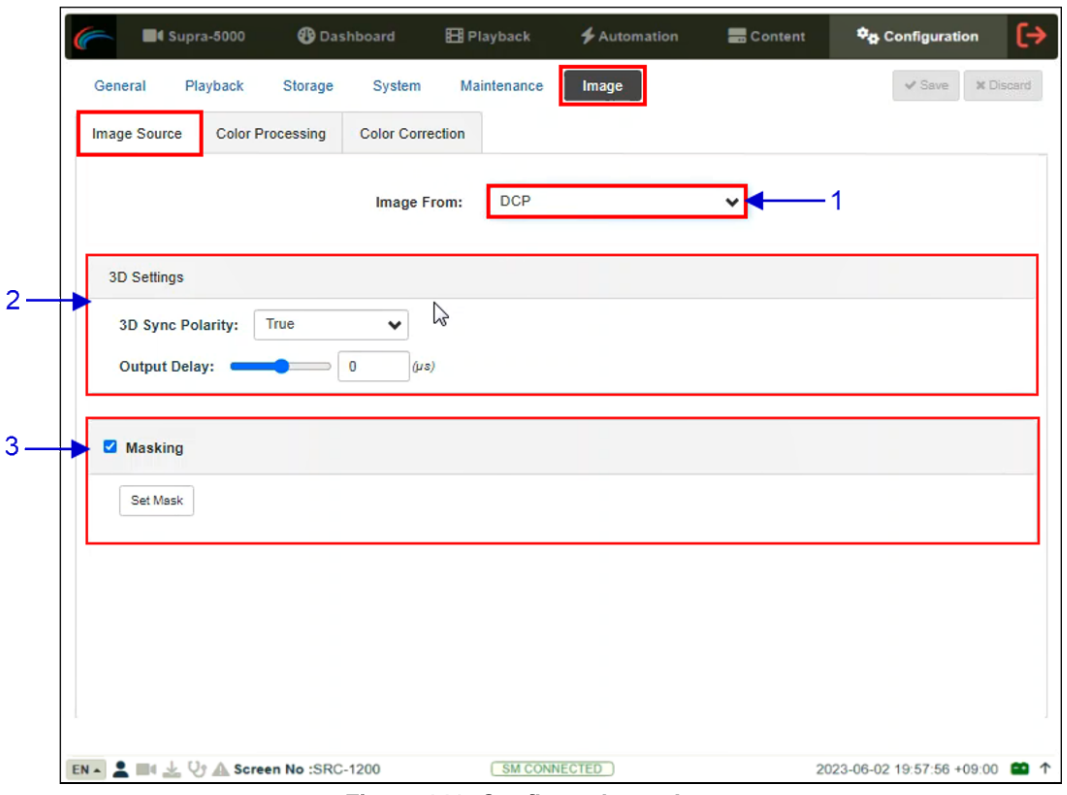

#### **4.6.6.1 Image → Image Source**

**Figure 141: Configuration → Image**

| <b>SN</b> | Name          | <b>Function Description</b>                                                                                                    |
|-----------|---------------|----------------------------------------------------------------------------------------------------|
|           |               | Allows the user to select the image source for the projector. This drop-<br>down has two options:<br><b>DCP</b><br>٠                                          |
|           | [Image From:] | <b>Test Pattern</b><br>$\bullet$<br>The DCP option should be selected for playback of compliant DCP<br>content, during the normal operation of the projector. |

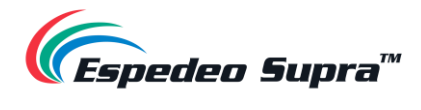

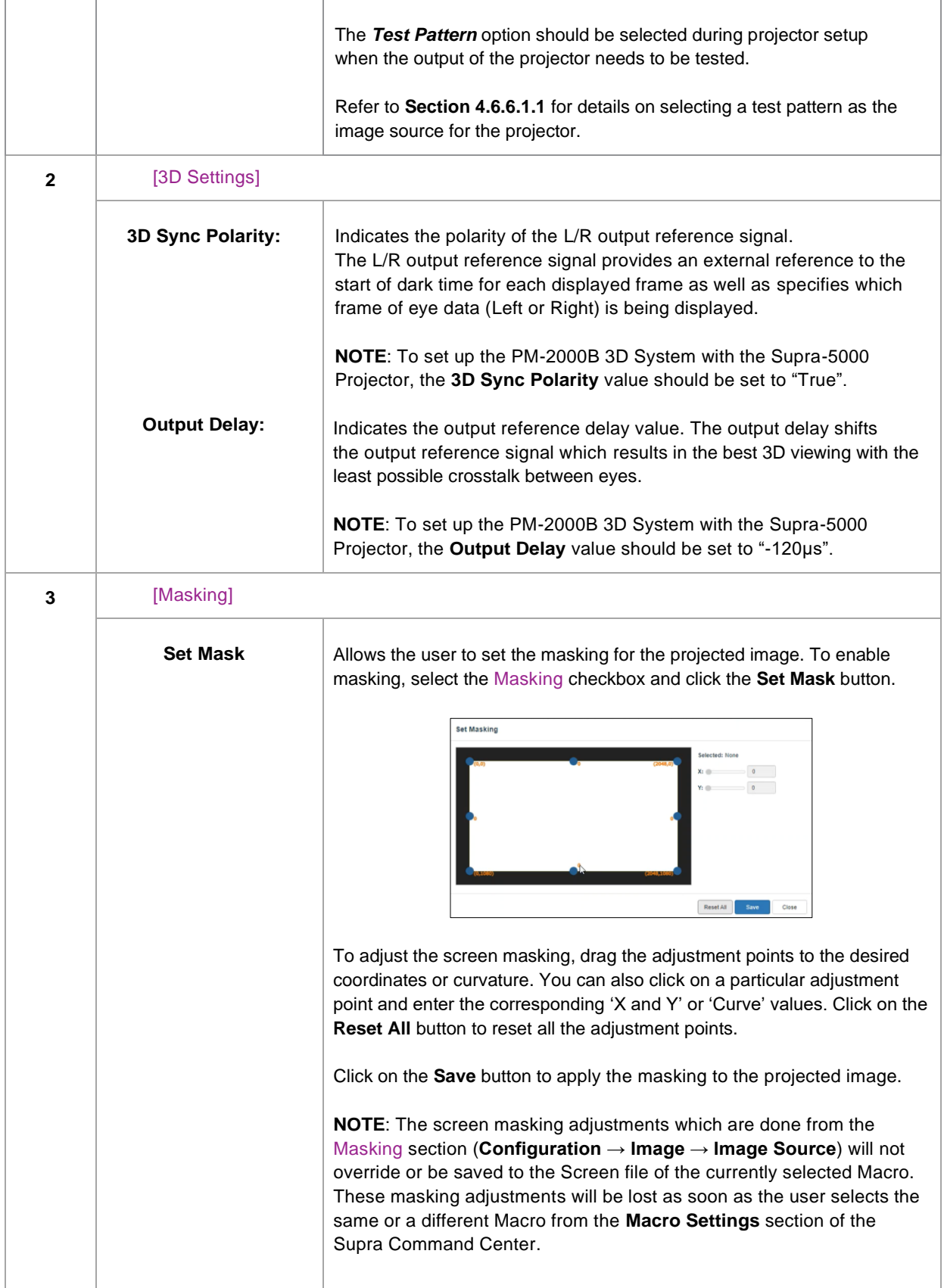

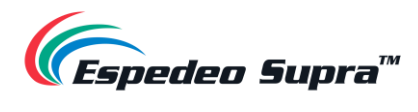

<span id="page-168-0"></span>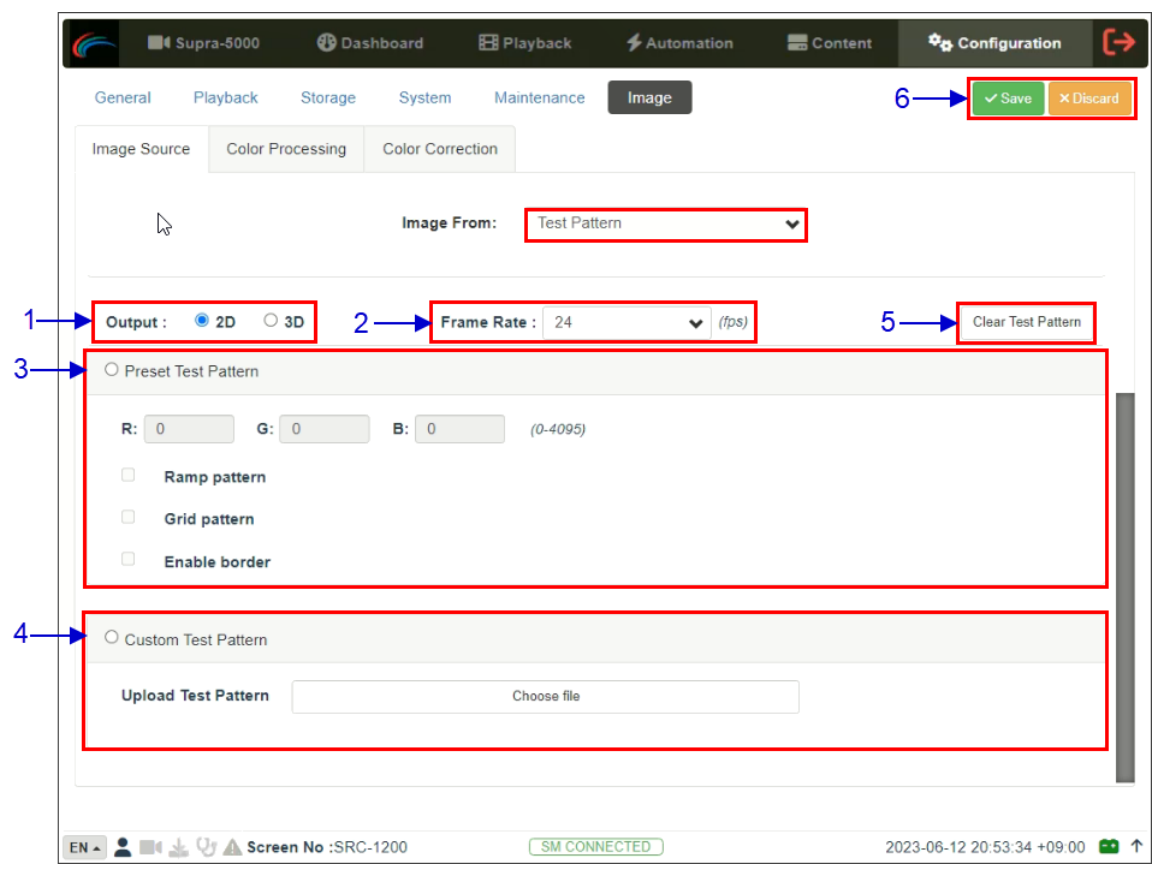

#### **4.6.6.1.1 Selecting a Test Pattern**

**Figure 142: Image → Image Source** 

| <b>SN</b>    | <b>Function Description</b> |                                                                                                    |
|--------------|-----------------------------|----------------------------------------------------------------------------------------------------|
| 1            | [Output:]                   | Allows the user to switch the projector to '2D' or '3D' mode when<br>the test pattern is being displayed.                                                                                                    |
| $\mathbf{z}$ | [Frame Rate:]               | Allows the user to set the display framerate for the test pattern<br>being displayed.<br><b>NOTE:</b> The framerate values displayed within this dropdown, will<br>depend on the Output mode selected by the user.                                                                                                    |
| 3            | [Preset Test Pattern]       |                                                                                                    |
|              | R: G: B:                    | When enabled, a preset test pattern will be created based on the<br>color values entered and options selected by the user<br>These values define the color of the test pattern displayed.<br>Each field accepts a 12-bit number within the range of 0 to 4095.<br>Based on the values entered in the R: G: B: fields, a test pattern<br>with the corresponding color will be created.<br>Click on the Save button without selecting any additional test<br>pattern to generate a plain screen with RGB value entered. |

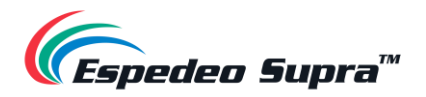

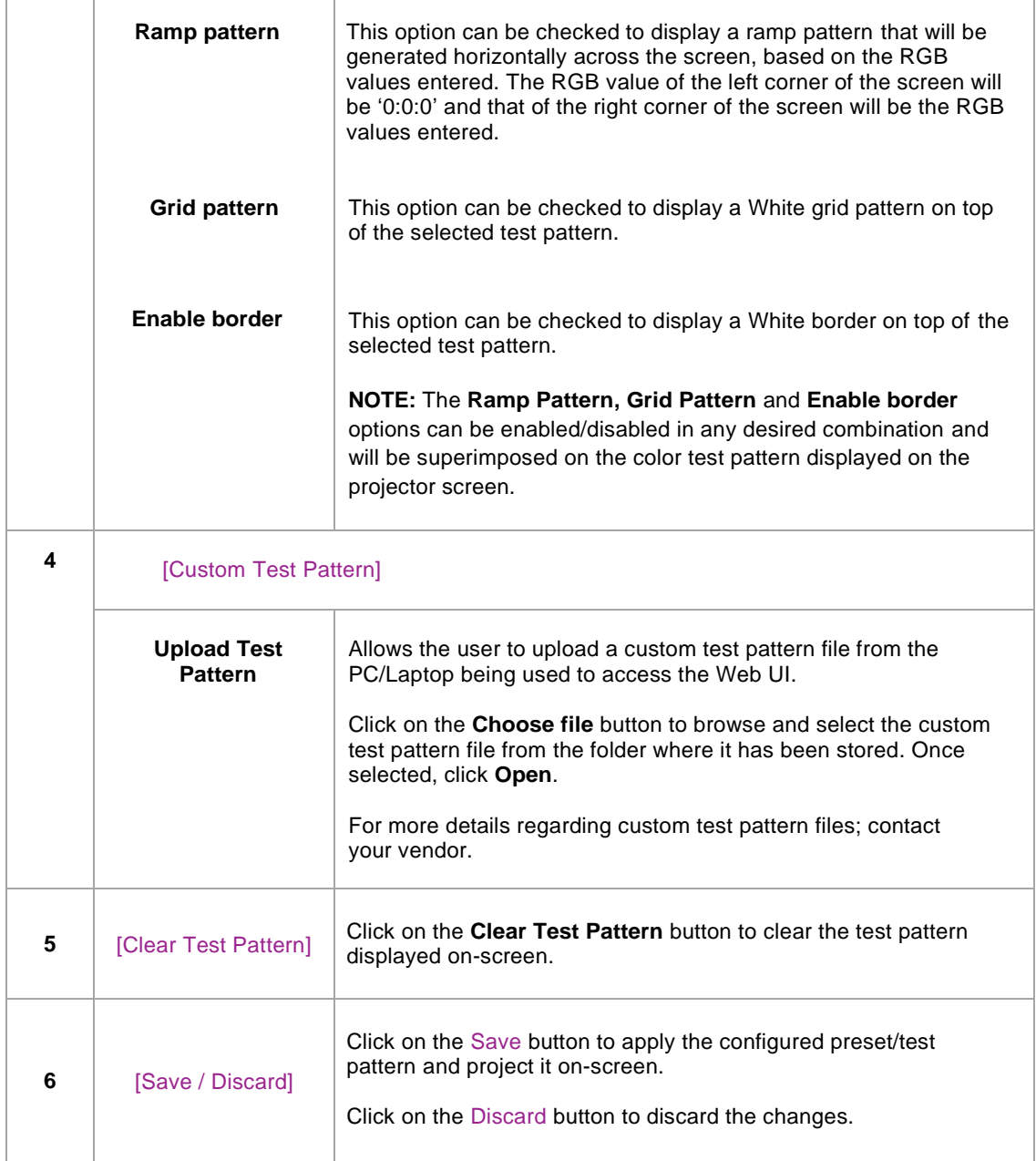

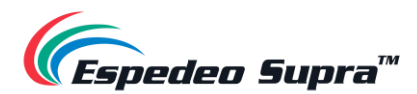

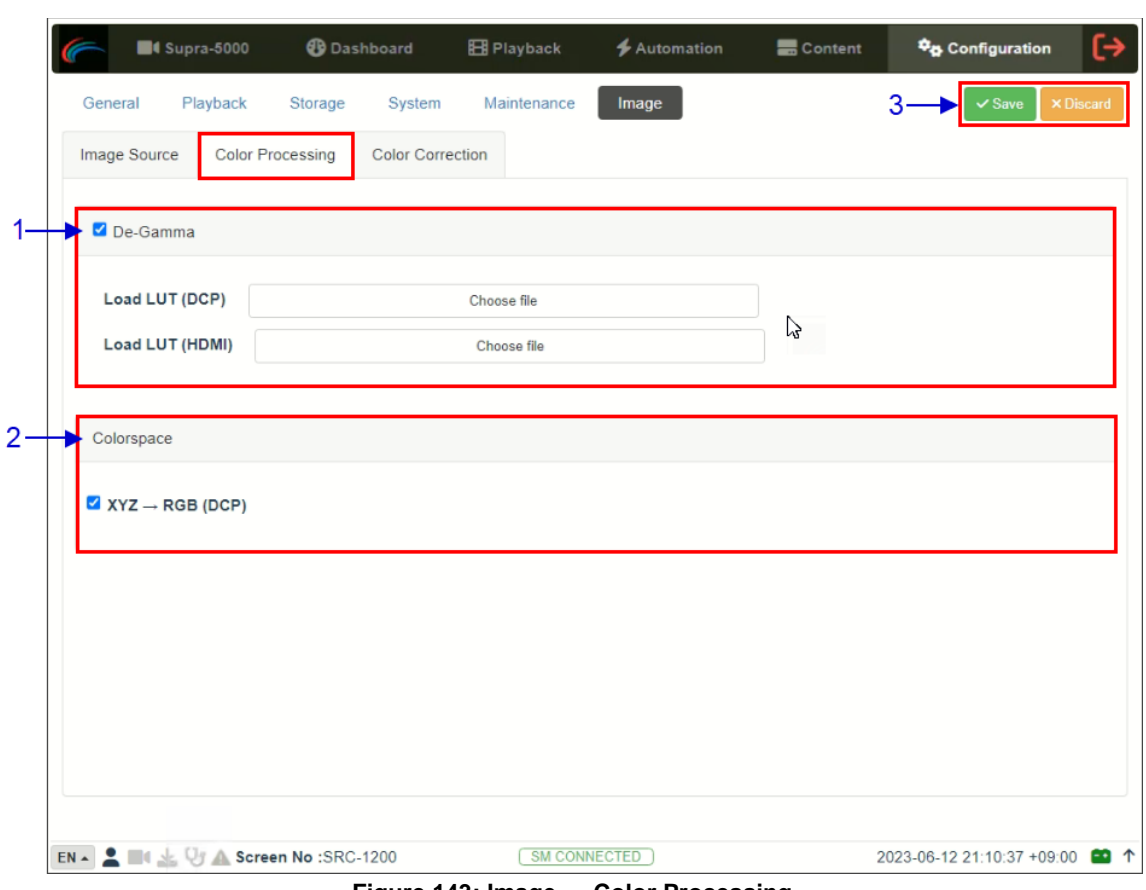

### **4.6.6.2 Image → Color Processing**

**Figure 143: Image → Color Processing**

| <b>SN</b> | <b>Function Description</b> |                                                                                                    |
|-----------|-----------------------------|----------------------------------------------------------------------------------------------------|
|           | [De-Gamma]                  |                                                                                                    |
|           | <b>Load LUT</b>             | This option should be enabled for DCP/HDMI playback, whereas<br>this option should remain unchecked during projector setup when<br>test patterns are used to calibrate the projector.                 |
|           |                             | When the De-Gamma option is enabled, the gamma curve from the<br>last loaded LUT will be applied. If no LUT file has ever been<br>uploaded, then the default LUT will be applied.                     |
|           |                             | Alternately, the user can upload a custom <b>Look Up Table</b> (LUT)<br>file to change the Gamma curve file for DCP and/or HDMI playback<br>from the PC/Laptop being used to access the DCMB Web UI.  |
|           |                             | Click on the corresponding <b>Choose file</b> button to browse and<br>select the custom LUT file for DCP and/or HDMI playback from the<br>folder where it has been stored. Once selected, click Open. |
|           |                             | Please contact Espedeo Holdings Ltd. for more details regarding<br>custom LUT files.                                                                                                    |

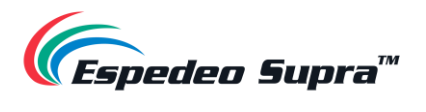

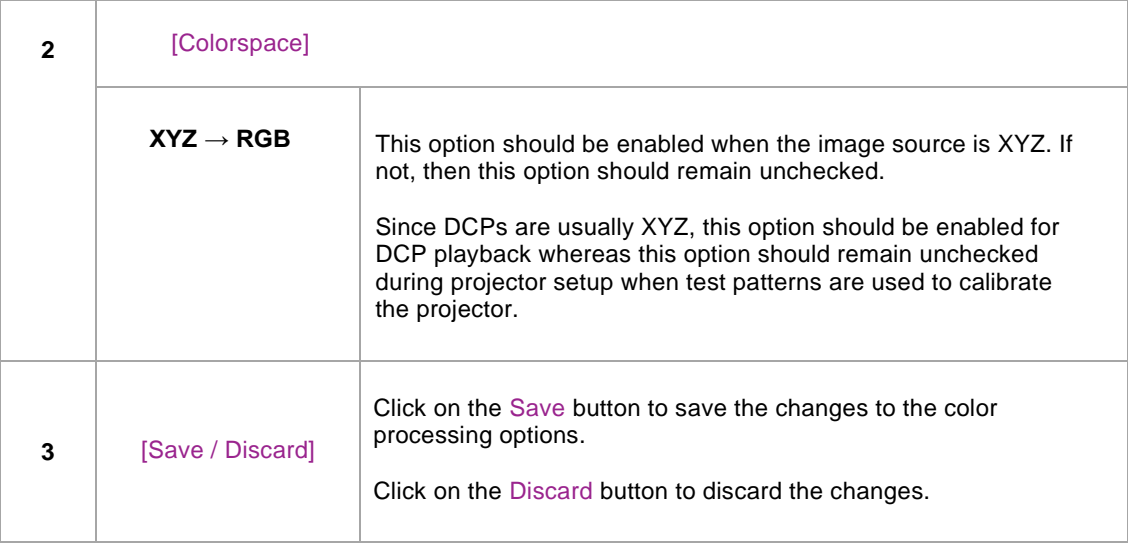

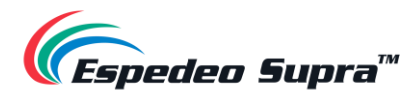

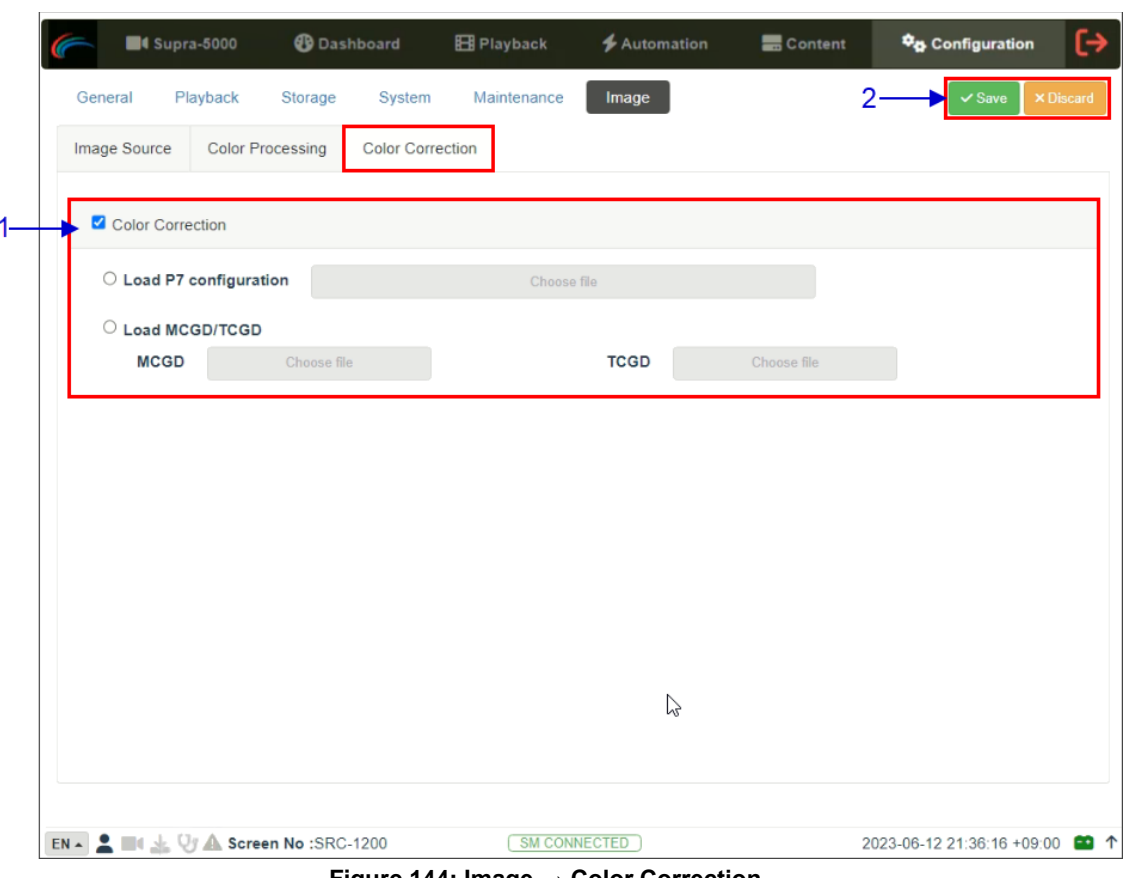

### **4.6.6.3 Image → Color Correction**

**Figure 144: Image → Color Correction**

| <b>Function Description</b> |                                                                                                    |
|-----------------------------|----------------------------------------------------------------------------------------------------|
| [Color Correction]          |                                                                                                    |
|                             | This option can be enabled/disabled as required during projector<br>setup when test patterns are used to calibrate the projector<br>whereas this option should remain enabled during DCP playback.<br>When the Color Correction option is enabled; the user can choose<br>to upload either of the files mentioned below, from the PC/Laptop<br>being used to access the DCMB Web UI: |
| Load P7<br>Configuration    | A custom P7 Configuration file with the desired color correction<br>values OR                                                                                                    |
| <b>Load MCGD/TGCD</b>       | The MCGD (Measured Color Gamma Data) and TCGD (Target<br>Color Gamma Data) files allow the system to calculate the color<br>correction values needed.<br>Click on the <b>Choose file</b> button to browse and select the custom<br>configuration file from the folder where it has been stored. Once<br>selected, click Open.                                                        |
|                             |                                                                                                    |

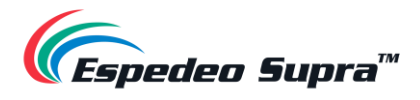

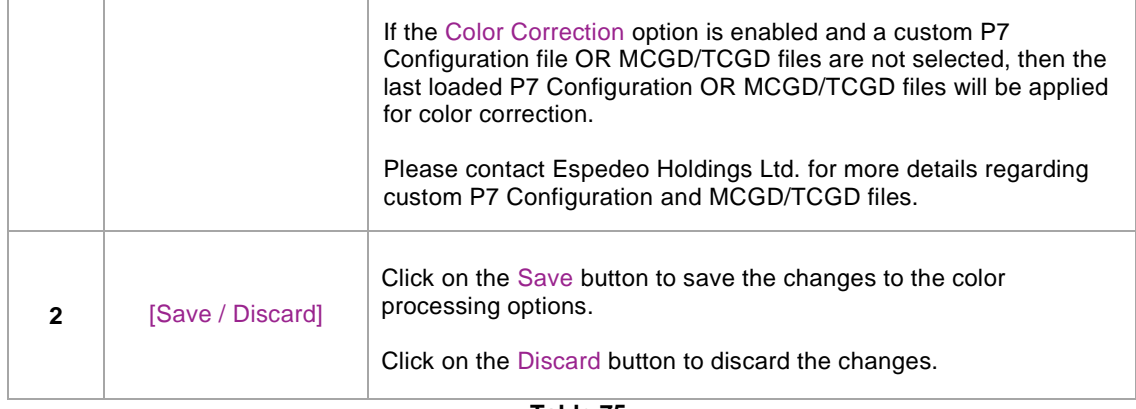

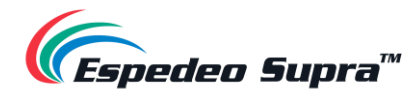

# <span id="page-174-0"></span>**5. Audio Processing**

This section provides instructions on how to configure the settings related to Audio Processing, present within the **Audio** tab of the DCMB Web UI. The Audio Processing capability (optional) of the Supra-5000 can be enabled by installing an Audio Processing License and upgrading the DCMB software version.

Please contact Espedeo Holdings Ltd. for more information related to enabling the optional Audio Processing capability of the Supra-5000 Projector.

With the built-in digital cinema audio processor option; the Supra-5000 offers the capability to provide superior 5.1/ 7.1 surround sound designed for digital cinema applications. The embedded robust audio processing engine can achieve precise sound system calibration of the theatre. It supports 1/3-band Graphic Equalization with independent Bass/Treble controls for seven non-LFE channels, 2-way Crossover, Parametric Equalizer on LFE channel and individual Channel Delay/Channel Gain adjustments.

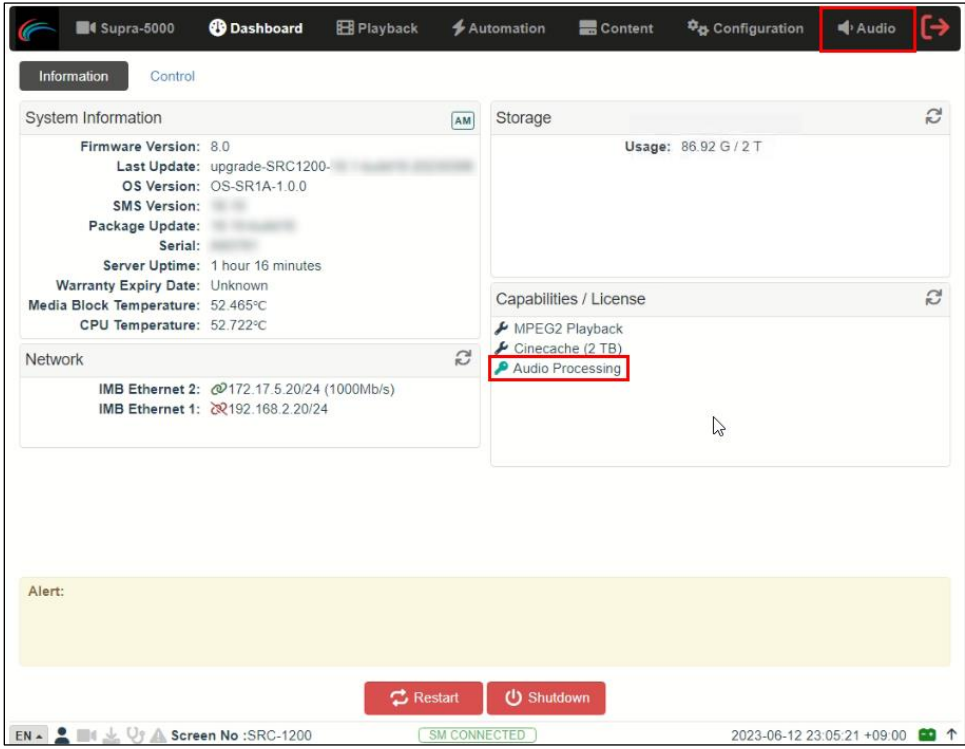

**Figure 145: Audio Processing option**

Espedeo also offers a variety of premium quality digital-to-analog converters (DACs), to interface with external audio equipment such as analog amplifiers, booth monitor, microphone and media players.

**NOTE**: Enabling the Audio Processing capability might change some audio-related settings of the Supra-5000 without the Audio Processing License (with regards to the Audio section under the **Configuration → Playback** sub-tab) as these would be merged into the newly-created **Audio** tab.

The **Audio** tab is divided into four sub-tabs i.e., **DCP Channels**, **Processing**, **Output Routing** and **Configuration**.

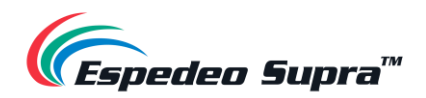

# **5.1 Processing**

The **Processing** sub-tab is used to access the Equalization (EQ), Channel Delay and Gain settings as well as manage Presets.

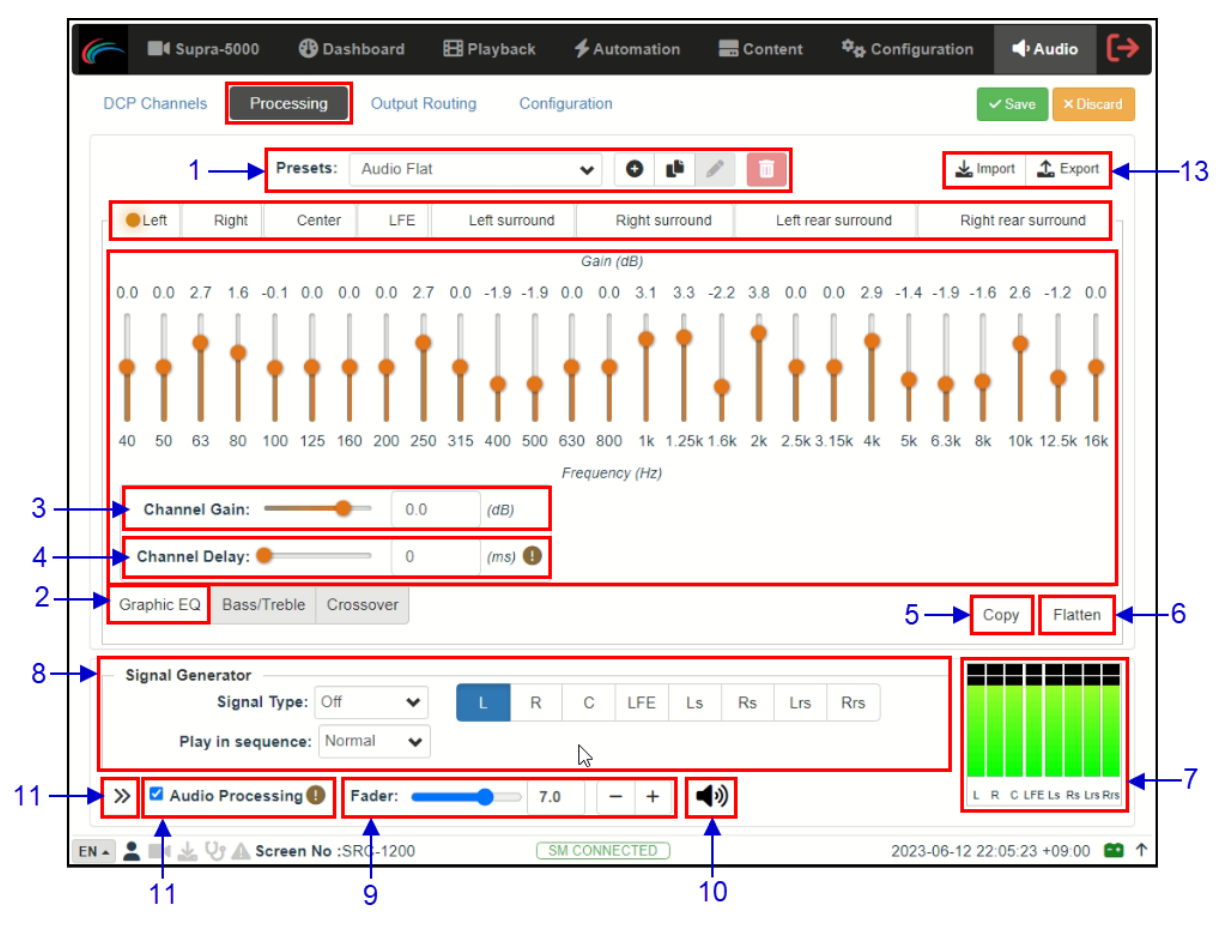

**Figure 146: Audio → Processing**

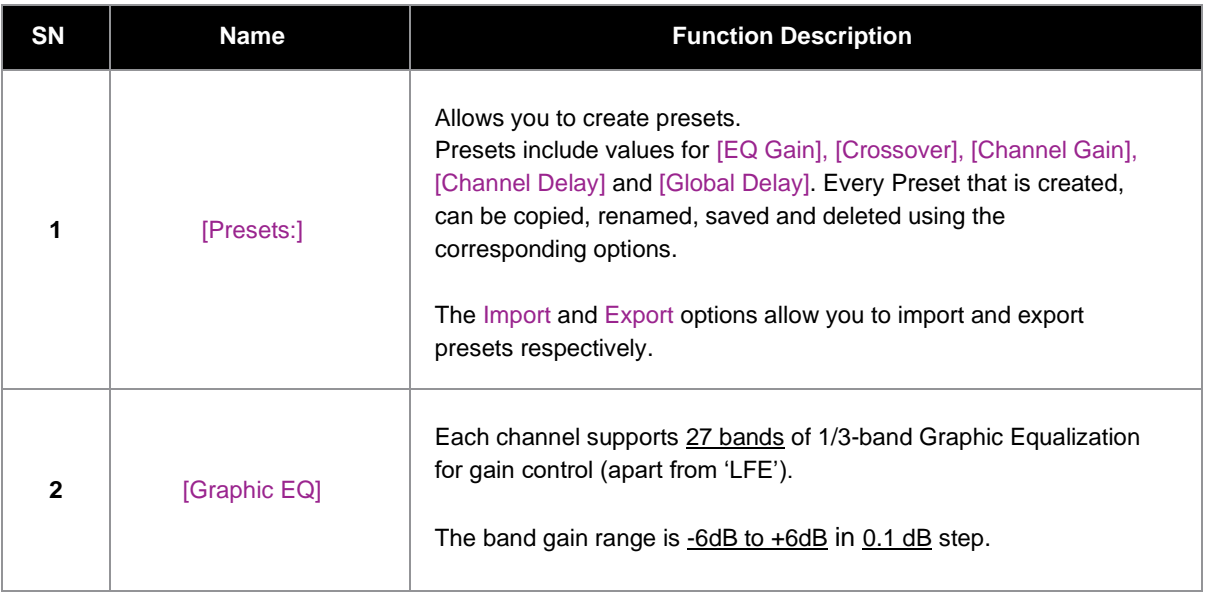

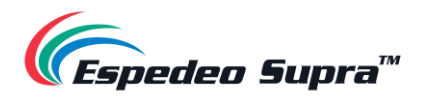

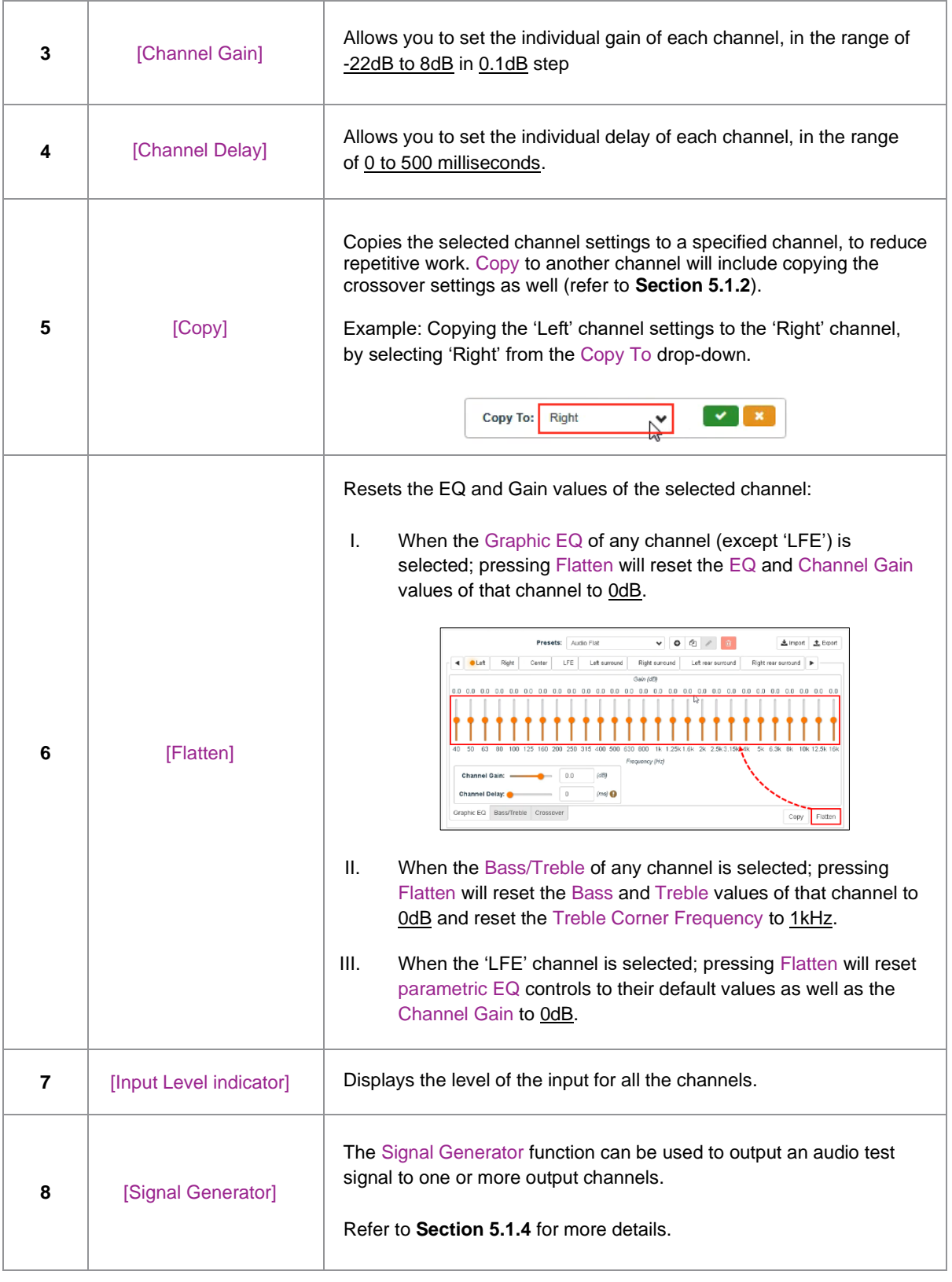

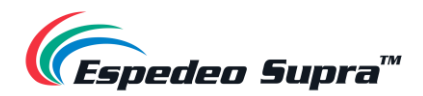

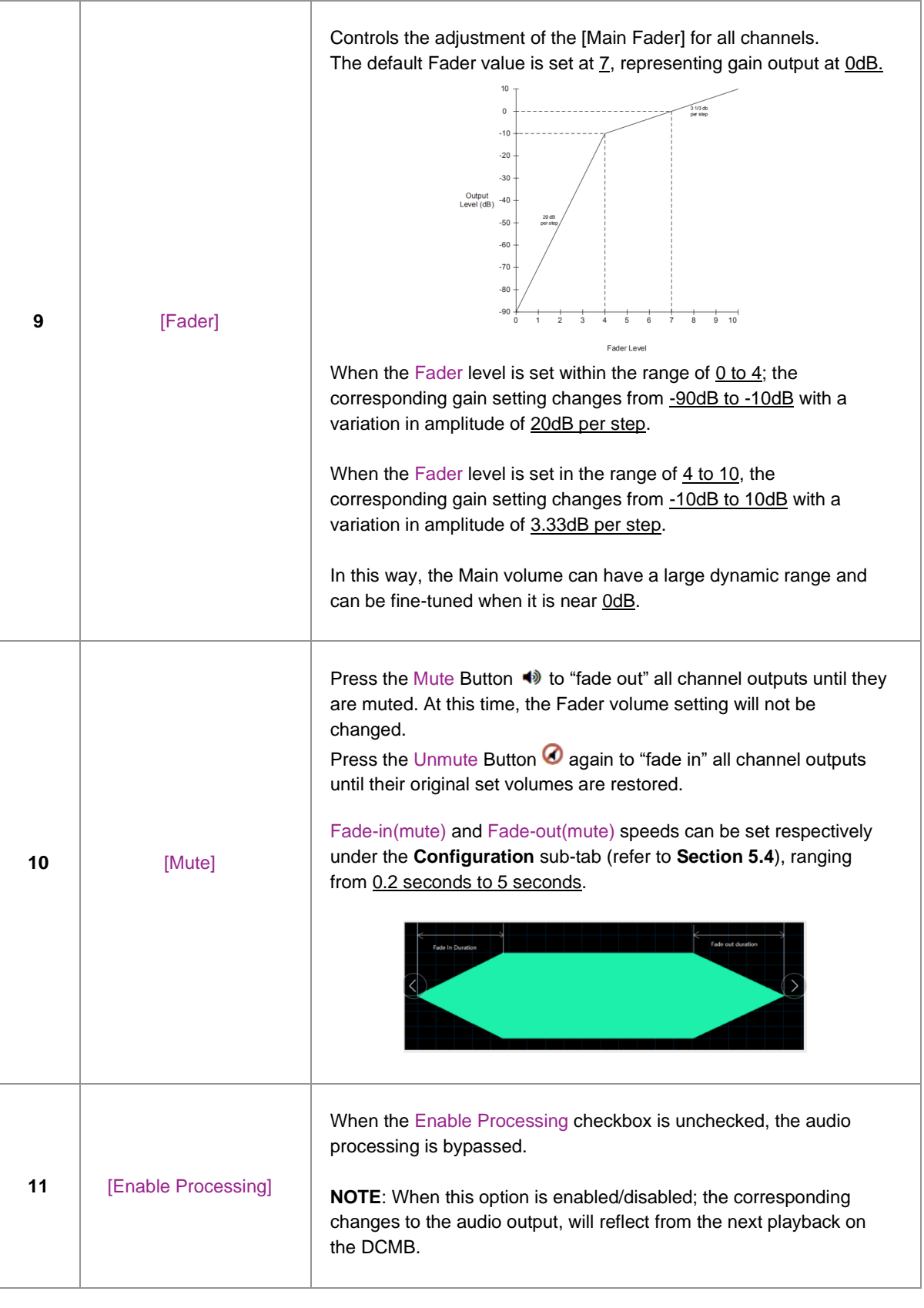

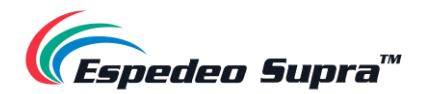

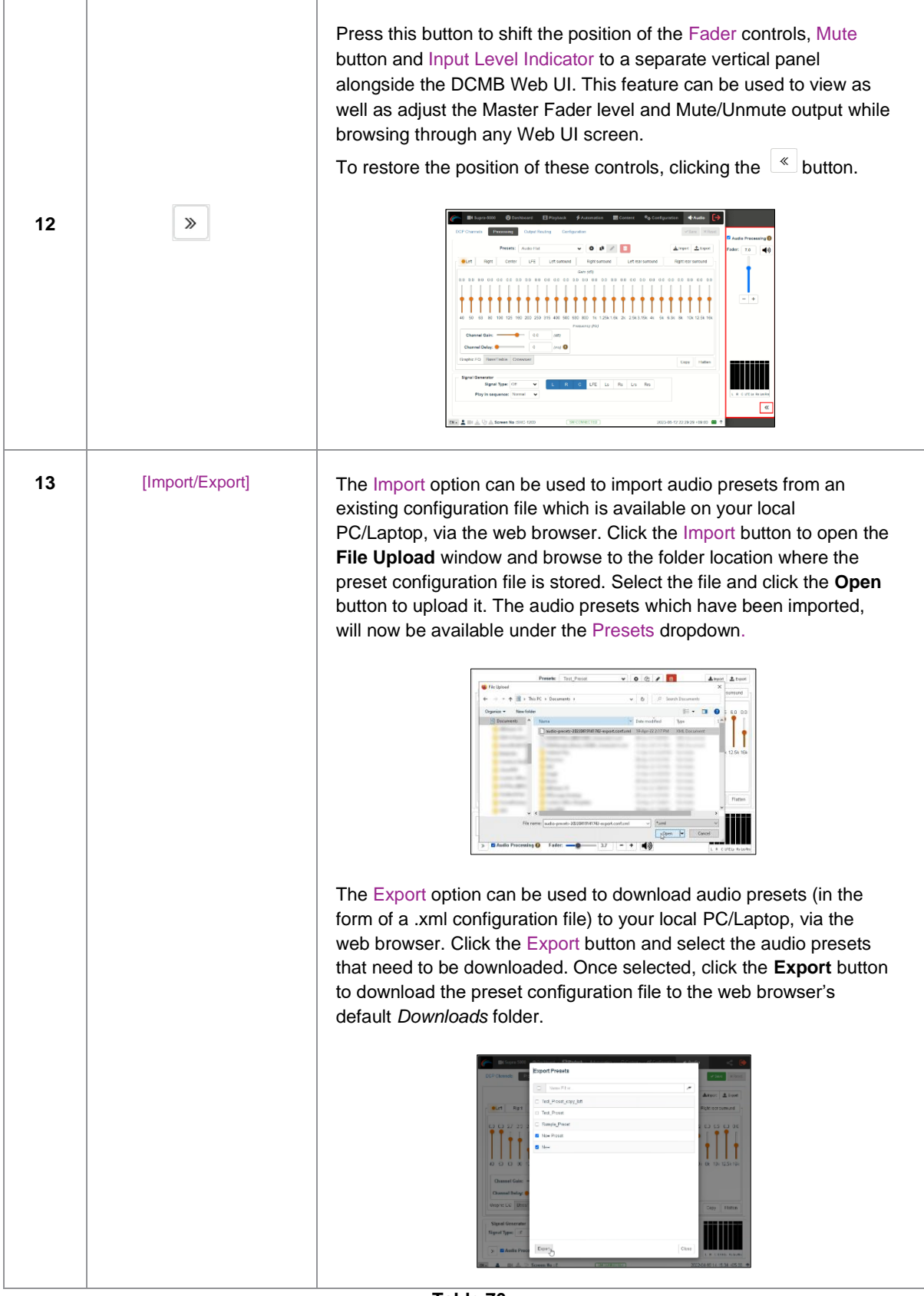

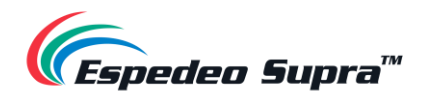

### **5.1.1 Bass/Treble**

When it is necessary to increase or decrease the low frequencies or high frequencies as a whole, the Bass/Treble option can be used for the overall adjustment. All channels except 'LFE' can be adjusted individually.

It is recommended to adjust the Bass/Treble before adjusting the gain of each band one-by-one.

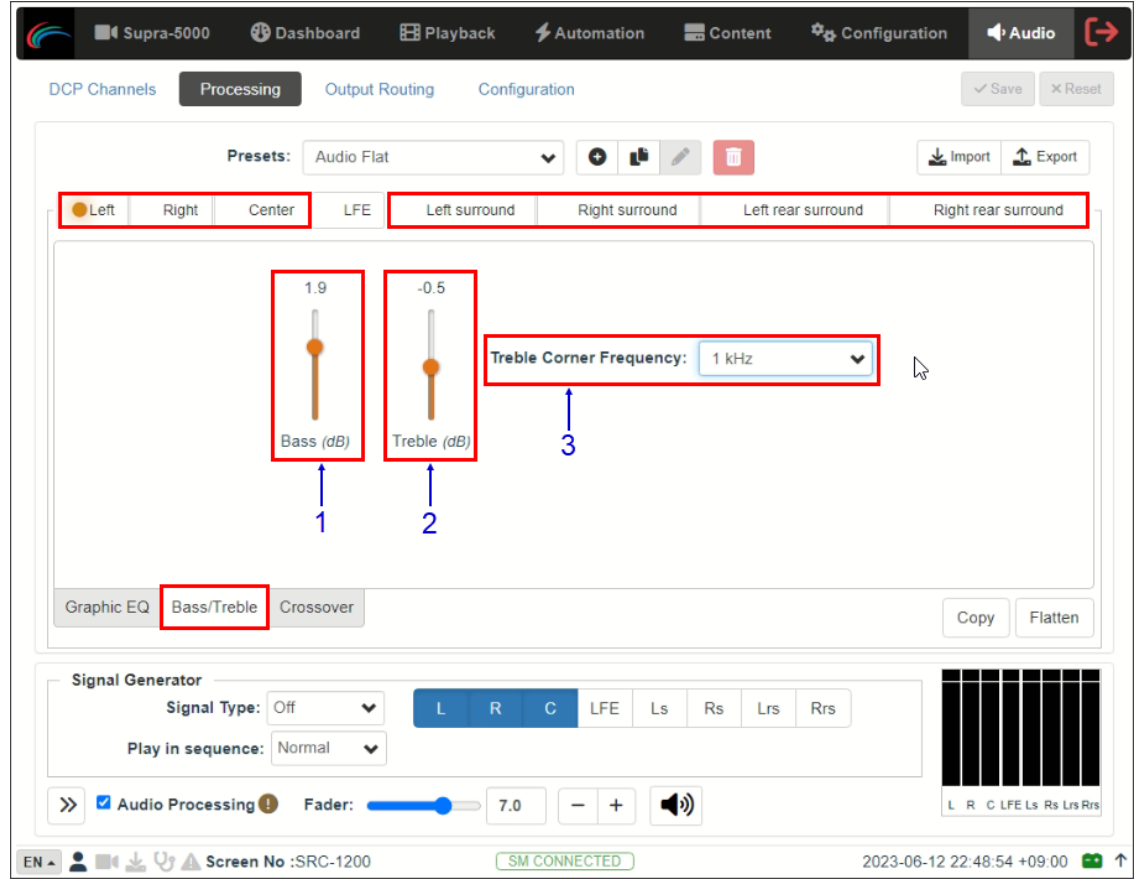

**Figure 147: Bass/Treble**

| <b>SN</b>    | <b>Name</b>               | <b>Function Description</b>                                                |
|--------------|---------------------------|----------------------------------------------------------------------------|
|              | [Bass (dB)]               | The adjustment range for Bass is from $-6dB$ to $+6dB$ in 0.1 dB step.     |
| $\mathbf{2}$ | [Treeble(dB)]             | The adjustment range for Treble is from $-12dB$ to $+12dB$ in 0.1 dB step. |
| 3            | [Treble Corner Frequency] | The Treble Corner Frequency can be set to 1kHz, 2KHz, 3kHz<br>or 4kHz.     |
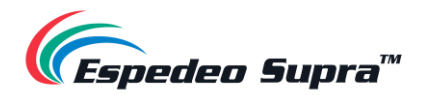

### **5.1.2 Crossover**

The Crossover functionality can be enabled for the 'Left', 'Center' and 'Right' channels in a **2-way bi-amplified** mode. Once enabled, the 'Low-band' and 'High-band' filter settings can be configured individually.

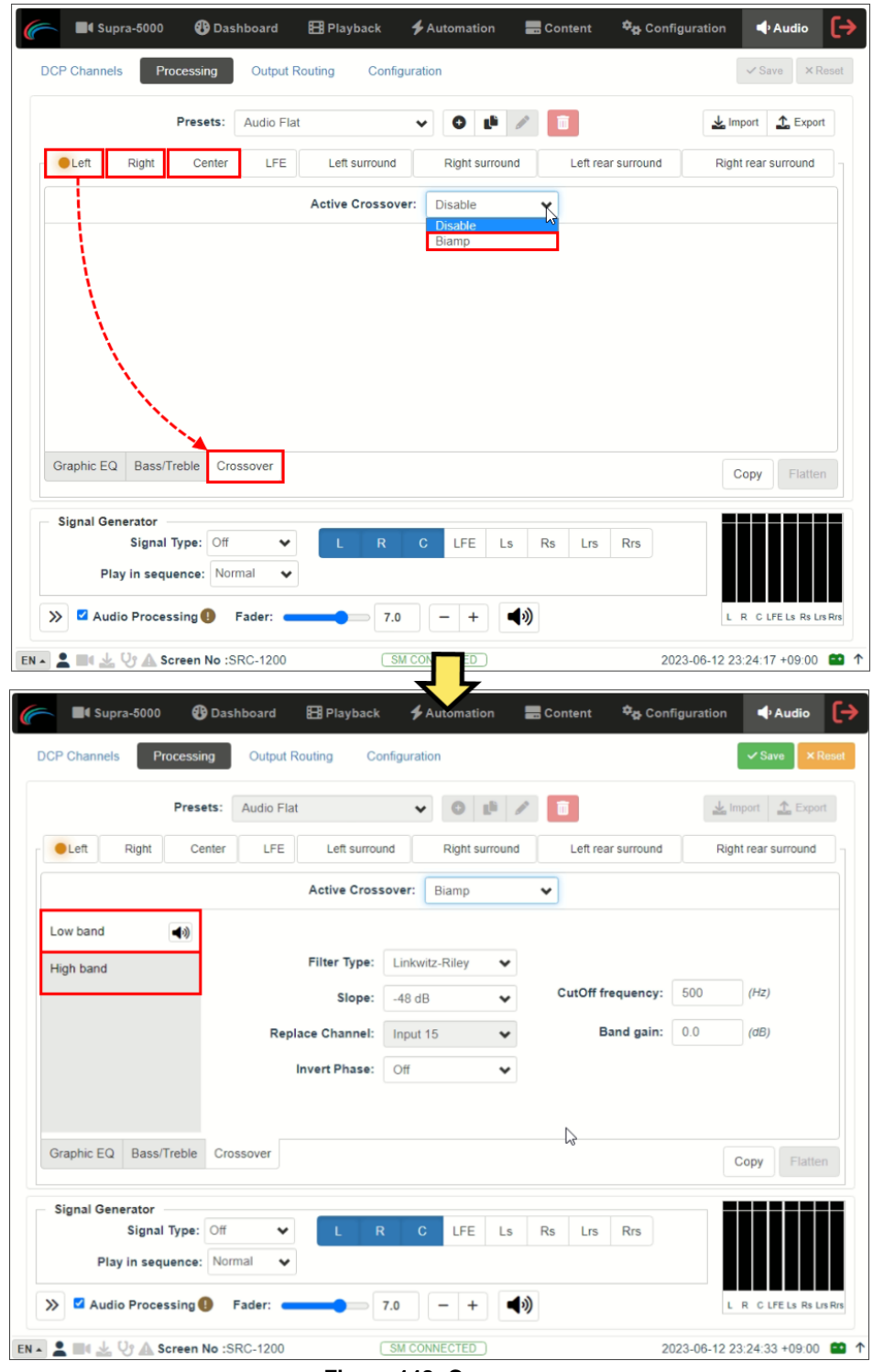

**Figure 148: Crossover**

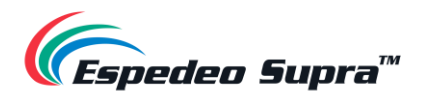

| <b>4</b> Supra-5000                                                                                                    | <b>B</b> Dashboard    | <b>EB</b> Playback            | <b>≰</b> Automation                                           | <b>最</b> Content | <sup>な</sup> o Configuration | (→<br>$\blacklozenge$ Audio         |
|----------------------------------------------------------------------------------------------------|-----------------------|-------------------------------|---------------------------------------------------------------|------------------|------------------------------|-------------------------------------|
| <b>DCP Channels</b><br>Processing                                                                                       | <b>Output Routing</b> | Configuration                 |                                                               |                  |                              | $\checkmark$ Save<br><b>×</b> Reset |
| Presets:                                                                                                    | <b>Audio Flat</b>     |                               |                                                               |                  |                              | $T$ Export<br>$\frac{1}{2}$ Import  |
| $O$ Left<br>Right                                                                                                    | LFE<br>Center         | Left surround                 | Right surround                                                |                  | Left rear surround           | Right rear surround                 |
|                                                                                                    |                       | <b>Active Crossover:</b>      | Biamp                                                         | ٧                |                              |                                     |
| Low band<br>◀り                                                                                                    |                       |                               |                                                               |                  |                              |                                     |
| High band                                                                                                    | 2                     | <b>Filter Type:</b><br>Slope: | Linkwitz-Riley<br>$-48$ dB                                    |                  | CutOff frequency:<br>500     | - 5<br>(Hz)                         |
|                                                                                                    | 3                     | <b>Replace Channel:</b>       | Input 15                                                      |                  | <b>Band gain:</b><br>0.0     | $\frac{1}{(dB)}$ 6                  |
|                                                                                                    | 4                     | <b>Invert Phase:</b><br>Off   | ◡                                                             |                  |                              |                                     |
| Graphic EQ<br>Bass/Treble                                                                                               | Crossover             |                               |                                                               | げ                |                              | Flatten<br>Copy                     |
| <b>Signal Generator</b><br>Signal Type: Off                                                                             |                       | $\mathsf R$                   | $\mathbf{C}$<br>LFE<br>Ls                                     | <b>Rs</b><br>Lrs | <b>Rrs</b>                   |                                     |
| Play in sequence: Normal                                                                                                | $\checkmark$          |                               |                                                               |                  |                              |                                     |
| Audio Processing<br>$\gg$                                                                                               | Fader:                | 7.0                           | $\ddot{}$                                                     | ◀ゥ)              |                              | L R C LFE Ls Rs Lrs Rrs             |
| EN $\sim$ $\blacksquare$ $\blacksquare$ $\blacksquare$ $\blacksquare$ $\blacksquare$ $\blacksquare$ Screen No :SRC-1200 |                       |                               | <b>SM CONNECTED</b><br>$\cdots$ . $\cdots$<br>$\sim$ - $\sim$ | $\sim$           |                              | 2023-06-12 23:24:33 +09:00<br>680 T |

**Figure 149: Low/High Band Filter settings**

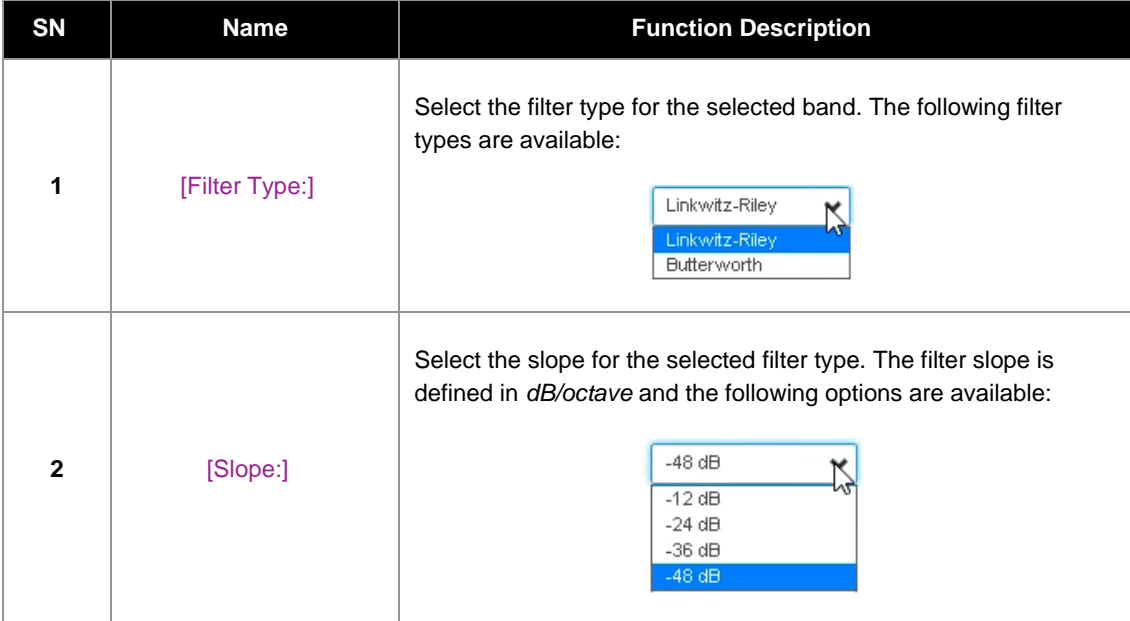

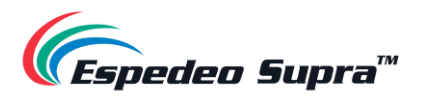

| 3 | [Replace Channel:]  | The channel which the selected band will replace. This will be<br>set by default and cannot be changed.                                                                                                    |
|---|---------------------|----------------------------------------------------------------------------------------------------|
| 4 | [Invert Phase:]     | Switch the Invert Phase to 'On' or 'Off'. This option inverts the<br>phase of the selected band.<br>Off<br>On.<br>Off                                                                                                    |
| 5 | [CutOff frequency:] | Set the CutOff frequency for each band.<br>The cut-off frequency of the High band is the High Pass Filter<br>(HPF) cut-off frequency and the cut-off frequency of the Low<br>band is the Low Pass Filter (LPF) cut-off frequency.<br>Range for CutOff frequency value: 20 ~ 20000Hz and it is set<br>to 500Hz, by default.<br>CutOff frequency:<br>500<br>$(\forall z)$ |
| 6 | [Band gain:]        | Set the current band gain.<br>Range for Band gain value: $-6 - 6dB$ (0.1 dB per step) and it is<br>set to OdB, by default.<br><b>Band gain:</b><br>$\sqrt{a}$<br>(BB)                                                                                                    |

**Table 78**

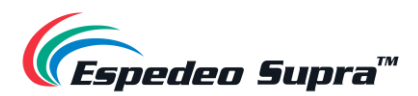

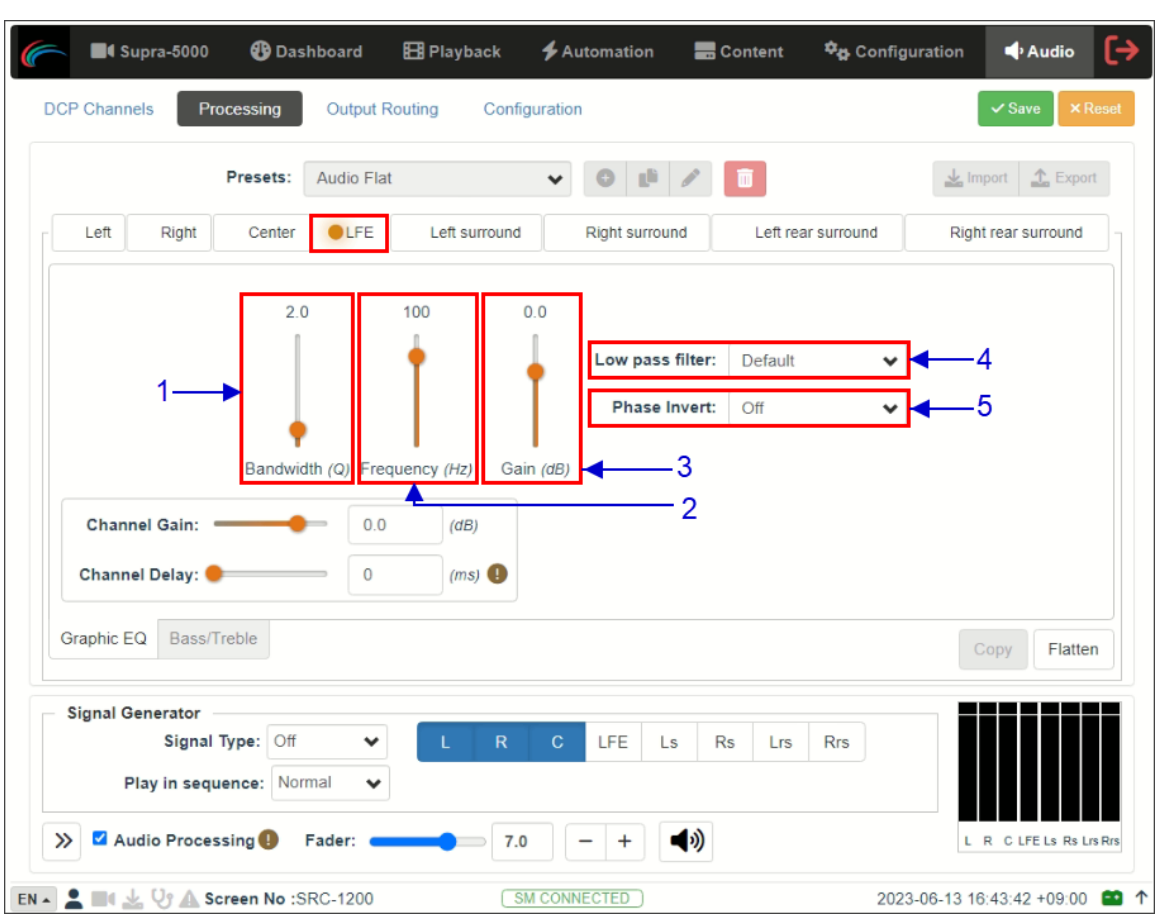

**LFE Parametric EQ**

**Figure 150: LFE Parametric EQ**

| <b>SN</b>    | <b>Name</b>       | <b>Function Description</b>                                                                                                    |  |  |  |  |  |  |
|--------------|-------------------|----------------------------------------------------------------------------------------------------|--|--|--|--|--|--|
| 1            | [Bandwidth (Q)]   | Range for Bandwidth value: $0.5 \sim 10Q$ in 0.1 step.                                                                                                    |  |  |  |  |  |  |
| $\mathbf{2}$ | [Frequency (Hz)]  | Range for Frequency value: $20 \sim 120$ Hz in 10Hz step.                                                                                                    |  |  |  |  |  |  |
| 3            | [Gain (dB)]       | Range for Gain value: $-12 \sim 6dB$ in 0.1dB step.                                                                                                    |  |  |  |  |  |  |
| 4            | [Low pass filter] | You can choose the optimized 'Default' low-pass filter or 'SMPTE'<br>defined low-pass filter.<br><b>Default</b><br><b>SMPTE</b>                                                                           |  |  |  |  |  |  |
| 5            | [Phase Invert]    | You can switch Phase Invert 'On' or 'Off'. This option inverts the<br>phase of the LFE channel which is used to check if the subwoofer<br>is in phase with the Center channel or not.<br>Off<br>On<br>Off |  |  |  |  |  |  |

**Table 79**

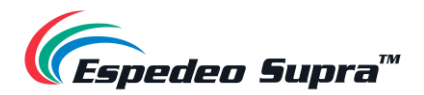

### **Signal Generator**

<span id="page-184-0"></span>The in-built **Signal Generator** function can be used to output a test signal to one or more output channels, which may be required for calibrating the auditorium sound system.

The **Signal Generator** can produce five kinds of test signals, as listed below:

- *Pink noise,*
- *100Hz sine,*
- *1 kHz sine,*
- *10kHz sine*
- *Sweep.*

| <b>Supra-5000</b>                                                              | <b>B</b> Dashboard                                                           | <b>EB</b> Playback                                               | <b>≰</b> Automation                                                                  | <b>B</b> Content<br><b>D<sub>B</sub></b> Configuration                                             | Audio<br>[→                                    |
|--------------------------------------------------------------------------------|------------------------------------------------------------------------------|------------------------------------------------------------------|--------------------------------------------------------------------------------------|----------------------------------------------------------------------------------------------------|------------------------------------------------|
| <b>DCP Channels</b>                                                            | <b>Output Routing</b><br>Processing                                          | Configuration                                                    |                                                                                      |                                                                                                    | $\vee$ Save<br><b>×</b> Reset                  |
|                                                                                | Presets:<br><b>Audio Flat</b>                                                |                                                                  |                                                                                      |                                                                                                    | $T$ Export<br>$\frac{1}{2}$ Import             |
| Left<br>Right                                                                  | LFE<br>Center                                                                | Left surround                                                    | Right surround                                                                       | Left rear surround                                                                                 | Right rear surround                            |
|                                                                                |                                                                              |                                                                  | Gain (dB)                                                                            |                                                                                                    |                                                |
| 0 <sub>0</sub><br>0 <sub>0</sub><br>0<br>$\Omega$<br>$\Omega$<br>$\Omega$<br>0 | O<br>$\Omega$<br>$\Omega$<br>O<br>0<br>O<br>$\Omega$<br>Ω                    | $\Omega$<br>$\Omega$<br>n<br>O<br>$\Omega$<br>O<br>$\Omega$<br>n | $\Omega$<br>0 <sub>0</sub><br>$\Omega$<br>O<br>$\Omega$<br>$\Omega$<br>$\Omega$<br>Λ | $\Omega$<br>0<br>$\Omega$<br>0<br>$\Omega$<br>$\Omega$<br>O<br>0<br>O<br>$\Omega$<br>0<br>$\Omega$ | 0.0<br>$\Omega$<br>$\Omega$<br>$\Omega$<br>0.0 |
|                                                                                |                                                                              |                                                                  |                                                                                      |                                                                                                    |                                                |
|                                                                                |                                                                              |                                                                  |                                                                                      |                                                                                                    |                                                |
| 40<br>50<br>63<br>80                                                           | 250<br>125<br>200<br>100<br>160                                              | 315<br>400 500<br>630                                            | 800<br>1.25k 1.6k<br>1k                                                              | 2.5k 3.15k<br>4k<br>5k<br>6.3k<br>2k                                                               | 8k<br>10k 12.5k 16k                            |
|                                                                                |                                                                              |                                                                  | Frequency (Hz)                                                                       |                                                                                                    |                                                |
| <b>Channel Gain:</b>                                                           | 0.0                                                                          | (dB)                                                             |                                                                                      |                                                                                                    |                                                |
| Channel Delay:                                                                 | $\mathbf{0}$                                                                 | $(ms)$ <sup><sup><math>\bigcirc</math></sup></sup>               |                                                                                      |                                                                                                    |                                                |
| Graphic EQ<br>Bass/Treble                                                      | Crossover                                                                    |                                                                  |                                                                                      |                                                                                                    | Flatten<br>Copy                                |
| <b>Signal Generator</b>                                                        | Signal Type: Off<br>$\checkmark$<br>Play in sequence: Normal<br>$\checkmark$ | $\mathsf{R}$<br>L<br>ぺ                                           | C<br>LFE<br>Rs<br>Ls                                                                 | <b>Rrs</b><br>Lrs                                                                                  |                                                |
| $\gg$                                                                          | Audio Processing D Fader:                                                    | 7.0                                                              | ◀ゥ)<br>$\ddot{}$                                                                     |                                                                                                    | L R C LFE Ls Rs Lrs Rrs                        |
| $EN -$                                                                         | ■III L V A Screen No :SRC-1200                                               |                                                                  | <b>SM CONNECTED</b>                                                                  |                                                                                                    | 2023-06-13 17:56:59 +09:00<br><b>60 ^</b>      |

**Figure 151: Signal Generator**

The Signal Type drop-down can be used to select any one type of test signal (as shown in **[Figure 152](#page-185-0)**) and initiate playback for the corresponding signal.

**NOTE:** The Signal Generator operation and DCP playback cannot be done at the same time.

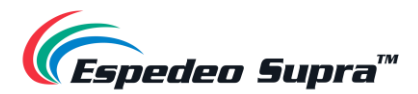

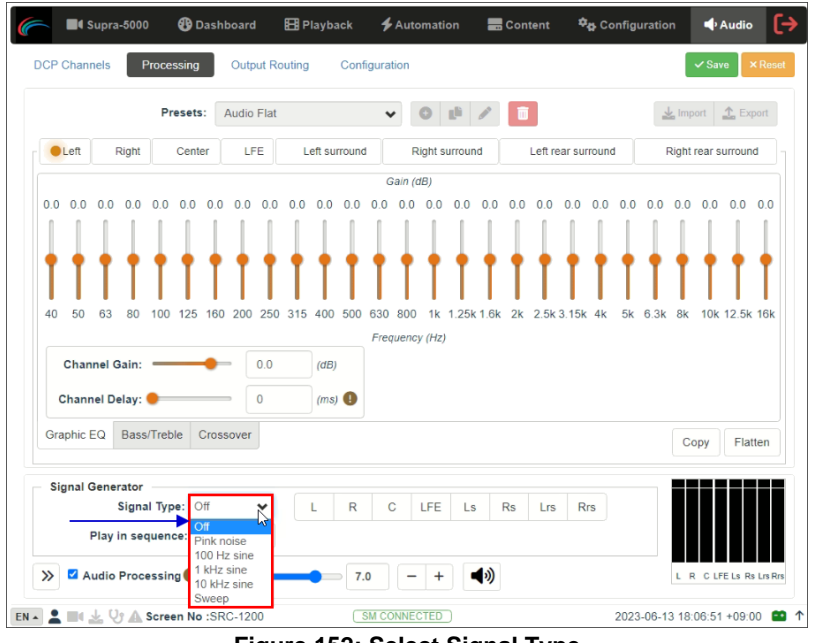

**Figure 152: Select Signal Type**

<span id="page-185-0"></span>a) You can select the 'Normal' option from the Play in sequence drop-down and choose one or more channels through which the test signal should be played, using the toggle buttons provided under the **Signal Generator** section (as shown in **[Figure 153](#page-185-1)**).

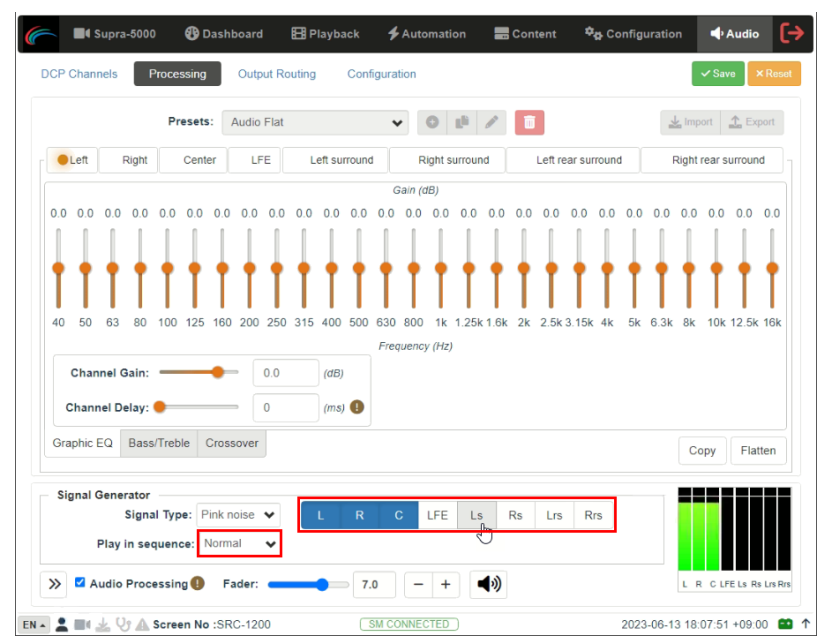

**Figure 153: Play Test Signal through selected Channel(s)**

<span id="page-185-1"></span>**b)** You can select the '5.1' or '7.1' option from the Play in sequence drop-down in order to play the test signal sequentially through all the corresponding channels, one channel at a time (as shown in **[Figure 154](#page-186-0)**).

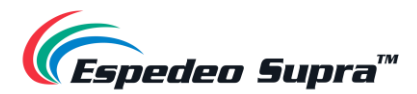

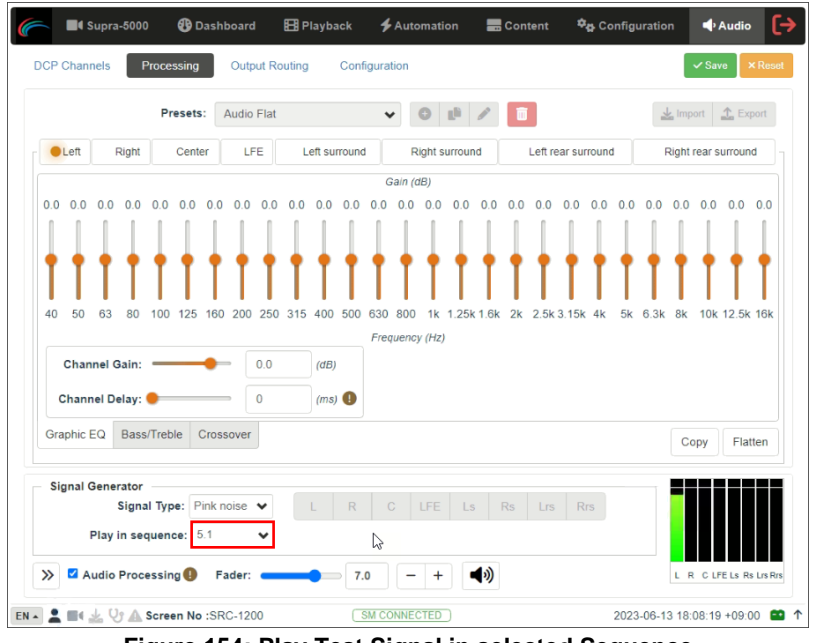

**Figure 154: Play Test Signal in selected Sequence**

<span id="page-186-0"></span>c) You can select the 'Selection' option from the Play in sequence drop-down in order to play the test signal through the channel which is selected for EQ on top (as shown in **[Figure 155](#page-186-1)**).

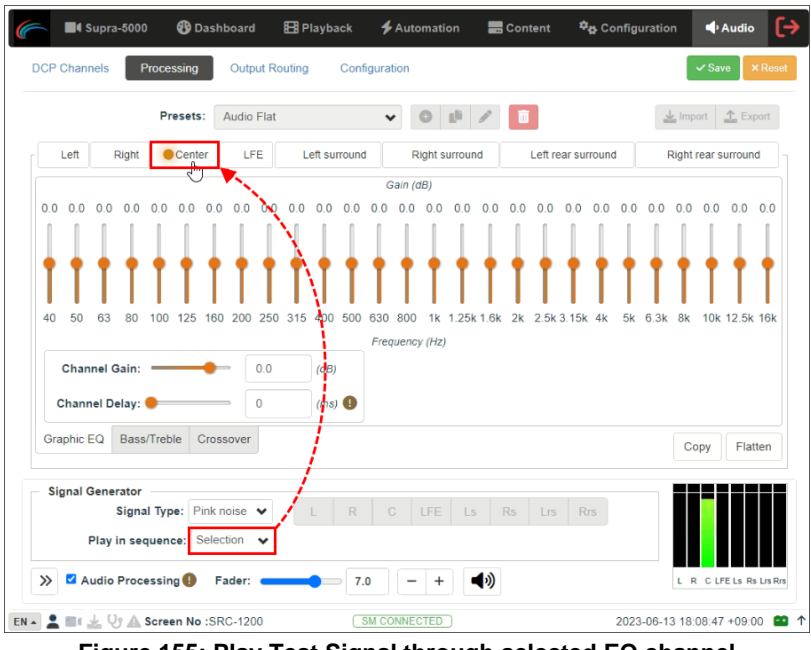

**Figure 155: Play Test Signal through selected EQ channel**

<span id="page-186-1"></span>Select the 'Off' option from the Signal Type drop-down, to stop playback of the test signal.

**NOTE**: You can select the required option from the Play in sequence drop-down, prior to initiating playback of the test signal from the Signal Type drop-down.

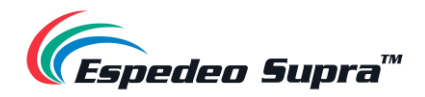

# **5.2 DCP Channels**

To ensure that the DCP audio channels are routed to the correct speakers in the auditorium, it is necessary to select the appropriate settings in the **DCP Channels** and **Output Routing** sub-tabs.

The **DCP Channels** sub-tab allows the user to select the channel assignment standard that the DCP adheres to. There are two channel assignment standards you can choose from, namely SMPTE RDD 52 Table 3 and SMPTE 429-2 Channel Configuration 5.

Under the 'Channel Assignment' section, you can choose a standard for each type of DCP based on the channel count (as shown in **[Figure 156](#page-187-0)**).

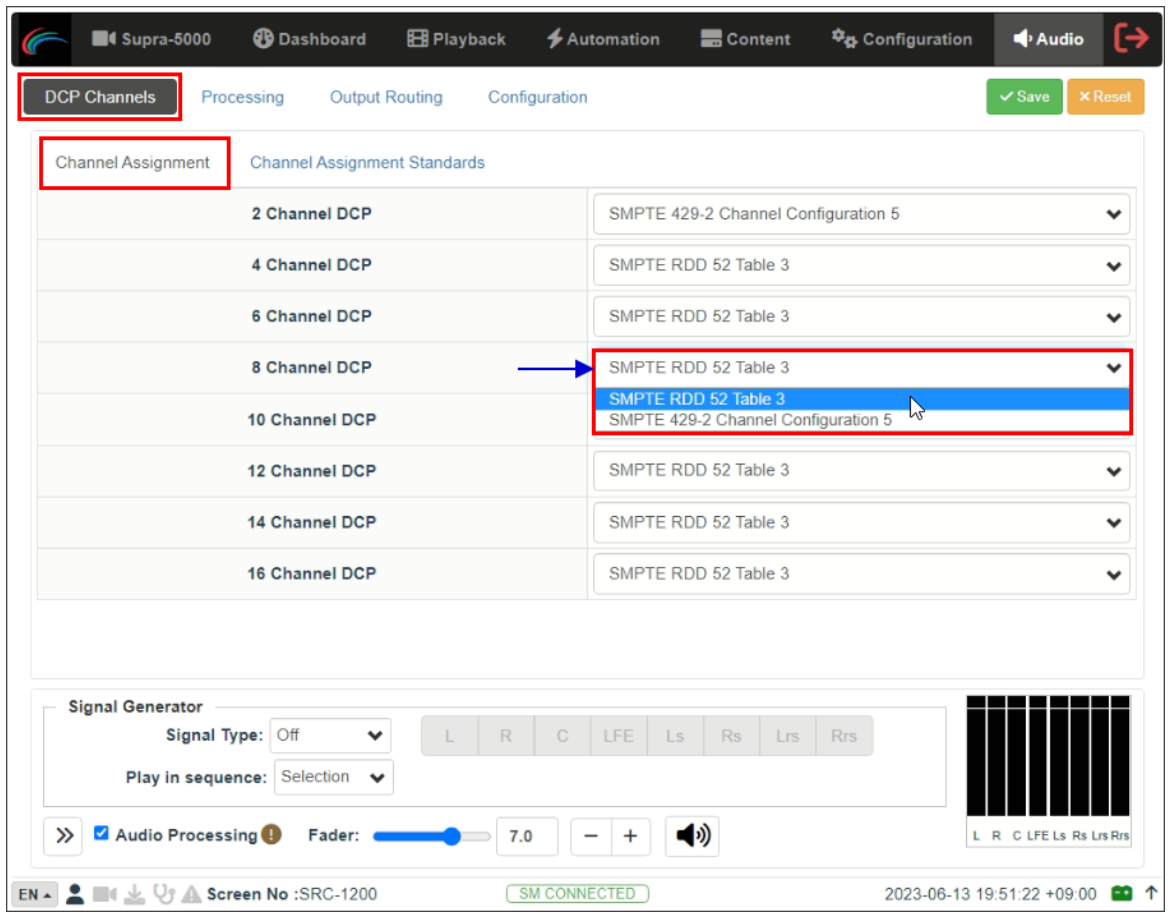

**Figure 156: Audio → DCP Channels (1)**

<span id="page-187-0"></span>The 'Channel Assignment Standards' section allows you to view the channel assignment for each of the listed standards (as shown in **[Figure 157](#page-188-0)**).

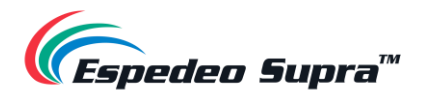

| <b>4</b> Supra-5000       | <b>B</b> Dashboard                               | <b>EB</b> Playback      | <b>≰</b> Automation  | <b>Content</b>                      | <b>D<sub>B</sub></b> Configuration | Audio                   | [→             |  |
|---------------------------|--------------------------------------------------|-------------------------|----------------------|-------------------------------------|------------------------------------|-------------------------|----------------|--|
| <b>DCP Channels</b>       | Processing                                       | <b>Output Routing</b>   | Configuration        |                                     |                                    | $\checkmark$ Save       | <b>×</b> Reset |  |
| <b>Channel Assignment</b> | Channel Assignment Standards                     |                         |                      |                                     |                                    |                         |                |  |
|                           |                                                  | <b>Select Standard:</b> | SMPTE RDD 52 Table 3 |                                     |                                    |                         |                |  |
| Ch. 01                    |                                                  | Left                    | SMPTE RDD 52 Table 3 | SMPTE 429-2 Channel Configuration 5 | ぱ                                  | --                      |                |  |
| Ch. 02                    |                                                  | <b>Right</b>            |                      | Ch. 10                              |                                    | ---                     |                |  |
| Ch. 03                    |                                                  | Center                  |                      | Ch. 11                              |                                    | Left Rear Surround      |                |  |
| Ch. 04                    | LFE                                              |                         |                      | Ch. 12                              |                                    | Right Rear Surround     |                |  |
| Ch. 05                    |                                                  | Left Surround           |                      | Ch. 13                              |                                    | <b>Motion Data</b>      |                |  |
| Ch. 06                    |                                                  | <b>Right Surround</b>   |                      | Ch. 14                              |                                    | Sync Signal             |                |  |
| Ch. 07                    |                                                  | HI                      | Ch. 15               |                                     |                                    | Sign Language Video     |                |  |
| Ch. 08                    |                                                  | $VI-N$                  |                      | Ch. 16                              |                                    | $\overline{a}$          |                |  |
| <b>Signal Generator</b>   |                                                  | R                       | LFE                  |                                     |                                    |                         |                |  |
| Signal Type: Off          | v<br>Play in sequence: Selection<br>$\checkmark$ |                         | C                    | <b>Rs</b><br>Ls<br><b>Lrs</b>       | <b>Rrs</b>                         |                         |                |  |
| Audio Processing<br>$\gg$ | Fader:                                           |                         | 7.0<br>$\ddot{}$     | ◀ゥ)                                 |                                    | L R C LFE Ls Rs Lrs Rrs |                |  |

<span id="page-188-0"></span>**Figure 157: Audio → DCP Channels (2)**

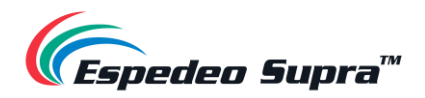

# **5.3 Output Routing**

Using the **Output Routing** sub-tab, audio output from the DCMB can be re-mapped to appear on different audio channels.

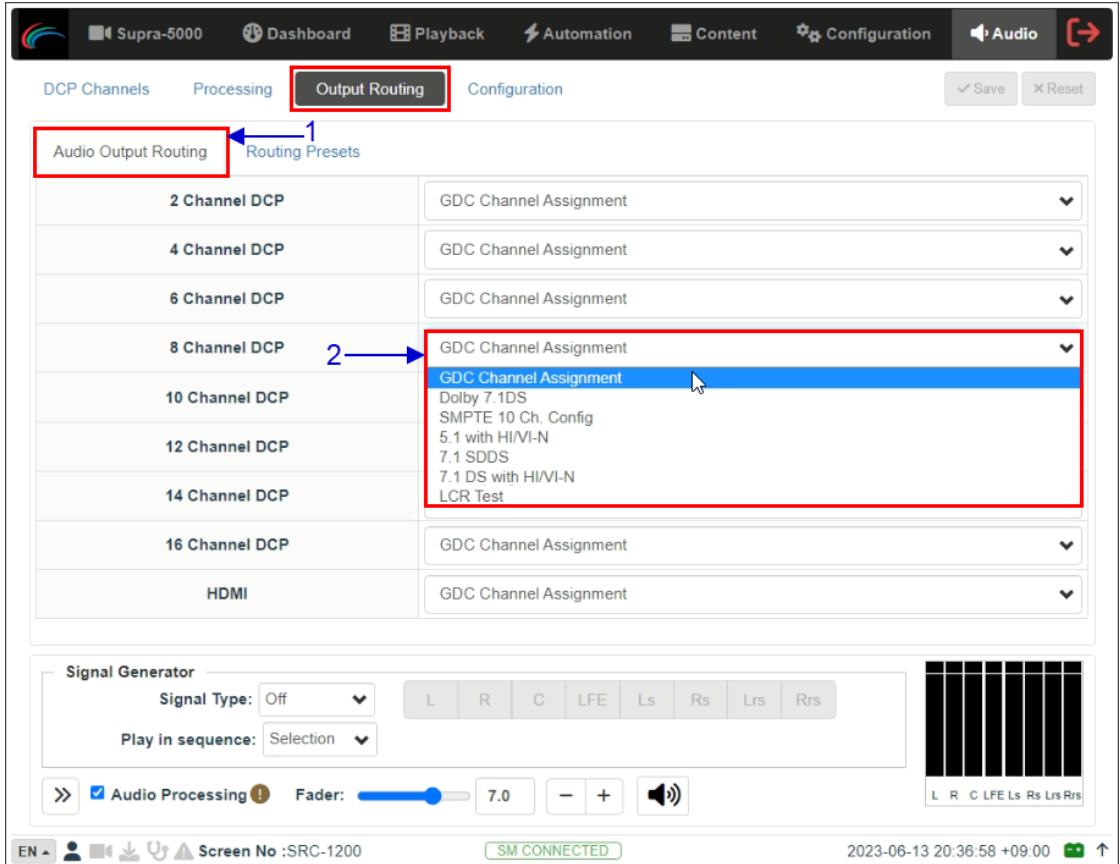

**Figure 158: Audio → Output Routing (1)**

| <b>SN</b>    | <b>Function Description</b>                                                                                                    |
|--------------|----------------------------------------------------------------------------------------------------|
| 1            | Audio output based on the number of audio channels in the audio track of the source can be<br>configured under the 'Audio Output Routing' section.                                                                               |
|              | The preset for the number of audio channels in the audio track can be changed here.                                                                                                    |
| $\mathbf{2}$ | <b>NOTE:</b> The default preset is "GDC Channel Assignment". It is recommended to use this preset to<br>ensure correct system operation with Audio I/O configuration mentioned in the Espedeo Supra-5000<br>Installation Manual. |

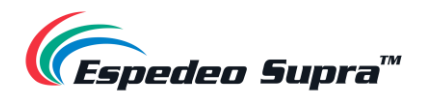

| <b>4</b> Supra-5000                                  |                  | <b>B</b> Dashboard                                                    | <b>EB</b> Playback    |                     | <b>≰</b> Automation                         | <b>B</b> Content            | <sup>‡</sup> o Configuration           | Audio                   | L→             |
|------------------------------------------------------|------------------|-----------------------------------------------------------------------|-----------------------|---------------------|---------------------------------------------|-----------------------------|----------------------------------------|-------------------------|----------------|
| <b>DCP Channels</b>                                  |                  | Processing                                                            | <b>Output Routing</b> | Configuration       | 4                                           |                             | 5                                      | $\vee$ Save             | $\times$ Reset |
| <b>Audio Output Routing</b>                          |                  | <b>Routing Presets</b>                                                | -3                    |                     |                                             |                             |                                        |                         |                |
| Routing Preset: $\mathbb{Q}$                         |                  | <b>GDC Channel Assignment</b>                                         |                       |                     |                                             |                             | Add                                    | Delete                  |                |
| Output Ch. 01                                        |                  | Left / L High                                                         |                       | $\checkmark$        | Output Ch. 09                               | L+R+C Mix / Input 09        |                                        |                         | ◡              |
| Output Ch. 02                                        |                  | Right / R High                                                        |                       | $\checkmark$        | Output Ch. 10                               | -- (Input 10) / C Low       |                                        |                         | $\checkmark$   |
| Output Ch. 03                                        |                  | Center / C High                                                       |                       | $\checkmark$        | Output Ch. 11                               | H1                          |                                        |                         | $\checkmark$   |
| Output Ch. 04                                        | LFE              |                                                                       |                       | $\checkmark$        | Output Ch. 12                               | $VI-N$                      |                                        |                         | v              |
| Output Ch. 05                                        |                  | Left Surround                                                         |                       | $\checkmark$        | Output Ch. 13                               | Motion Data (Input 13)      |                                        |                         | $\checkmark$   |
| Output Ch. 06                                        |                  | <b>Right Surround</b>                                                 |                       | $\checkmark$        | Output Ch. 14                               | Sync Signal (Input 14)      |                                        |                         | $\checkmark$   |
| Output Ch. 07                                        |                  | Left Rear Surround                                                    |                       | $\checkmark$        | Output Ch. 15                               |                             | Sign Language (Input 15) / L Low / LTC |                         | ◡              |
| Output Ch. 08                                        |                  | <b>Right Rear Surround</b>                                            |                       | $\checkmark$        | Output Ch. 16                               | -- (Input 16) / R Low / LTC |                                        |                         | ╰              |
| <b>Signal Generator</b><br>Audio Processing<br>$\gg$ | Signal Type: Off | $\checkmark$<br>Play in sequence: Selection<br>$\checkmark$<br>Fader: | R                     | $\mathbb{C}$<br>7.0 | LFE<br><b>Rs</b><br>Ls.<br>◀ゥ)<br>$\ddot{}$ | <b>Rrs</b><br><b>Lrs</b>    |                                        | L R C LFE Ls Rs Lrs Rrs |                |
|                                                      |                  | EN - $\bullet$ III & V <sub>3</sub> A Screen No :SRC-1200             |                       | <b>SM CONNECTED</b> |                                             |                             | 2023-06-13 20:50:43 +09:00             |                         | ED 1           |

**Figure 159: Audio → Output Routing (2)**

| SN |                                                                                                    | <b>Function Description</b>        |               |                                                   |                              |
|----|----------------------------------------------------------------------------------------------------|------------------------------------|---------------|---------------------------------------------------|------------------------------|
| 3  | Audio channel output presets can be selected and configured under the 'Routing Presets' section.                                                       |                                    |               |                                                   |                              |
| 4  | Using the Routing Preset: drop-down, you can select a preset to view or change preset settings.                                                        |                                    |               |                                                   |                              |
| 5  | Add a new preset or delete the current preset using the Add/Delete buttons.                                                                            |                                    |               |                                                   |                              |
|    | To add a new preset, enter the preset name and click OK. You can then choose the destination<br>channel for each input channel, under the Edit screen. |                                    |               |                                                   |                              |
|    |                                                                                                    | Enter the preset name<br>Test only |               | Cancel                                            |                              |
|    | Audio Output Routing                                                                                                    | Routing Presets                    |               |                                                   |                              |
|    | <b>Routing Preset:</b>                                                                                                    | Test only<br>Loft                  | Output Ch. 09 | Add Delete<br>$\check{~}$<br>L+R+C Mix / Input 09 |                              |
|    | Output Ch. 01<br>Output Ch. 02                                                                                                    | $\checkmark$<br>Right              | Output Ch. 10 | $-$ (input $10$ )                                 | $\checkmark$<br>$\checkmark$ |
|    | Output Ch. 03                                                                                                    | Center                             | Output Ch. 11 | Left Rear Surround                                | $\checkmark$                 |
|    | Output Ch. 04                                                                                                    | UFE                                | Output Ch. 12 | Right Rear Surround                               | $\checkmark$                 |
|    | Output Ch. 05                                                                                                    | Left Surround                      | Output Ch. 13 | Motion Data (Input 13)                            | $\checkmark$                 |
|    | Output Ch. 06                                                                                                    | Right Surround<br>$\checkmark$     | Output Ch. 14 | Sync Signal (Input 14)                            | $\check{~}$                  |
|    | Output Ch. 07                                                                                                    | 141                                | Output Ch. 15 | Sign Language Video (Input 15)                    | $\checkmark$                 |
|    | Output Ch. 08                                                                                                    | $V-M$<br>$\tilde{}$                | Output Ch. 16 | $-$ (input 16)                                    | $\checkmark$                 |

**Table 80**

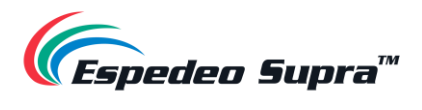

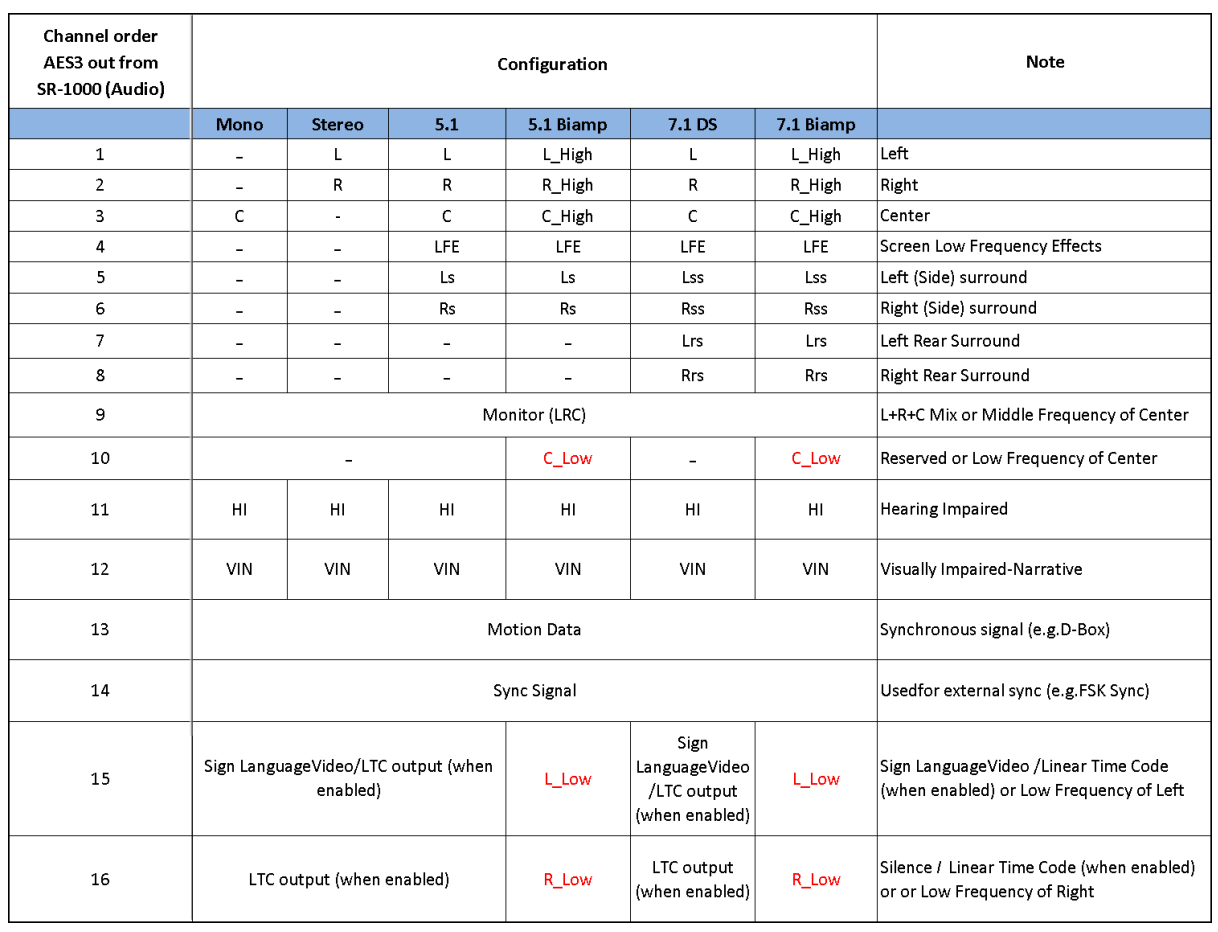

## **Channel Assignment Preset Output Routing**

**Table 81**

**NOTE:** DCPs are assumed to follow 16-channels ISDCF recommended channel order.

In the above table, "\_Low" indicates the low frequency output of the respective channel whereas "\_High" indicates the high frequency output of the respective channel.

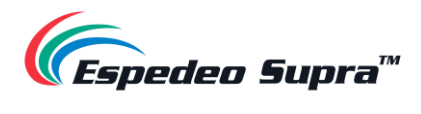

# **5.4 Configuration**

|       | <b>6</b> Supra-5000<br><b>DCP Channels</b><br>Processing                                                | <b>B</b> Dashboard<br><b>Output Routing</b> | <b>EB</b> Playback | <b>≰</b> Automation<br>Configuration | <b>B</b> Content                                                                             | <sup>‡</sup> ¢ Configuration | [→<br>Audio<br>$\vee$ Save<br><b>× Reset</b> |
|-------|----------------------------------------------------------------------------------------------------|---------------------------------------------|--------------------|--------------------------------------|----------------------------------------------------------------------------------------------|------------------------------|----------------------------------------------|
|       | Global delay: <<br>Fade-in(mute):<br>Enable LTC Output On Channel 15/16<br>$\Box$ Center channel on L/R | 0<br>(m <sub>S</sub> )<br>0.2               | (sec)              | Fade-out(mute):                      | Output Sampling Rate:<br>Disable L+R+C Mix On Channel 9<br>$\Box$ Mix L/R Low Band Crossover | 48KHZ<br>v<br>0.2<br>(sec)   | 2<br>6<br>8                                  |
|       |                                                                                                    |                                             |                    |                                      |                                                                                              |                              |                                              |
|       | <b>Signal Generator</b><br>Signal Type: Off                                                             | $\checkmark$                                | $\mathbb{R}$       | LFE<br>$\mathbb{C}$<br>Ls.           | <b>Rs</b><br>Lrs                                                                             | <b>Rrs</b>                   |                                              |
| $\gg$ | Play in sequence: Selection<br>Audio Processing                                                         | $\checkmark$<br>Fader:                      | 7.0                |                                      | ◀ゥ)                                                                                          |                              | L R C LFE Ls Rs Lrs Rrs                      |

**Figure 160: Audio → Configuration**

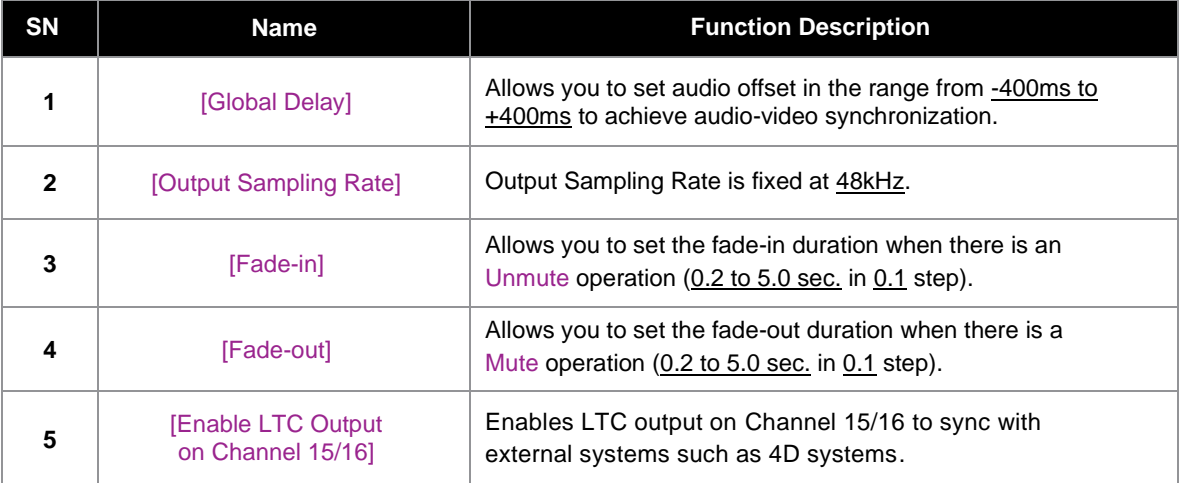

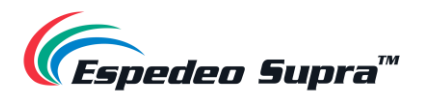

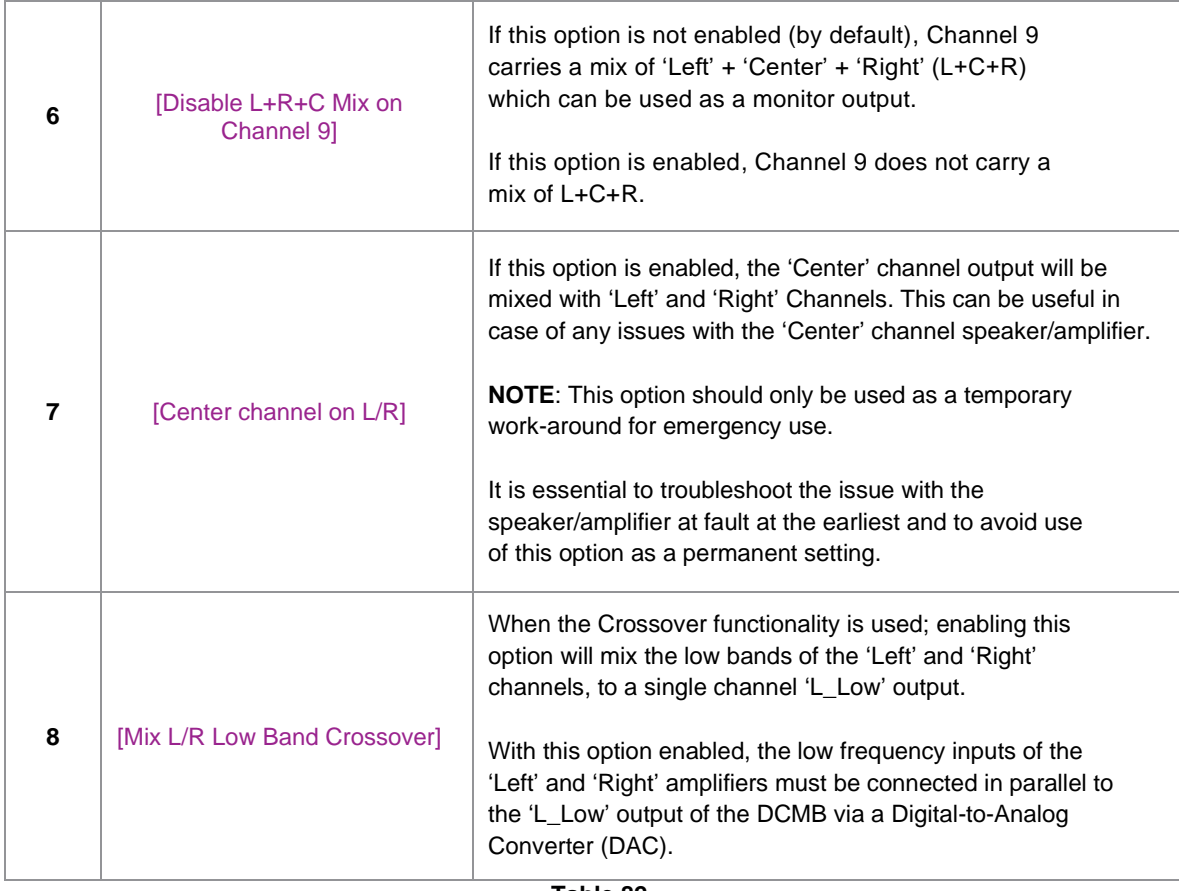

**Table 82**

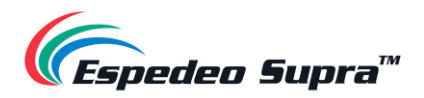

# **5.5 Automation for Audio Presets**

Audio Presets that have been created under the **Audio** tab along with Fader Level Up/Down and Mute/Unmute functions can be also configured as automation cues, as shown in **[Figure 161](#page-194-0)**:

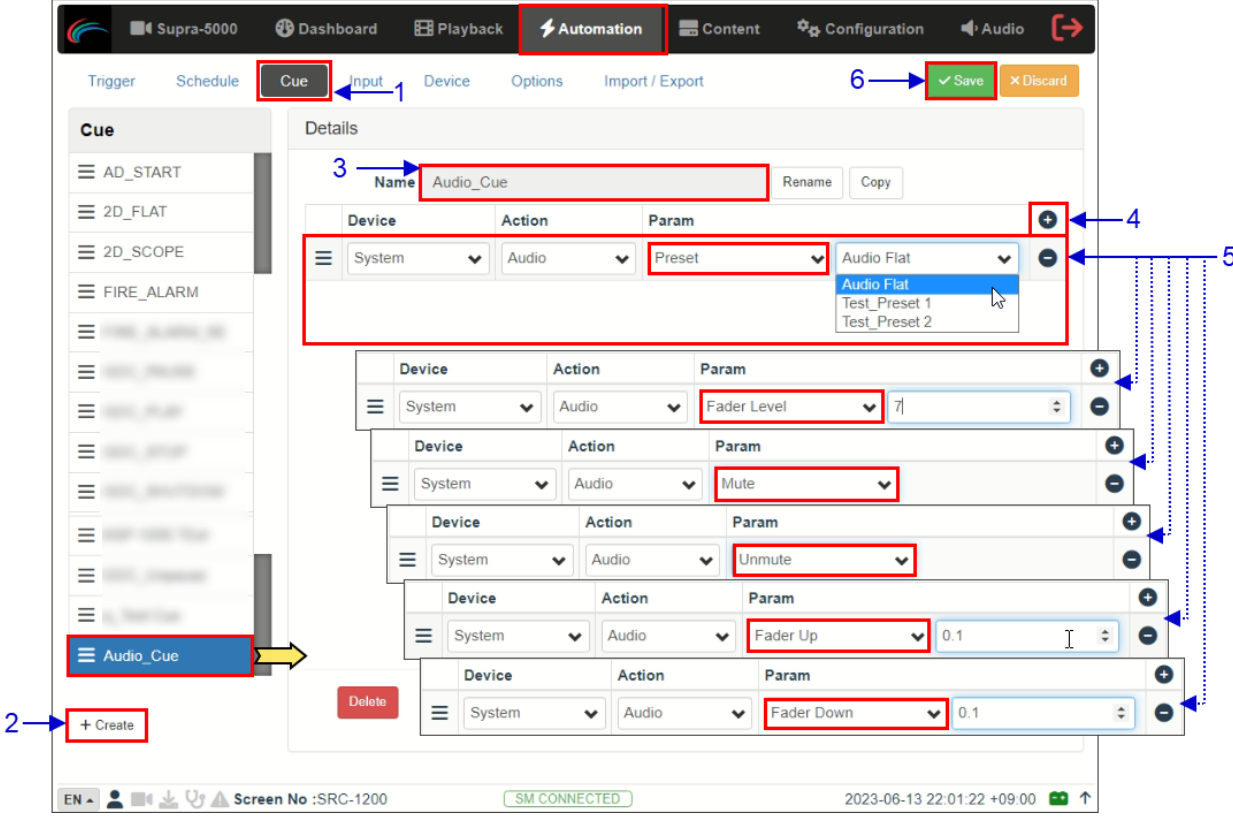

**Figure 161: Automation for Audio Presets**

- <span id="page-194-0"></span>**1)** Go to the **Automation** tab and click on the **Cue** sub-tab.
- **2)** Click on the Create button, to add a new automation cue.
- **3)** Type in the name that needs to be assigned to the new cue being added and click on the OK button.
- **4)** Under the Details section, click + to add an action.
- **5)** Under the Device drop-down, select 'System'. From the Action dropdown, select 'Audio'. From the Param section, select the type of action from the first drop-down.
	- (a) When the 'Preset' action type is chosen, you can select a particular audio preset (that has been created under the **Audio** tab) from the second drop-down.
	- (b) When the 'Fader Level' action type is chosen, you can set the value for the Master Fader level (in the range of  $0$  to  $10$ ).
	- (c) When the 'Mute' or 'Unmute' action type is selected, you can mute or unmute the Audio device respectively.
	- (d) When the 'Fader Up' or 'Fader Down' action type is selected, you can set the value to increase or decrease the Master Fader level (in the range of 0.1 to 1).
- **6)** Click on the Save button to add the new cue.

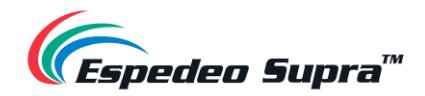

## **5.6 Cinema Audio Calibration Process**

This section serves as a guide to calibrating the auditorium sound system for 5.1/7.1 formats.

**Please Note**: The audio calibration equipment mentioned under this section are not included with the Espedeo Supra-5000 Digital Cinema and Secured Media Projection System. Espedeo does not sell this equipment.

### **5.6.1 Recommended Equipment**

- **1) Test Microphones**; 1 to 5 nos. depending on the calibration technique being used.
- **2) Sound Card** (such as **Roland™ OCTA-CAPTURE** shown in **[Figure 162](#page-195-0)**) which would be used to input the signals from the Microphones to the acoustic analysis software running on a computer.

<span id="page-195-0"></span>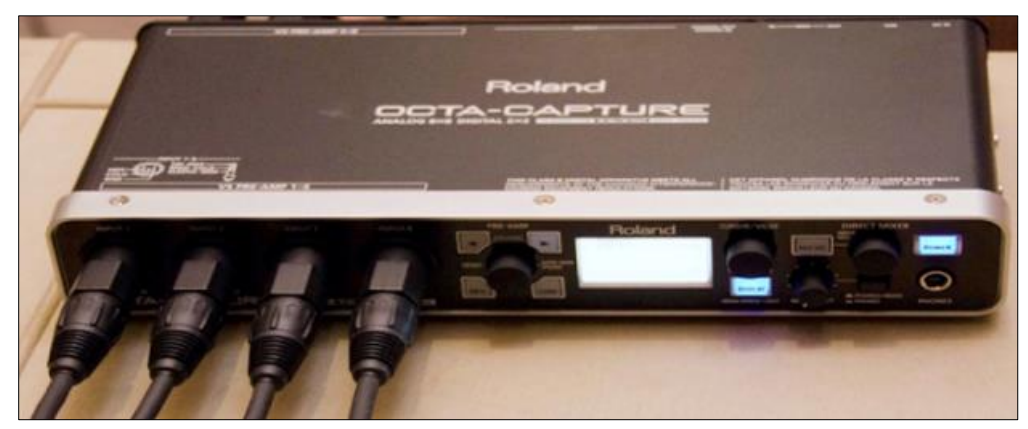

**Figure 162: Octa-Capture**

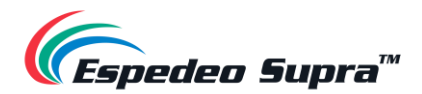

### **5.6.2 Steps for Calibration**

#### **5.6.2.1 Microphone and Acoustic Analysis Software Calibration**

First, calibrate the test microphone and acoustic analysis software (such as **SMAART\***) with a microphone calibrator. Make sure the room is completely quiet before starting the calibration.

\* Please note that SMAART is a third-party software solution which is not sold by Espedeo

#### **5.6.2.2 Initial Channel level Adjustment**

- **1)** Generate 'Pink Noise' output from the Center channel by using the Signal Generator on the DCMB Web UI **Audio** tab (refer to **Section [5.1.4](#page-184-0)**)
- **2)** Adjust the gain of the Center channel until the level value displayed on RTA (sound pressure meter or SMAART) reaches 85dB.
- **3)** Repeat steps 2) and 3) to adjust the Channel Gain of the Left/Right/Center channels respectively until the level value displayed on RTA (sound pressure meter or SMAART) reaches 85dB and Channel Gain of Ls/Rs/Bsl/Bsr channels respectively until the level value displayed on RTA (sound pressure meter or SMAART) reaches 82dB.
- **4)** Repeat steps 2) and 3) to adjust the Channel Gain of the LFE channel until the level value displayed on RTA (sound pressure meter or SMAART) reaches ~91dB.

#### **5.6.2.3 Adjusting the Graphic EQ**

Adjust the graphic EQ until the frequency response curve is close to the X-curve:

- **1)** Generate 'Pink Noise' output from the Center channel by using the Signal Generator on the DCMB Web UI **Audio** tab (refer to **Section [5.1.4](#page-184-0)**).
- **2)** Adjust the Gain value of each frequency band on the DCMB Web UI **Audio** tab until the difference between the actual frequency response curve and the X-curve is within ±3dB. When it is necessary to increase or decrease the low frequencies or high frequencies as a whole, use the Bass/Treble function.
- **3)** You can use the copy function to copy the tuned parameters to a similar channel. For example, the parameters of the Left channel are copied to the Right channel, and the Ls channel is copied to the Rs channel. And then you can fine-tune each channel individually.
- **4)** Go back to Step 2) to equalize the next channel.

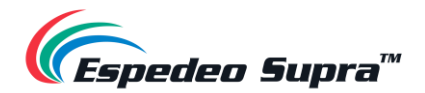

#### **5.6.2.4 Adjusting LFE Parametric EQ**

Begin with zero Gain and observe the worst peak in the spectrum. Adjust the Frequency slider until the frequency matches the peak and then adjust the Gain to flatten that region.

Adjust the Bandwidth(Q) and Gain(dB) until the smoothest response is achieved. The LFE equalizer is a Parametric EQ filter with adjustable Center Frequency (20 to 120Hz), Bandwidth (0.5 to 10Q) and Gain (-12 to 6dB).

After all the full-range channels have been equalized, follow these steps:

- **1)** Generate 'Pink Noise' output from both Center and LFE channels by using the Signal Generator on the DCMB Web UI **Audio** tab (refer to **Section [5.1.4](#page-184-0)**).
- **2)** Select the **LFE** tab to make it the active channel.
- **3)** Set the LFE Parametric EQ Gain to 0dB. This disables LFE Parametric EQ so that you can determine the low‐frequency resonant peak to be equalized. Note the band where the unequalized peak appears.
- 4) Decrease the Gain slider to -12dB. Using the Frequency slider, move the dip in the frequency response along the frequency axis of the RTA display.
- **5)** Adjust the Frequency so that the Center of the dip is in the same band as the peak displayed in the previous un-equalized frequency response.
- **6)** Using the Gain slider, slowly increase the Gain to flatten the dip. The Center of the dip should be at the same level as the skirts.
- **7)** Click to check other Bandwidth(Q) values for the flattest possible frequency response.
- **8)** If there is a notch in the transition region between the LFE and Center channel frequencies, try inverting the phase on the LFE channel using the Phase Invert drop-down to check if the notch has improved. If this is the case, please check the subwoofer polarity.

#### **5.6.2.5 Final Channel level Adjustment**

- **1)** Generate 'Pink Noise' output from the Center channel by using the Signal Generator on the DCMB Web UI **Audio** tab (refer to **Section [5.1.4](#page-184-0)**).
- **2)** Adjust the gain of the Center channel until the level value displayed on RTA (sound pressure meter or SMAART) reaches 85dB.
- **3)** Repeat steps 2) and 3) to adjust the Channel Gain of the Left/Right/Center channels respectively until the level value displayed on RTA (sound pressure meter or SMAART) reaches 85dB and Channel Gain of Ls/Rs/Bsl/Bsr channels respectively until the level value displayed on RTA (sound pressure meter or SMAART) reaches 82dB.
- **4)** Repeat steps 2) and 3) to adjust the Channel Gain of the LFE channel until the level value displayed on RTA (sound pressure meter or SMAART) reaches ~91dB.

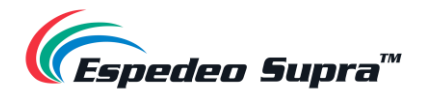

### **5.6.3 Surround Channel Delay Setting**

The surround delay is set usually based on the length and width of the Auditorium. Formulas to determine the surround delay with auditorium Length(L) and Width(W) in meters and feet are as follows:

- **•** Surround Delay Using Meters with Length and Width of the auditorium in meters, the surround delay (in ms) should be  $(L/3)$  -(W/6) +20.
- Surround Delay Using Feet with Length and Width of the auditorium in feet, the surround delay (in ms) should be set to L-(W/2) +20.

### **Calibration Results**

After adjusting the channels one-by-one; the frequency response curve is adjusted within the allowable deviation of the X-curve.

The current EQ Gain values can be saved as a preset. This preset can be recalled when needed in the future.

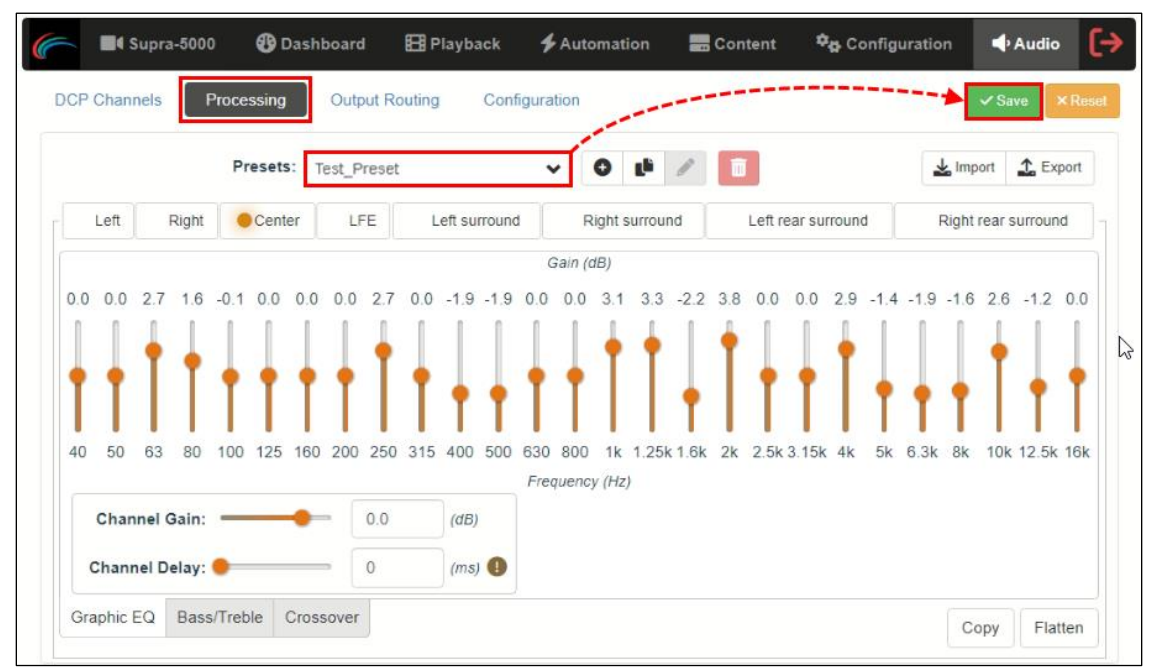

**Figure 163: Save Calibration results as Audio Presets**

#### **IMPORTANT:**

We strongly recommend that you take a backup of the preset files using the Export option (refer to **Section [5.1](#page-175-0)** for more details) once the audio calibration procedure is performed. These preset files can then be easily imported in case the projector's DCMB is replaced, thereby eliminating the need for onsite re-calibration.

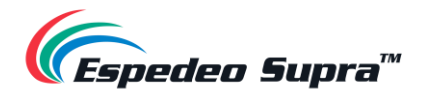

# **6.Espedeo Supra-5000 Software Upgrades**

# **6.1 PIB Firmware Update**

In order to update the PIB firmware of the Espedeo Supra-5000; you need to connect a PC/Laptop to the **LAN 2** network port of the projector's PIB using a network cable. Make sure that the PC/Laptop's network interface IP Address is set to 192.168.254.243. Additionally, the Subnet mask value should be set to 255.255.255.240.

Before initiating the PIB firmware update procedure; make sure that the relevant upgrade files have been downloaded to the PC/Laptop which is being used to access the Supra Command Center web interface.

Access the Supra Command Center web interface via the URL: [http://192.168.254.241](http://192.168.254.241/) and log-in using a user account with '*Professional*' user rights.

**Please Note**: Ensure that the projector is in 'Standby' mode before proceeding with the upgrade process. In case its powered ON, click on the **Shut Down** button and wait for the projector to enter 'Standby' mode.

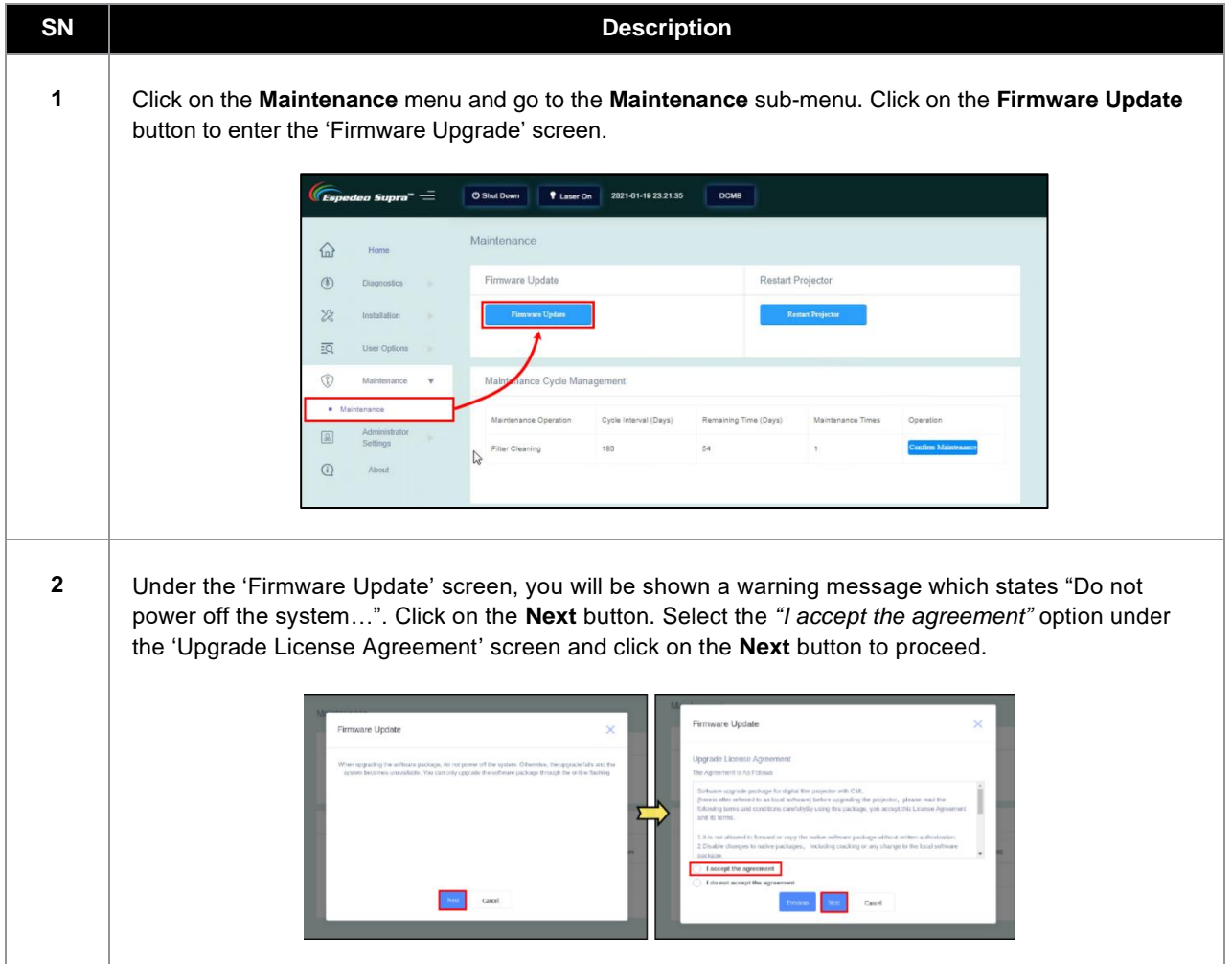

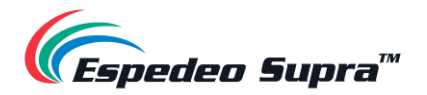

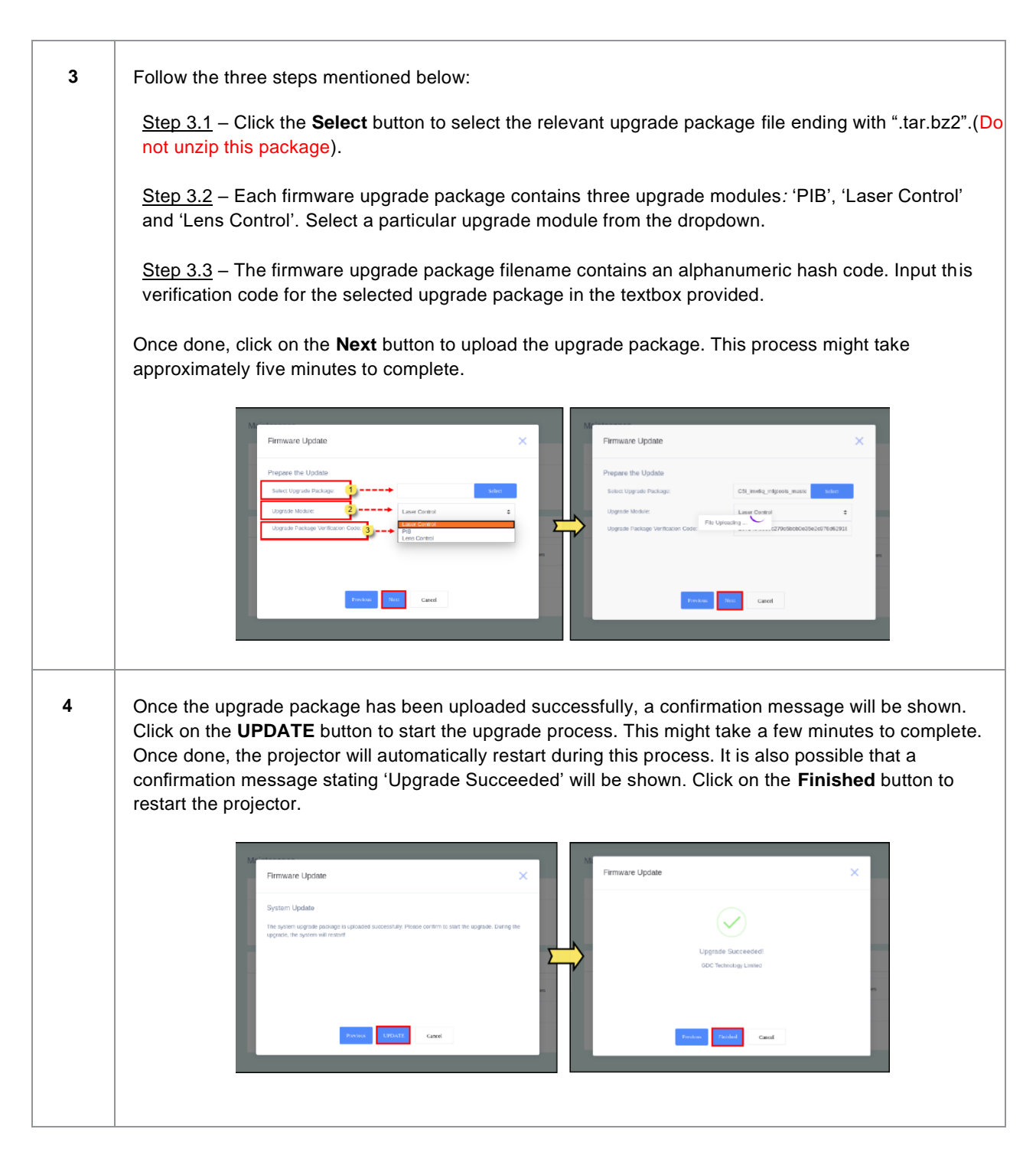

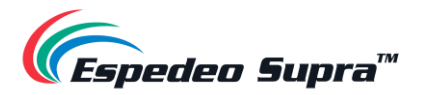

**5** Wait for the projector to reboot completely. Once the projector has booted-up and is back online, refresh the webpage to reload the Supra Command Center web interface and login again. The updated firmware version should be correctly shown under the **Home Screen → Version Information** section.

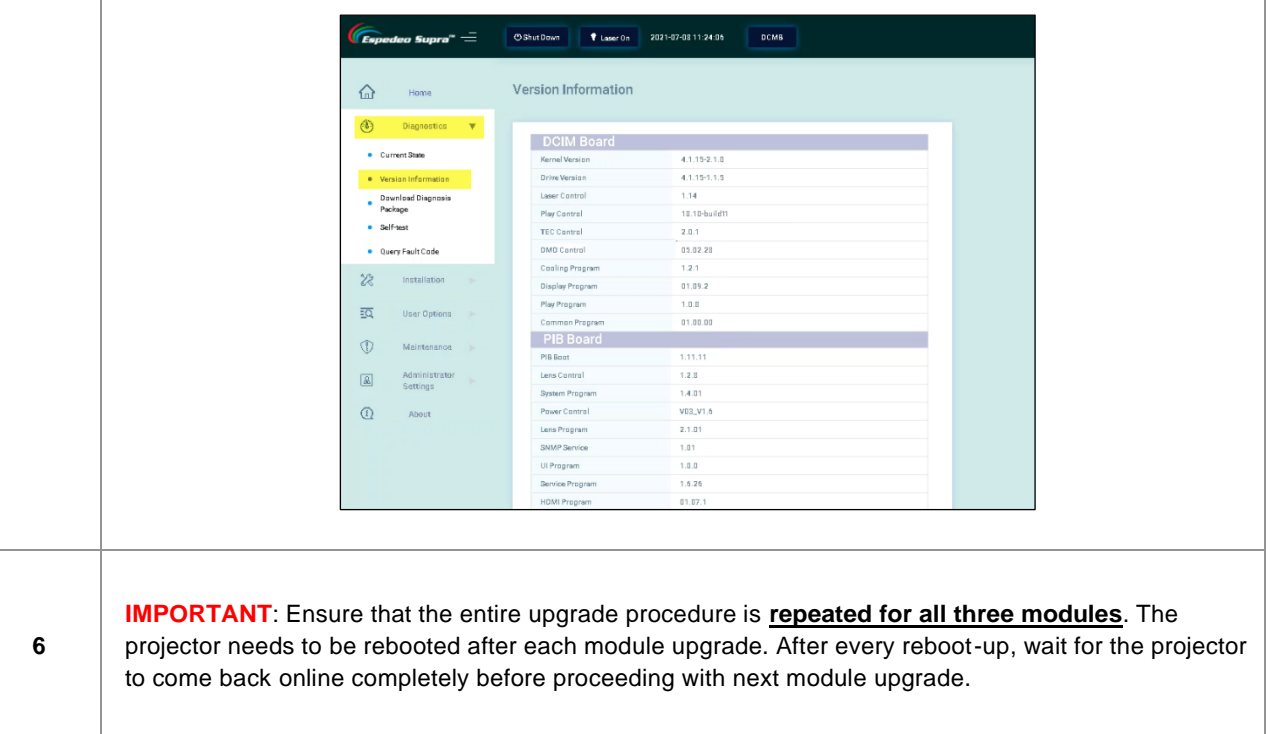

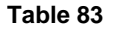

### **Points to consider while performing PIB Firmware Update**

- Once a particular module is upgraded, the projector will reboot automatically. Wait until the projector comes back online (the Status LED indicator of the projector is steady Green). Check if the Supra Command Center web interface is accessible and login again. Ensure the interface has loaded completely (**Home Screen → State** section should display 'Laser Off'). Check whether the updated firmware version for this particular upgrade module is correctly shown under the **Home Screen → Version Information** section. Now, put the projector in 'Standby' mode by clicking on the **Shut Down**  button and repeat the upgrade procedure for the next upgrade module. Make sure this procedure is followed for all three upgrade modules ('PIB', 'Laser Control' and 'Lens Control').
- In case you face any issues while carrying out the upgrade procedure for any of the three modules; please power-cycle the projector and try repeating the upgrade again for that particular module.

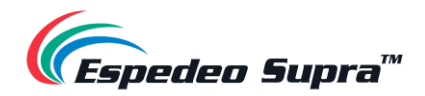

## **6.2 DCMB Software Upgrade**

In order to upgrade the DCMB firmware of the Espedeo Supra-5000; you need to access the DCMB Web UI of the projector using a PC/Laptop. Refer to **Section [1.2](#page-10-0)** for more details related to accessing the DCMB Web UI.

Before initiating the DCMB firmware upgrade procedure; make sure that the relevant upgrade file has been downloaded to the PC/Laptop which is being used to access the DCMB Web UI.

Login to the DCMB Web UI with either *'Technician'* or *'Maintenance'* access-level. Go to on the **Configuration** menu and click on the **Maintenance** sub-tab. Click the **Software upgrade** button under the 'Upgrade' section and follow the steps mentioned below.

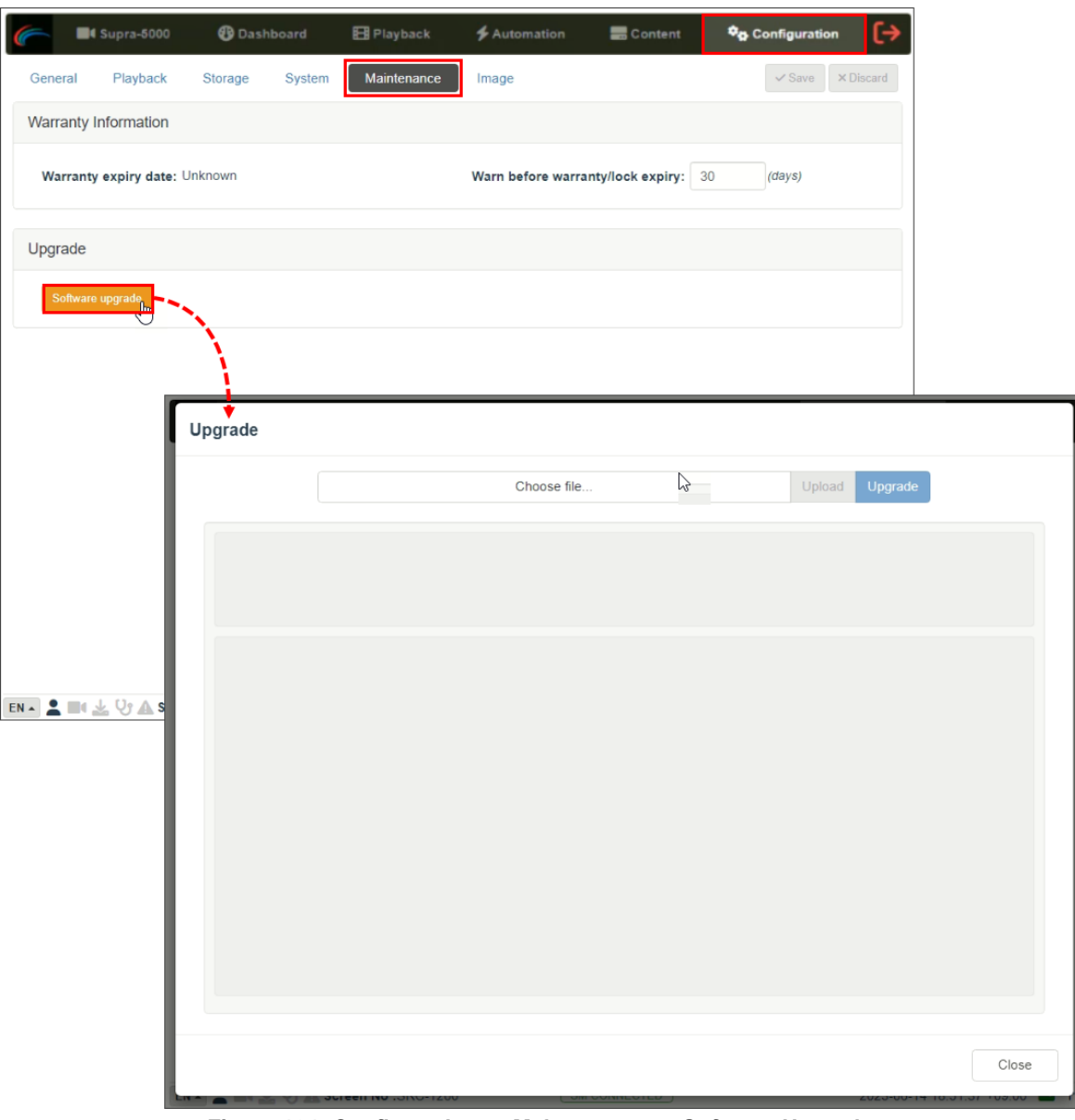

**Figure 164: Configuration → Maintenance → Software Upgrade**

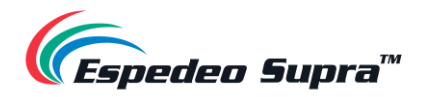

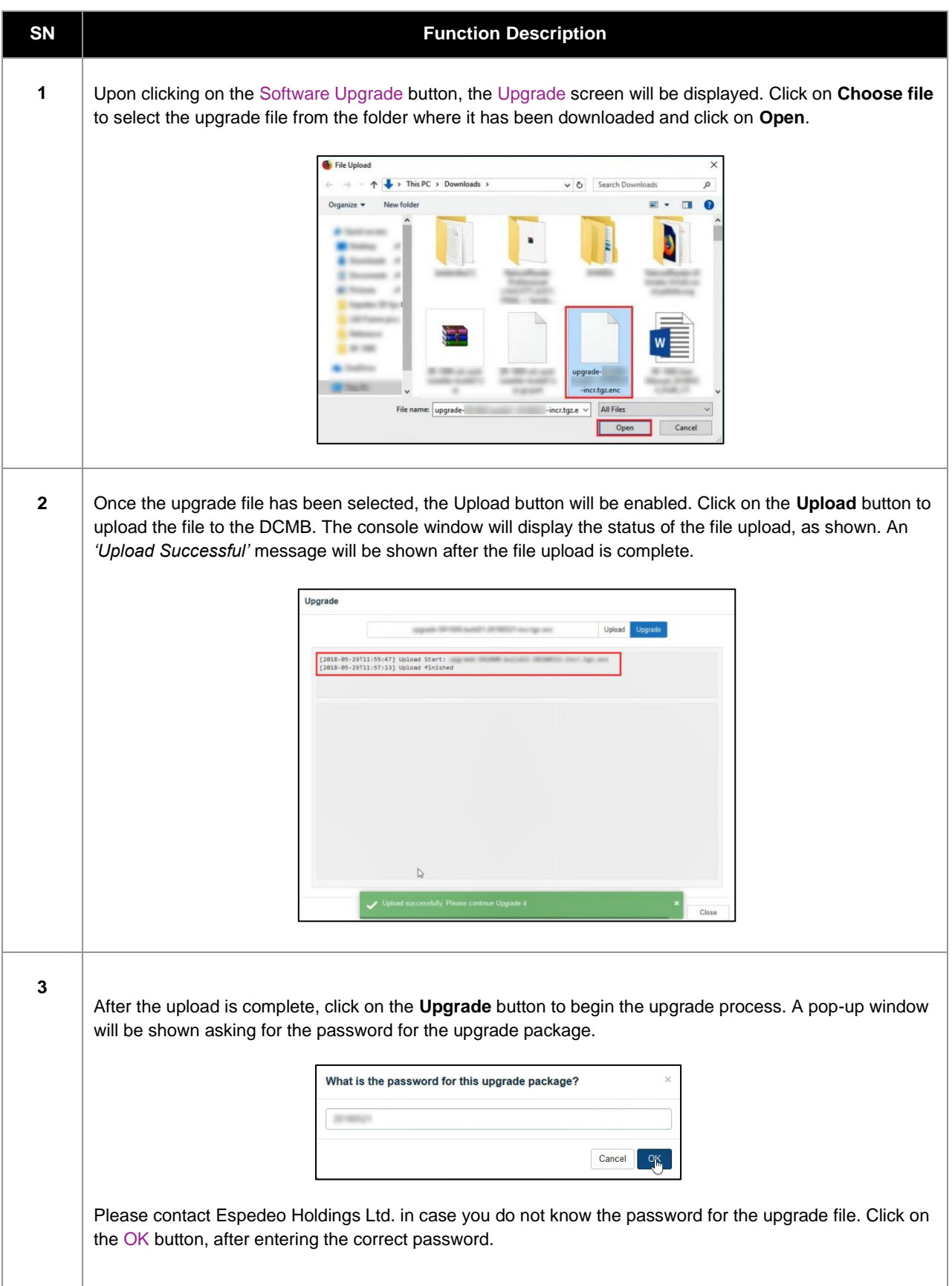

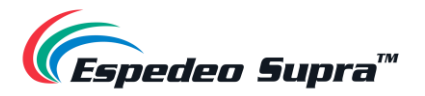

**4** The Upgrade process will be initiated. The console window will display the progress of the upgrade process. Once the upgrade is complete, the console window will display the "*Upgrade completed"* message. The **Export Output** option can be used to export and download the console logs in the form of a .txt file.

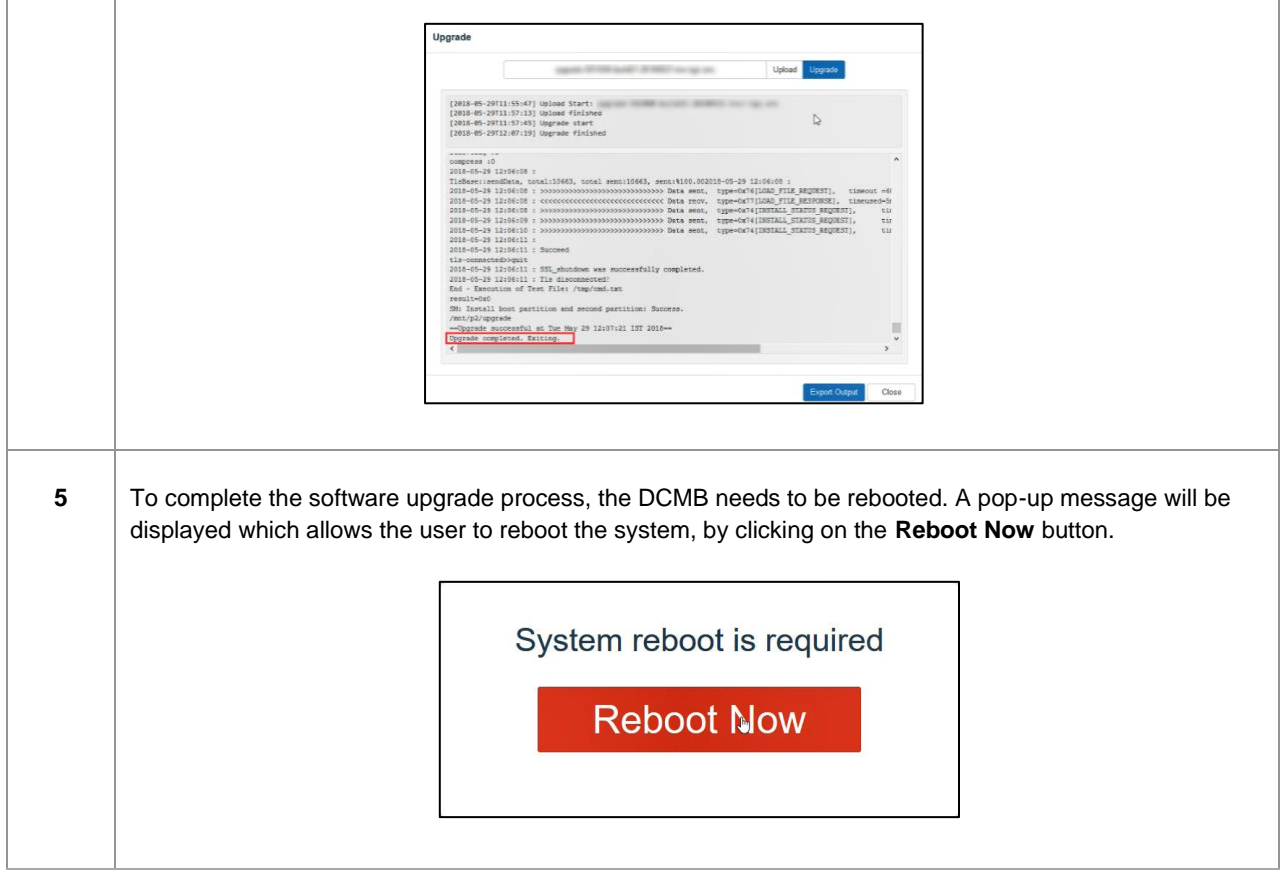

**Table 84**

Once the DCMB has rebooted, please check if the new software version of the DCMB is shown under the **Dashboard** tab of the DCMB Web UI.

**NOTE:** After the DCMB has restarted, the projector needs to be power-cycled from the Supra Command Center web interface (refer to **Section [1.1](#page-6-0)** and **[1.3](#page-28-0)**). After the projector has booted-up, the updated DCMB software version should be correctly shown on the Supra Command Center web interface under the **Home screen → Version Information** section.

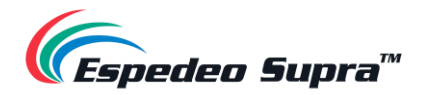

# **7. Error Handling and Troubleshooting**

**[Table](#page-222-0) 85** lists all the fault codes related to the Espedeo Supra-5000 that can be sh[own under the '](#page-222-0)**Error Information**' section of the **Home** screen. You can get detailed information related to a particular Fault Code, using the **Diagnostic** → **Query Error Code** function (refer to **Section [3.2.5](#page-45-0)**).

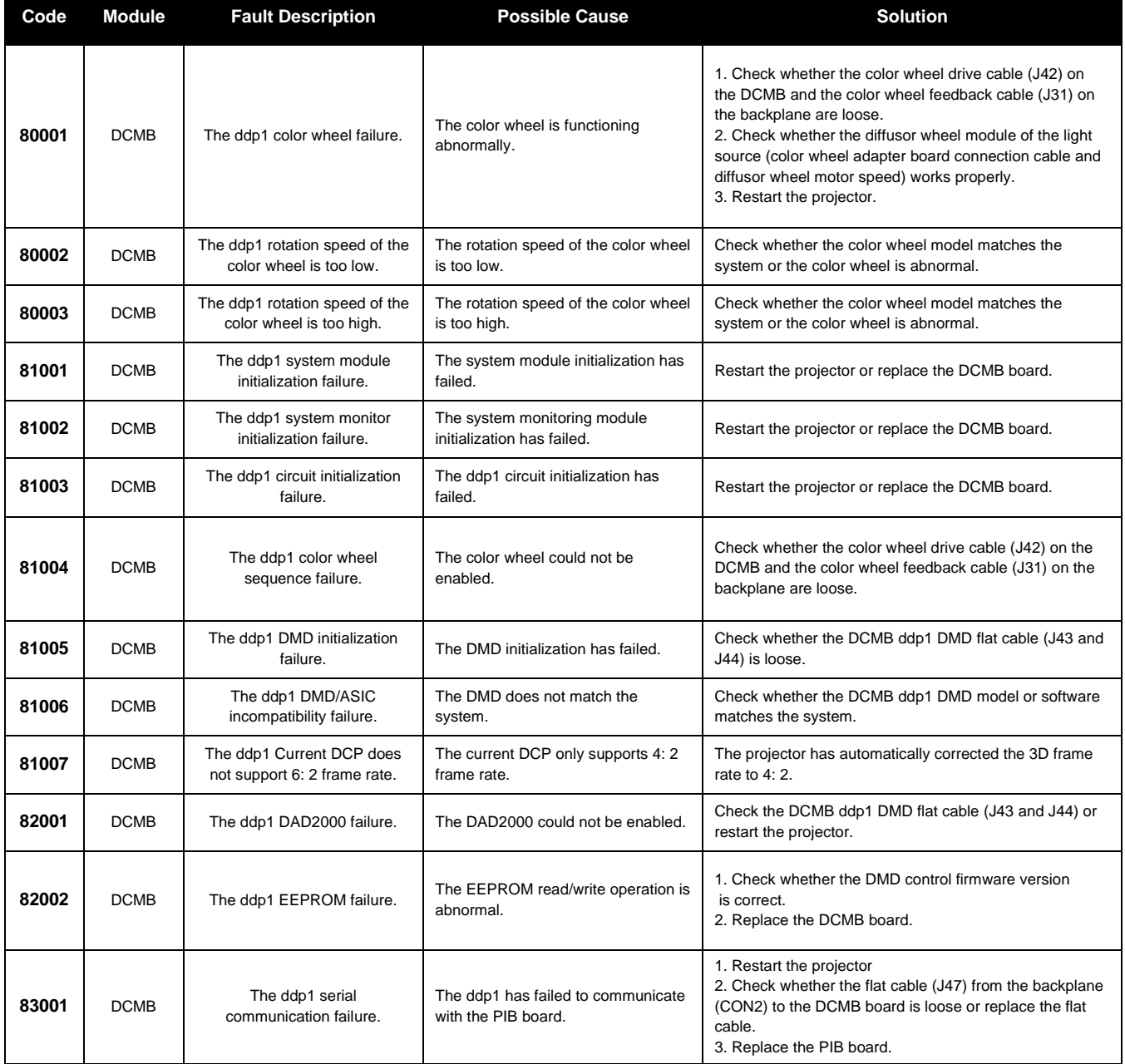

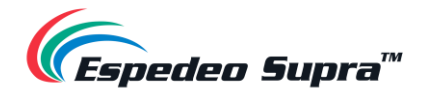

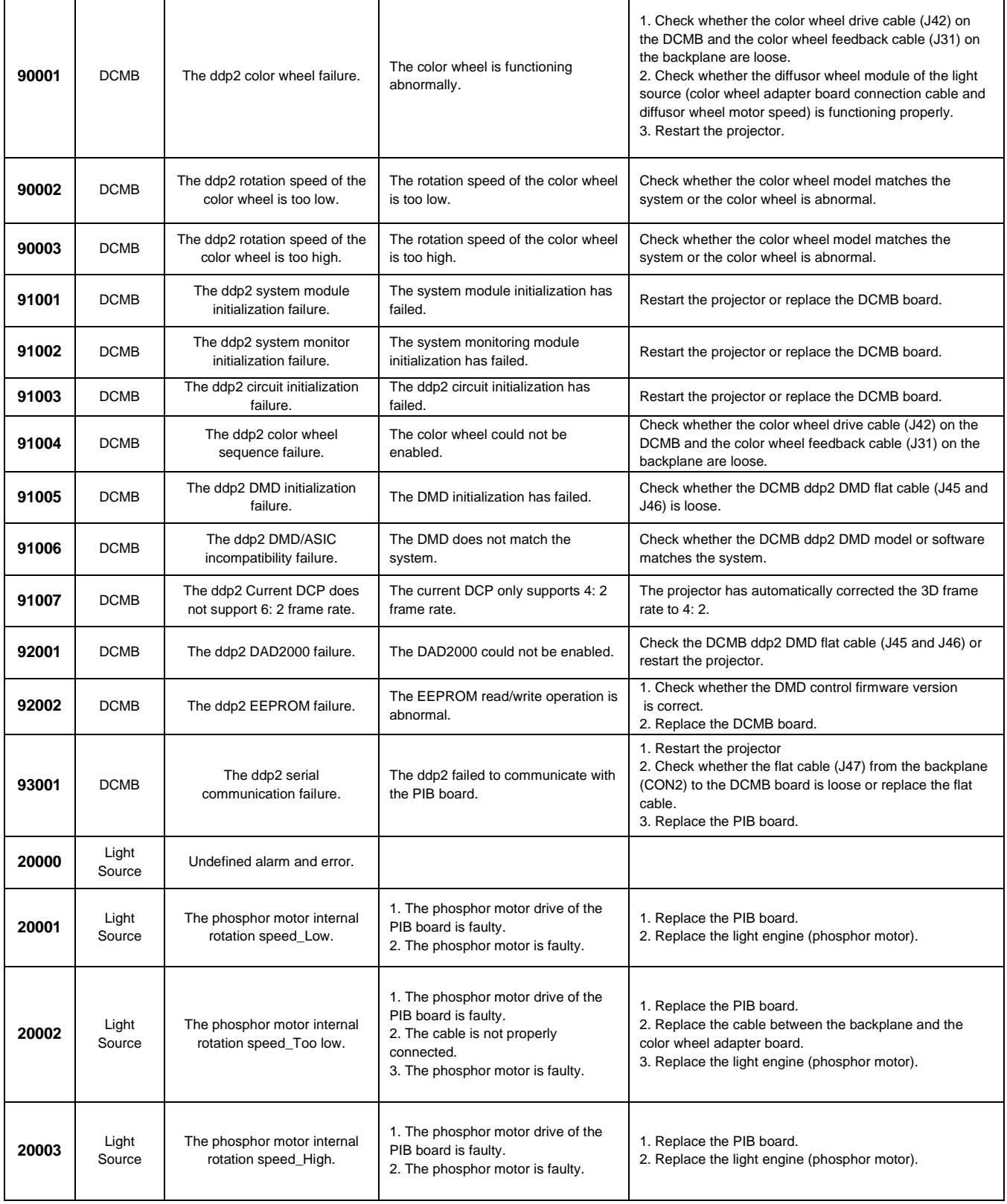

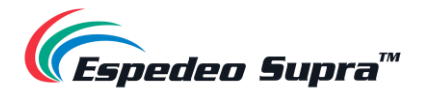

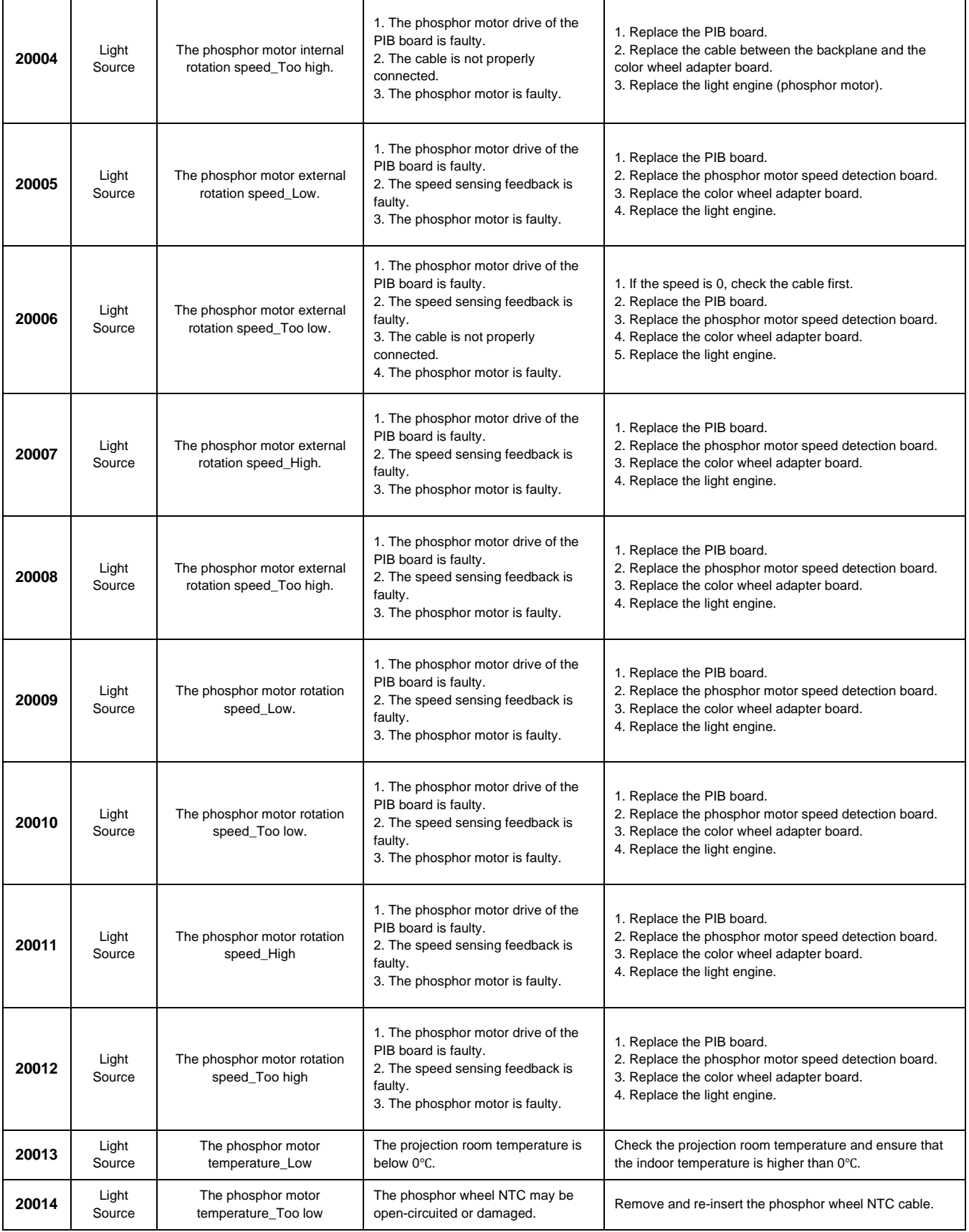

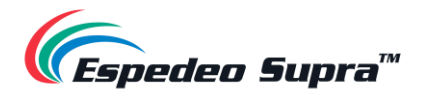

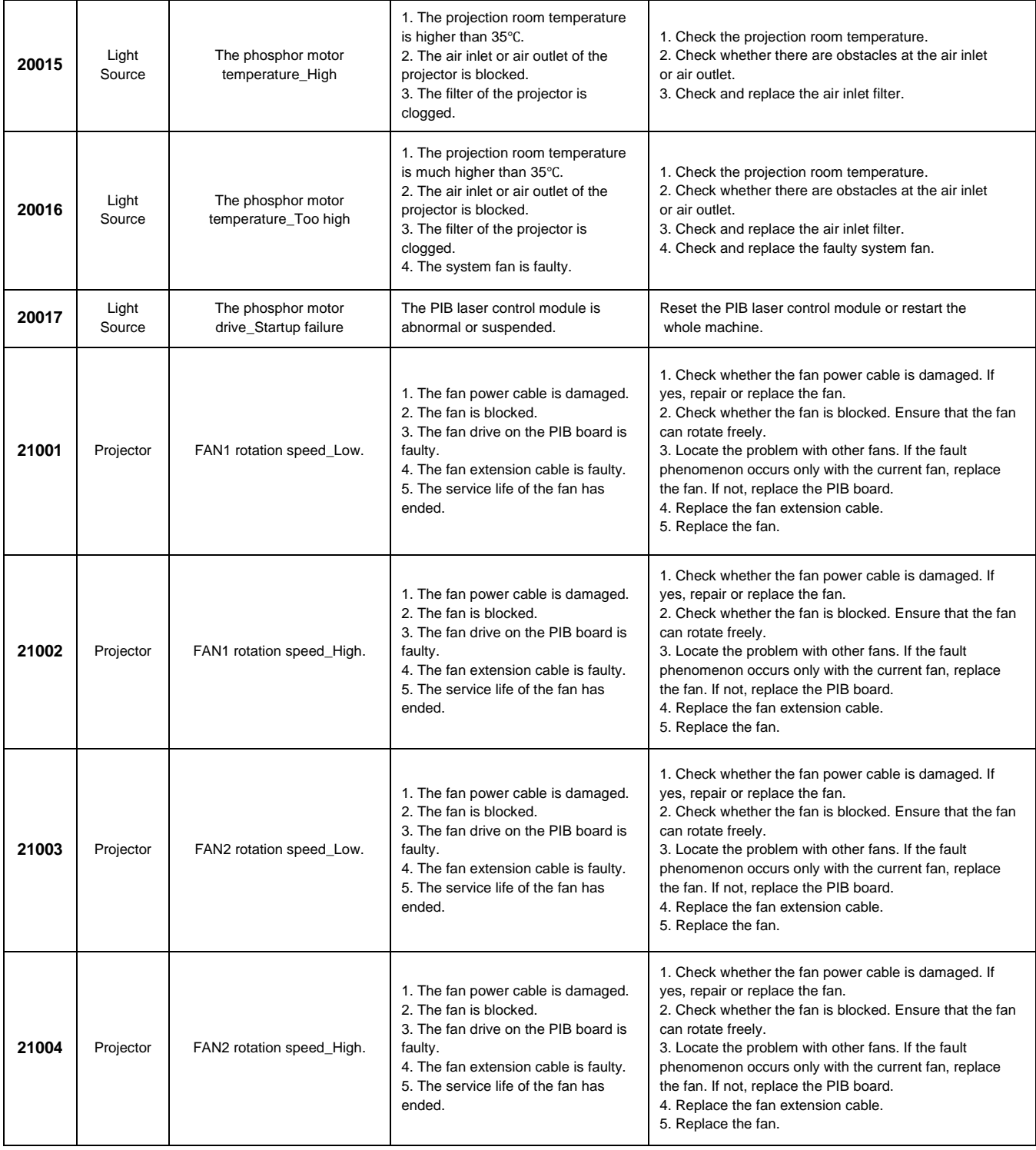

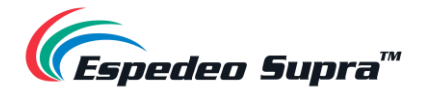

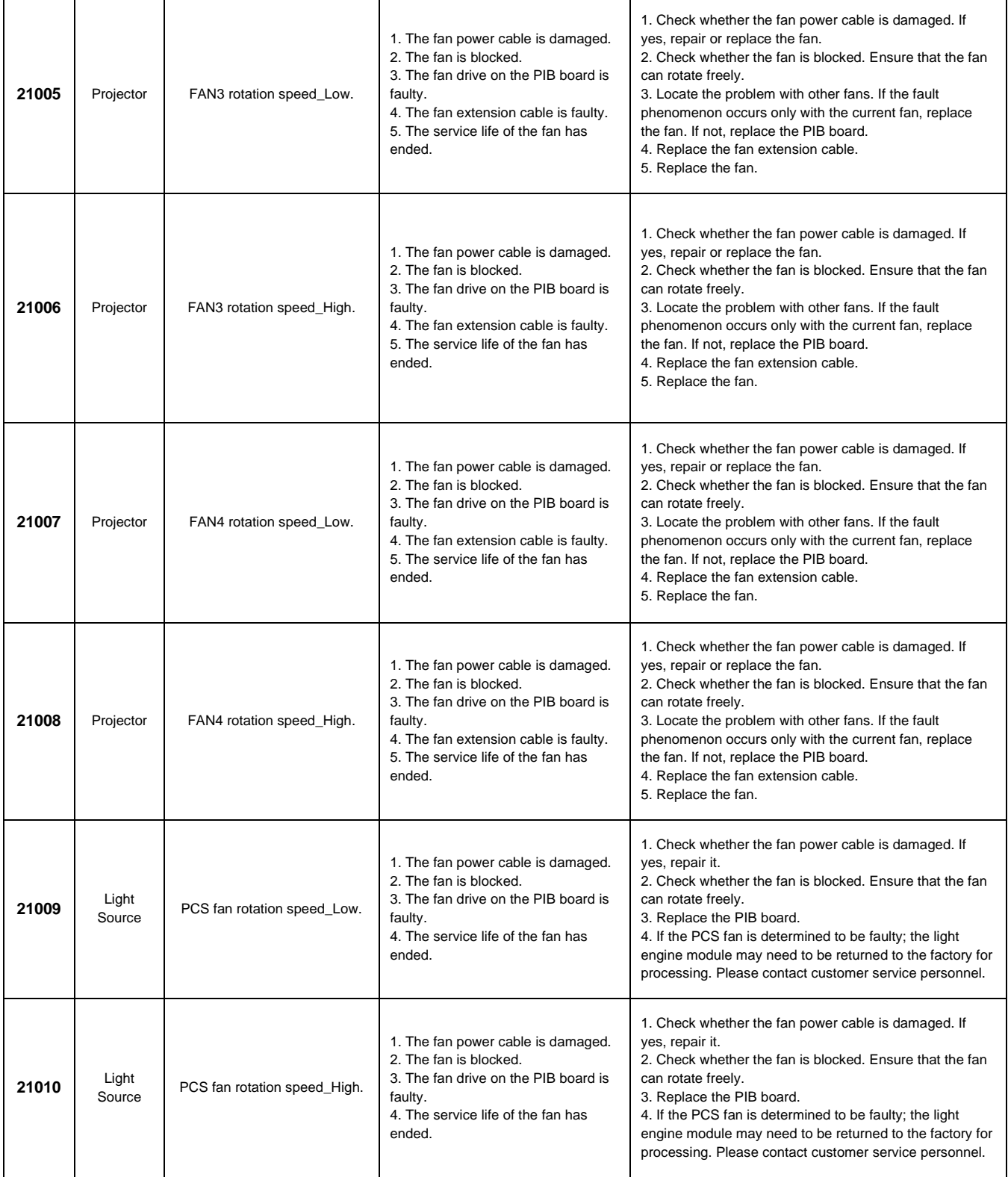

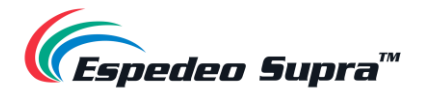

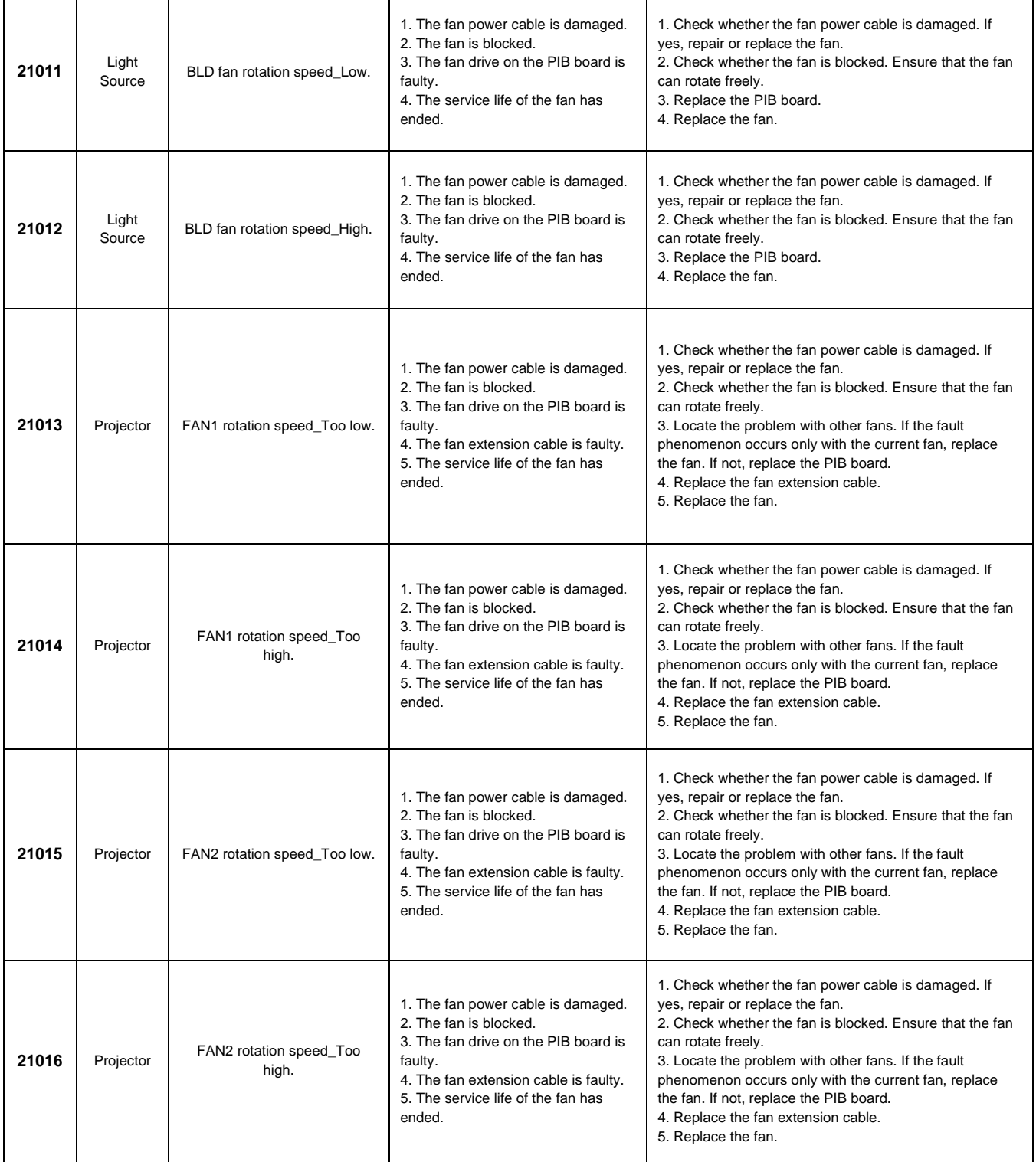

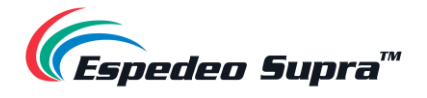

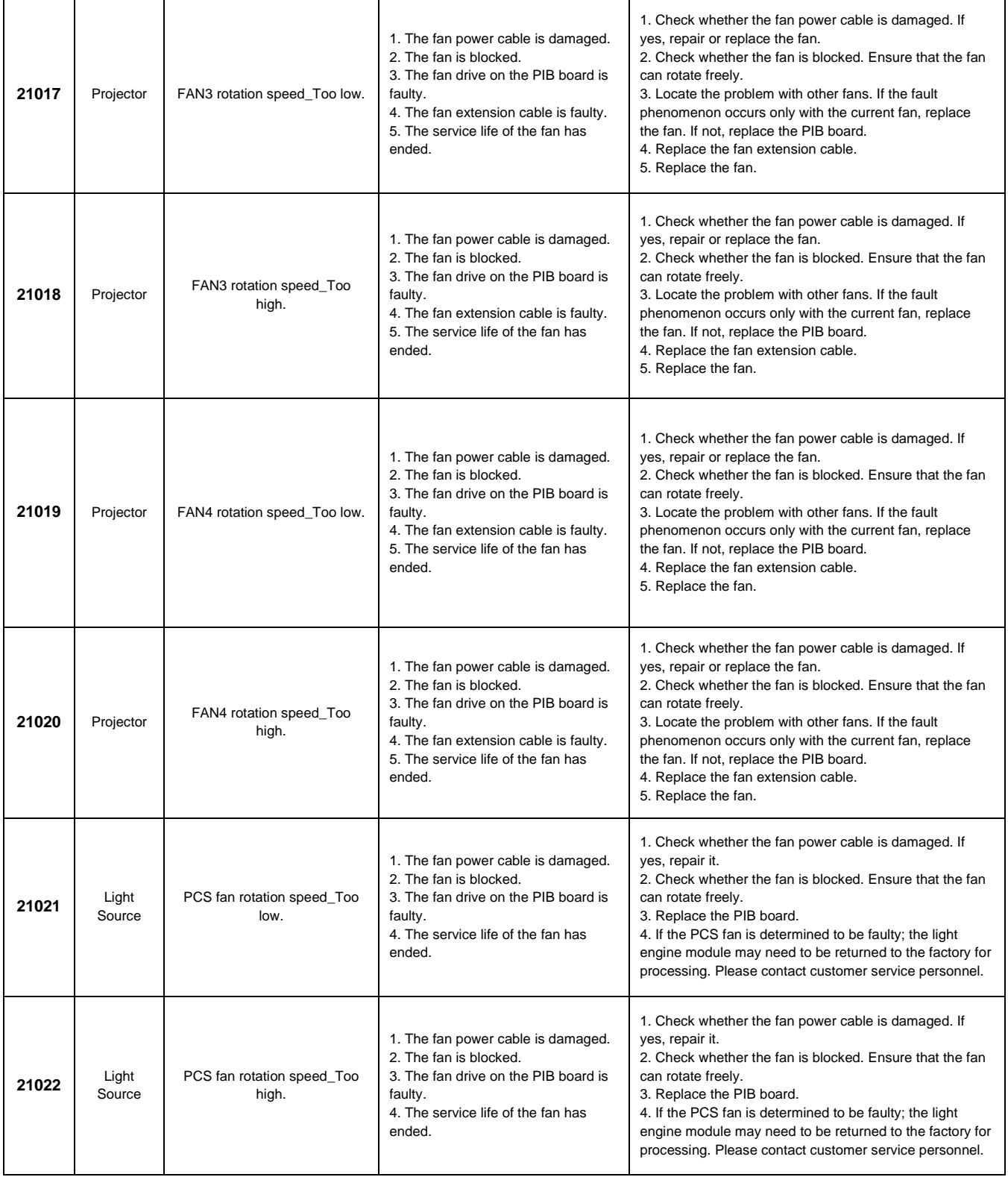

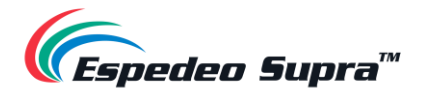

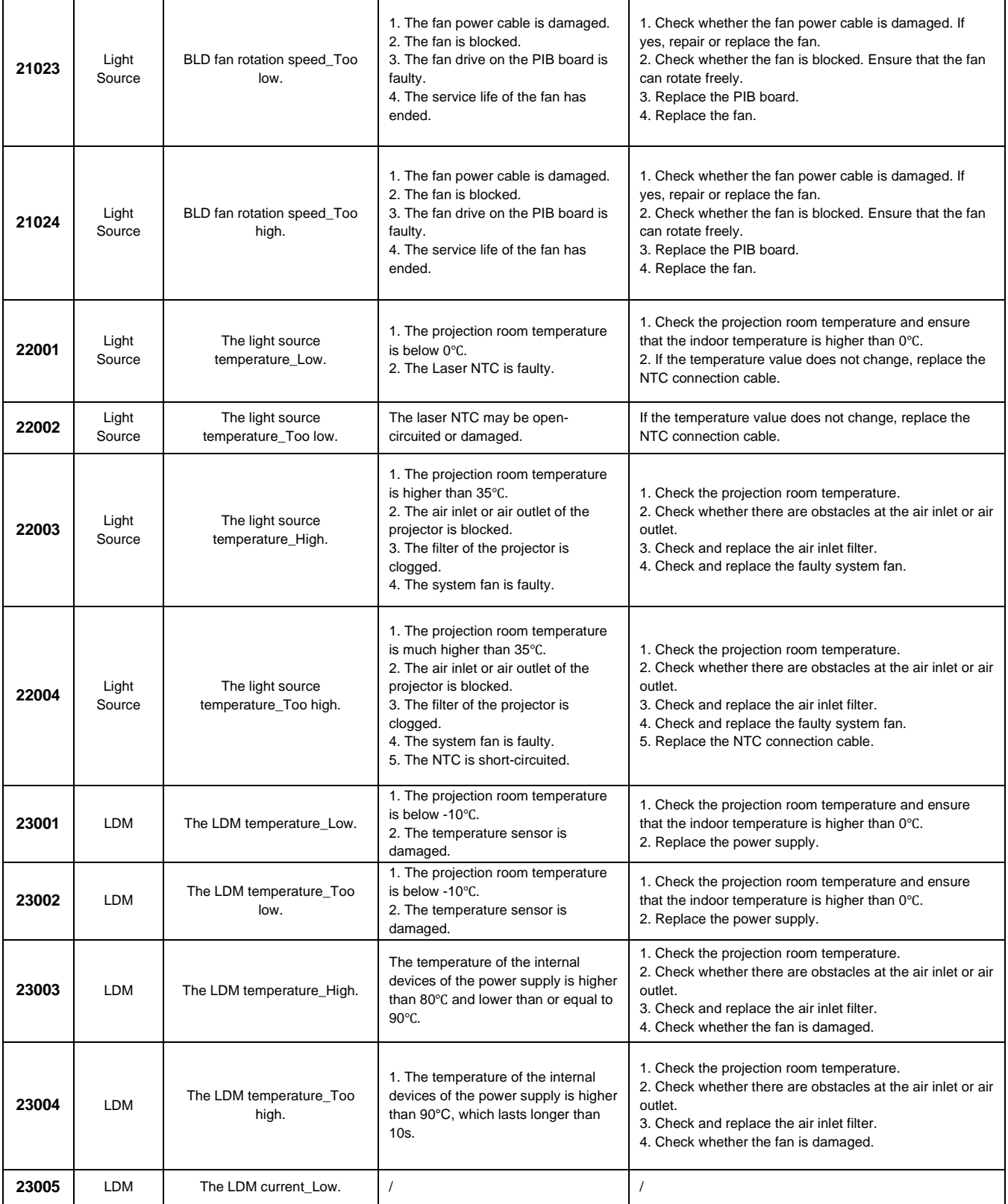

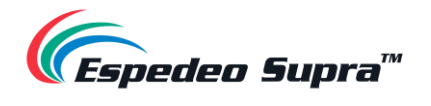

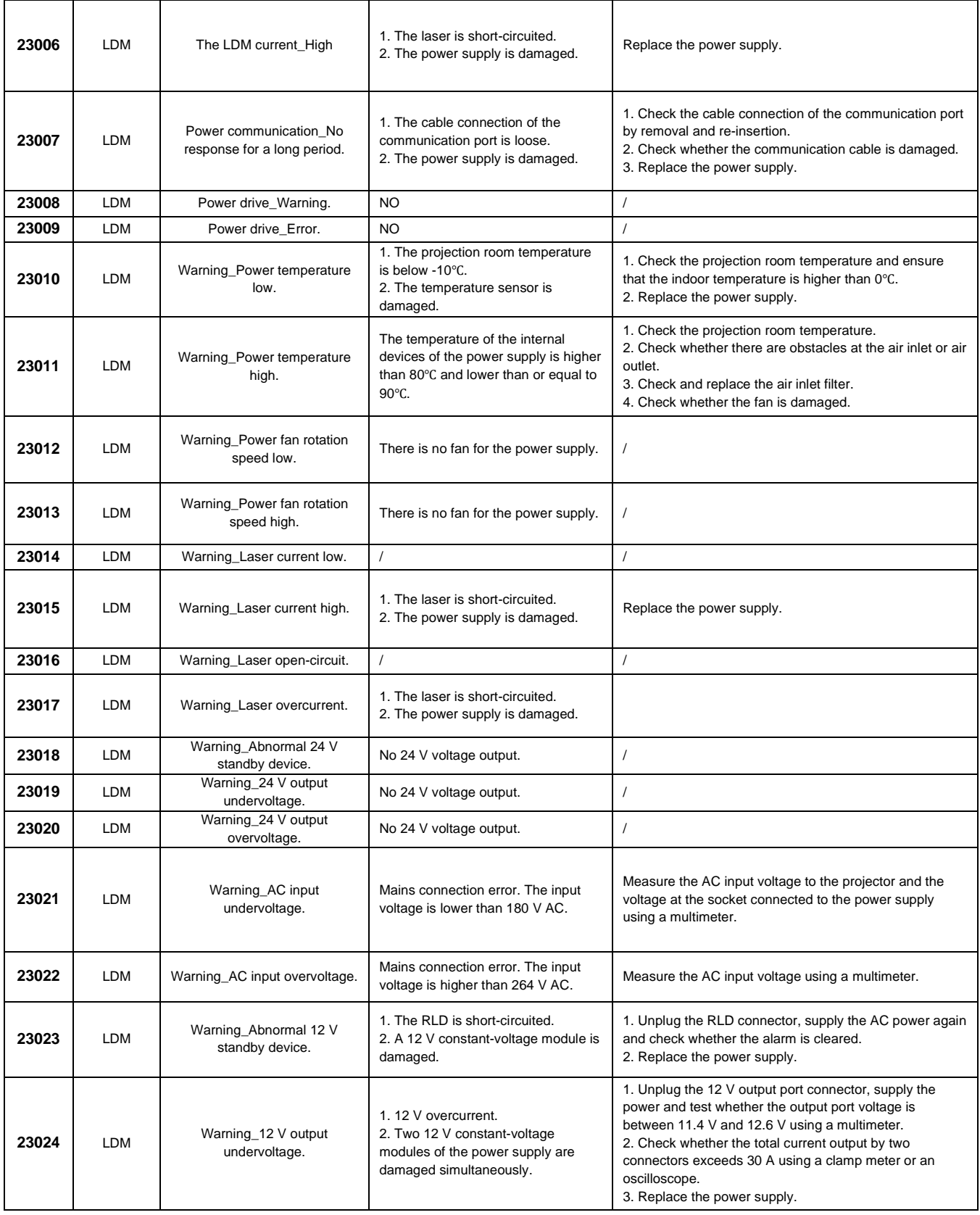

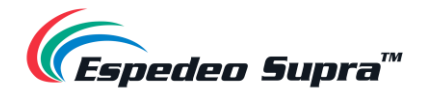

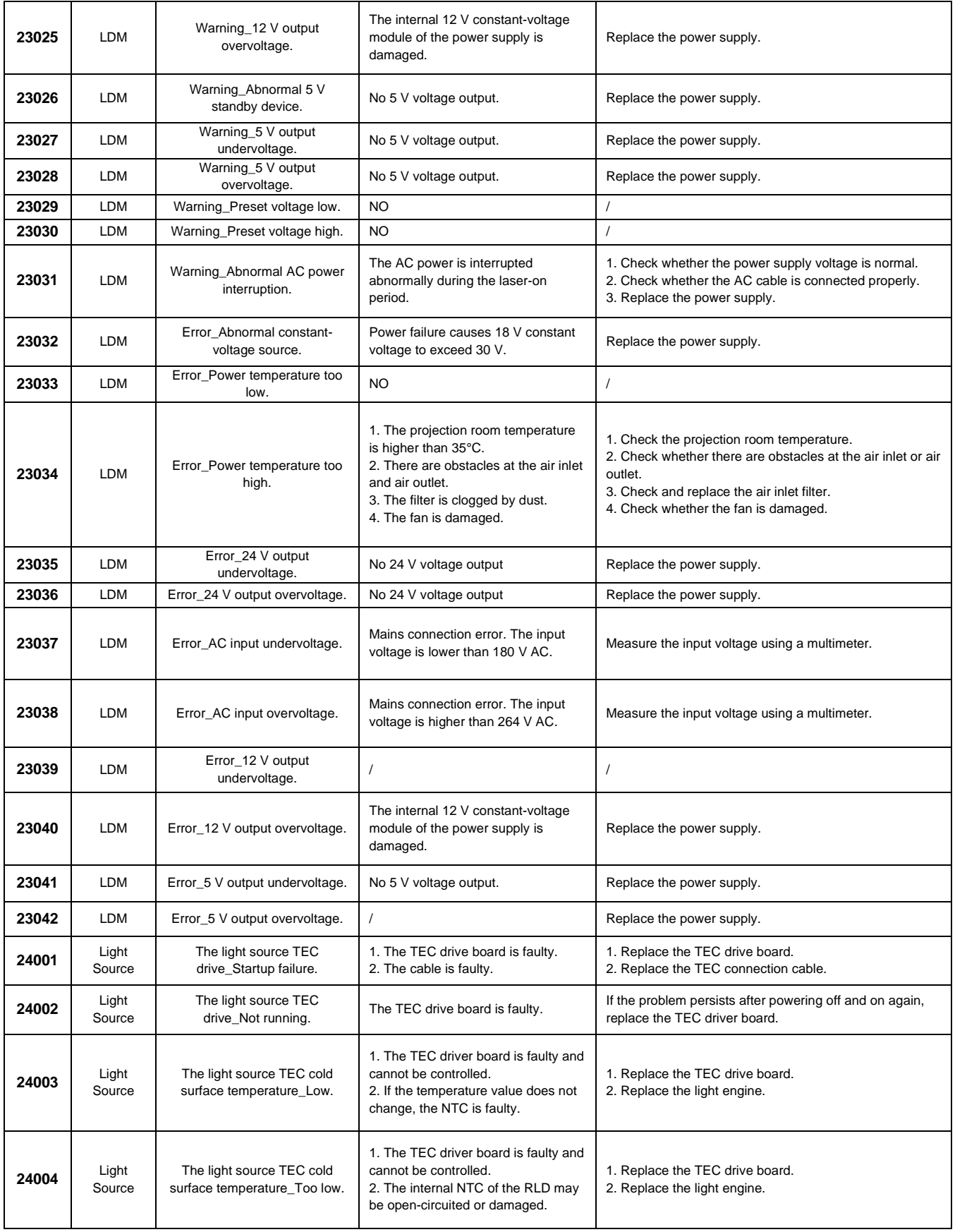

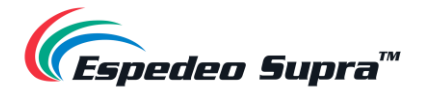

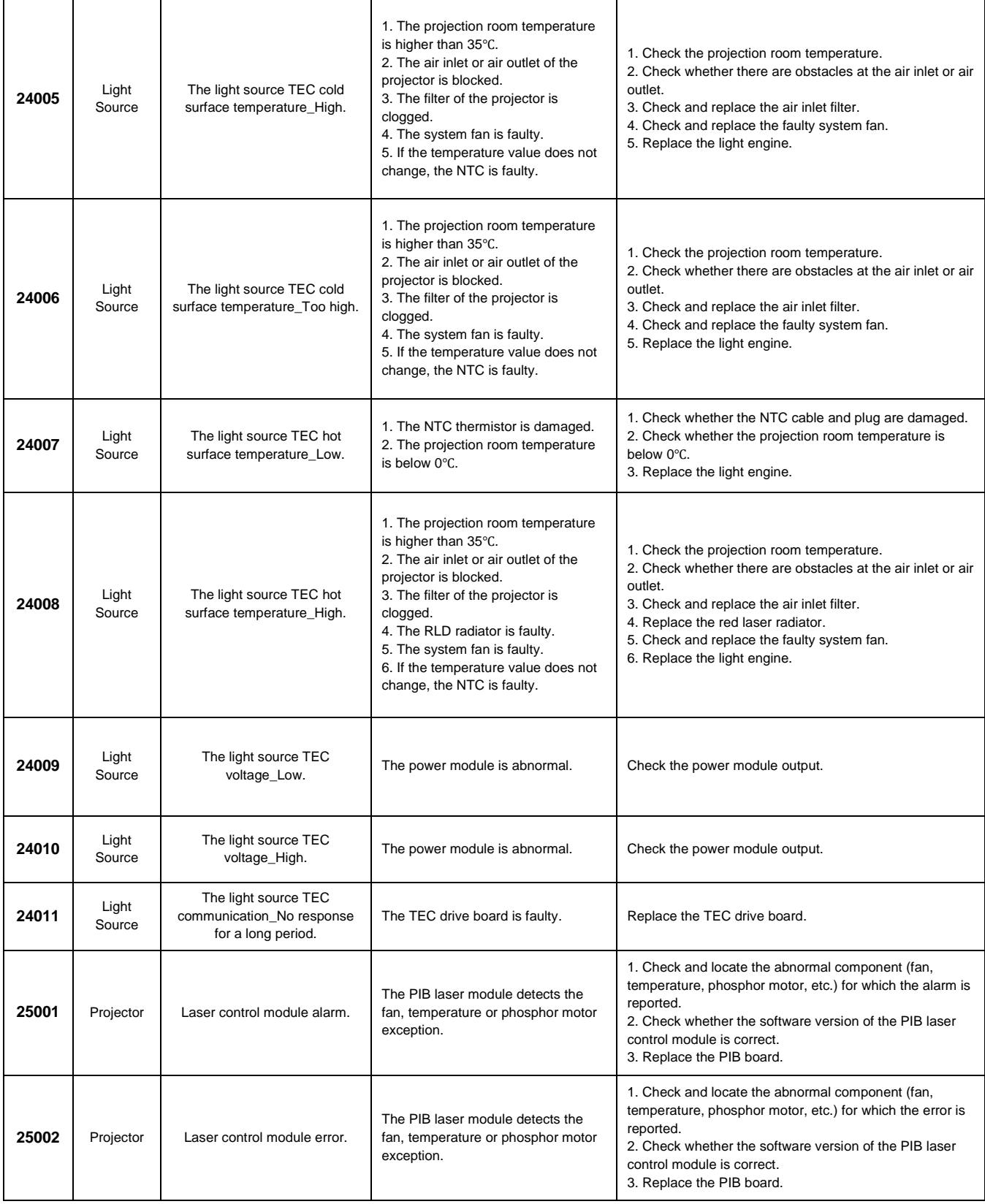
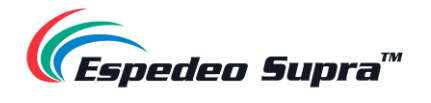

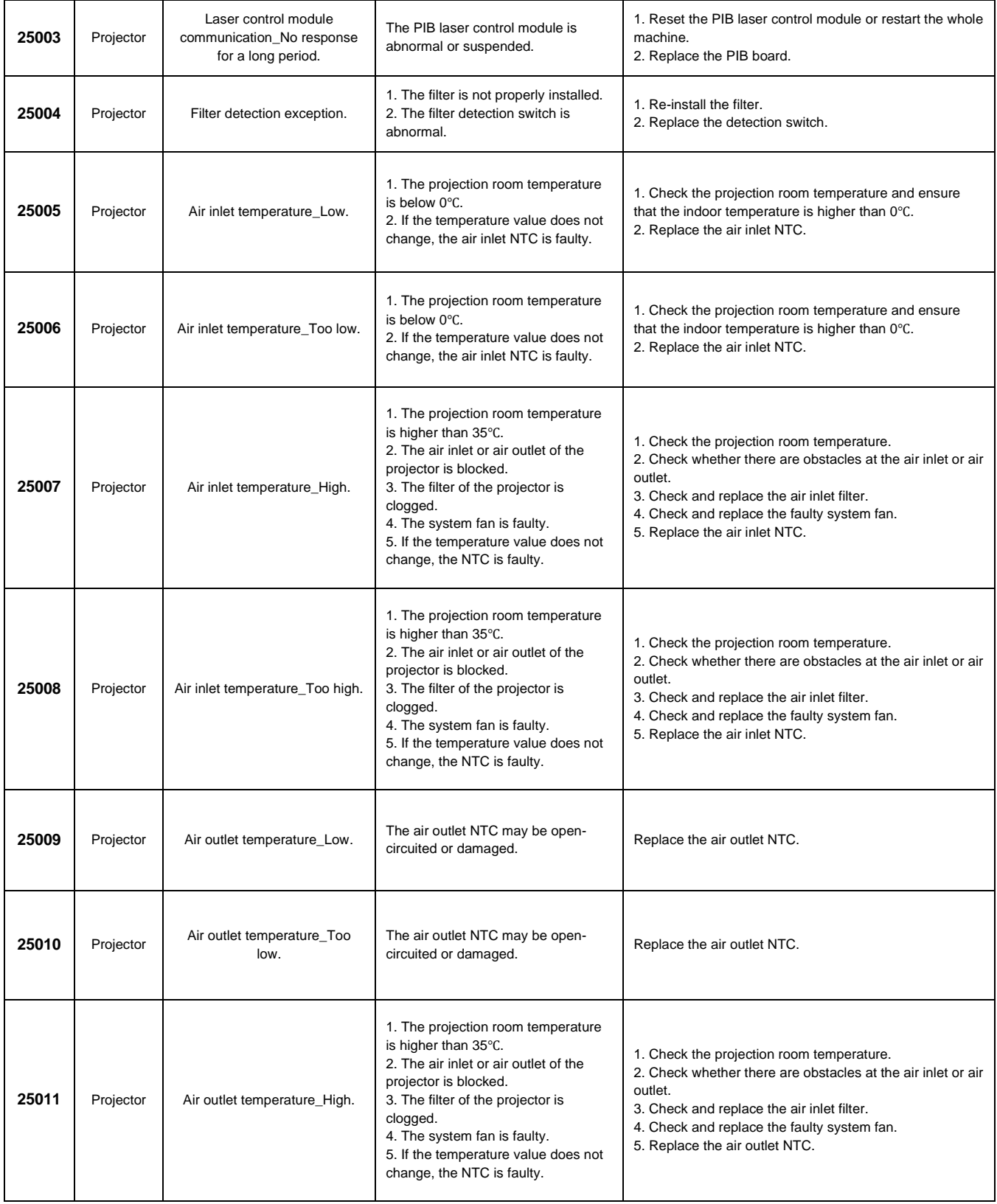

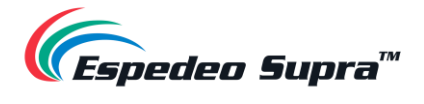

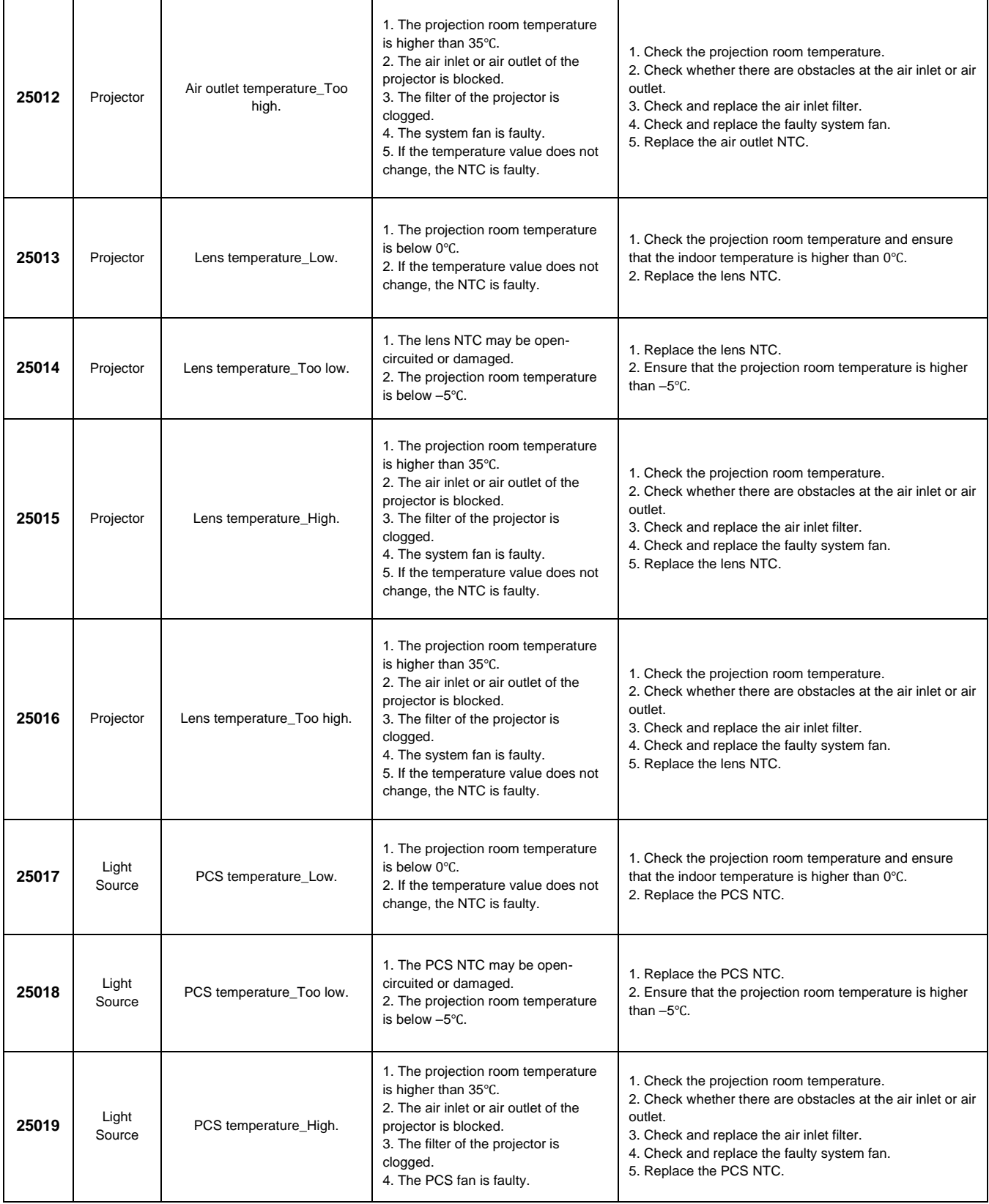

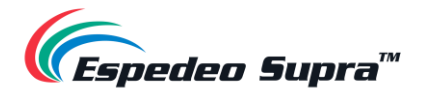

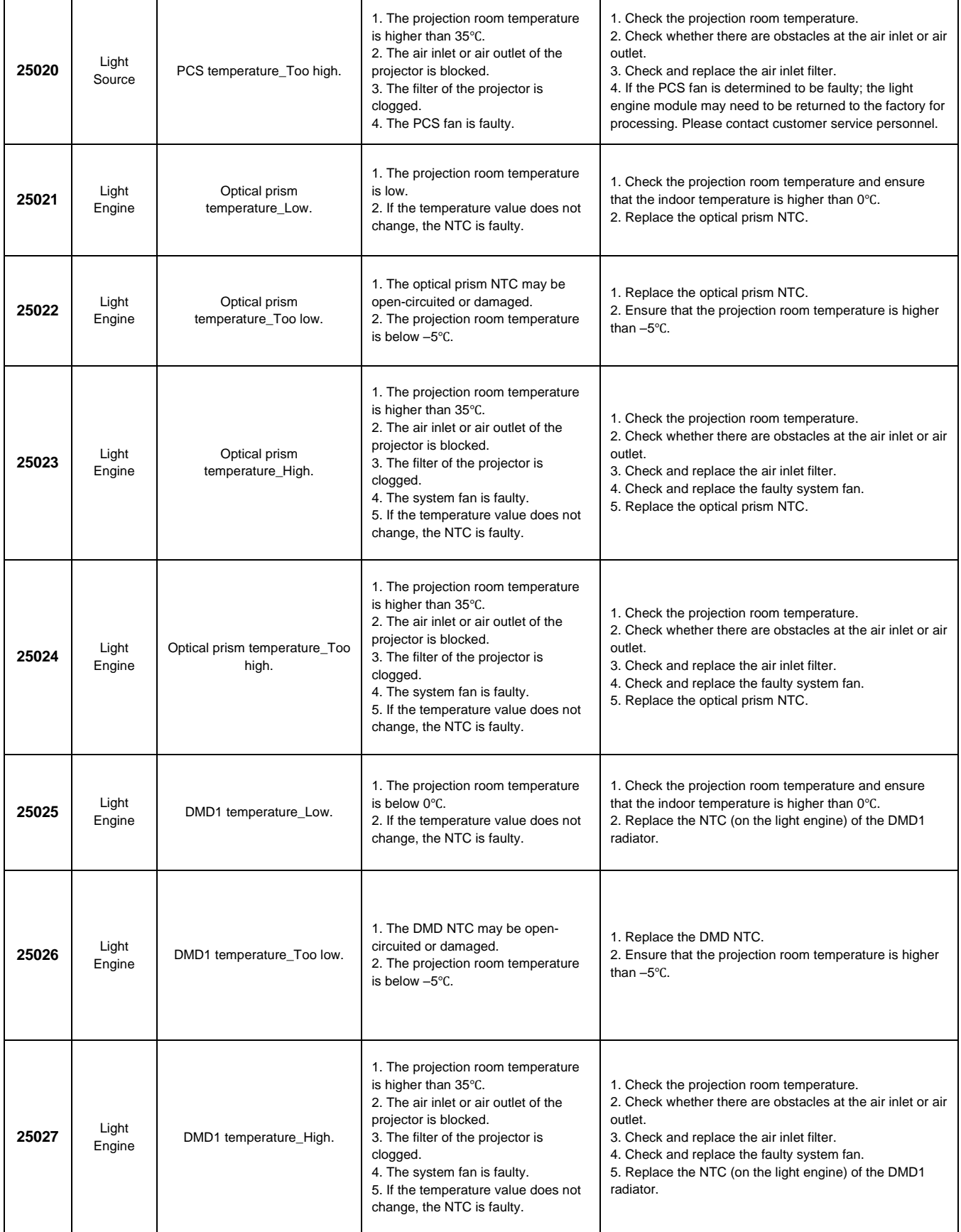

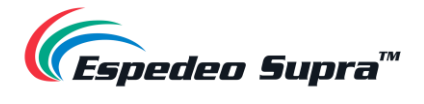

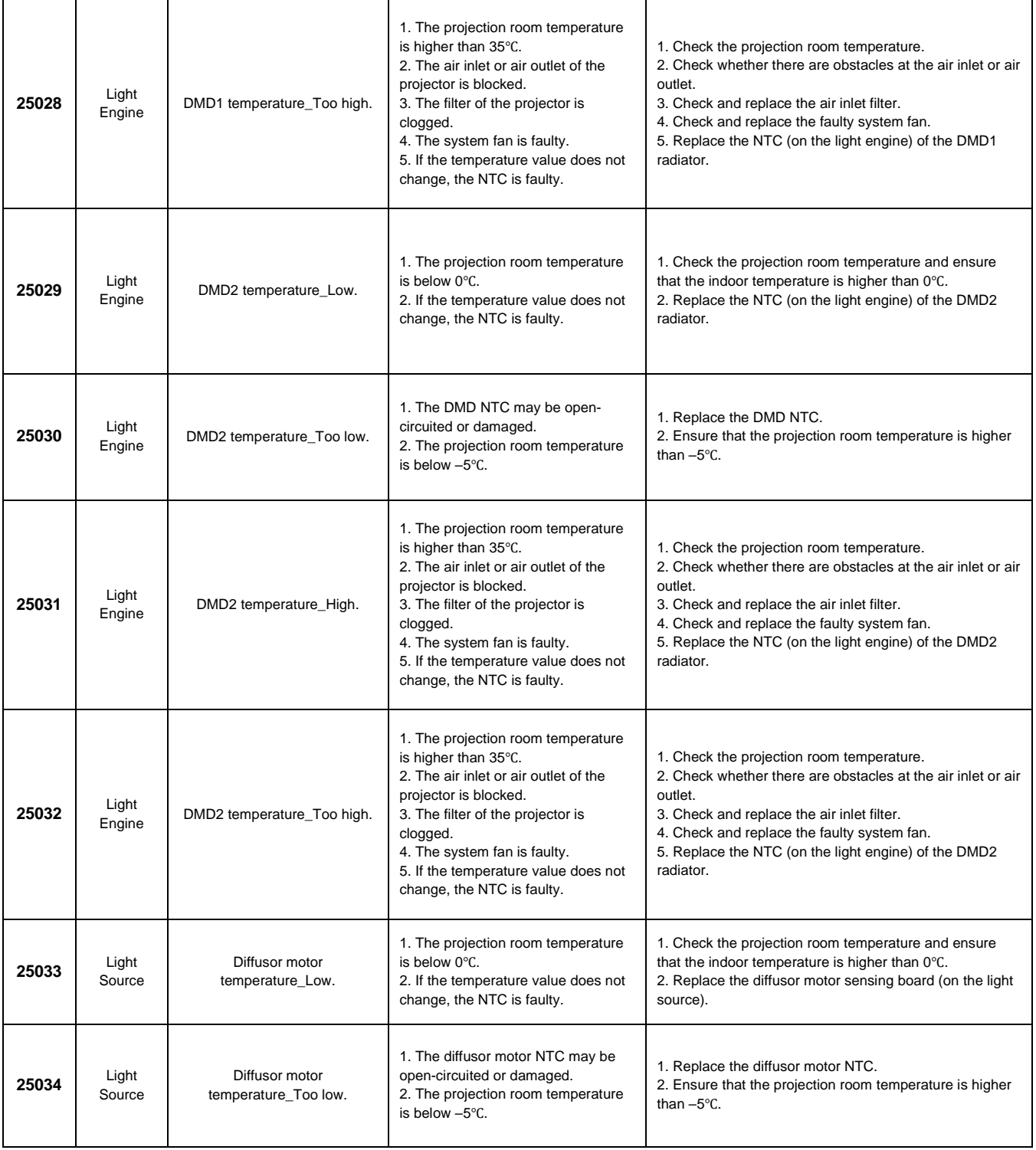

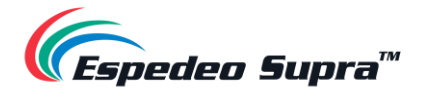

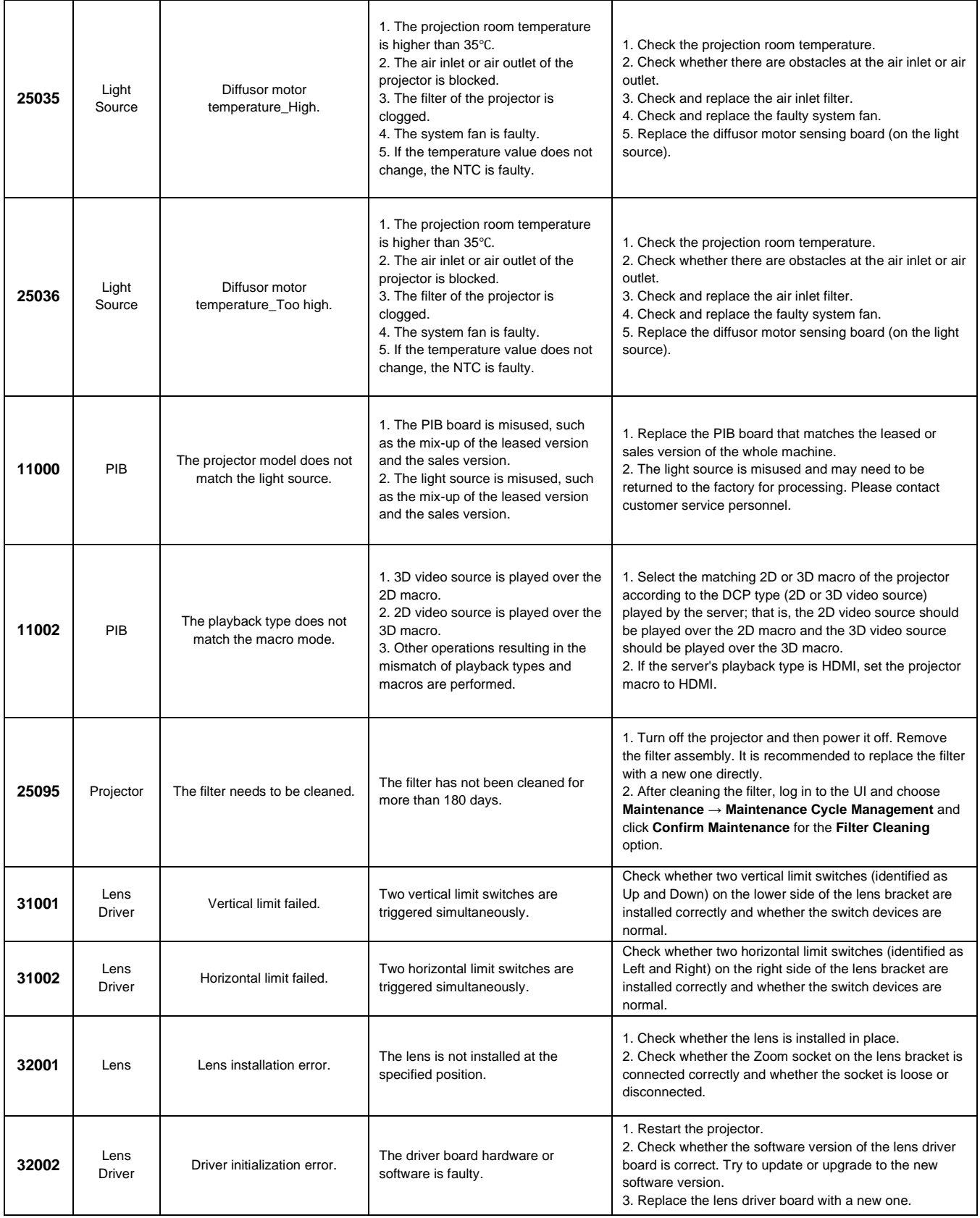

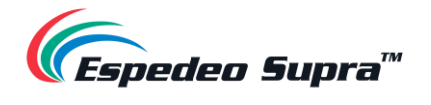

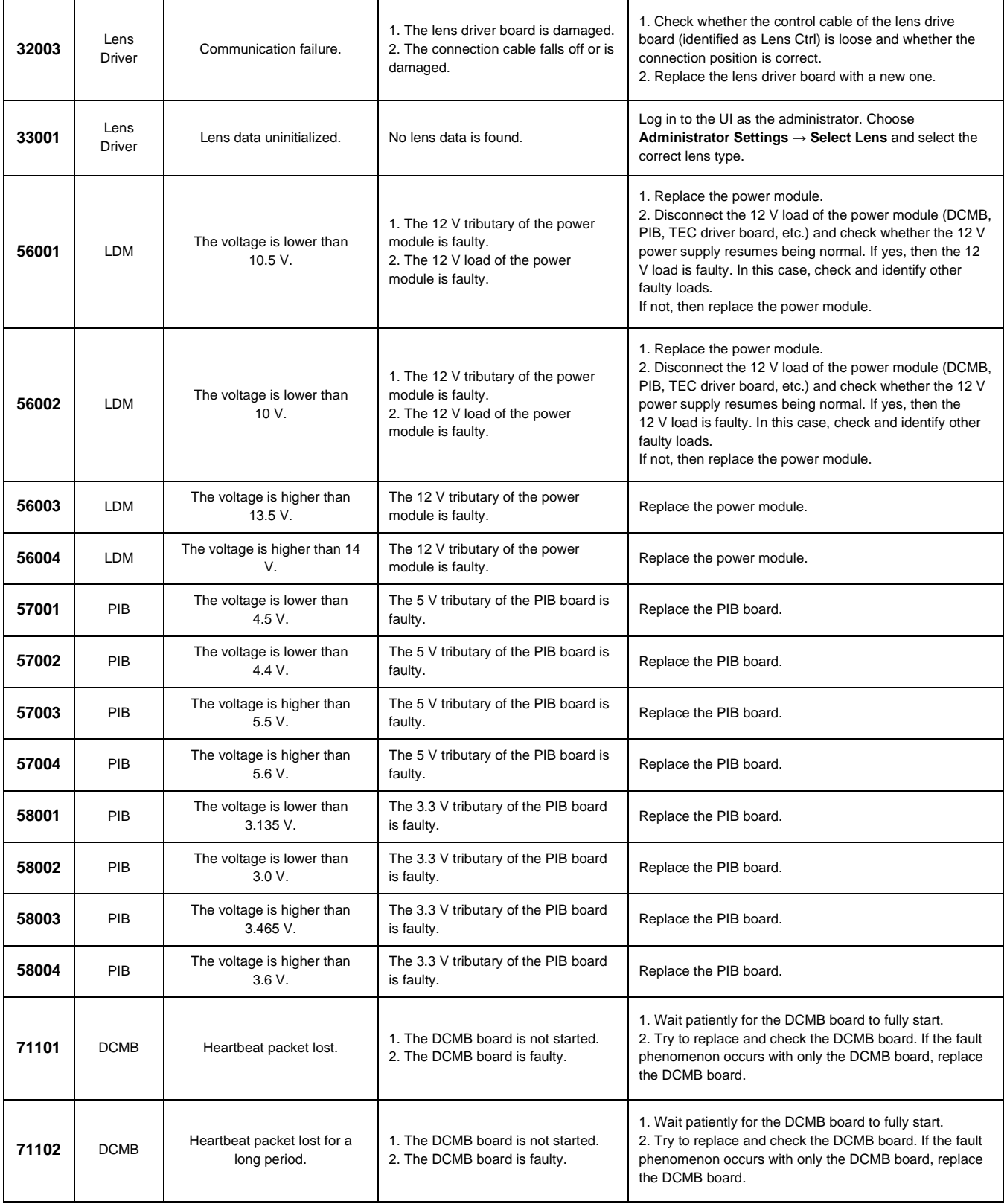

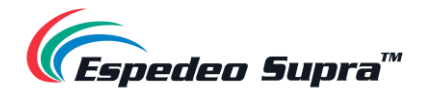

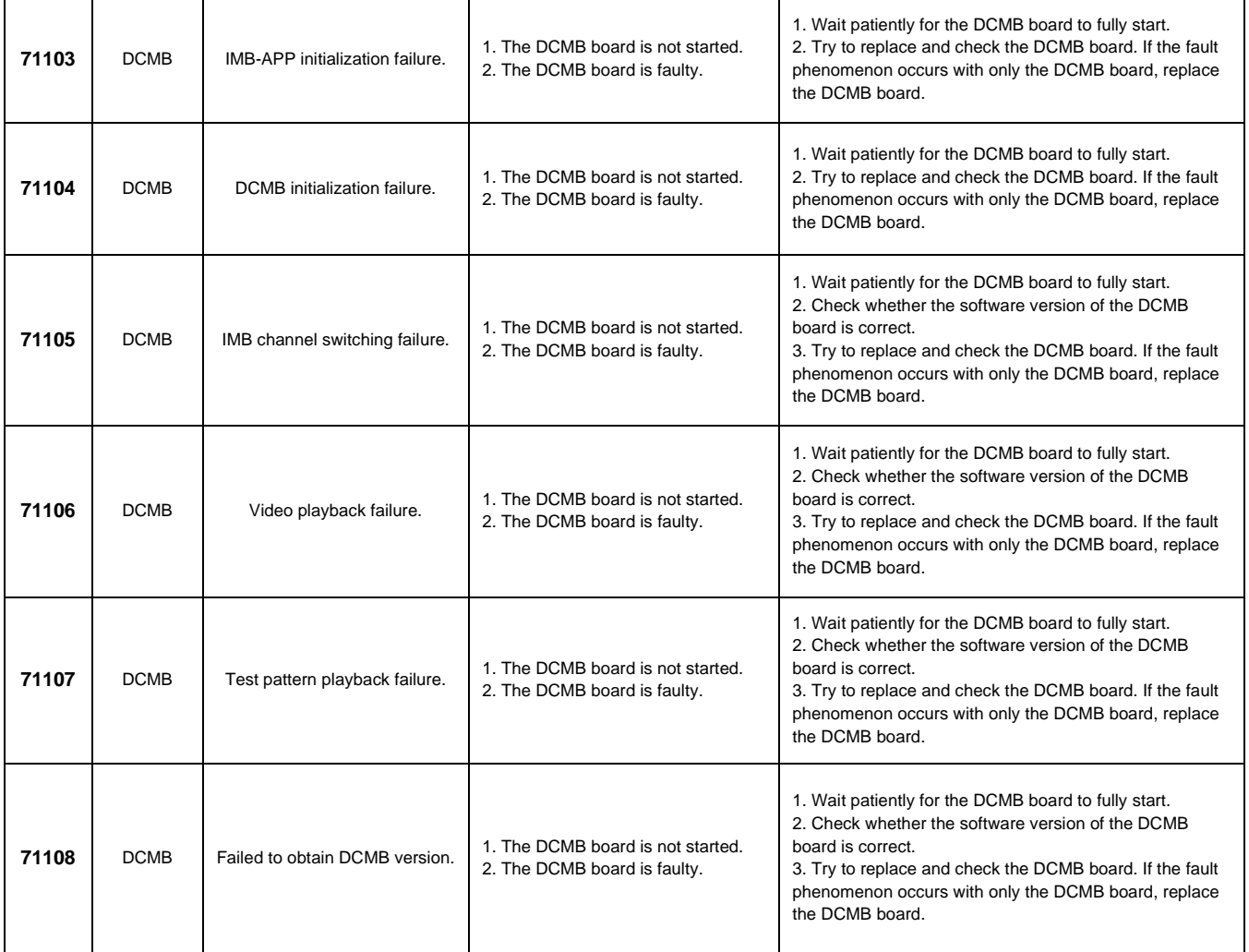

**Table 85**

**Espedeo Website Contact Us**

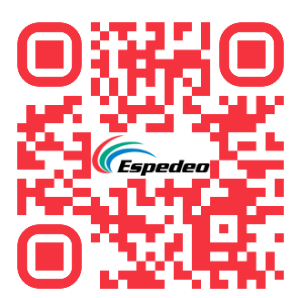

**Technical Support Worldwide Offices**

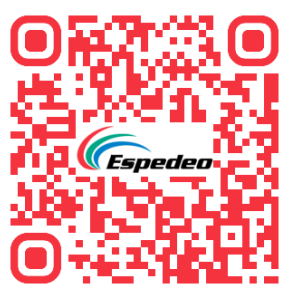

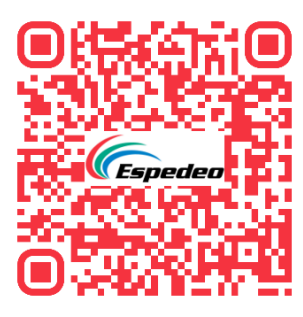

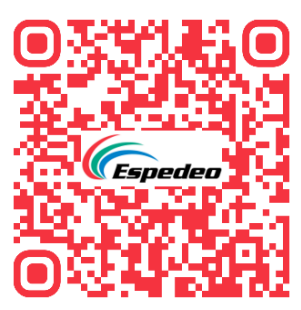

Copyright © 2023 Espedeo Holdings Ltd. | All rights reserved.

All trademarks listed on this website are properties of their respective owners.

Specifications are subject to change without notice due to ongoing product development and improvement.